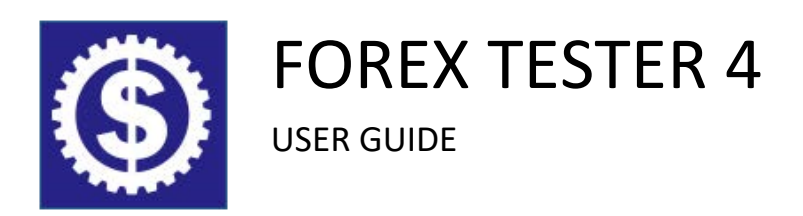

To see the **Forex Tester 3 User Guide** please click **[here](https://forextester.com/templates/doc/QuickStartGuideFT3.pdf)**

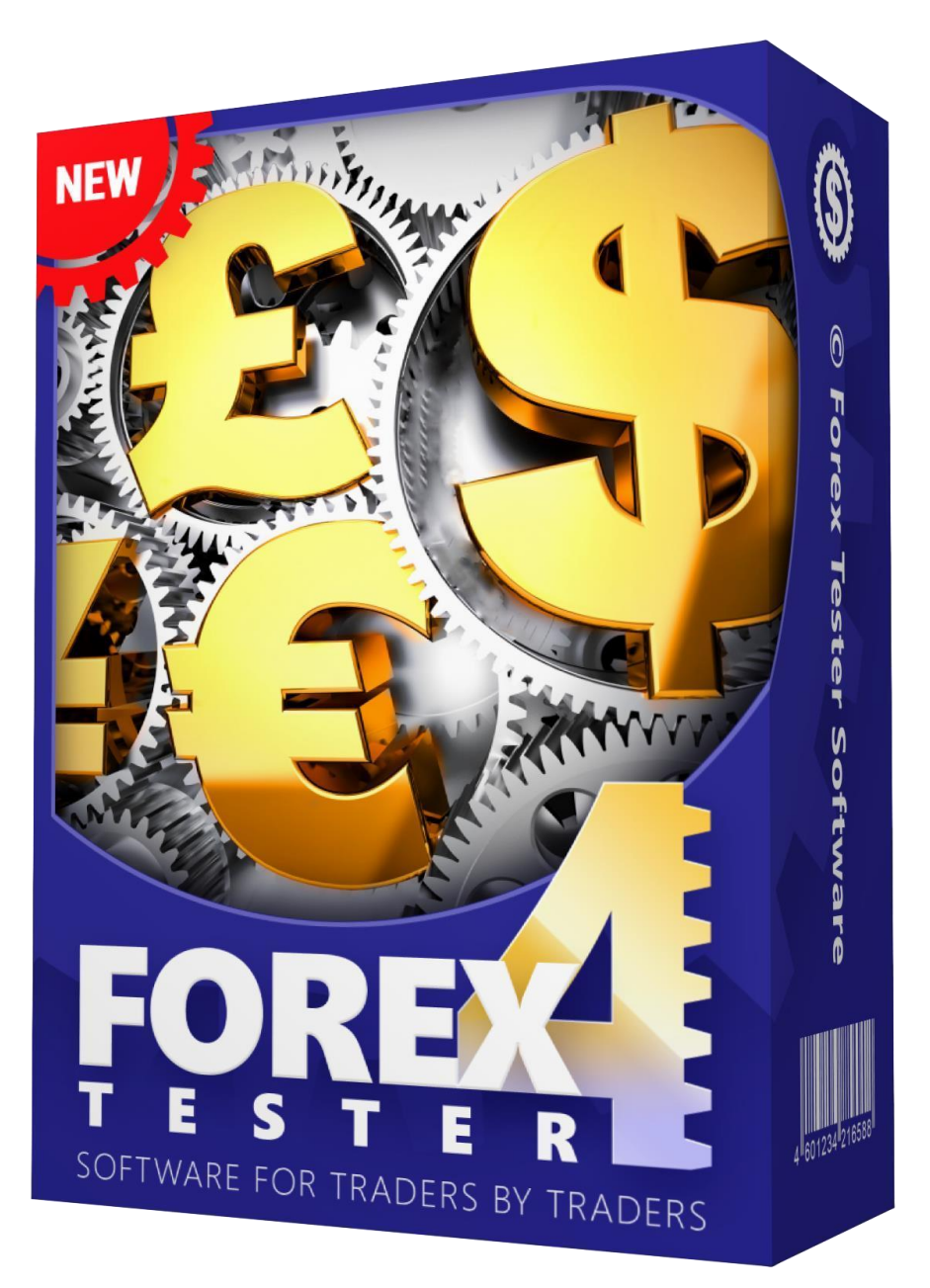

# **Contents**

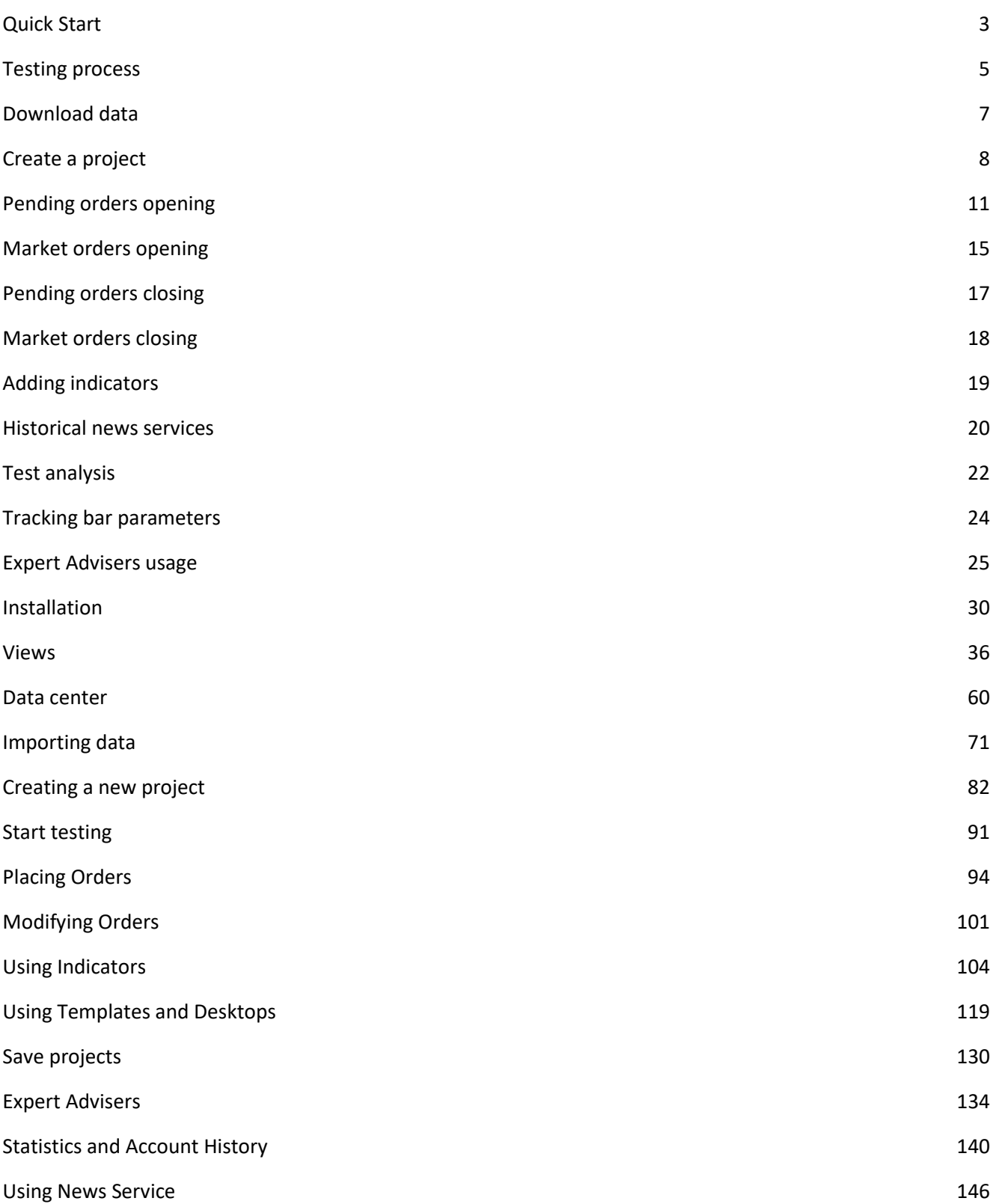

# <span id="page-2-0"></span>Quick Start

[Download Forex Tester](https://forextester.com/download) [and](https://forextester.com/download) install the software.

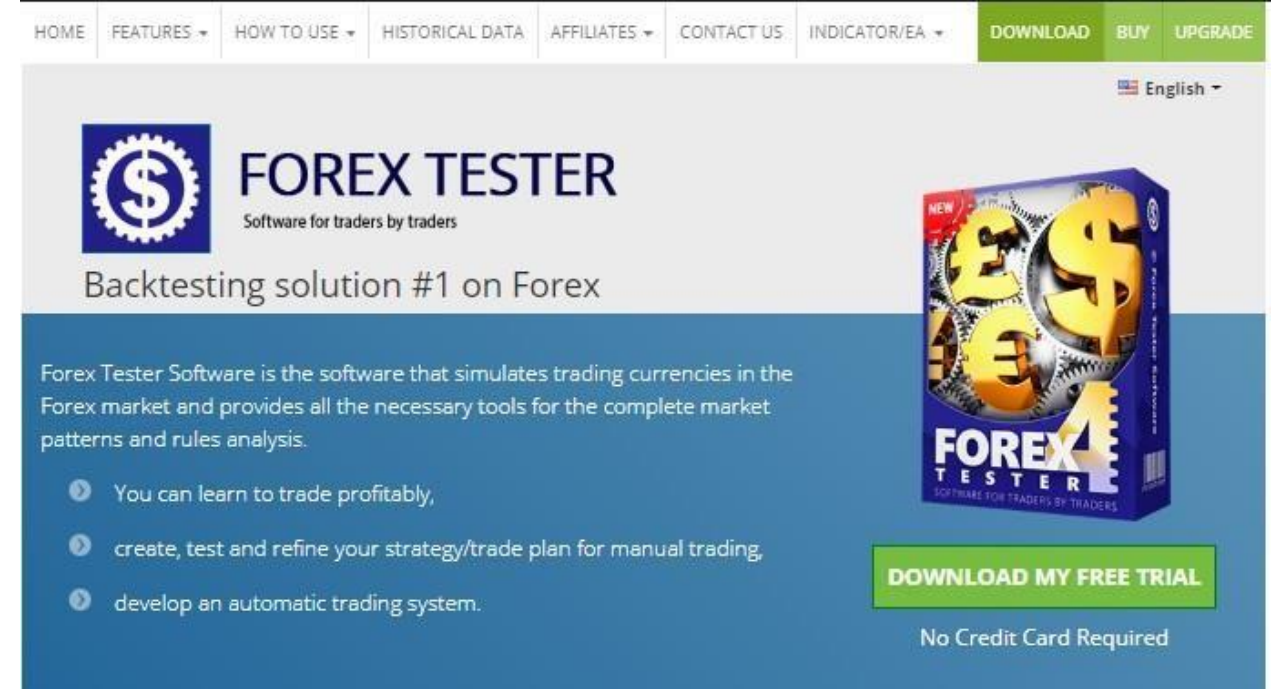

#### See also **"Installation"** on page 25

The downloaded version already contains 1 month of historical data on 16

currency pairs as well as the gold and the silver rates.

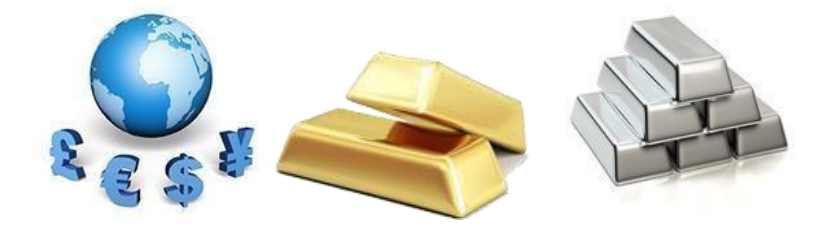

Working with Forex Tester 3, you need to do three things:

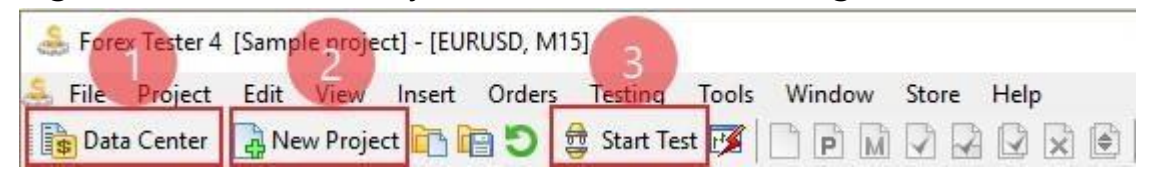

- 1. **Download more data** to test custom time periods.
- 2. **Create a project** with unique settings.
- 3. **Start Testing** process.

### <span id="page-4-0"></span>Testing process

1. Click the "**Start Test**" button to initiate the test.

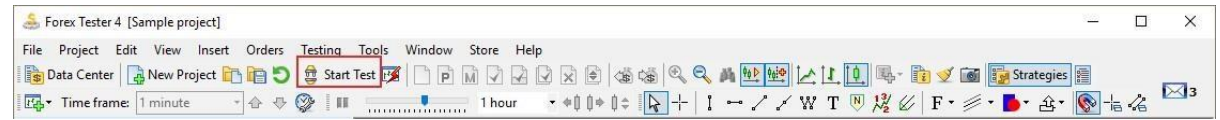

2. Click the "**Pause**" button to stop the test. To resume the test, press the

#### button again

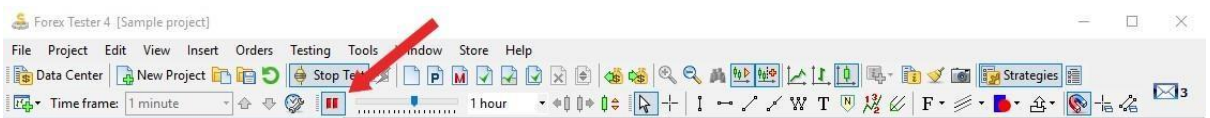

3. Change the speed of testing by moving the slider to the left in order to slow

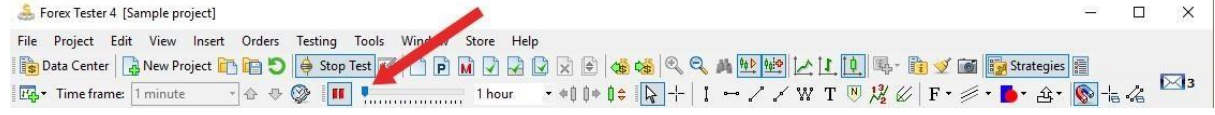

and to the right for accelerating the bars movement.

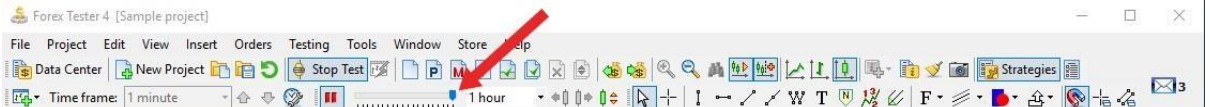

4. Move forward by one bar every time you press the "**Space**" key on your

keyboard or clicking the "**Space**" button on the toolbar

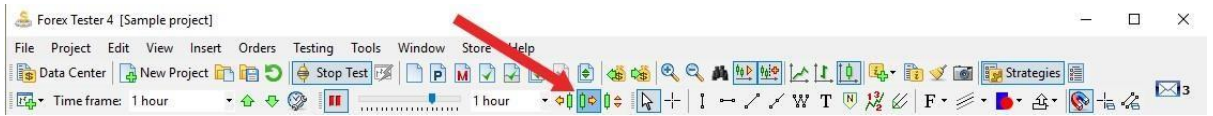

5. Scroll to one bar back whenever you press the "Backspace" key on your

keyboard or clicking on the "Backspace" button on the toolbar

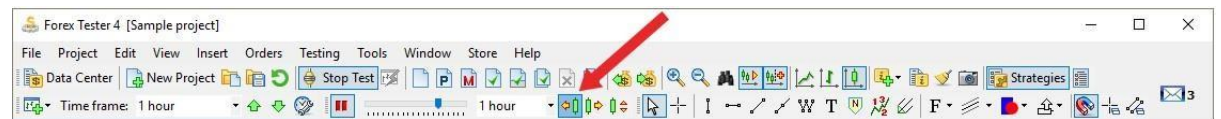

6. You can change the time frame with the help of the special drop-down menu

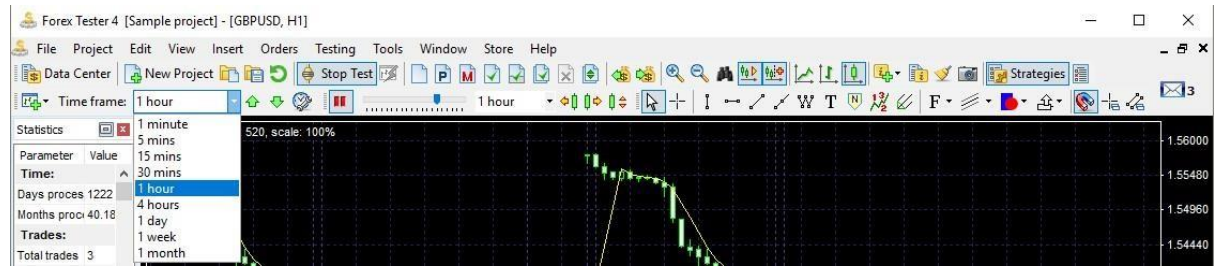

7. You can change the *size of the tick package* by clicking the corresponding drop-down menu.

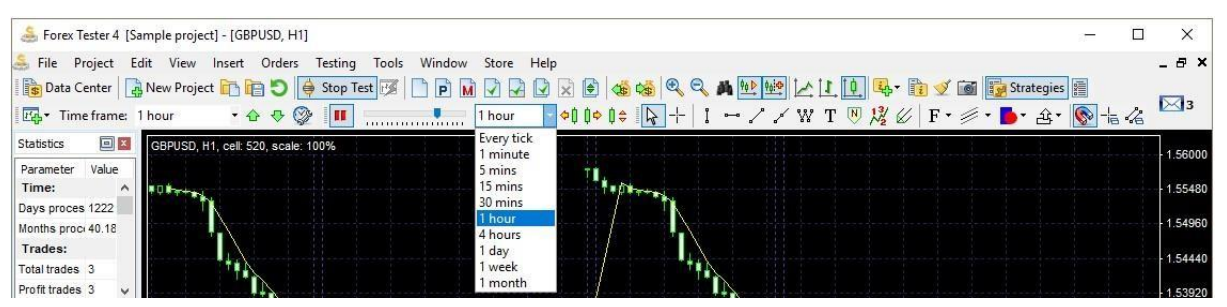

If your current time frame is equal to the value of 1 hour, and the tick package size is equal to 5 min, then the program will have to change the price 12 times before moving to the new bar (60 minutes / 5 minutes = 12) See also **"Start testing"** on page 94

# <span id="page-6-0"></span>Download data

1. Click the "**Data Center**" button on the toolbar

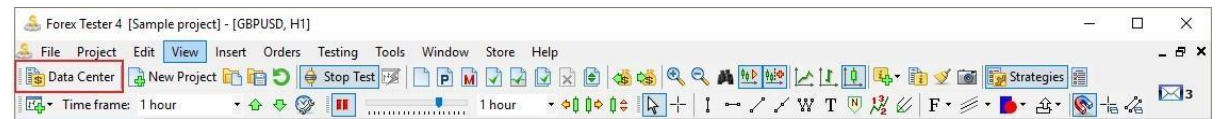

2. Highlight a currency pair and click the "**Update from sever**" button  $\mathcal{L}(\mathcal{L})$ 

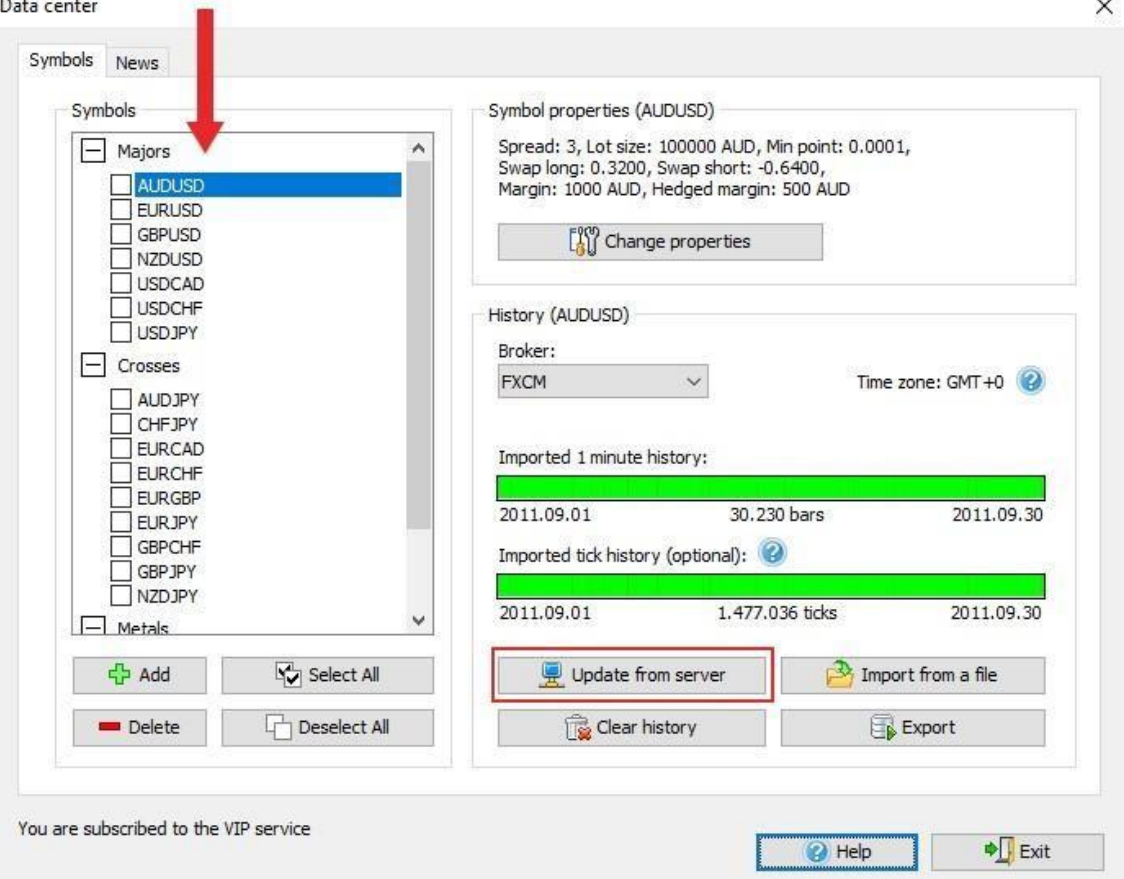

3. Download the history fully or select the date range and click the "**Update**" button.

See also **"Data Center"** on page 62

# <span id="page-7-0"></span>Create a project

# 1. Click the "**New Project"** button on the toolbar

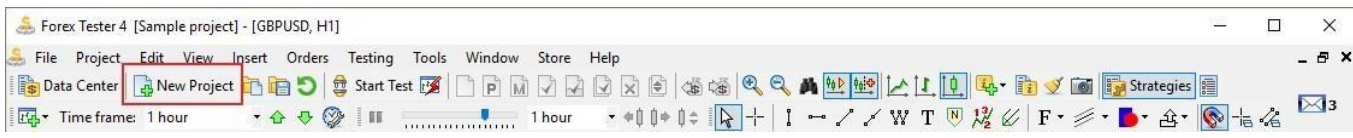

# 2. Enter the Project name and click "Next"

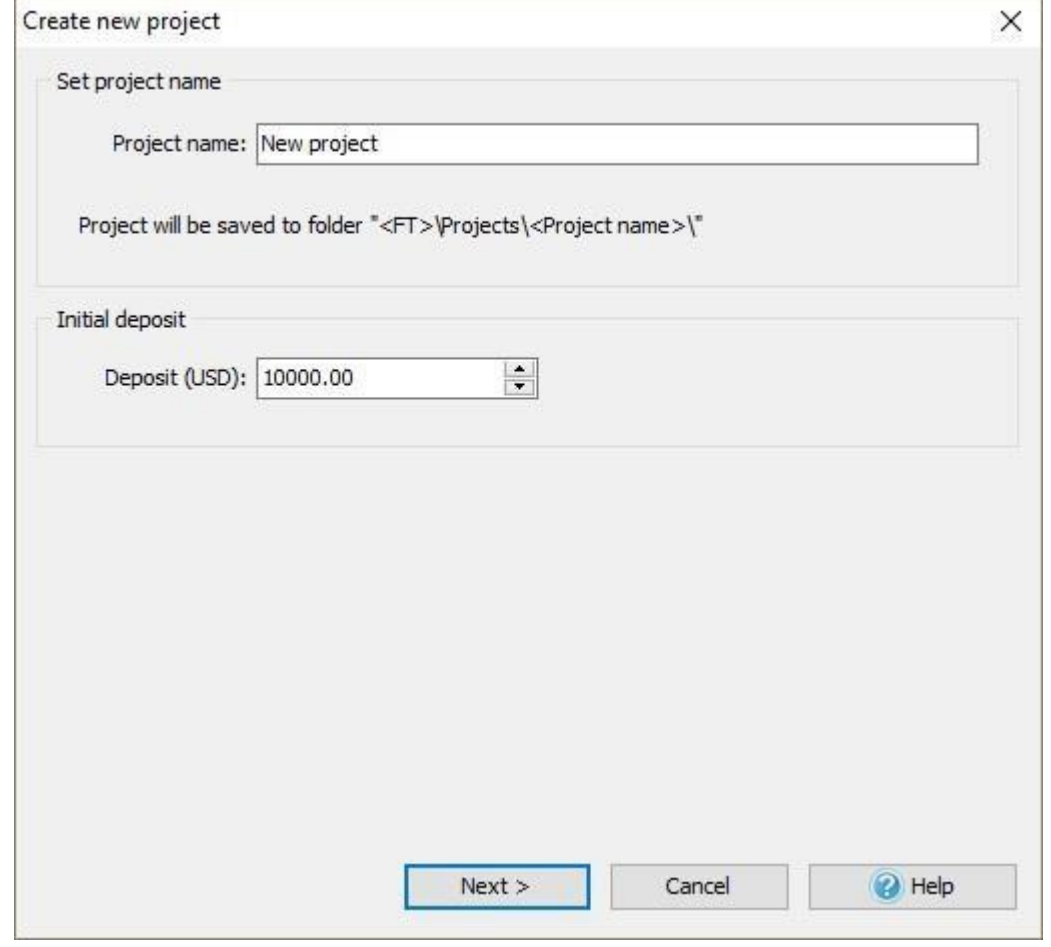

# 3. Choose the currencies that will be available within the project

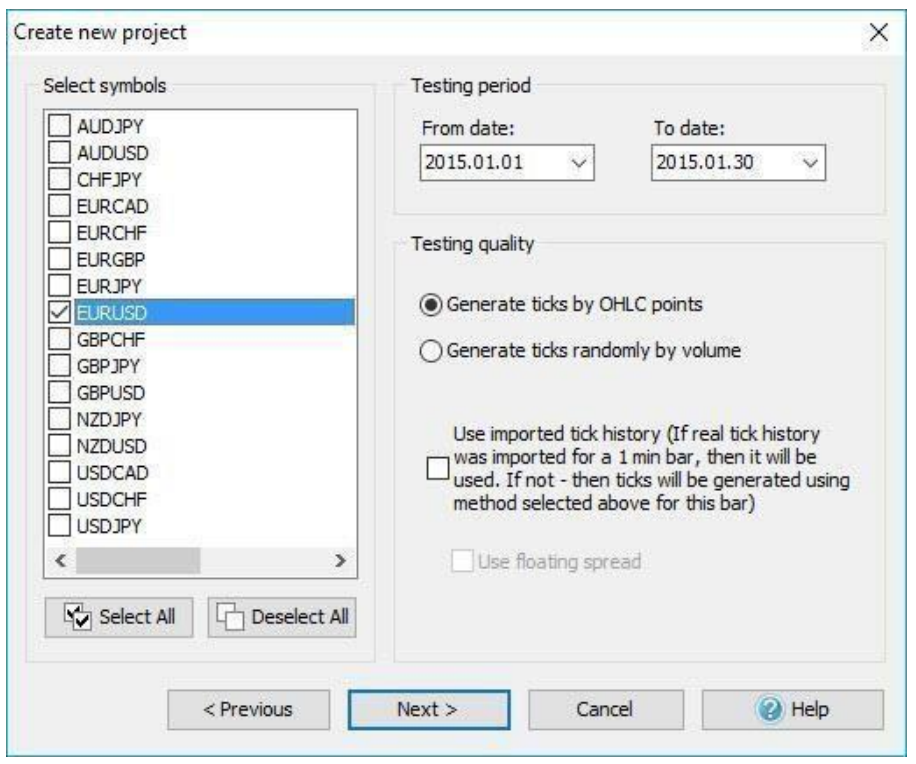

- 4. At this stage you can make use of the following additional settings:
	- Add an automated calculation of the time shifting for a trading session

you are interested in;

• Apply the time settings of the New York Close or London Close in the case

you trade in a time zone other than these sessions;

• Choose "Forward testing only" mode if you want to check the real trading

environment without the possibility to step back.

5. Click "Create". Test will start automatically.

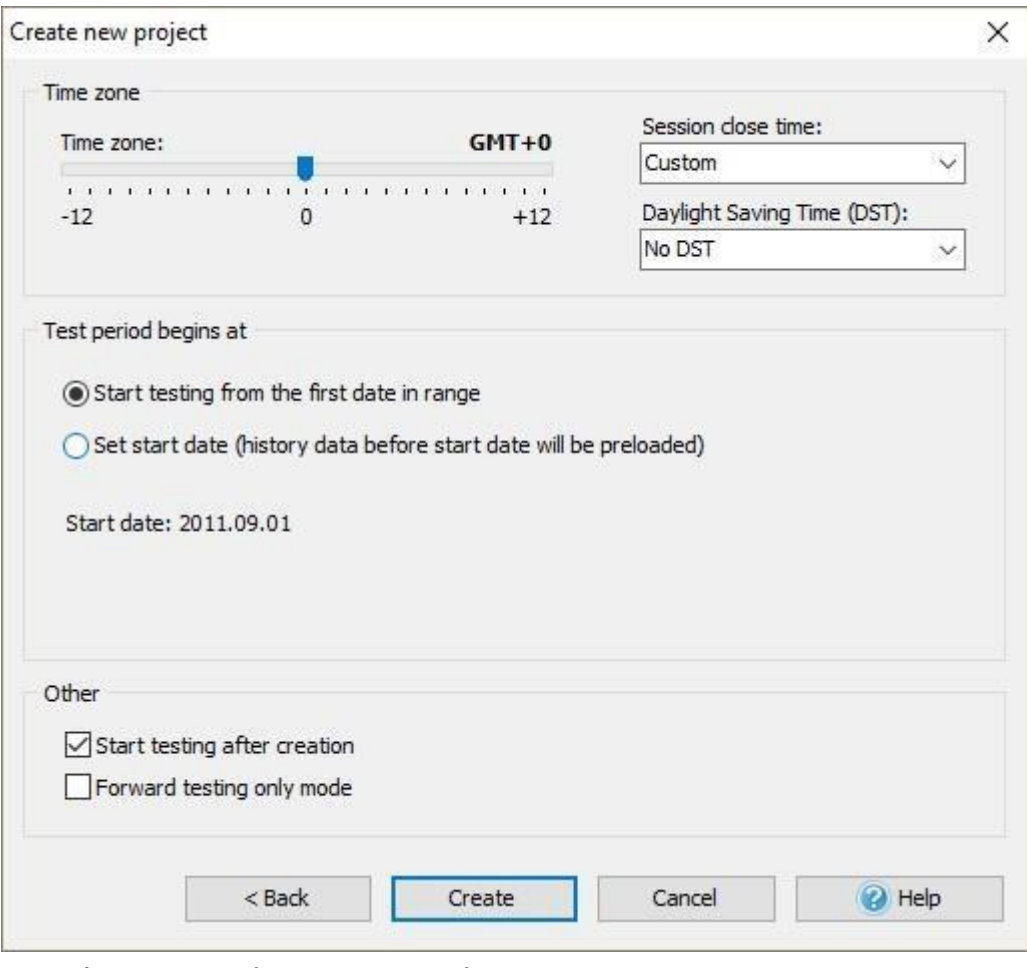

See also **"Creating new projects"** on page 82

### <span id="page-10-0"></span>Pending orders opening

1. Go to the "*Orders → New pending order*" menu or click on the "P" button on

#### the toolbar:

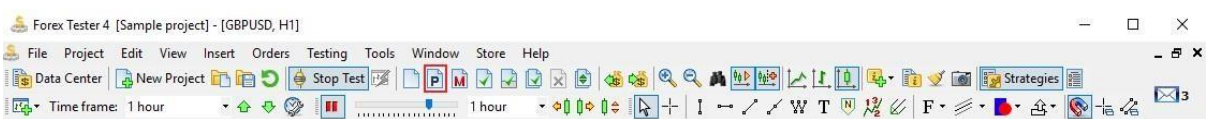

2. Click once on the drop down menu and select the required type of the order

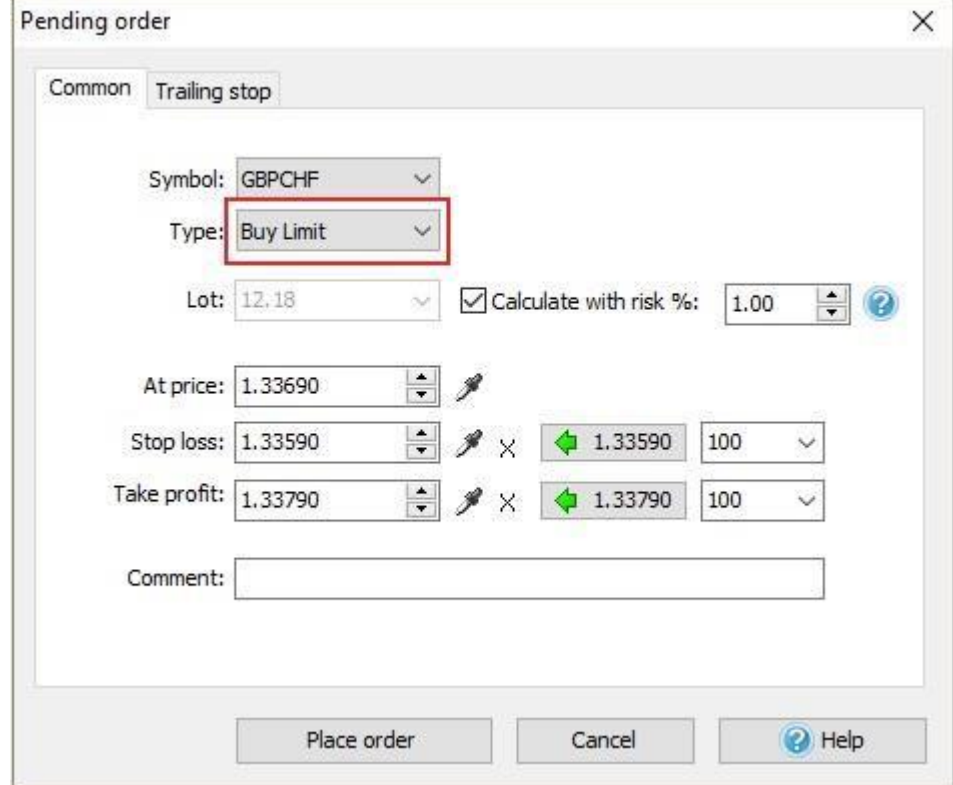

Please note that limit orders should be used when you expect the price to reach some level and then **bounce** from it, whereas stops orders are made for **breakthrough** strategies. If you think that the price will go up, reach a certain point, and then resumes the downward movement, then you should set a "*Sell Limit*" order. If you expect the price to go down and breakthrough the support level, then it is necessary to open a "*Sell Stop*" order.

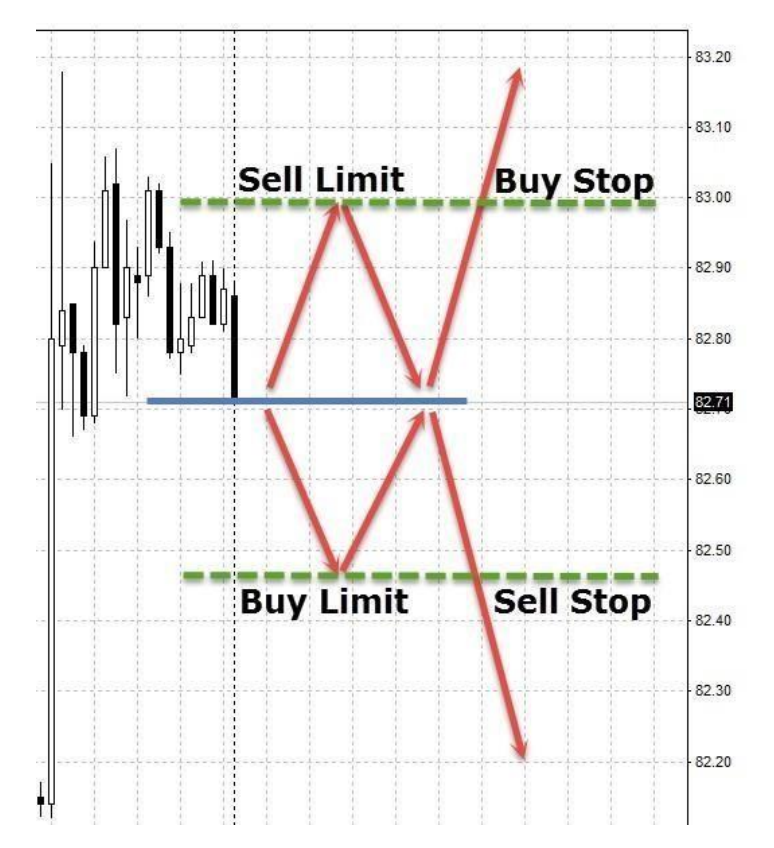

3. Choose how to calculate the lot - manually or based on risk management. Note that if you choose a risk-based lot calculation, you should enter a Stop loss value.

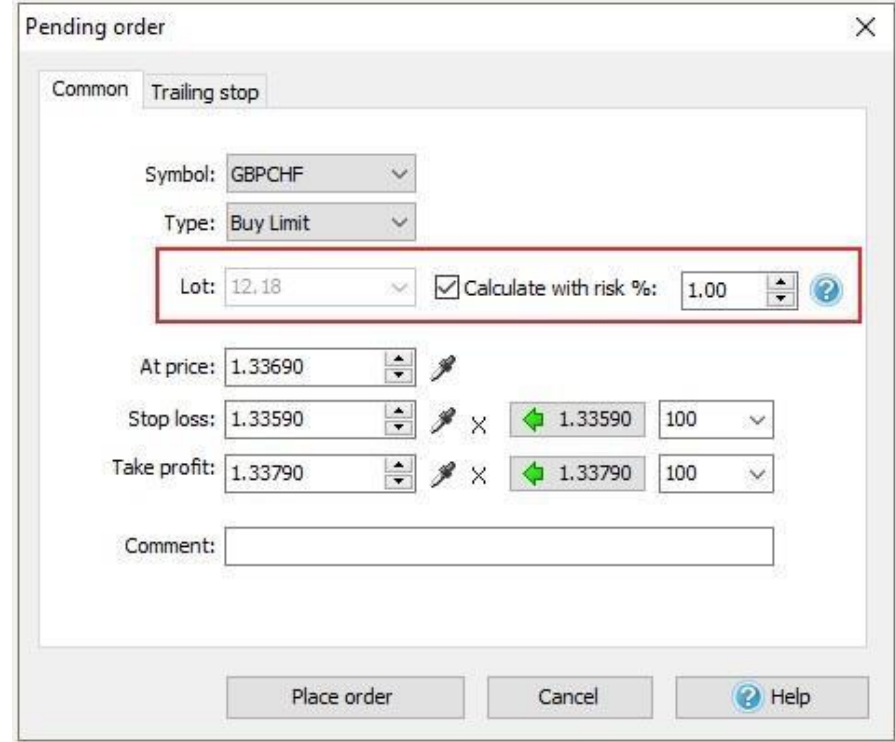

4. Select the price at which the order must be opened

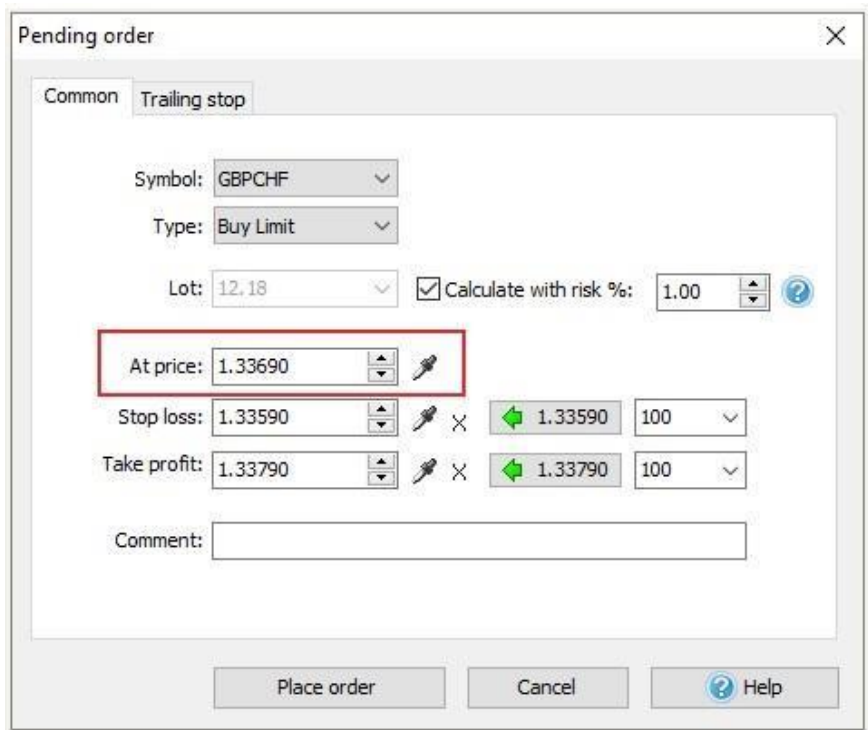

5. Enter the **Stop loss** and **Take profit** values

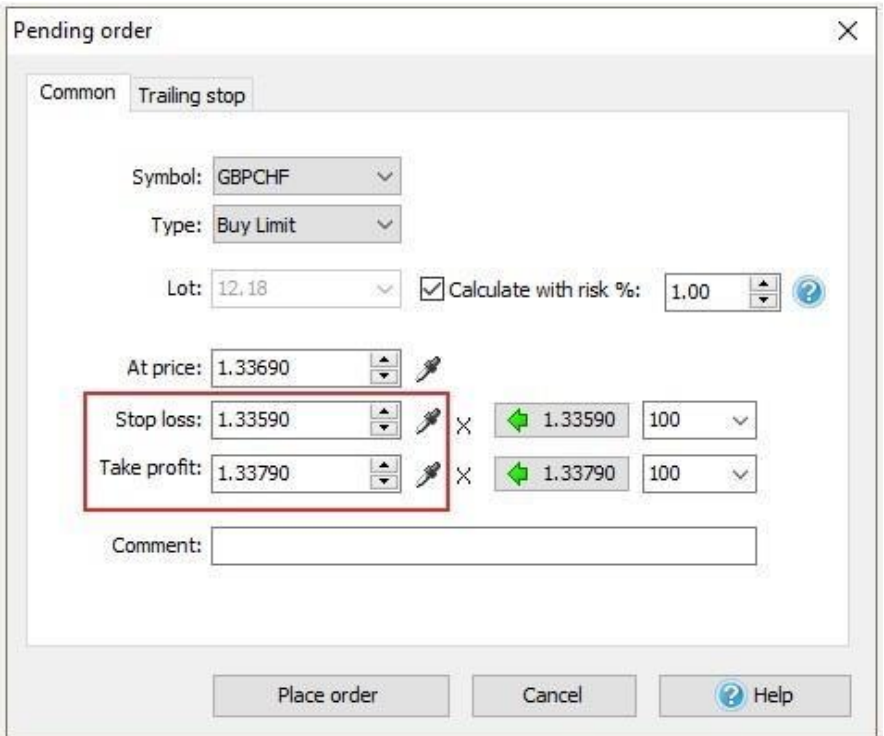

6. Click the "**Place**" button.

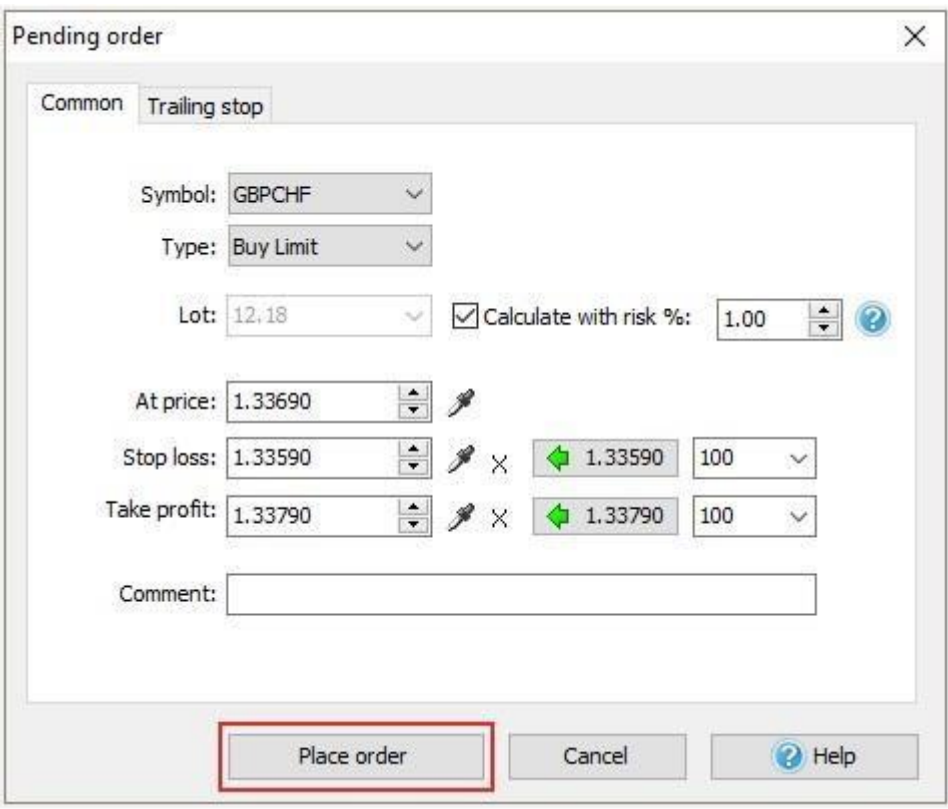

See also **"Placing Orders"** on page 98

### <span id="page-14-0"></span>Market orders opening

1. Go to the "Orders  $\rightarrow$  new market order" menu or click on the "blank sheet"

button on the toolbar:

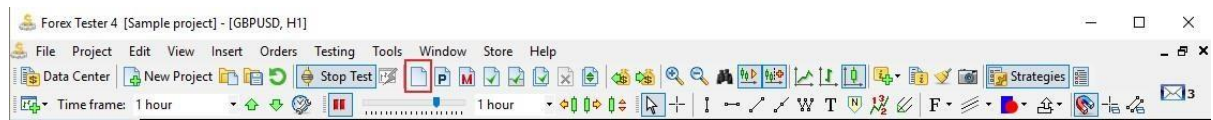

2. Choose how to calculate the lot - manually or based on risk management. Note that if you choose a risk-based lot calculation, you should enter a **Stop loss** value.

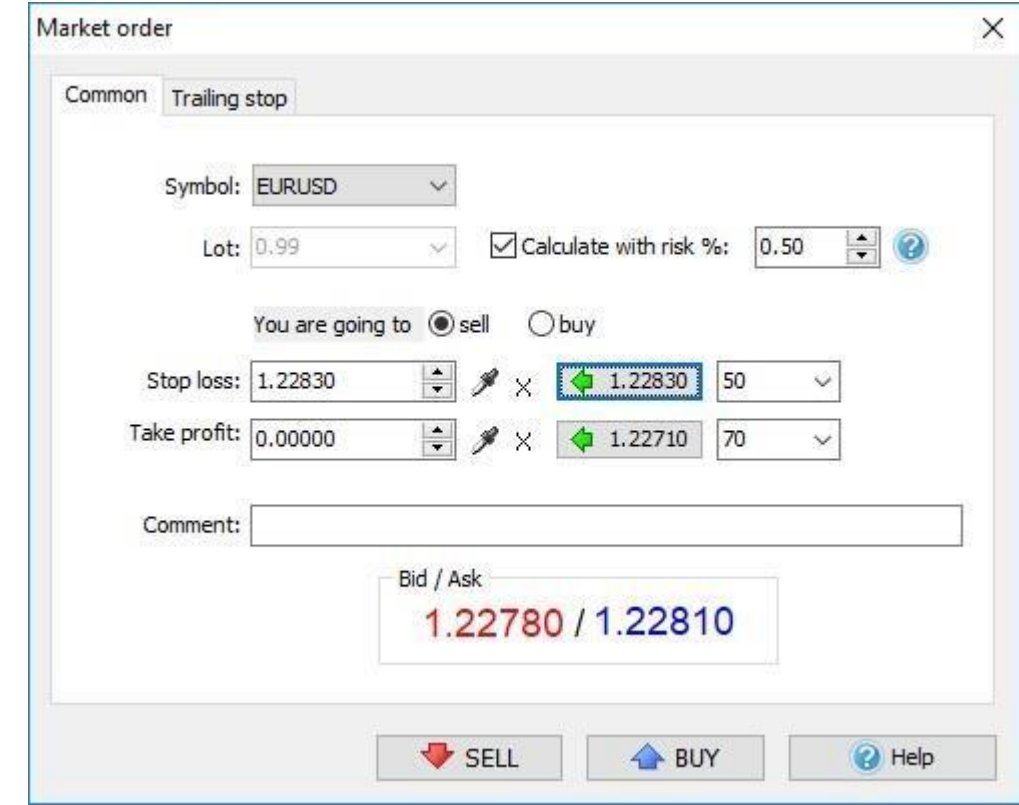

3. Click either the "**Sell**" or the "**Buy**" button.

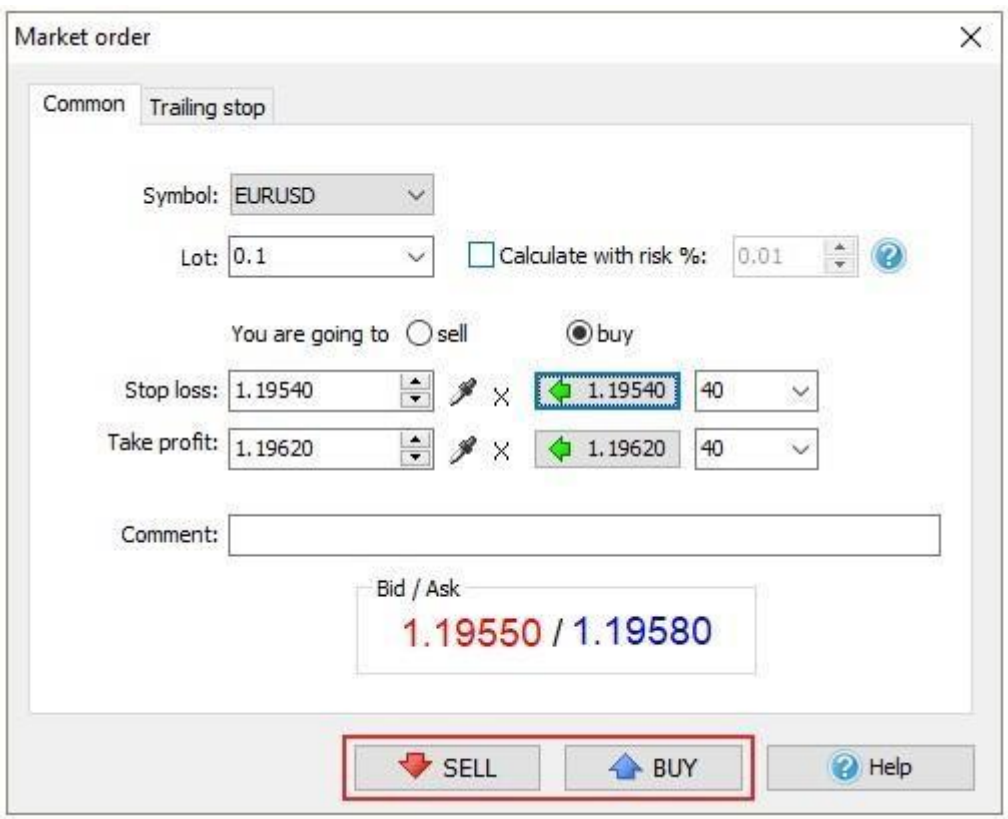

See also **"Placing Orders"** on page 98

### <span id="page-16-0"></span>Pending orders closing

1. Release the pause key or click the "**Space**" button on your keyboard or click

the button on the toolbar

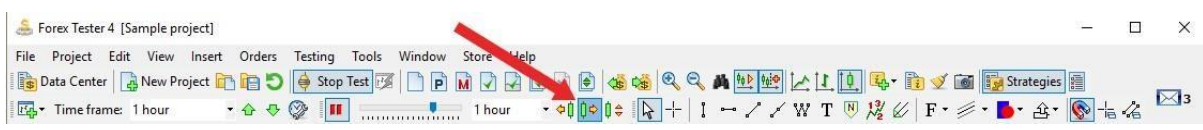

until the price reaches the stop loss or the take profit, or until you decide

to close the trade manually.

2. To close the order manually, double-click on the row of the desired order

in the "Pending orders" tab in the lower left corner or the screen.

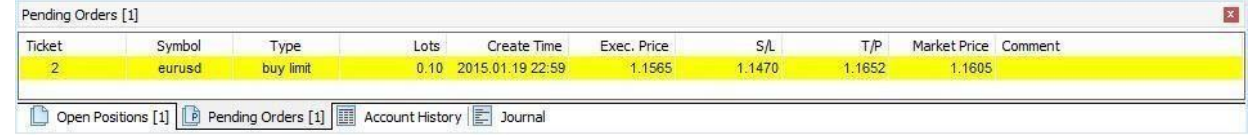

3. Click the "Delete order" button

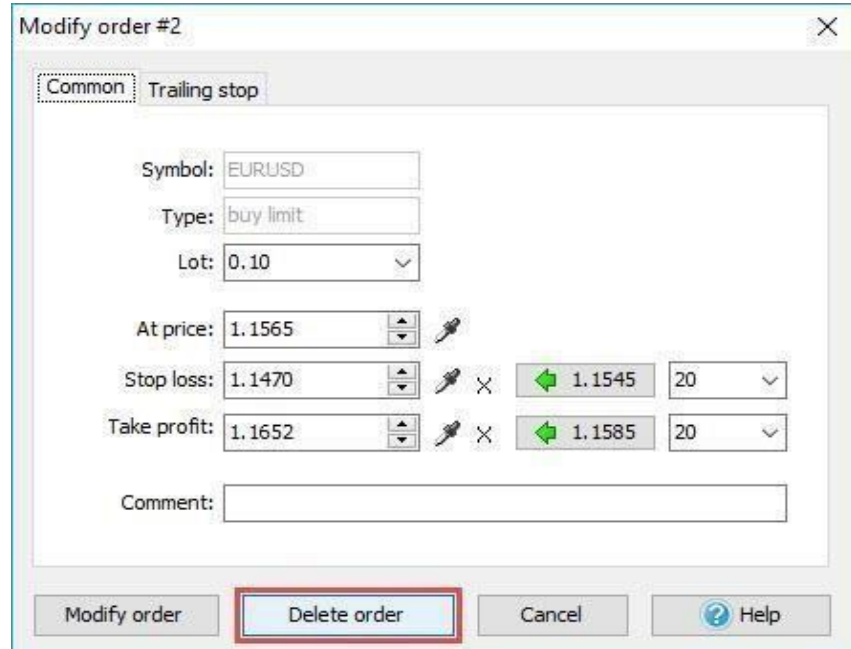

See also **"Closing Orders"** on page 104

### <span id="page-17-0"></span>Market orders closing

1. Release the pause key or click the "**Space**" button on your keyboard or click

the button on the toolbar

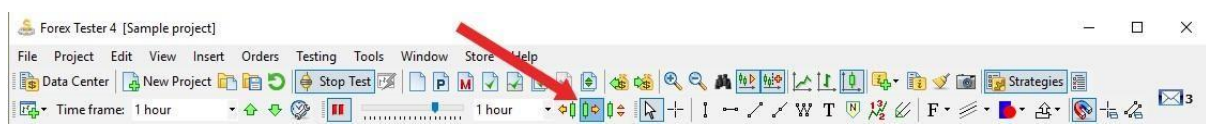

until the price reaches the stop loss or the take profit, or until you decide to

close the trade manually.

2. To close the order manually, double-click on the row of the desired order

in the "Open Positions" at the bottom left of the screen

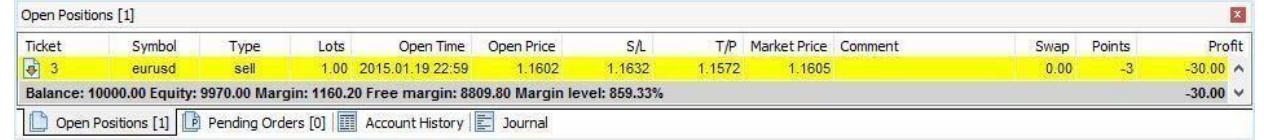

### 3. Click the "Close position" button

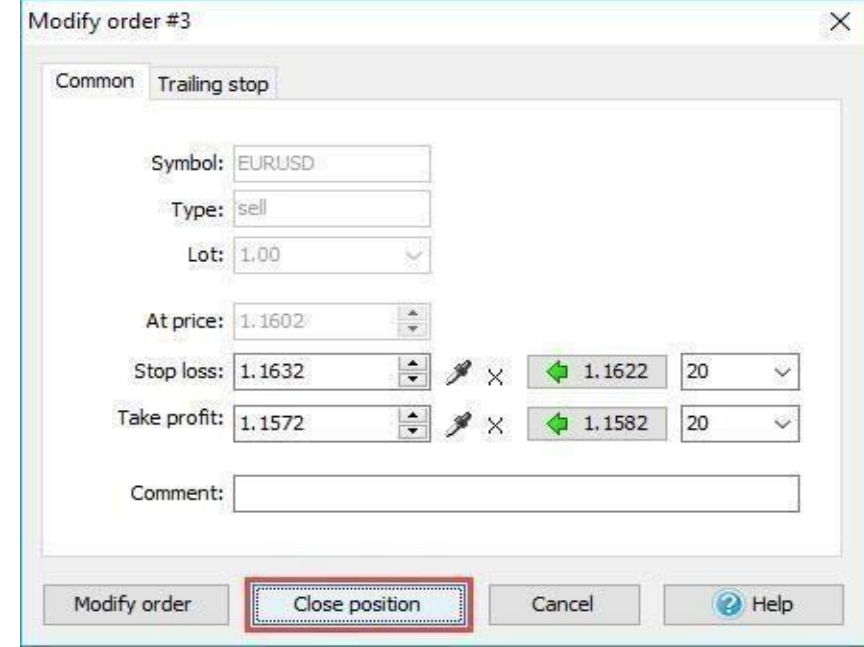

See also **"Closing Orders"** on page 104

# <span id="page-18-0"></span>Adding indicators

To add an indicator navigate to the "*Insert → Add Indicator*" menu. In Forex Tester 4, we got all indicators grouped by their functions.

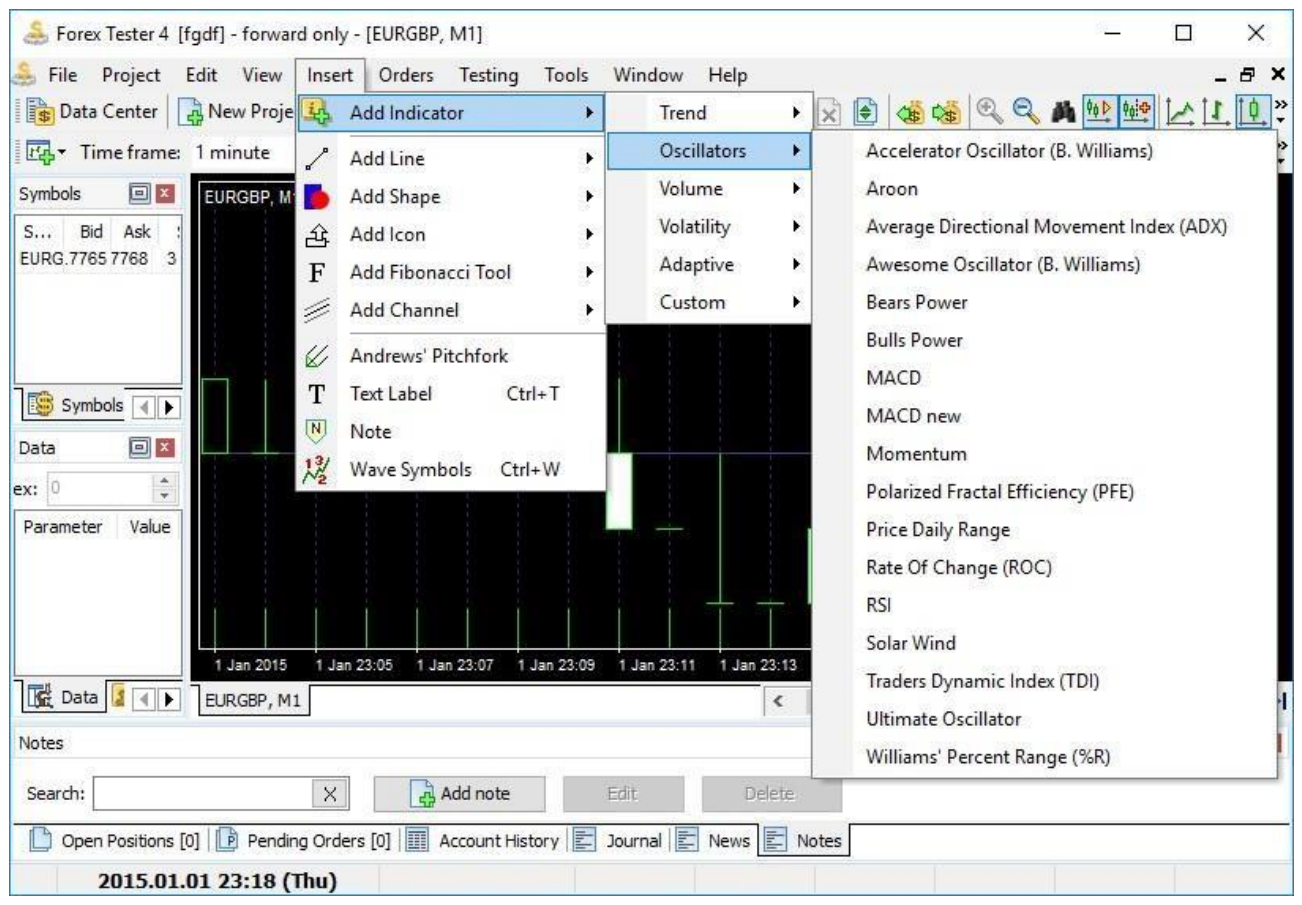

To import custom indicators in .dll format into Forex Tester 4, use the File  $\rightarrow$ Install → Install New Indicator menu. After importing, you can find your indicators in the Insert → Add Indicator → Custom menu. See also **"Using Indicators"** on page 107

#### <span id="page-19-0"></span>Historical news services

In Forex Tester 4 we have added the historical news service as one of the major instruments of the fundamental trading.

- 1. Go to "Data Center  $\rightarrow$  News" tab in order to download the historical news.
- 2. The **Update News from server** button allows you to immediately update the news.

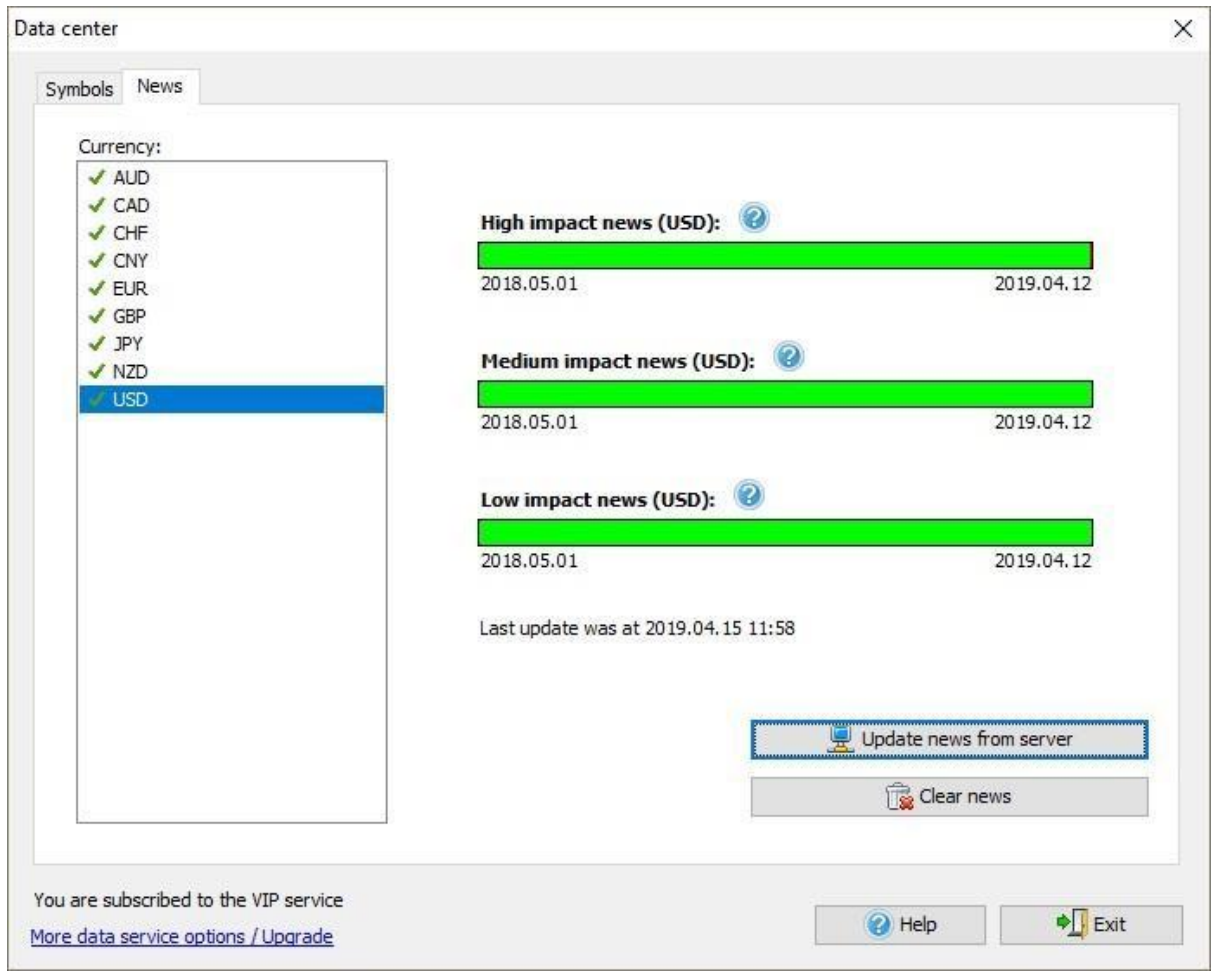

3. By default, the news displaying is enabled and they are represented at the bottom of the chart as flags. The color of the flag border (red, yellow, green) indicates the importance of this news.

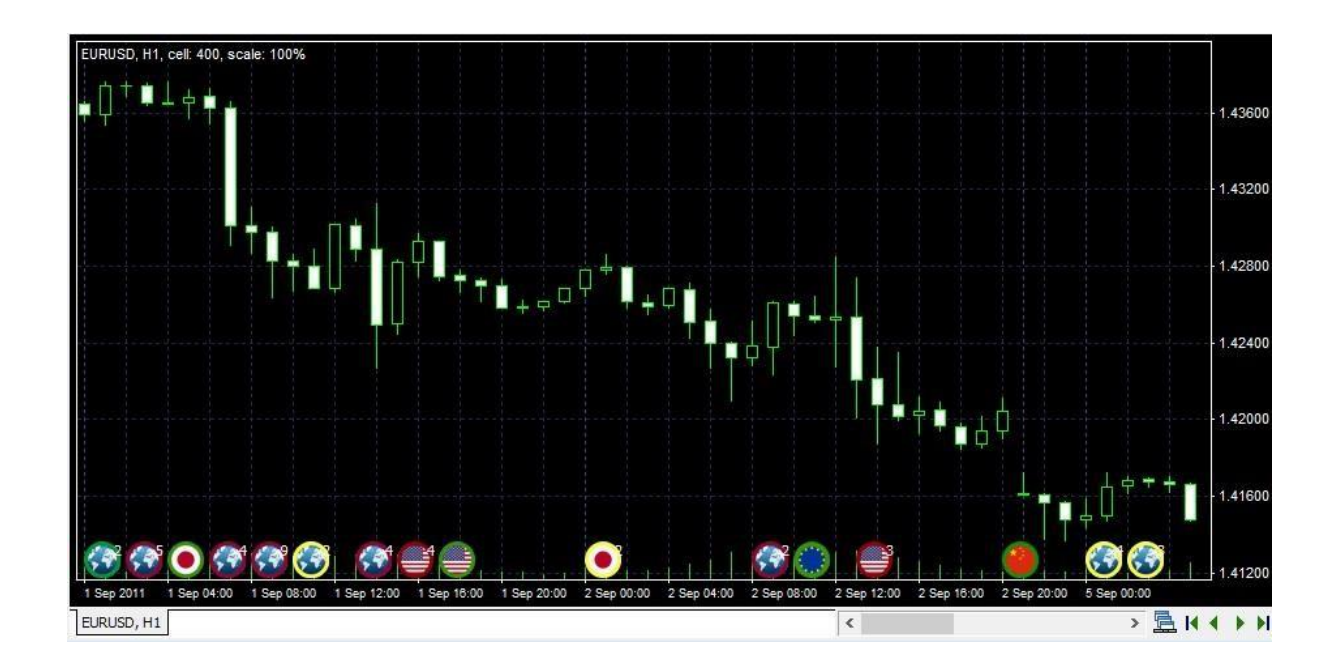

4. To disable the displaying of news on the chart please use the right-click mouse button and uncheck the "Show news" item or use Right Mouse Click => Chart settings => Settings => uncheck the "Show news" option.

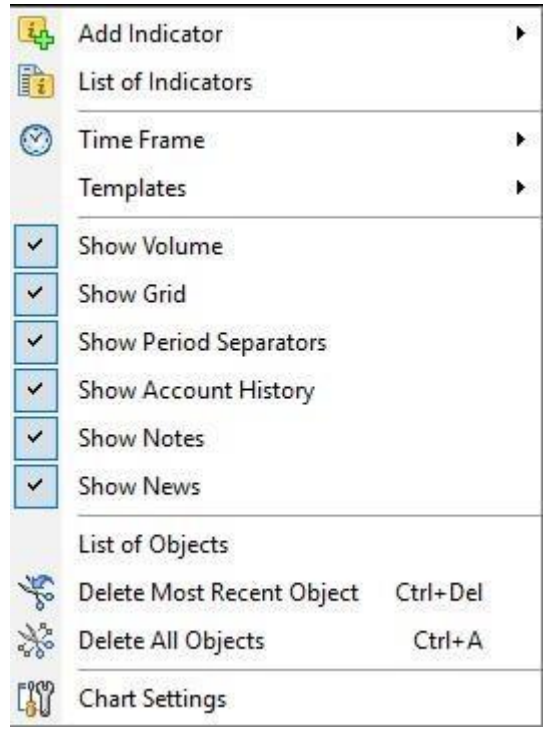

See also **"Using News Service "** on page 152

### <span id="page-21-0"></span>Test analysis

In order to analyze the test results, switch from the "*Currency*" tab to the "*Statistics*" tab in the "*Market Info*" window that is located in the upper left corner of the screen.

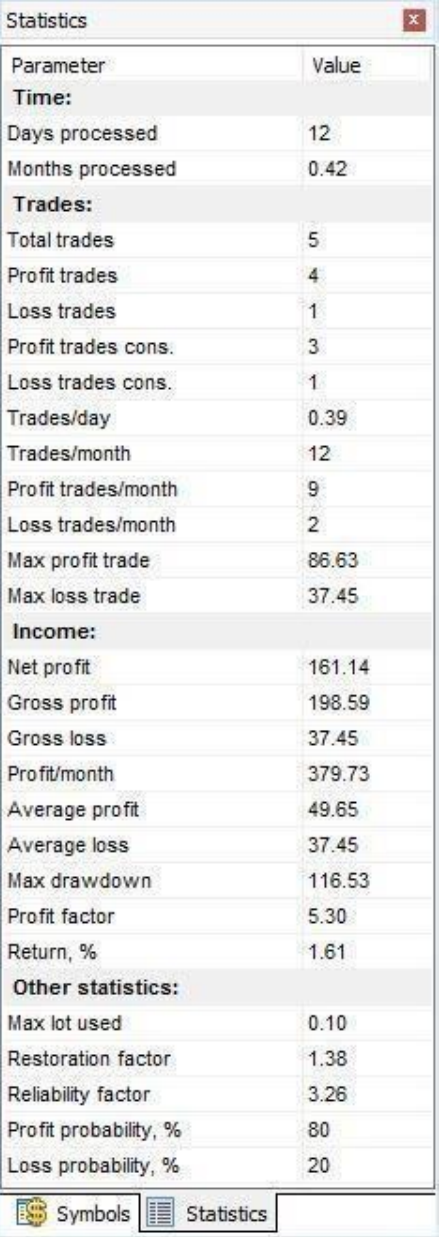

To export the trade history to Excel, click on the tab **Account History** at the bottom of the screen, right-click on any line, and choose the

**Export History to File** option.

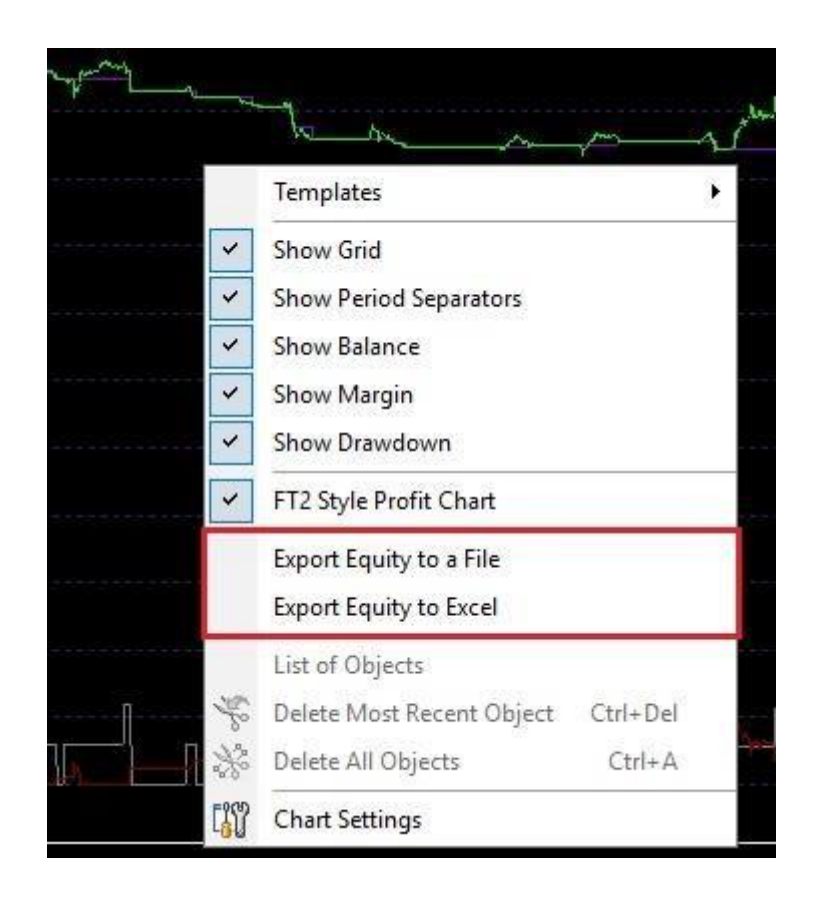

You can see your Profit and Loss in points on the **Account History** tab in

the Profit/Loss line. For convenient viewing of the account history,

you can use various filters by clicking the **Show Filters** button.

| Show by date: Any date   |        |      | $\vee$ Symbol: EURUSD |                                                                      | $\vee$ Type: All |         | $\vee$ Profit type: All |                  |                     | Apply | Clear |         |        |                          |
|--------------------------|--------|------|-----------------------|----------------------------------------------------------------------|------------------|---------|-------------------------|------------------|---------------------|-------|-------|---------|--------|--------------------------|
| Ticket                   | Symbol | Type | Lots                  | Open Time                                                            | Open Price       | S/L     | T/P                     | Close Time       | Close Price Comment |       | Swap  | Com     | Points | Profit                   |
| $\hat{\mathbf{r}}$<br>11 | eurusd | buy  | 0.01                  | 2018.03.13 12:00                                                     | 1.23372          | 0.00000 | 0.00000                 | 2018.03.14 09:00 | 1.23751             |       | 0.00  | $-0.10$ | 379    | 3.69 <sub>0</sub>        |
| G<br>12                  | eurusd | sell | 0.01                  | 2018.03.14 09:00                                                     | 1.23751          | 0.00000 | 0.00000                 | 2018.03.15 01:00 | 1.23820             |       | 0.00  | $-0.10$ | $-69$  | $-0.79$                  |
| $\frac{1}{2}$<br>13      | eurusd | buy  | 0.01                  | 2018.03.15 01:00                                                     | 1.23820          | 0.00000 | 0.00000                 | 2018.03.15 07:00 | 1,23660             |       | 0.00  | $-0.10$ | $-160$ | $-1.70$                  |
|                          |        |      |                       | Profit / Loss: 2.12 (342 points) Deposit: 10000.00, Withdrawal: 0.00 |                  |         |                         |                  |                     |       |       |         |        | 10002.12                 |
|                          |        |      |                       |                                                                      |                  |         |                         |                  |                     |       |       |         |        | $\overline{\phantom{a}}$ |

See also **"Statistics and Account History"** on page 146

### <span id="page-23-0"></span>Tracking bar parameters

All the necessary information regarding each candlestick is reflected on the "Data Window" panel. This panel is located in the left bottom corner of the screen. You can see the date, time, open, close, high and low prices of the bar, which is hovered with the mouse at the moment. In addition, you can see values of volume, indicators and the index of the bar

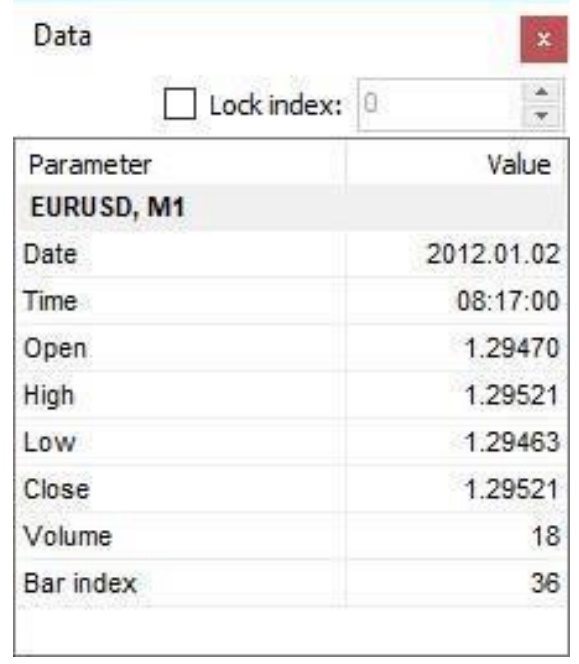

#### <span id="page-24-0"></span>Expert Advisers usage

- 1. Go to the "*Testing → Strategies list*" menu Forex Tester 4 [Sample project] - [GBPUSD, H1] File Project Edit View Insert Orders Testing Tools Window Store Help Data Center & New Project **in in 5 Tick Package Size** k Fre Time frame: 1 hour · ☆ ↔ © III Pause Testing Statistics **o**x GBPUSD, H1, cell: 425, scale: ⇔Ⅱ Step Back 1 Bar BkSp Parameter Value Step Forward 1 Bar Φ Space Time: ID ha Ú≑ Step by 1 Tick  $F11$ Days proces 1225 Months proci 40.26 B, Enable/Disable Strategy Execution Trades: 瘧 **Strategies List** Total trades 3
- 2. Check the "Awesome EA" automated strategy Pick one of the 7

built-in EAs to try in Forex Tester

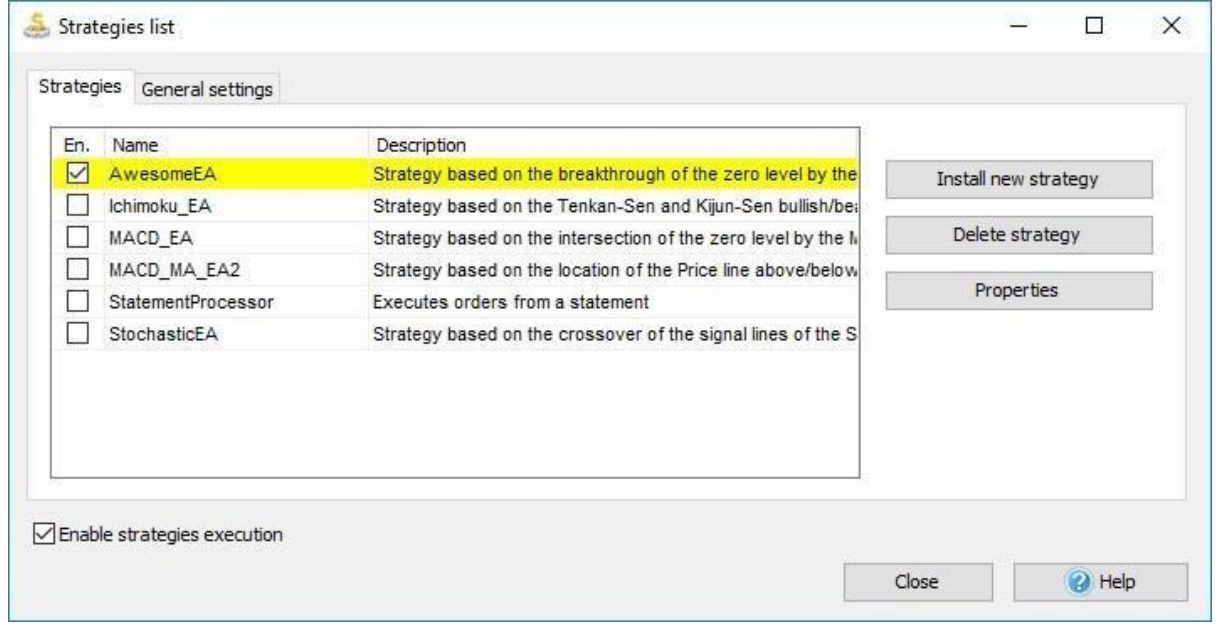

3. Double-click on the adviser's name

 $\parallel$ 

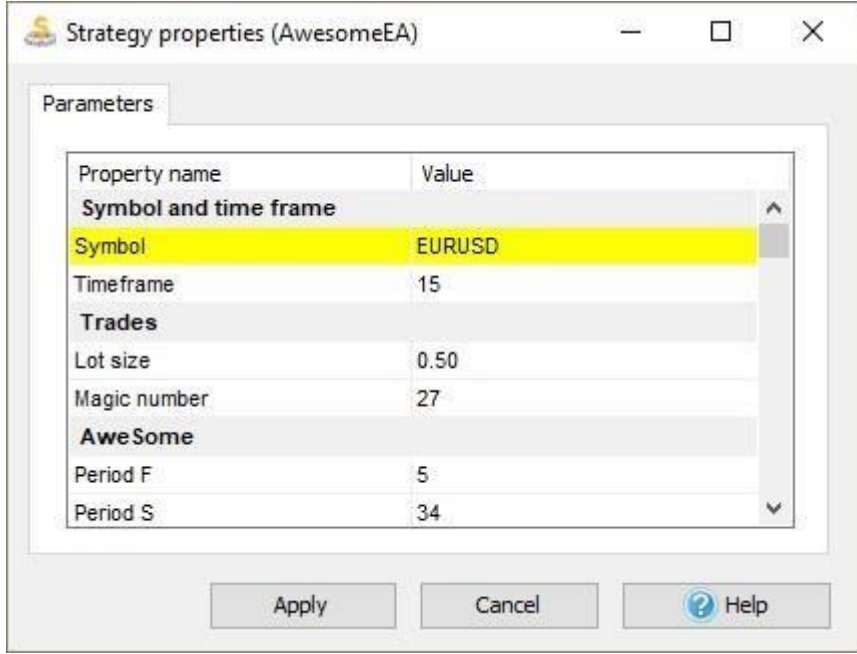

4. Select the currency pair (in this case we need to select EURUSD)

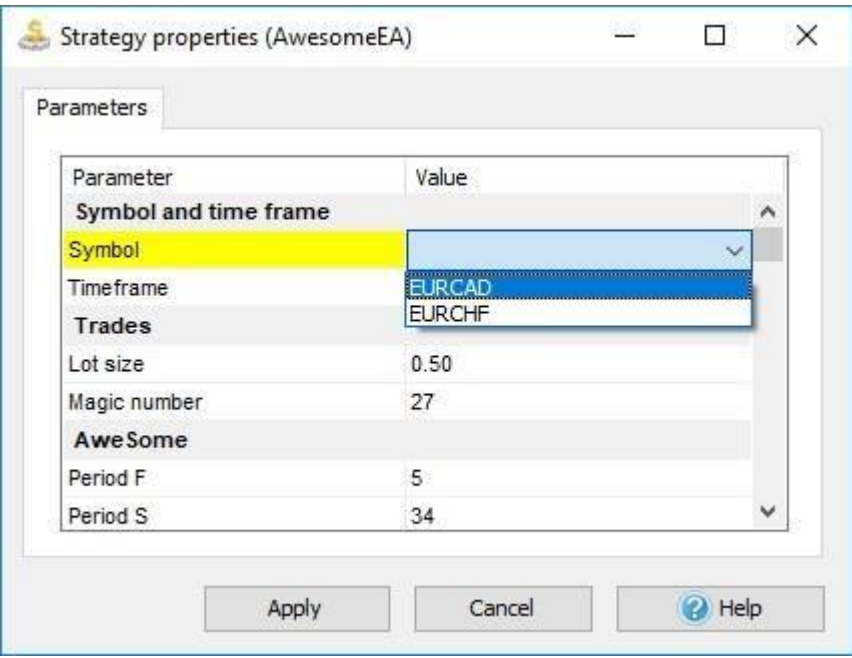

5. Set the time frame H1 (Timeframe 60)

 $\begin{array}{c} \hline \end{array}$ 

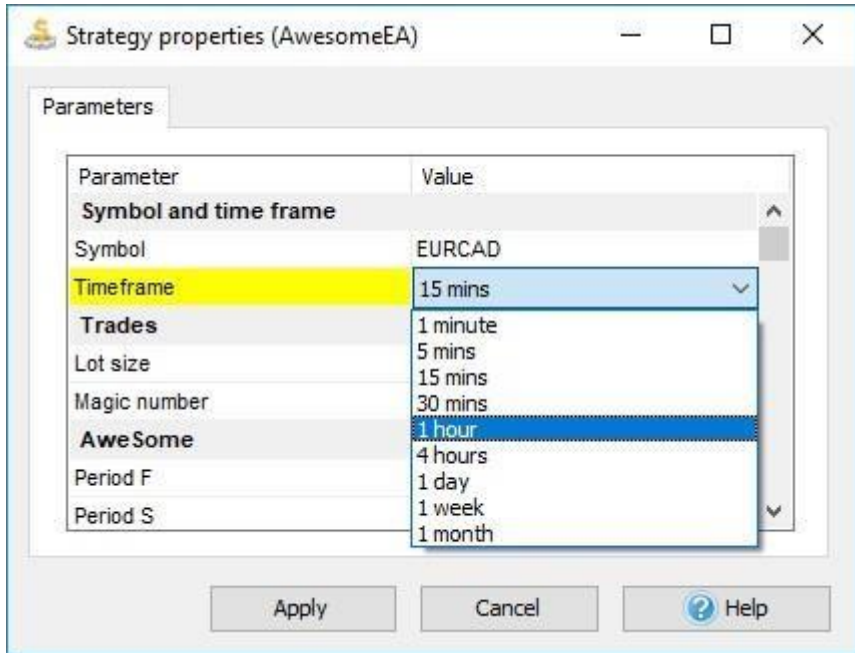

- 6. You can leave the default parameters for the lot size and moving averages' periods.
- 7. Click the "Apply" button .

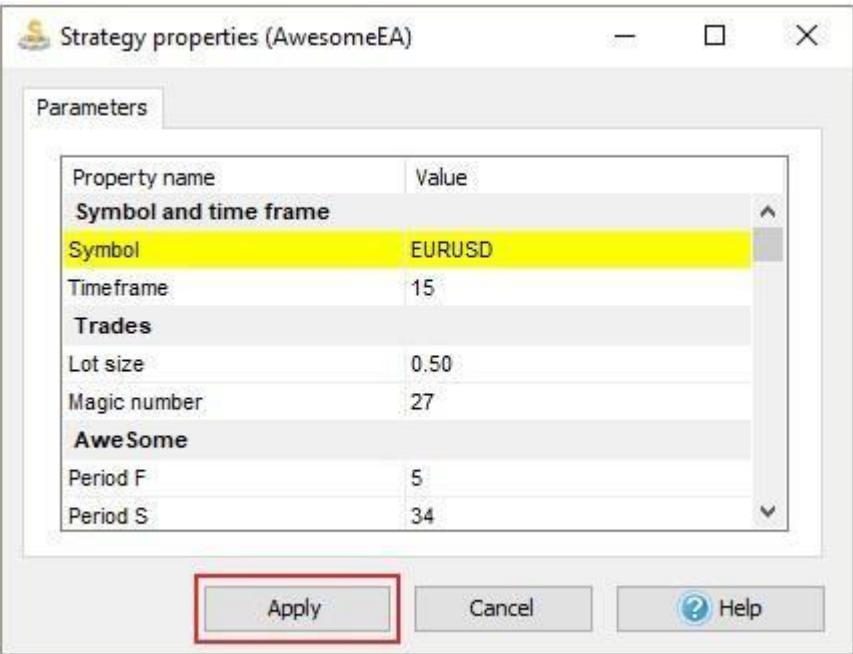

- 8. Check "**Enable strategies execution"**
- 9. Click the "Close" button

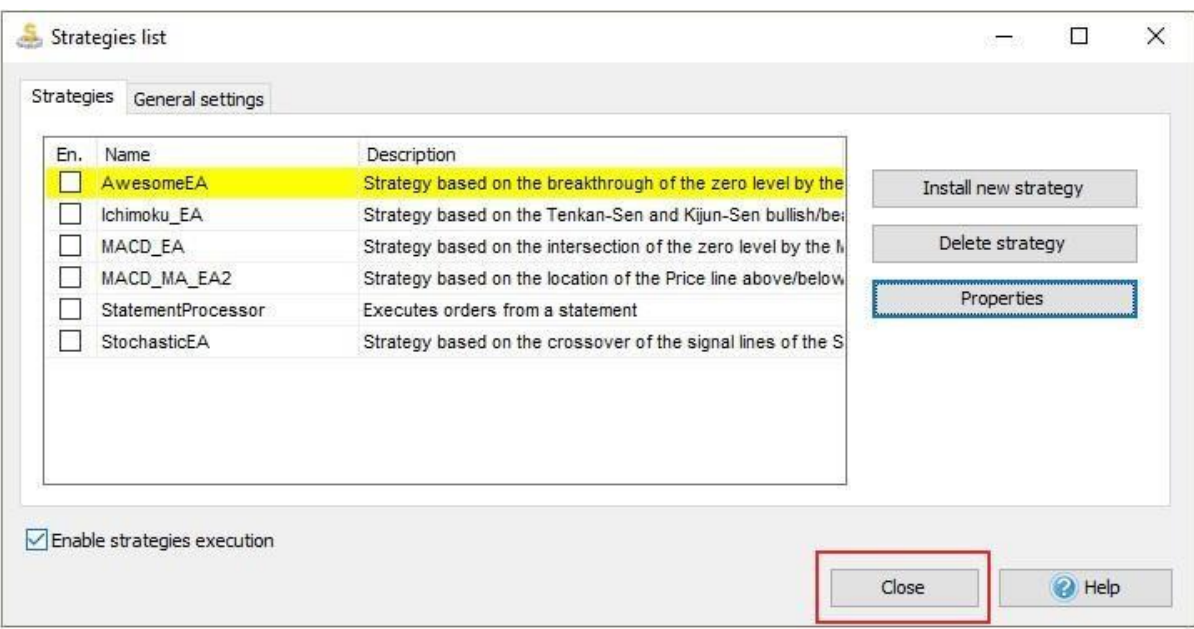

# 10. Click the **"Start Test"** button

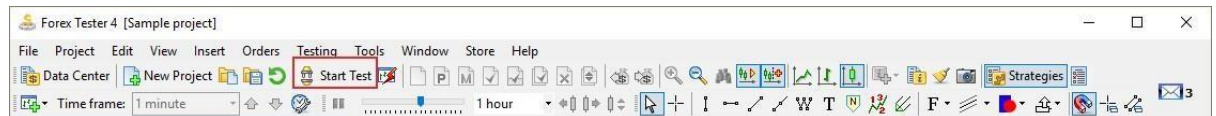

Make sure that the time frame of the chart corresponds to the time frame selected for the expert adviser (H1).

To change the indicators' parameters and style right-click on the indicator and choose the "Edit" option.

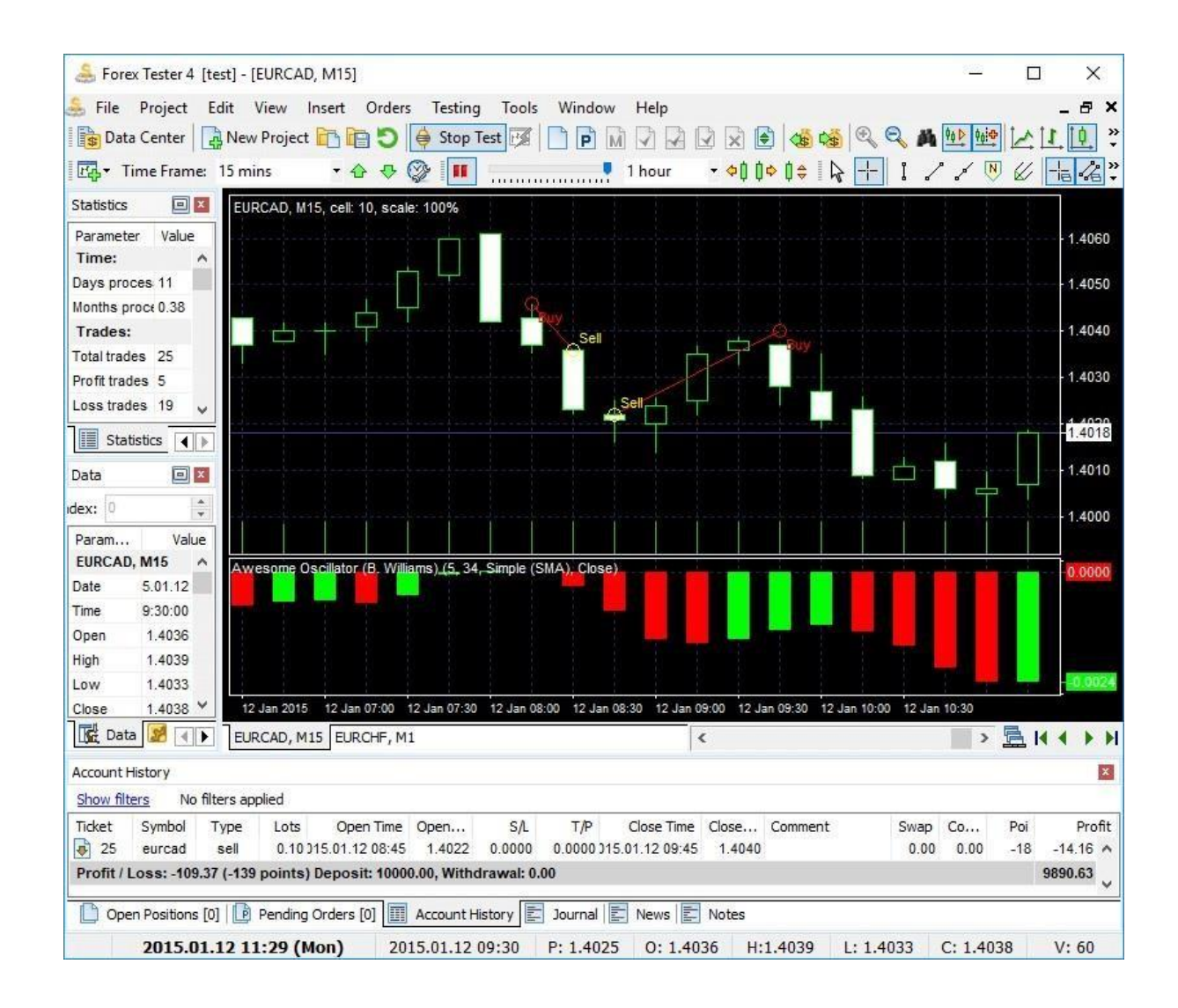

The Expert Advisor will automatically open and close the trades using the rules of strategy.

See also **"Expert Advisers"** on page 140

# <span id="page-29-0"></span>Installation

To install the Forex Tester 4 you need to download

ForexTesterSetup.exe file from th[e](http://www.forextester.com/download) [Download](http://www.forextester.com/download) [page](http://www.forextester.com/download) [on](http://www.forextester.com/download) our site. Please click

**"Download my free trial"** button (or the button with the alternative

name) to start downloading.

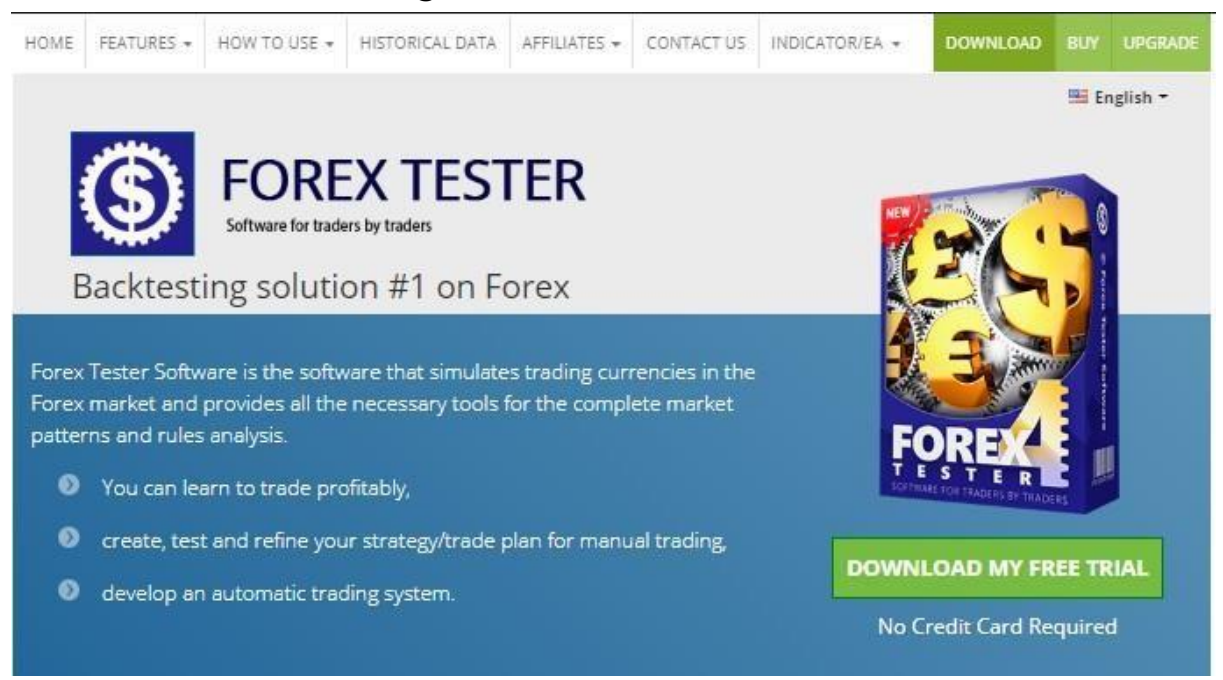

When the file is downloaded, please launch the installer and click **"Run"** button when the next window appears. Click **"Yes"** if the operating system asks you to allow the program to make changes on your PC.

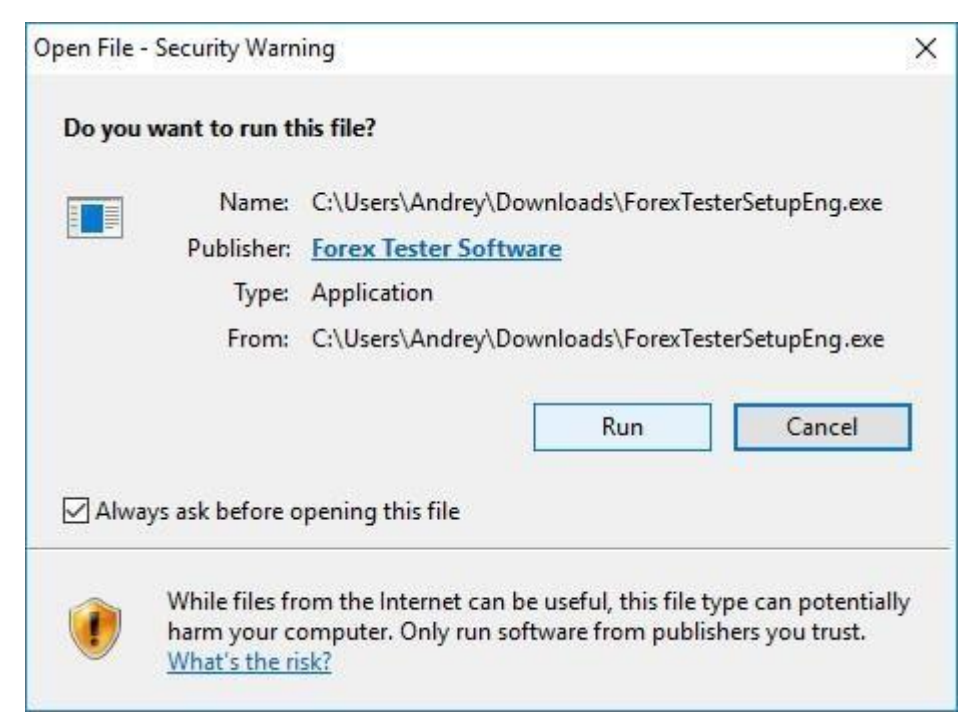

Click **"Next"** when the **Welcome to the Forex Tester Setup Wizard** window

appears.

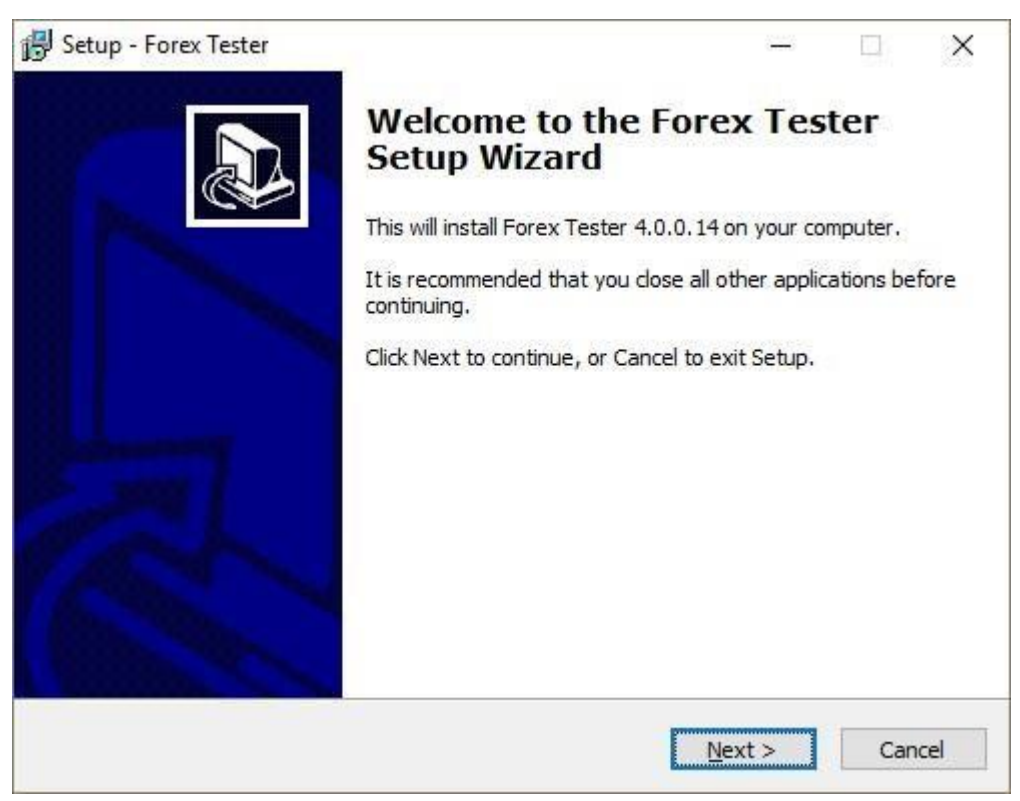

Please read the End-User License Agreement and confirm it by selecting **"I** 

#### **accept the agreement"** option.

After this, click **"Next"** button to continue.

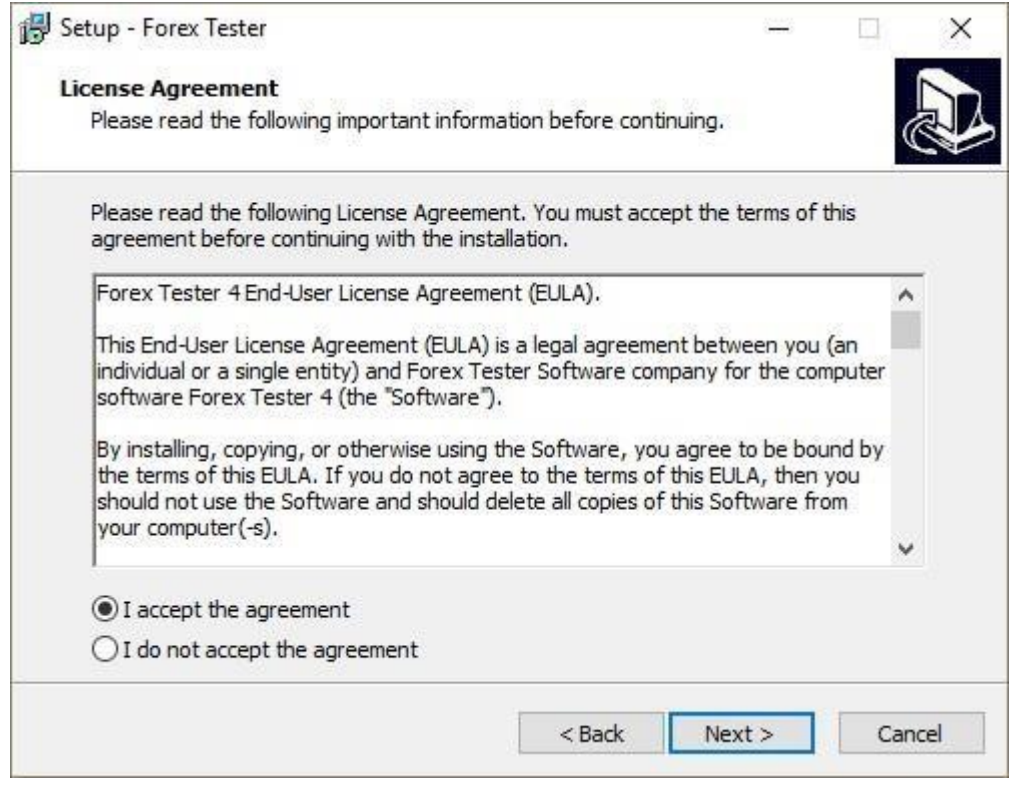

Select the folder where Forex Tester 4 program will be installed and click the **"Next"** button. We urgently recommend that you install Forex Tester 4 into the default location (C:\ForexTester4). If you install the program into a C:\Program Files\ folder, the program may work with problems, so we do not recommend doing it.

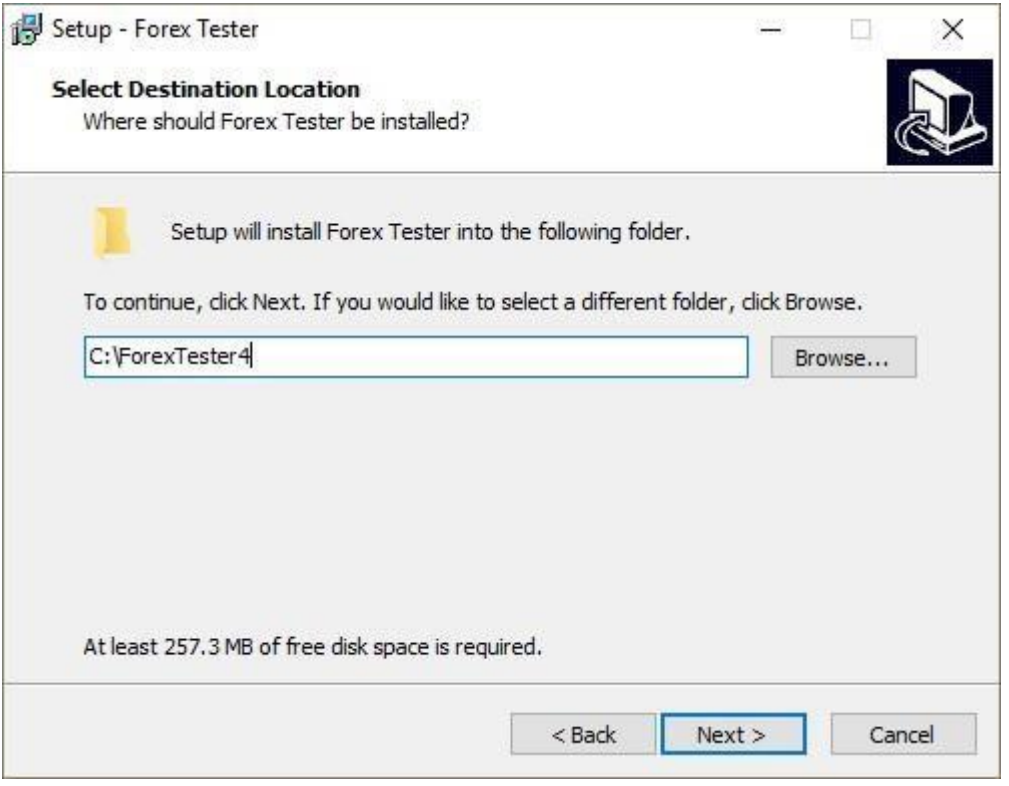

Activate "Create a desktop icon" option for easier access and click **"Next"** button.

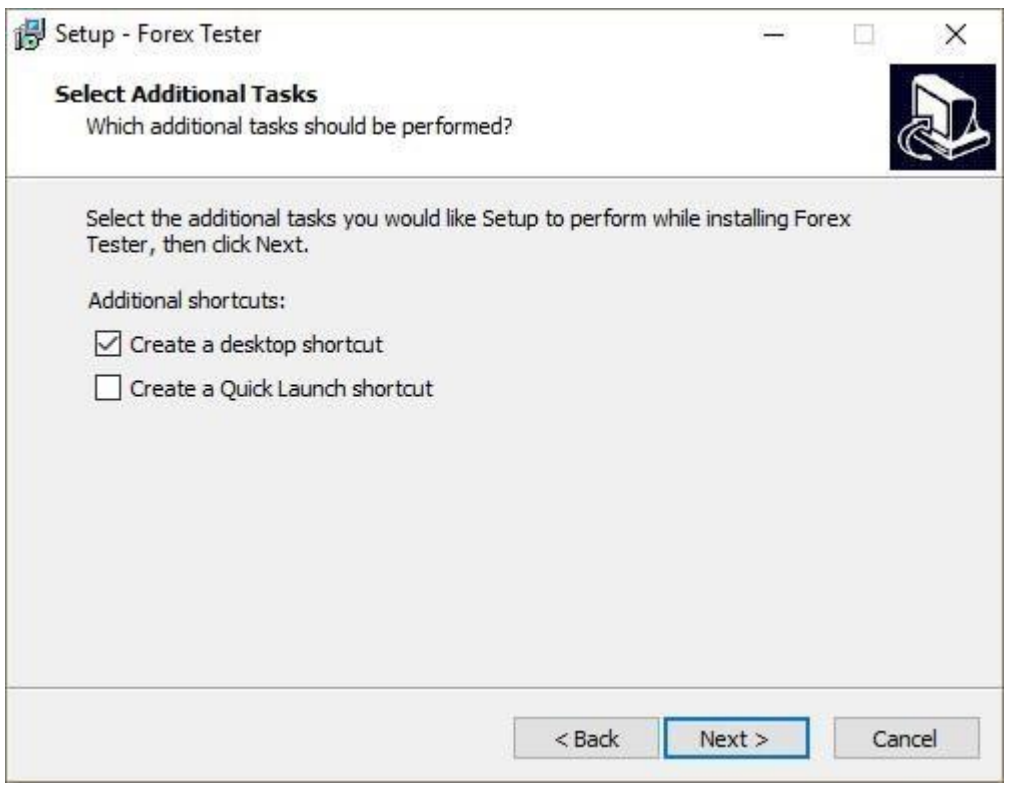

After this, click **"Install"** button in the next window to complete the installation.

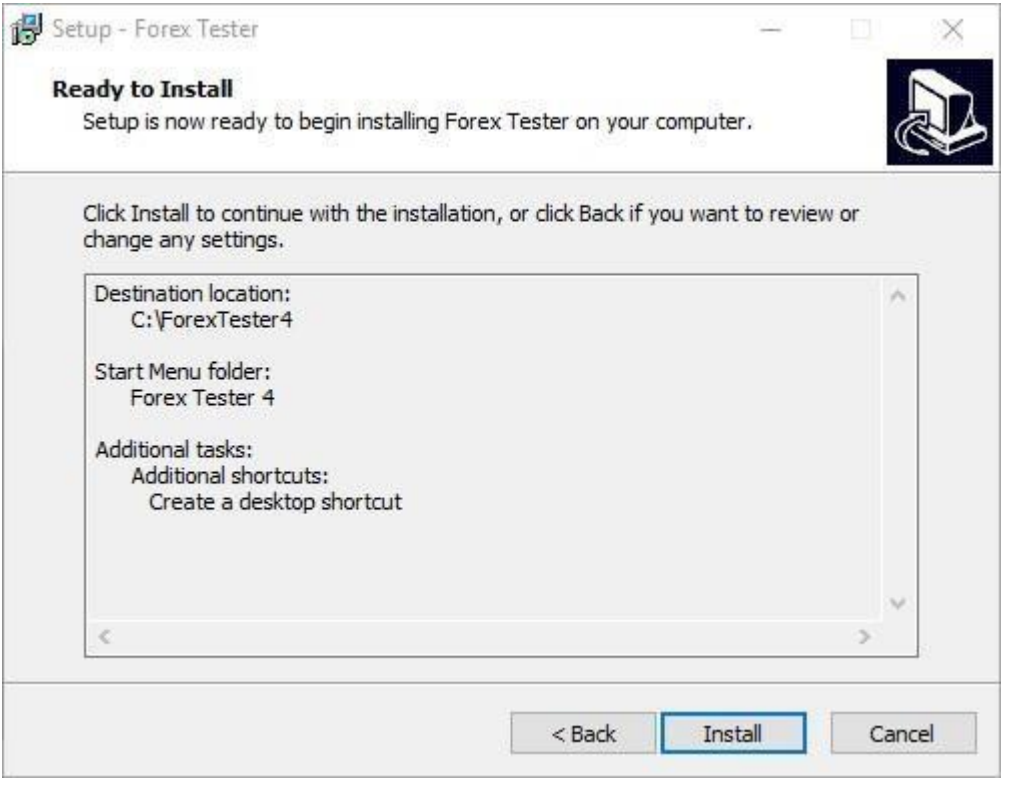

Wait until the program is installed on your computer. After the installation is complete, please activate **"Launch Forex Tester"** option and click **"Finish"** button to launch the program immediately. Or uncheck this option if you want to run it later.

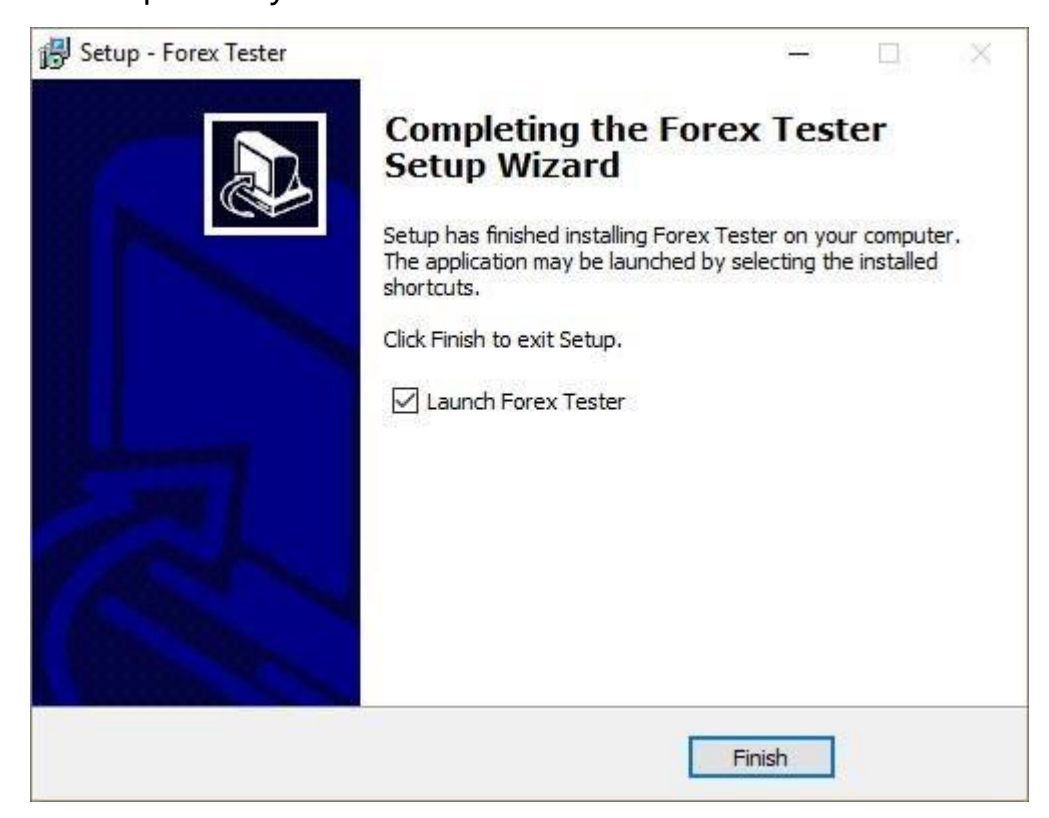

Congratulations! The program has been installed on your computer. You will see this icon at your desktop if you have chosen this option during installation.

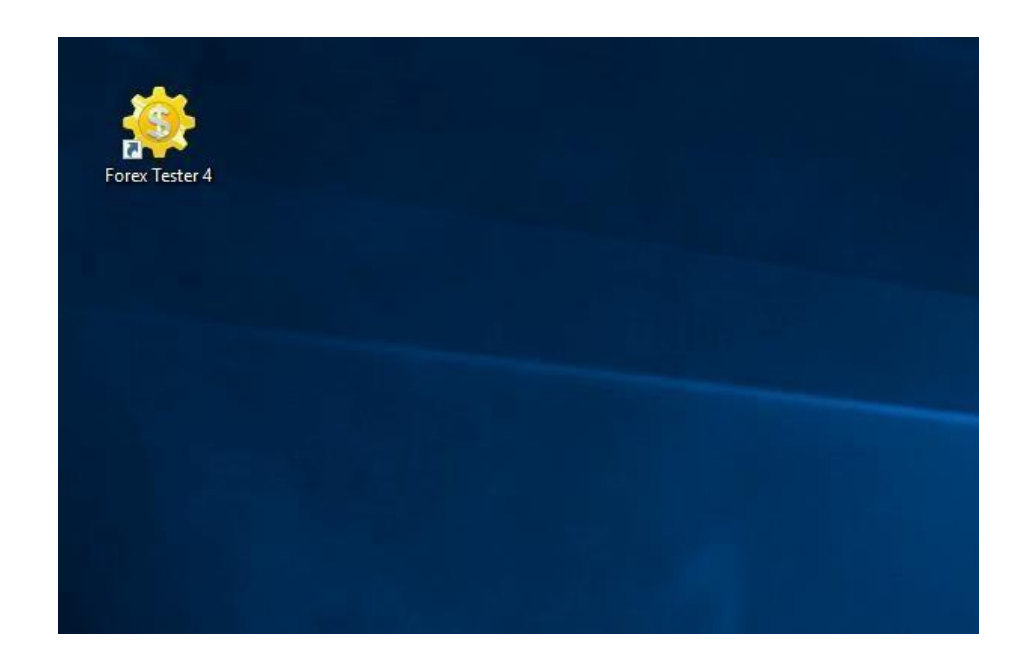

# <span id="page-35-0"></span>Views

Forex Tester provides its users with six chart modes. Three of them are situated on the toolbar and in the **"View"** menu.

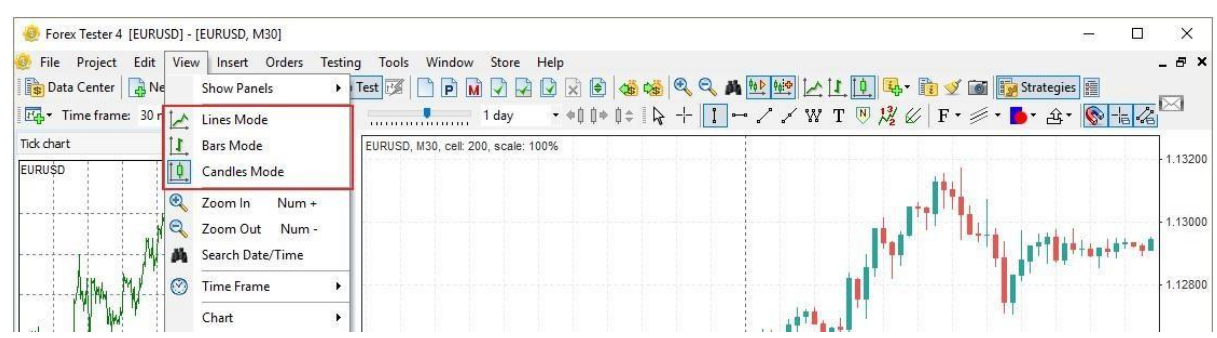

1. The first one is the Candlesticks mode.

Candlesticks are set in Forex Tester 3 by default. Candlesticks are the vertical

rectangles of two colors that might have upper and lower wicks.

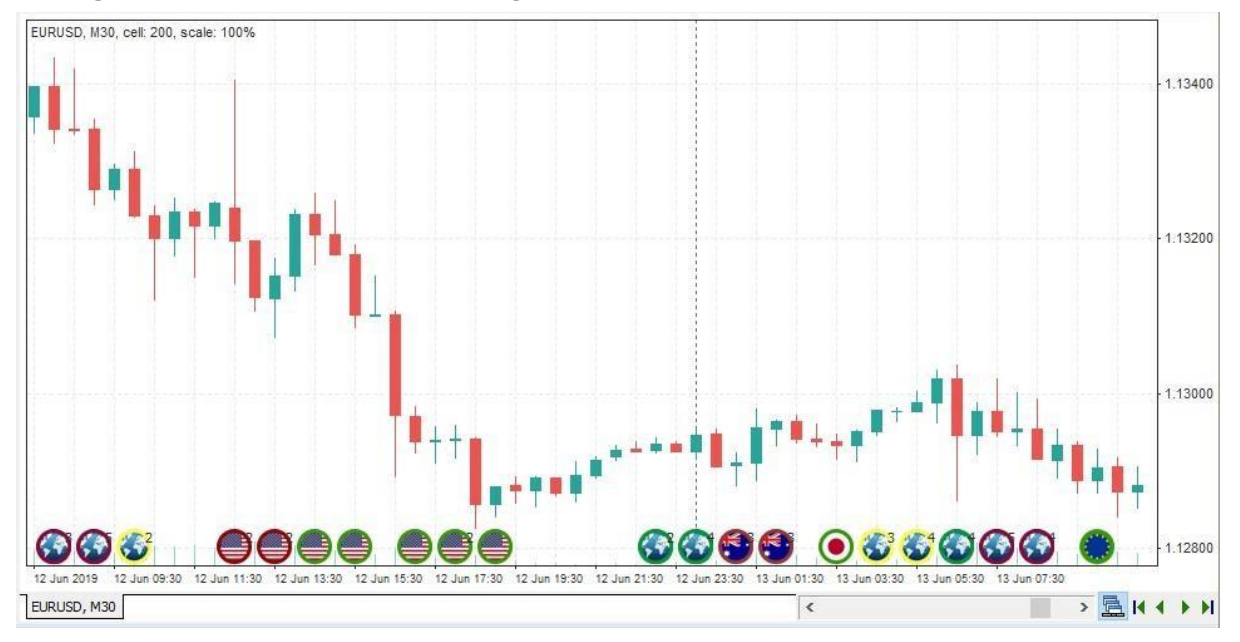

2. The second one is the Bar mode.

This mode consists of the vertical bars with horizontal line segments. Vertical bars display the distance between the high and the low of the current bar, whereas the left horizontal lines show the open price of the bar and the right horizontal line provides information about the close price.
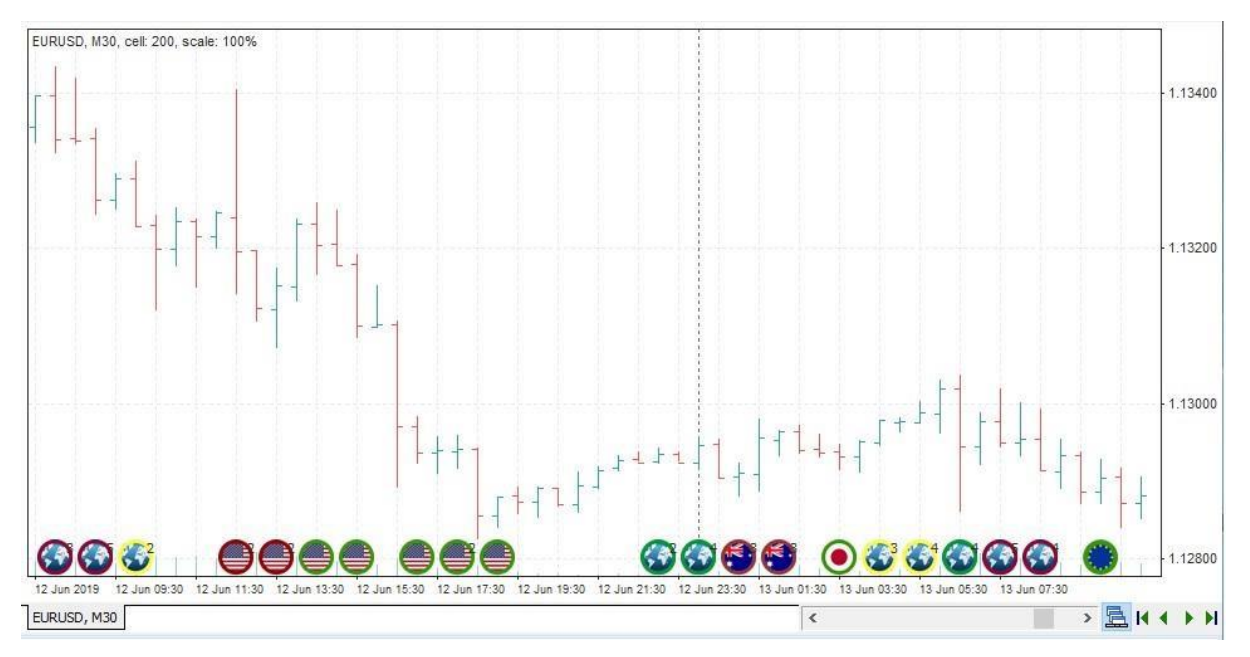

3. The linear mode, the third one, is the poly line that joins all the local

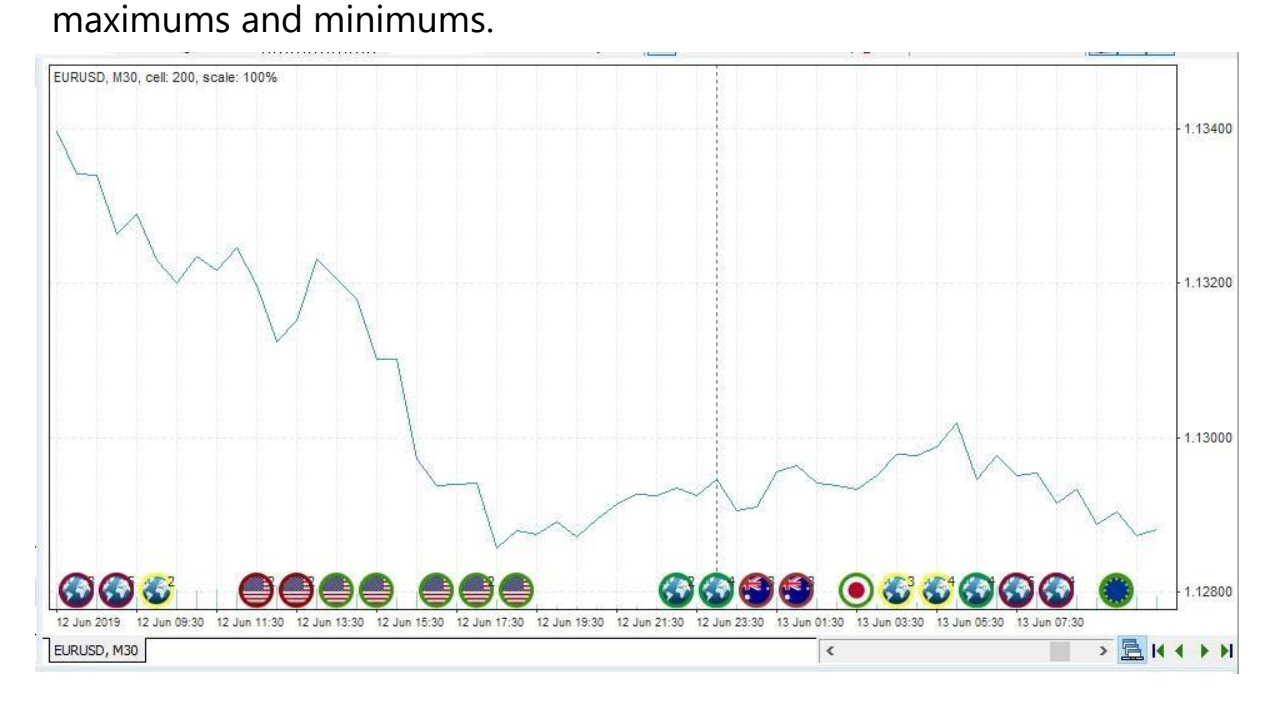

4. The fourth mode is the Range bars mode. To switch to this mode please navigate to the **"File → Add new range bar chart"** menu and then click on the currency pair for which you need to create a Range bar chart.

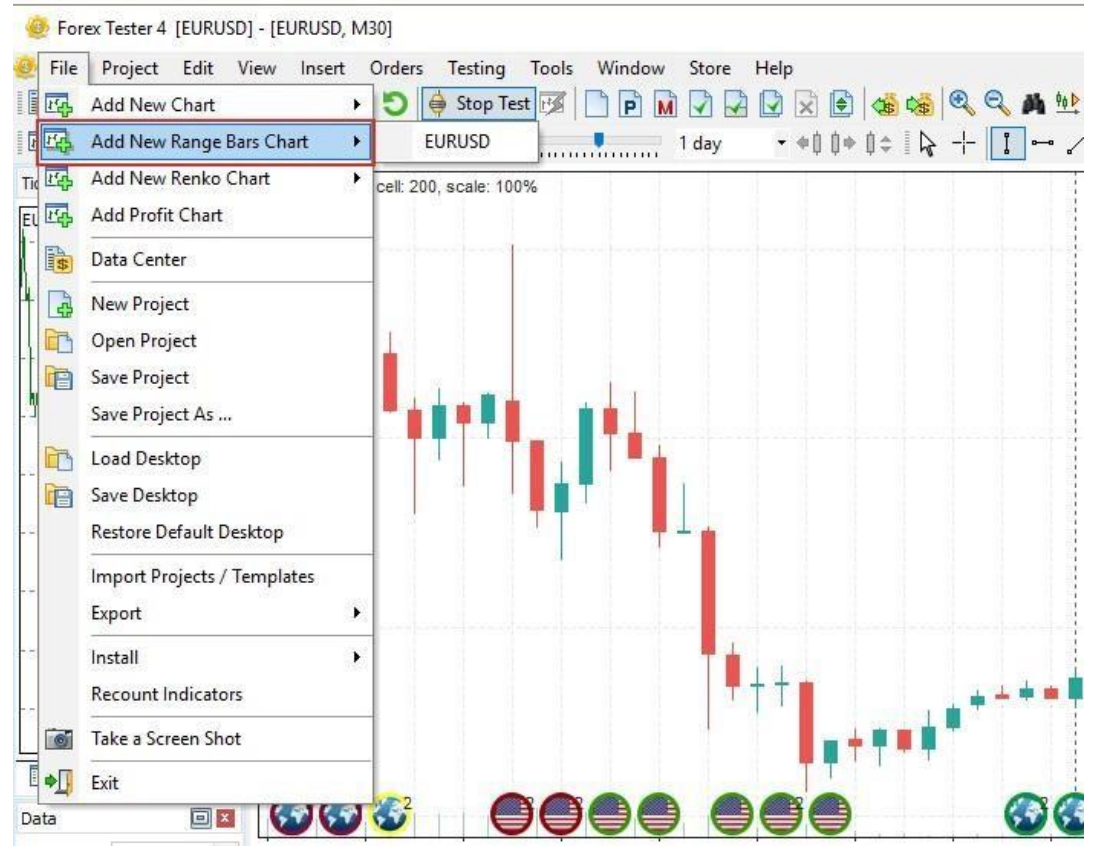

After that, Forex Tester will ask you about the **"Range bar size"**. Insert the necessary value and click OK.

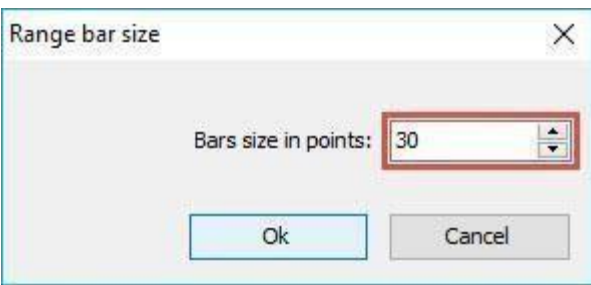

You will notice that the spread of each candlestick or bar will be equal to the value that you have previously entered.

 $\begin{array}{c} \hline \end{array}$ 

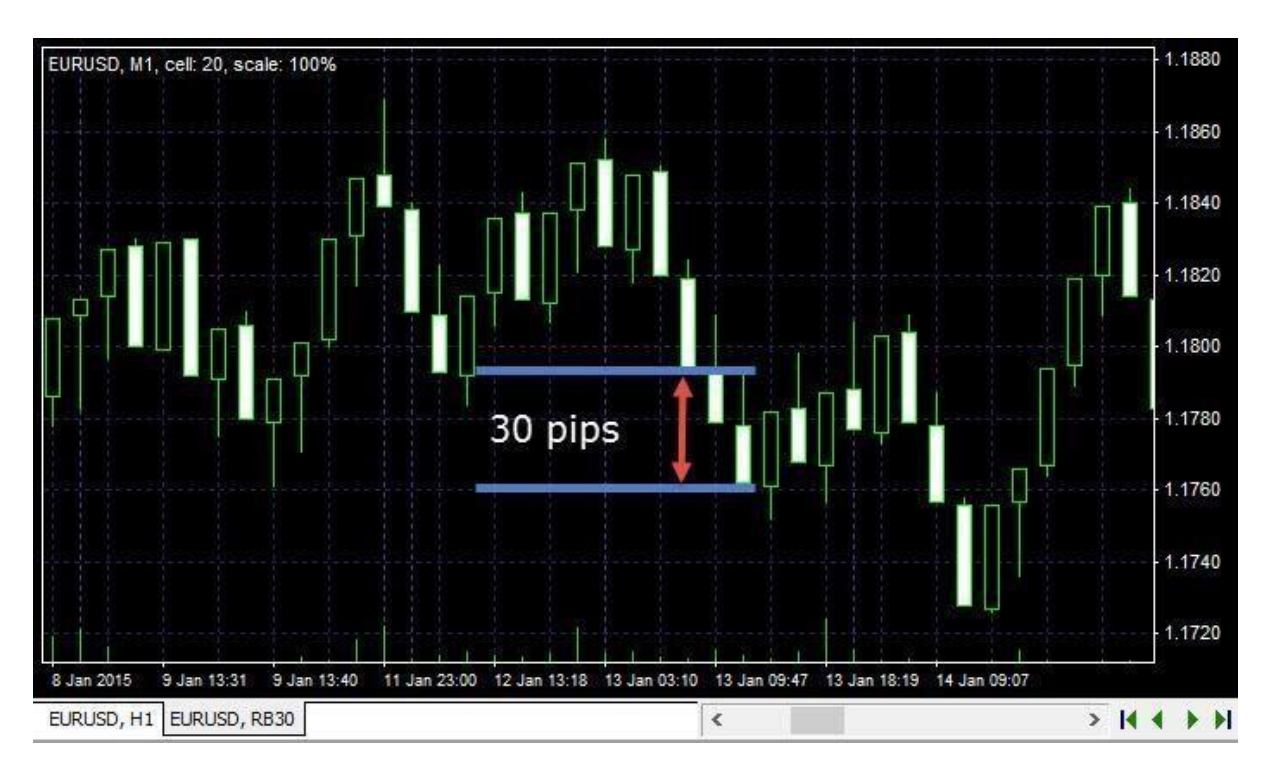

5. The fifth mode is the Renko bars mode. To enable it you need to navigate to the **"File → Add new Renko chart"** menu. Further, you should identify bar size in pips and click OK. Please note that Renko bars size is size of bars body without shadow.

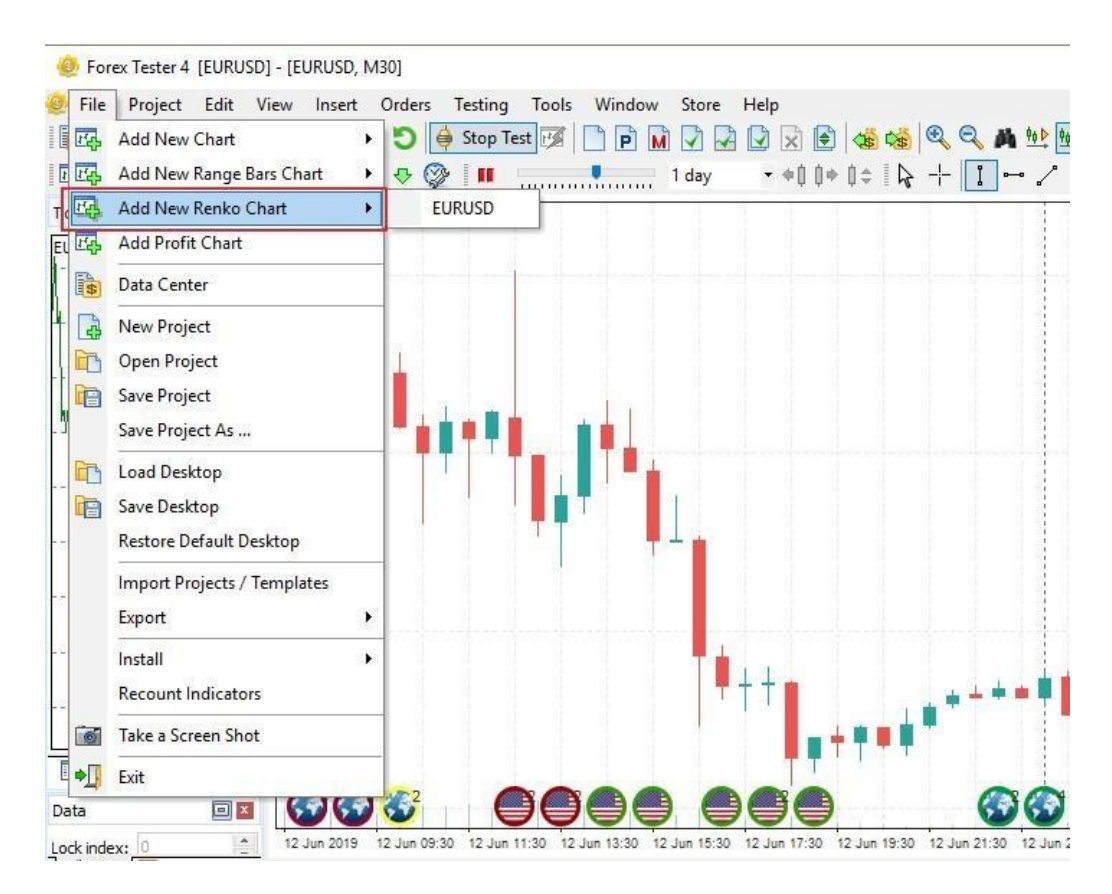

6. Finally, the sixth mode is the Tick chart mode. It shows every single price change within a current data range. To switch to Tick chart you should click on **"Ticks"** tab in left upper corner of the screen.

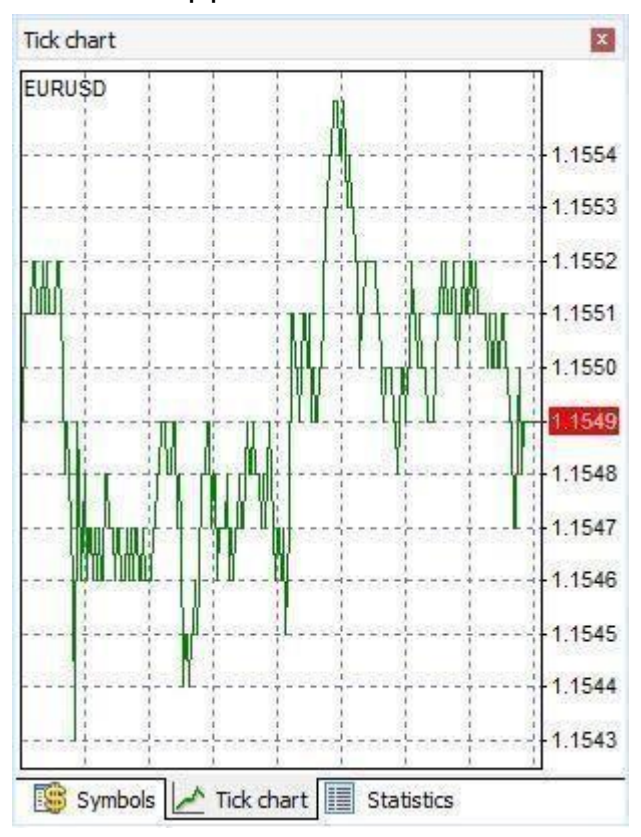

By default, all up-candles have a sea-green fill color. All down candles have a coral fill color. You can change the colors of the candlesticks and chart's background by right-clicking on the chart and selecting the **"Chart settings"** option.

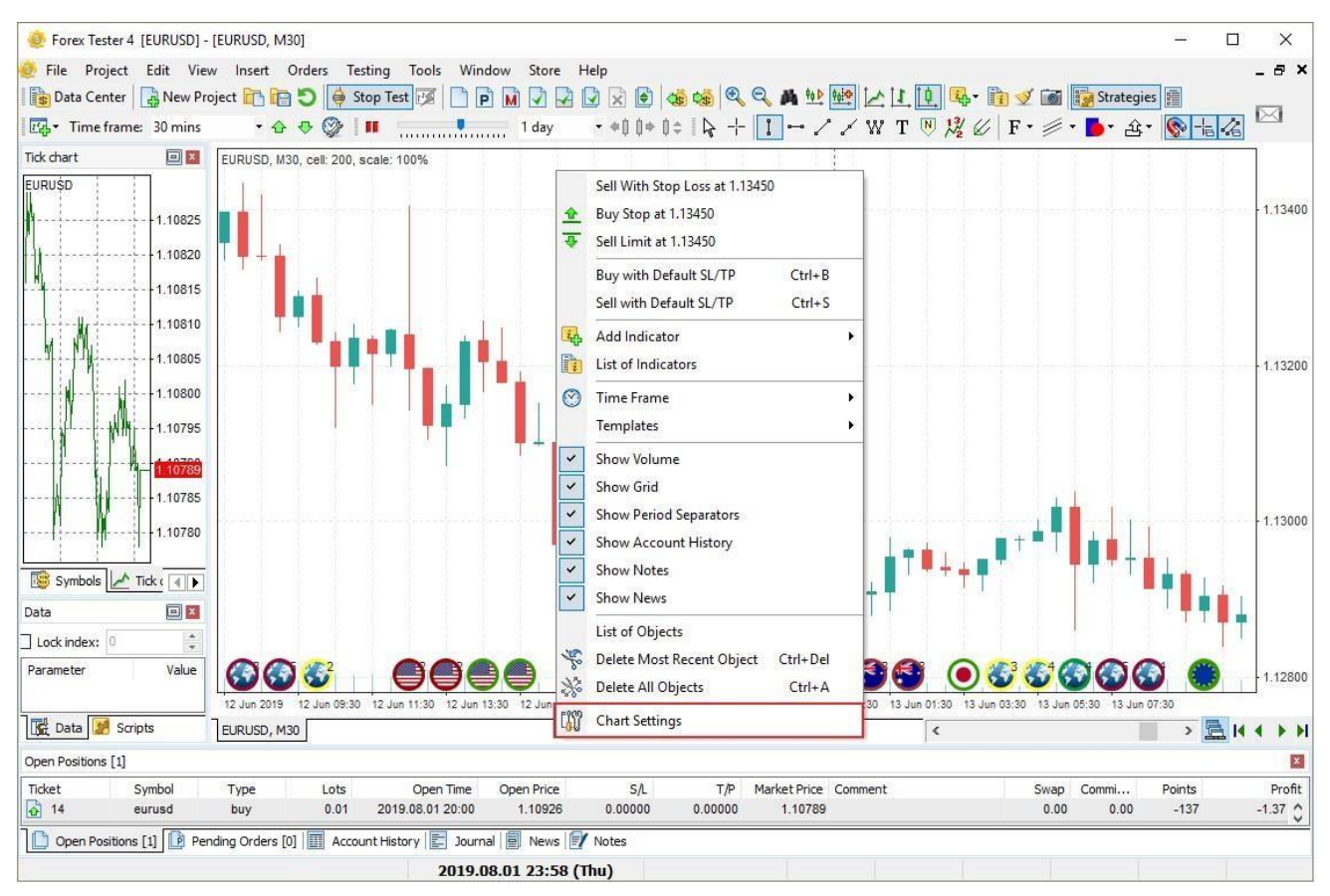

There are nine color schemes available in Forex Tester. Let's change the default one to **"Black on White"** scheme. This inverts the fills' colors and sets the black borders of the candlesticks. Now the bullish candlestick has the white fill whereas the bearish one has the black fill.

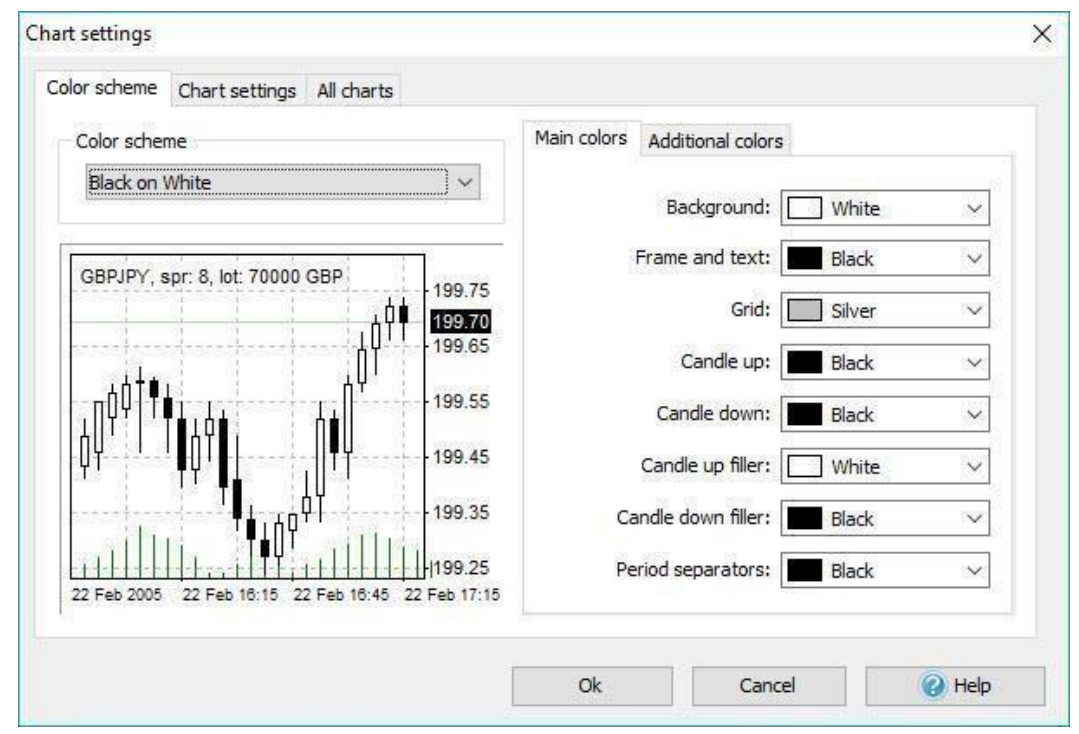

You can also alter the colors for the:

- **background**
- frame and text
- grid
- borders of the candlesticks
- fills colors
- and period separators

Switch to the "Additional colors" tab and you will have access to other important lines that appear on the chart. By default, stop loss, take profit values, loss trades and buy order markers are colored in red. Orders' levels, profitable trades, volumes and sell orders markers are painted in green color. You can change all of these lines and set any color you like using the dropdown menu to the right from each option.

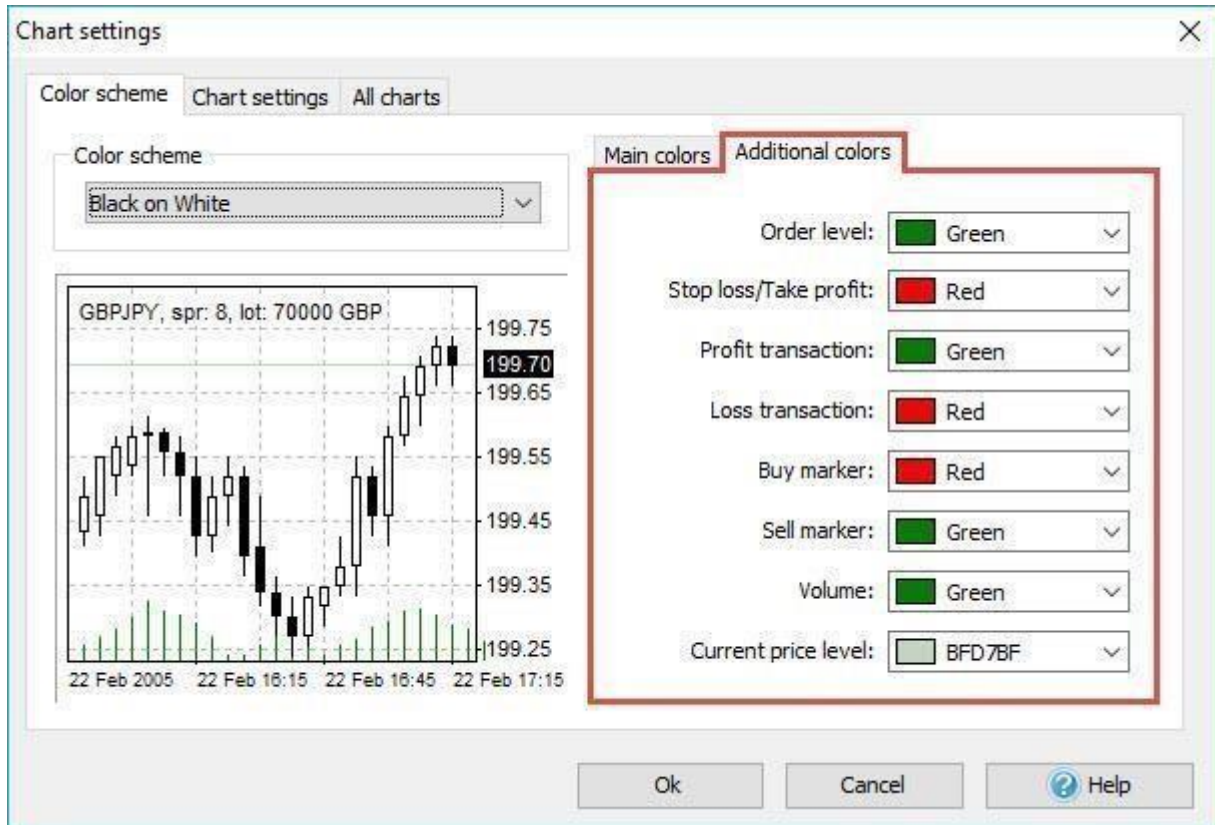

 $\begin{array}{c} \hline \end{array}$ 

In addition, you can switch to the **"Chart settings"** tab and check or uncheck many different options.

You can deselect the **"Show volume"** checkbox – this will make a volume indicator disappear.

When you open and close trades, the open and close points, become connected with a line. You can switch that line off if you need. In order to do that, please right-click, select the **"Chart settings"** option, choose the **"Chart settings"** tab and uncheck the **"Show account history"** checkbox.

The **"Show period separators"** checkbox enables the dotted vertical line that appears at the end of each trading day.

You can disable the **"Grid"** if you find it distractive. The grid is the set of dotted rectangles that simplify the navigation on the chart. Each grid's line provides a trader with the information about the price and the time of the

candlestick.

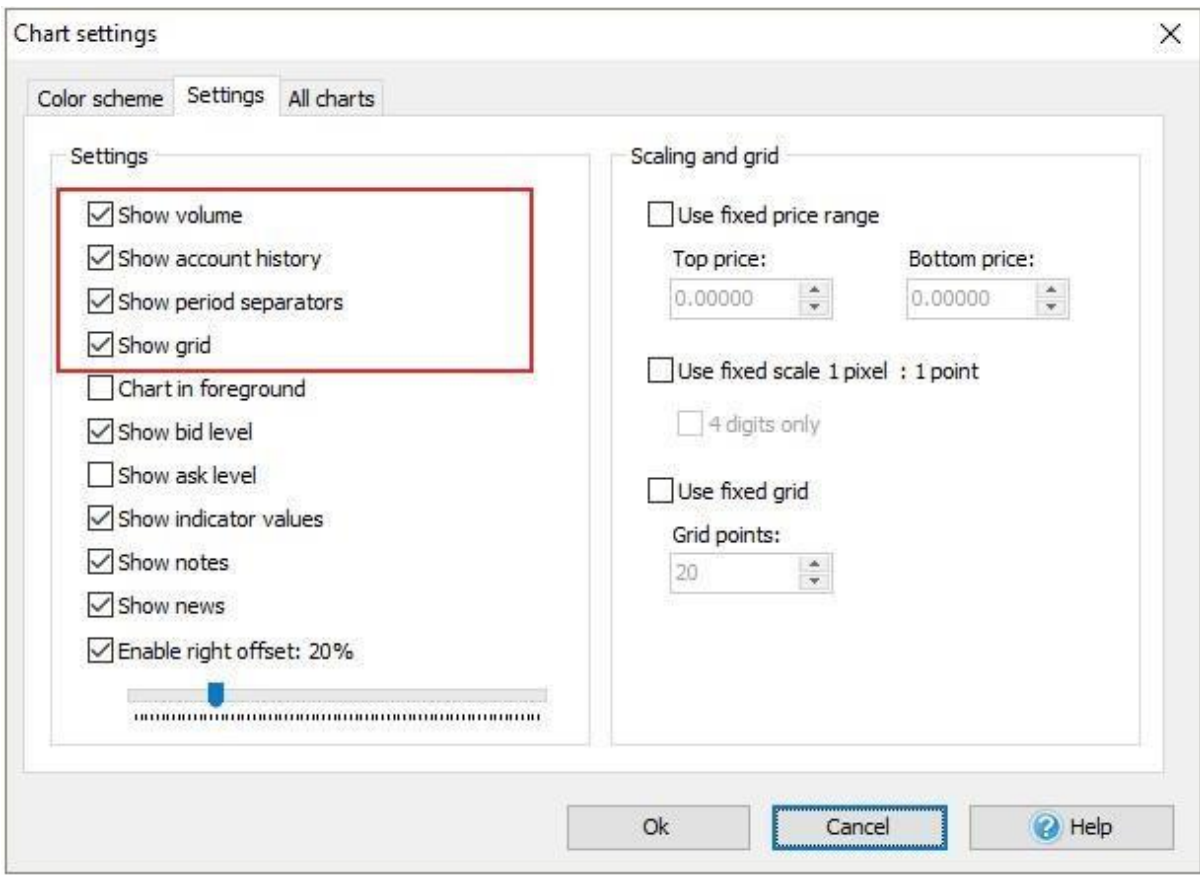

Period separators are dotted vertical lines that appear at the beginning of the

day. Grid is the set of dotted rectangular that help to see the

coordinates of any point on the chart.

You can also enable or disable pre-cited parameters if you right-click on the chart and choose the necessary option.

As an alternative, you can navigate to the **"View → Chart"** menu and find the same options there.

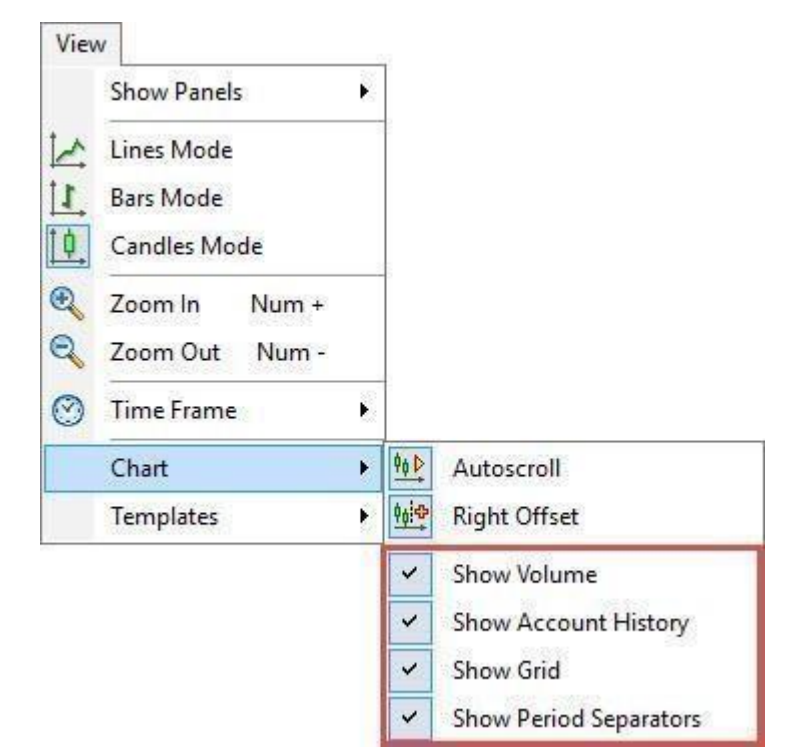

If it is more convenient for you to see the indicators and account history line beneath the candlesticks line then you can put to use the **"Chart on foreground"** checkbox.

Bid level is the line that shows at which price the sell order will be filled if you open a sell market order.

Likewise, the ask level is the line that shows at which price the buy order will be filled if you open a buy market order.

You can enable or disable these lines in the **"Chart settings"** tab. If you have an indicator on your chart, then its current value may be displayed with a red color at the price axis. You can enable/disable these options in **"Show** 

### **indicators' values"**.

Right offset is the space from the last candlestick to the price axis. If you disable this checkbox, then no space will be visible to the right from the candlesticks.

You can set the offset using the scrollbar.

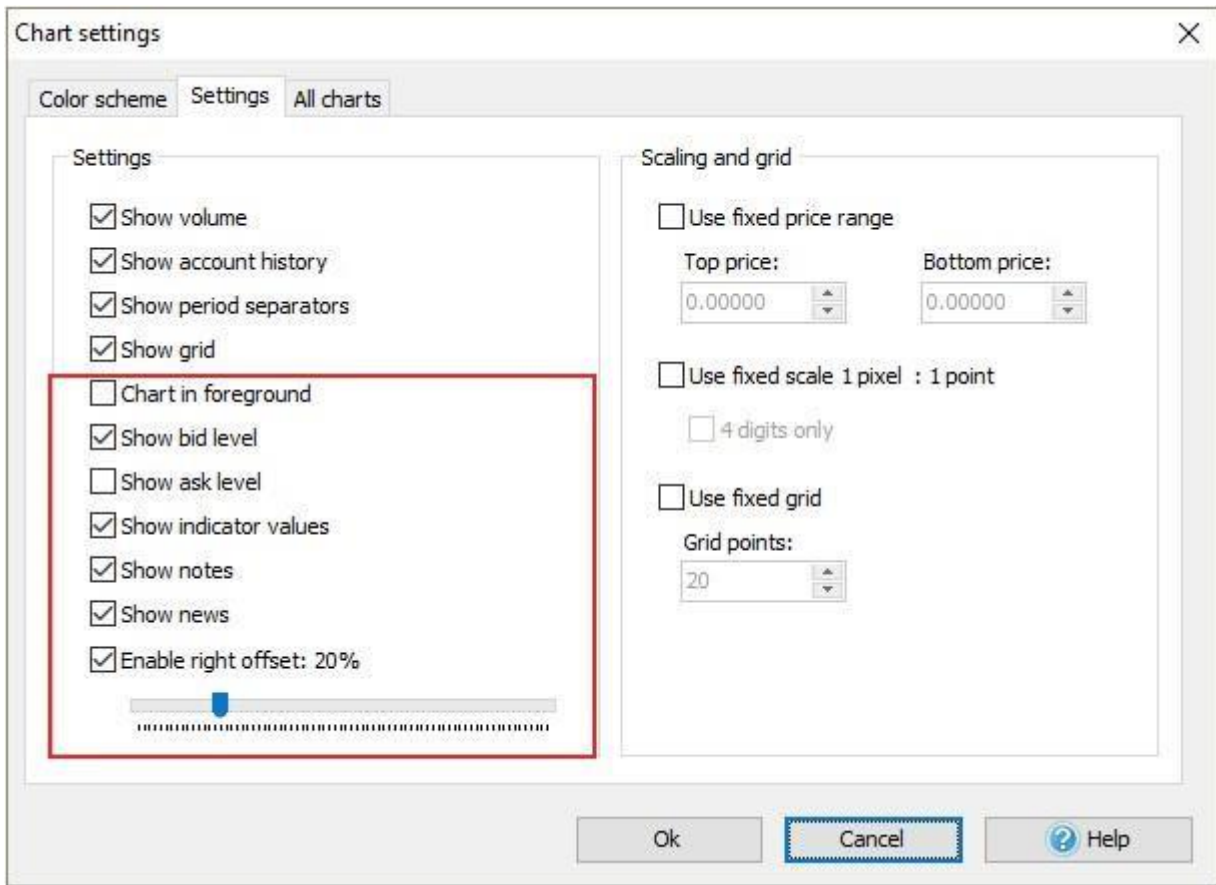

If you enable the **"Use fixed price range"** checkbox, and then type in the values for the top and the bottom price you will be able to see the objects that are situated in this vertical range only.

When the **"Use fixed scale 1 pixel: 1 point"** checkbox is disabled you will notice that the local maximum and minimum are always visible. If you enable the checkbox, then the vertical size of the candlesticks will be changed, and the changes will vary depending on the screen resolution of your monitor. By default, the grid's horizontal line is drawn after each five pips. You can change this value if you enable the **"Use fixed grid"** checkbox and type in the custom value for your grid. Let's type **"30"** in the **"Grid points"** input and click **"OK"**. This will increase the distance between the grid's lines.

To test the **"Mouse sensitivity to lines"** parameter you need to add a line to the chart. After that double-click on it, and use the drag and drop method

to reposition the element. If the value of the **"Mouse sensitivity to lines"** equals to 3 then even if you click 3 pixels away from the line it will still be

moved.

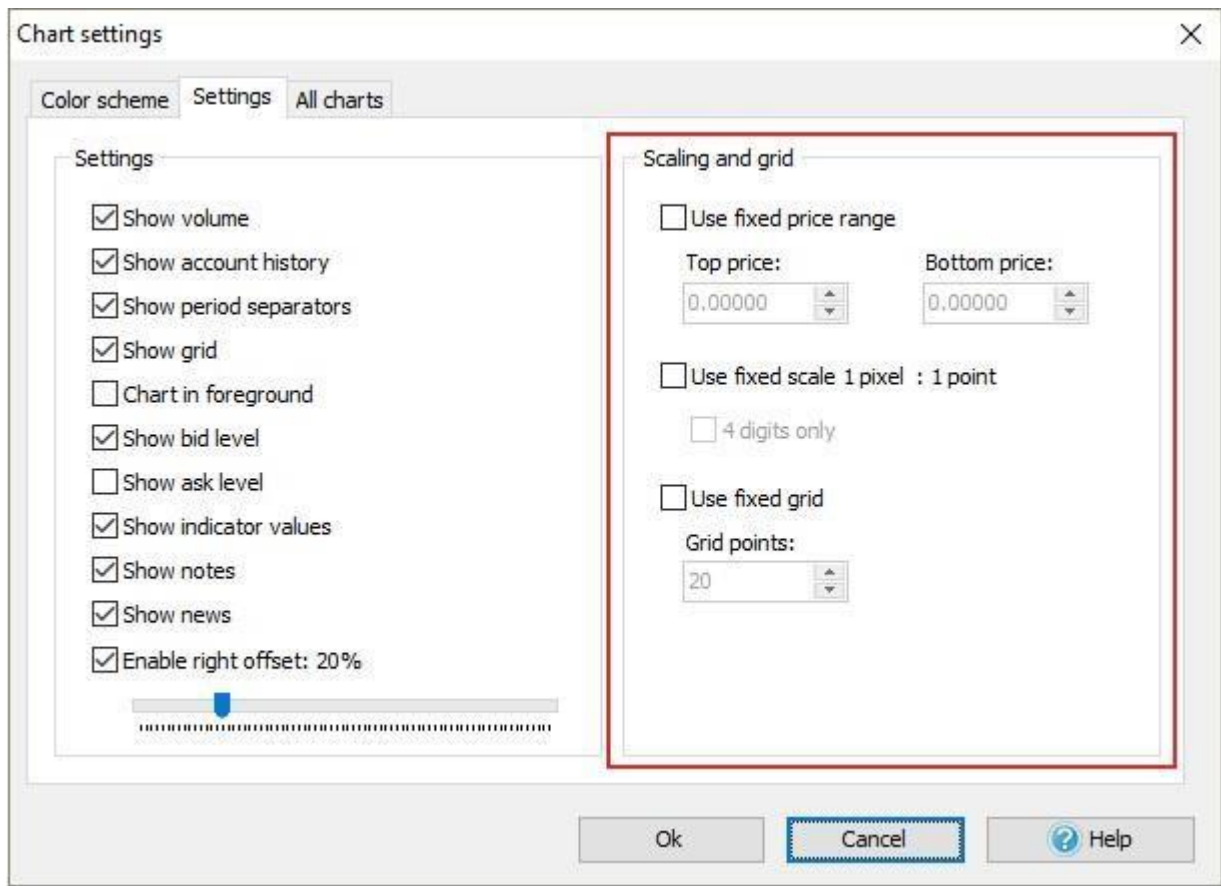

In the "**All charts**" tab you can change the scrolling speed, mouse and magnet sensitivity: as well as types of charts' synchronization align type, thickness of bars and alignment of chart when time frame or scale change. If you set the scrolling speed's value at 10, then you will be able to scroll 10 times faster compared to the "**1**" value. To test it out click anywhere on the chart and hold. Then drag the mouse to either the right or left and you will see the speed of scrolling.

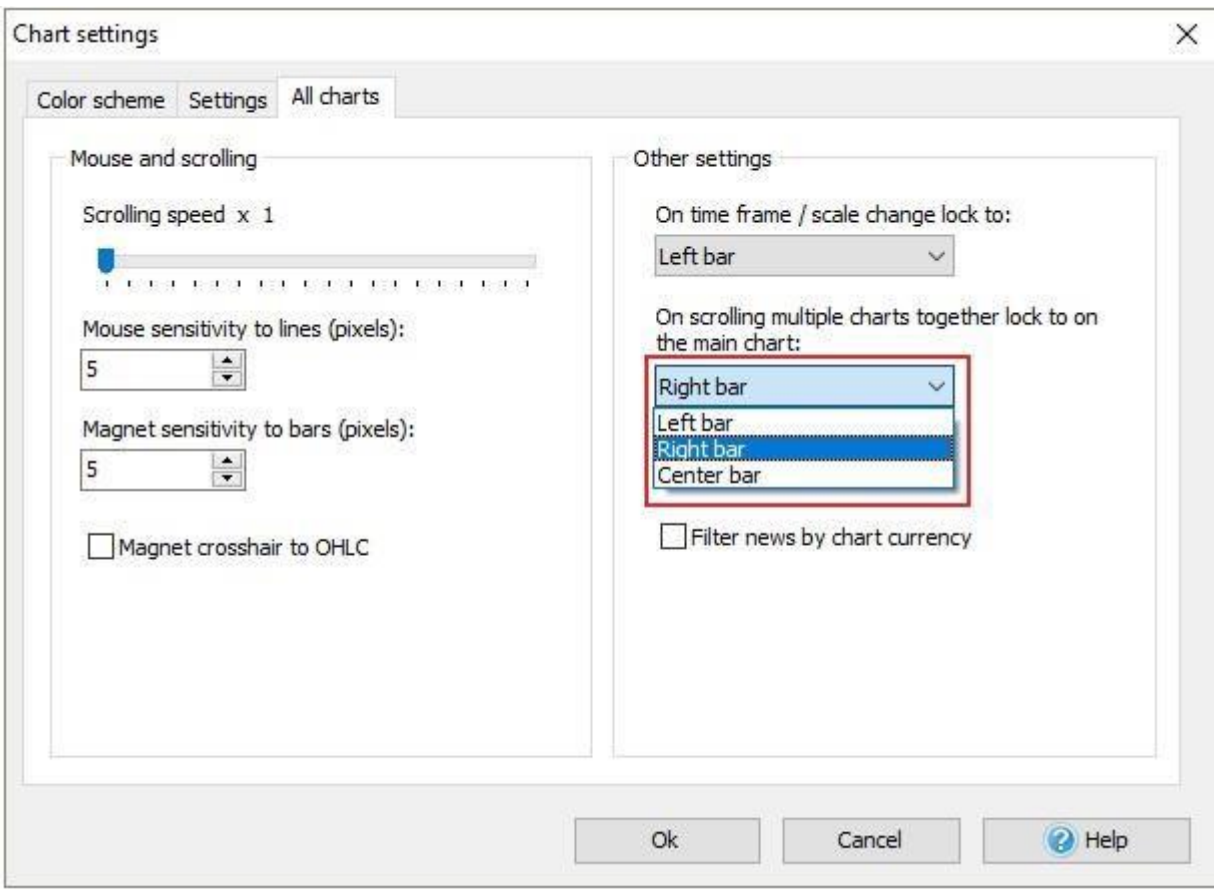

All charts with the same currency pair are synchronized by default and while scrolling within the same time frame, all other charts will be scrolled automatically with the right calculation. For example, while scrolling 1 bar forward on the H1  $\frac{1}{\sqrt{2}}$  time frame, the M5 time frame chart will be scrolled 12 bars forward respectively. You can turn on/off synchronized scrolling by clicking on the button on the scrolling toolbar under the chart):

 $\overline{a}$ 

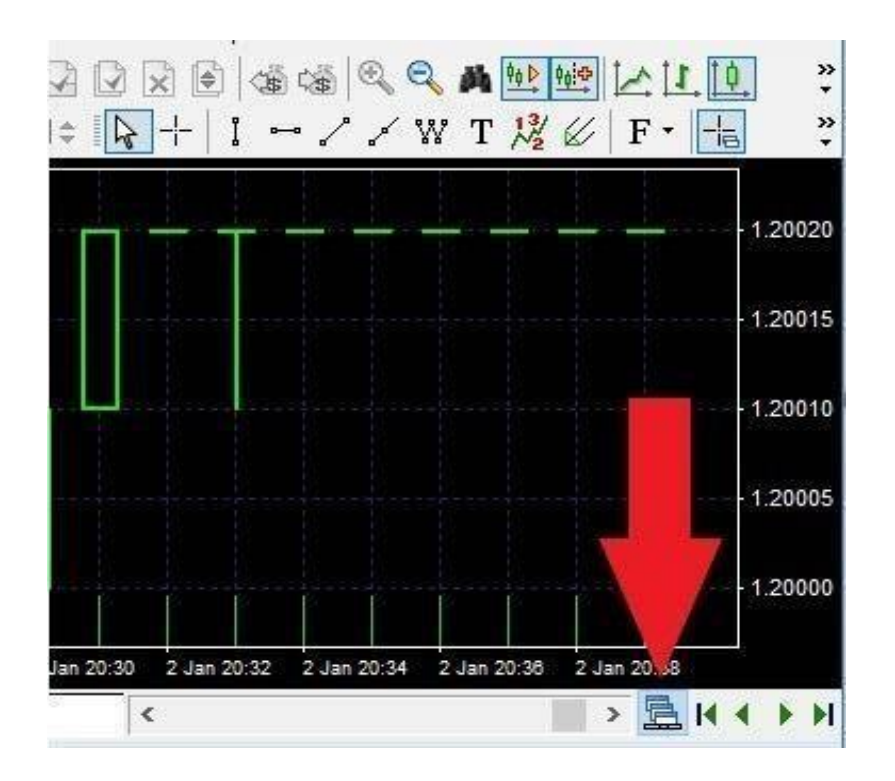

To make the candlesticks thinner and therefore to include more of them on the chart without scrolling:

- 1. You can click on the "Decrease chart scale" button on the toolbar
- 2. You can also navigate to the **"View → Zoom out"** menu
- 3. At last, you can click on the **"Minus"** button on the calculator section of your keyboard.
- To make the candlesticks appearance more prominent:
- 1. You can click on the **"Increase chart scale"** button on the toolbar
- 2. You can also navigate to the **"View → Zoom in"** menu
- 3. At last, you can click on the **"Plus"** button on the calculator section of your keyboard.

To reposition the chart windows, please use the options from the **"Windows"** menu:

1. Click **"Cascade"** to make the windows stacked one on another

- 2. Click **"Tile horizontally"** to make the windows stretched from the left to the right
	- 3. Click **"Tile vertically"** to make the windows stretched from the top to the bottom

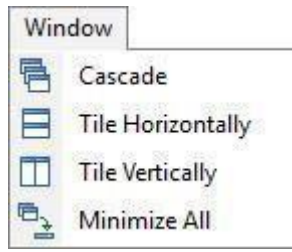

You can enable or disable any of nine panels available in Forex Tester. Please navigate to the **"View → Show panels"** menu and click on the desired panel:

 $\begin{array}{c} \hline \end{array}$ 

- 1. The **"Symbol"** panel displays all the currencies that are involved in the project. You will see bid and ask prices as well as the spread value
- 2. The **"Tick chart"** shows the price changes within the current bar. On this example, you can see that the bar was opened at 93.41 pips. Then the price went down and reached the 93.35 value. At last, the bar was closed at its high level at 93.42.
- 3. The **"Statistics"** chart provides traders with all necessary information on their strategy's performance.
- 4. The **"Scripts"** window contains all available scripts. Script is the algorithm that will be run once by the user's demand
- 5. The **"Data"** window includes the information on the current bar such as: the date and the time when the bar appeared, the open, high, low and close prices, the tick volume and the bar index. To get information on the bar you need to hover your mouse on it. In case if you want the information regarding some particular bar to be displayed all the time no matter if you hover on this bar or not, please make use of the "lock index" checkbox and set the index of

the locked bar. Please note that the bars count begins from 0 and not from 1.

In

addition, the calculation goes from right to left.

- 6. The **"Open positions"** tab displays all opened orders
- 7. The **"Pending orders"** tab shows the pending orders only
- 8. The **"Account history"** tab shows all the closed orders
- 9. The **"Journal"** provides users with the technical information on indicators that have been loaded, with orders placement, modification, and closing, with test
	- start, end, etc.

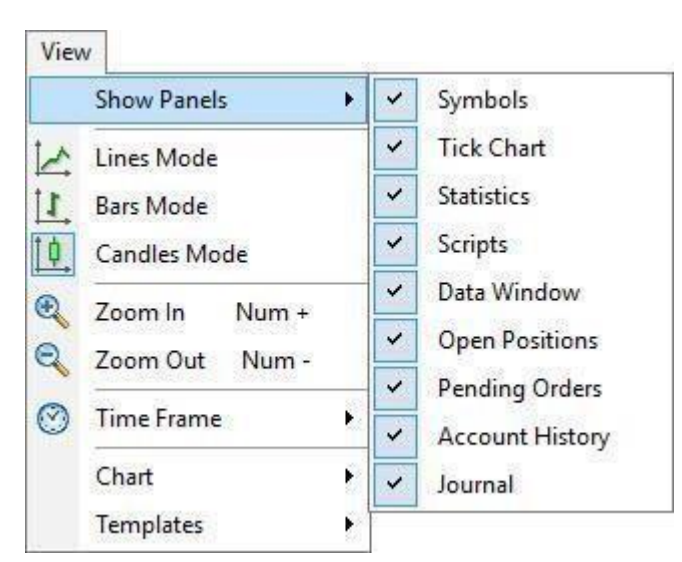

To clear the **"Journal"** you can use the **"Clear journal"** button on the toolbar

10. **"Notes"**. Here you can create a note using the **Add note** button and also see a list of all created notes. Another way to add a note is to click on the button on the Paint toolbar and select a bar to which the note will be linked after creation.

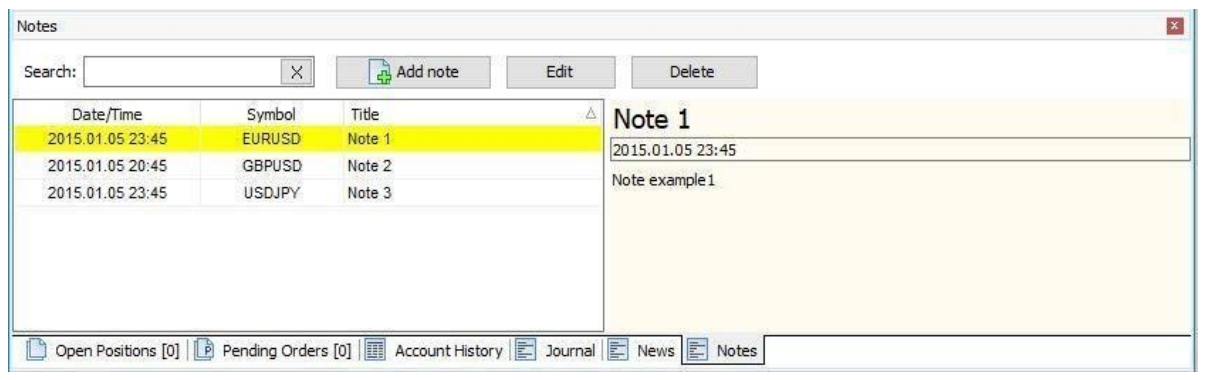

After that the "**Edit note"** window will be showed.

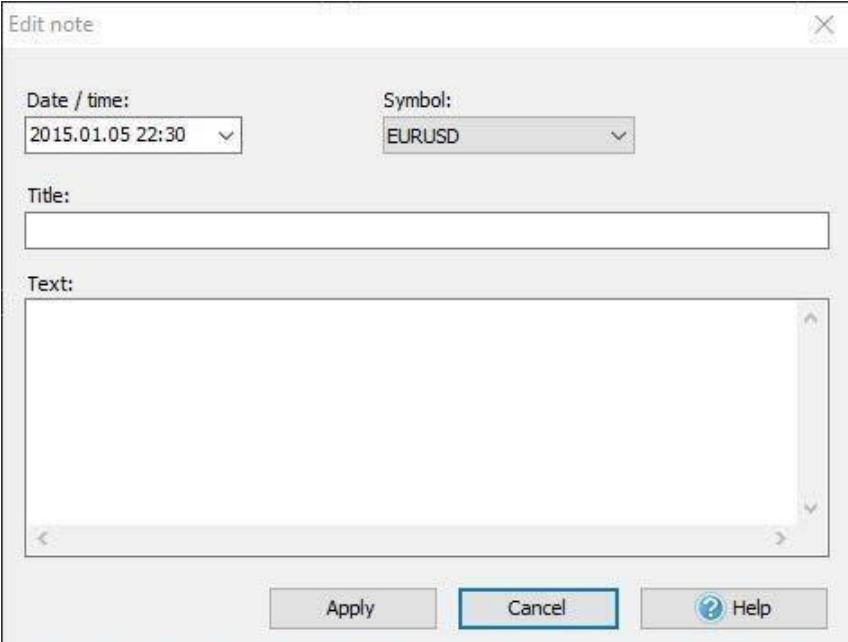

You can set up date and time of the note, select one or all symbols to link the note, enter the Title of the note and text.

 $\begin{array}{c} \hline \end{array}$ 

You can quickly jump to the bar on the chart the note is linked with using double click on the note row.

Using right-mouse click the on the row with a note (or on the icon chart) you can see the menu which allowing you to edit or delete it.

Another way to delete a note is to click on the **Delete** button.

To hide notes icons on the chart, please use right-mouse click on any place of chart and uncheck **Show Notes** menu item.

You have the ability to find the necessary note using the Search field. Please note that search works only through headers (names) of notes.

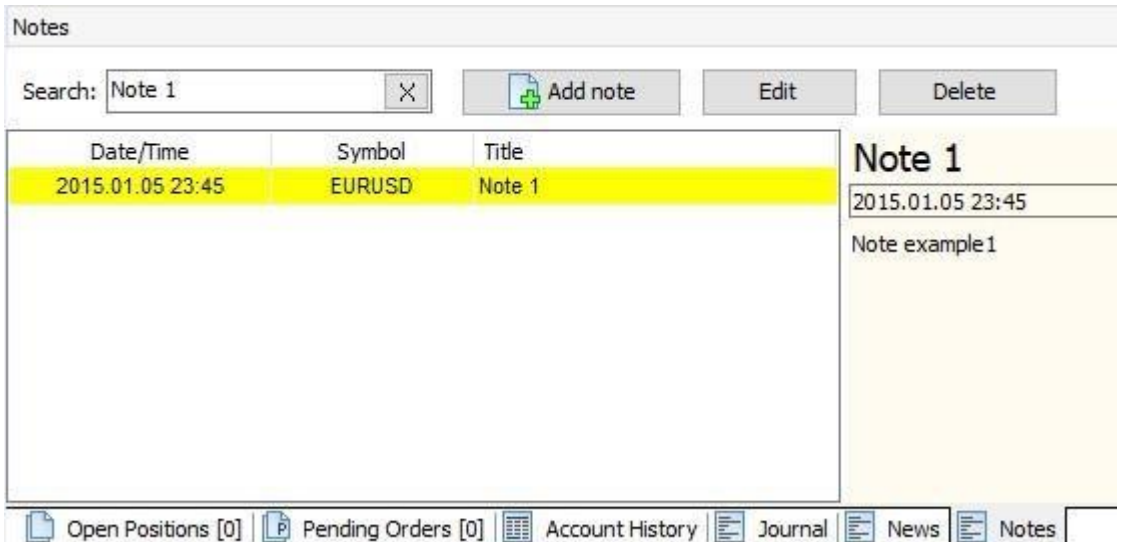

Forex Tester 3 is translated into 15 languages so you can experience using the software in your native language. To change the language you need to navigate to the **"Tools → Language"** and then pick the necessary option.

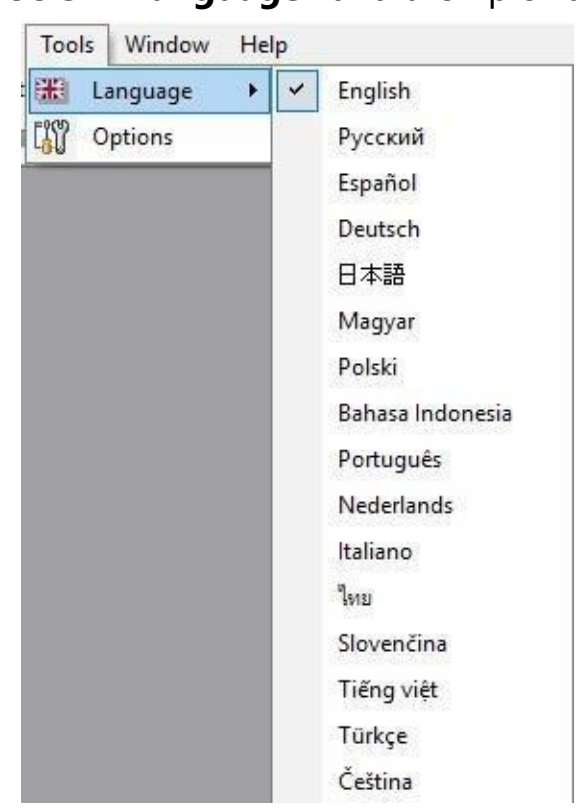

If you navigate to the **"Tools → Options"** menu, you can notice 6 tabs in the window that appeared. The **"Default orders"** will be especially useful for you in case if you often open orders with the same parameters. For example, if your strategy requires opening of the order with the stop loss of 40 pips and the take profit of 60 pips with the same lot size of 0.2 then you can easily set it up.

- 1. Click on the **"Add"** button
- 2. Set the **"0.2"** value from the dropdown menu that is situated to the right from the **"Lot"** option
- 3. Enter **"40"** manually or using the dropdown menu near the **"Stop loss"** option
- 4. Enter **"60"** manually or using the dropdown menu near the **"Take profit"** option
- 5. Add a comment if you need it
- 6. Click **"OK"**

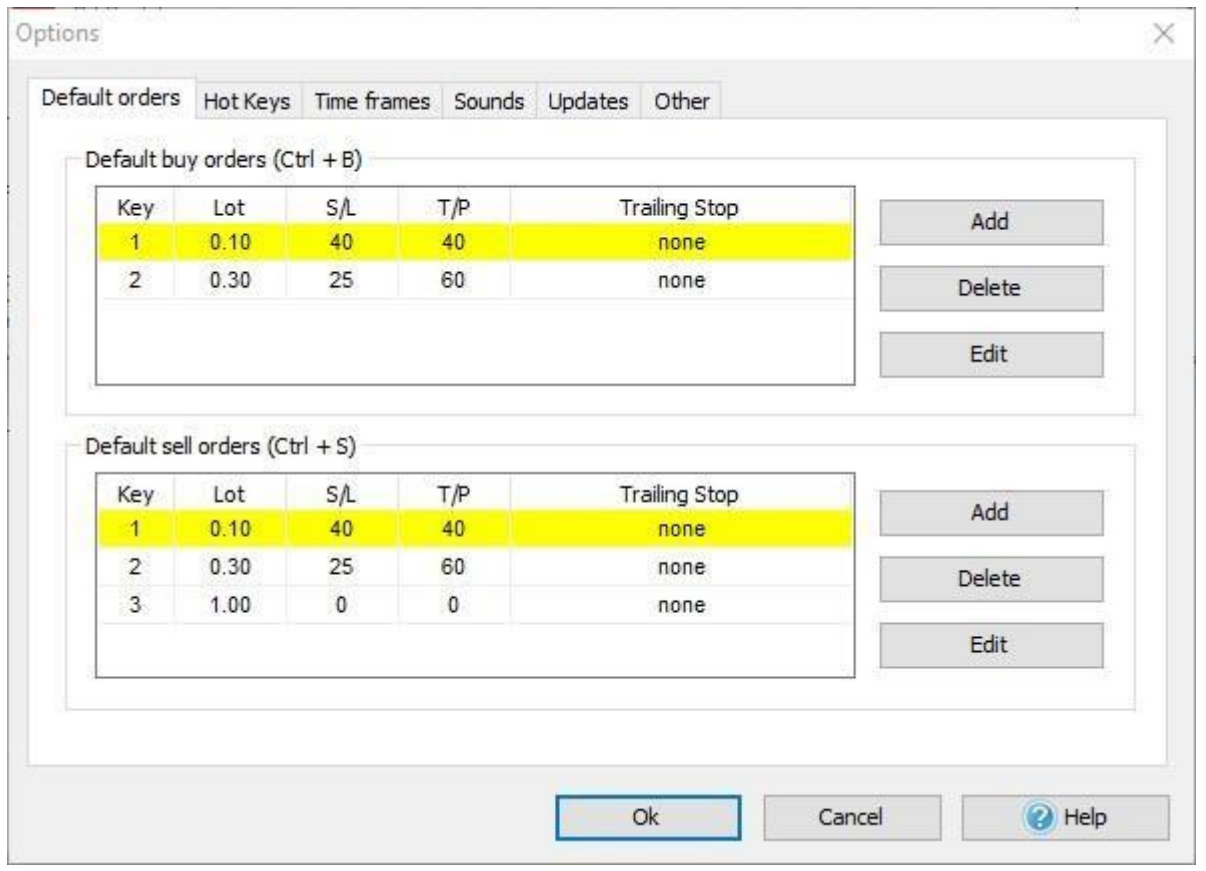

Now, you've added a default buy order. Whenever you need to open your standard order with the above-mentioned values, just make use of the **CTRL + B** shortcut.

The same procedure can be set for the default sell order that becomes placed with the help of the **CTRL + S** shortcut.

The second tab is called **"Hot keys"**. Here you can find out all the actions that are applicable in Forex Tester and find their Hot Keys equivalents. If you need to change the existing hot key value or to set one for a non-set value, double-click on the shortcut name and then select a necessary shortcut from the dropdown menu.

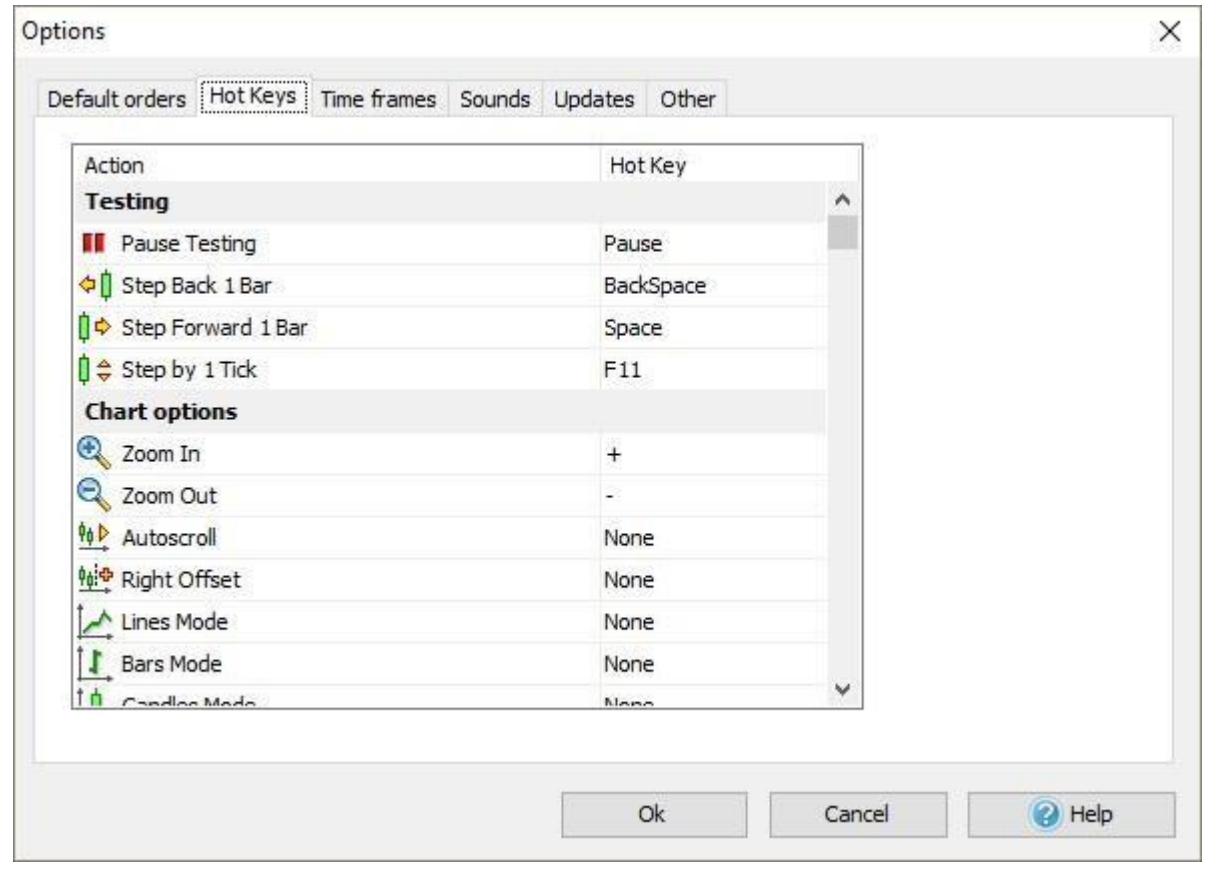

On the "**Time frames"** tab you can add or delete default time frames, used for new projects.

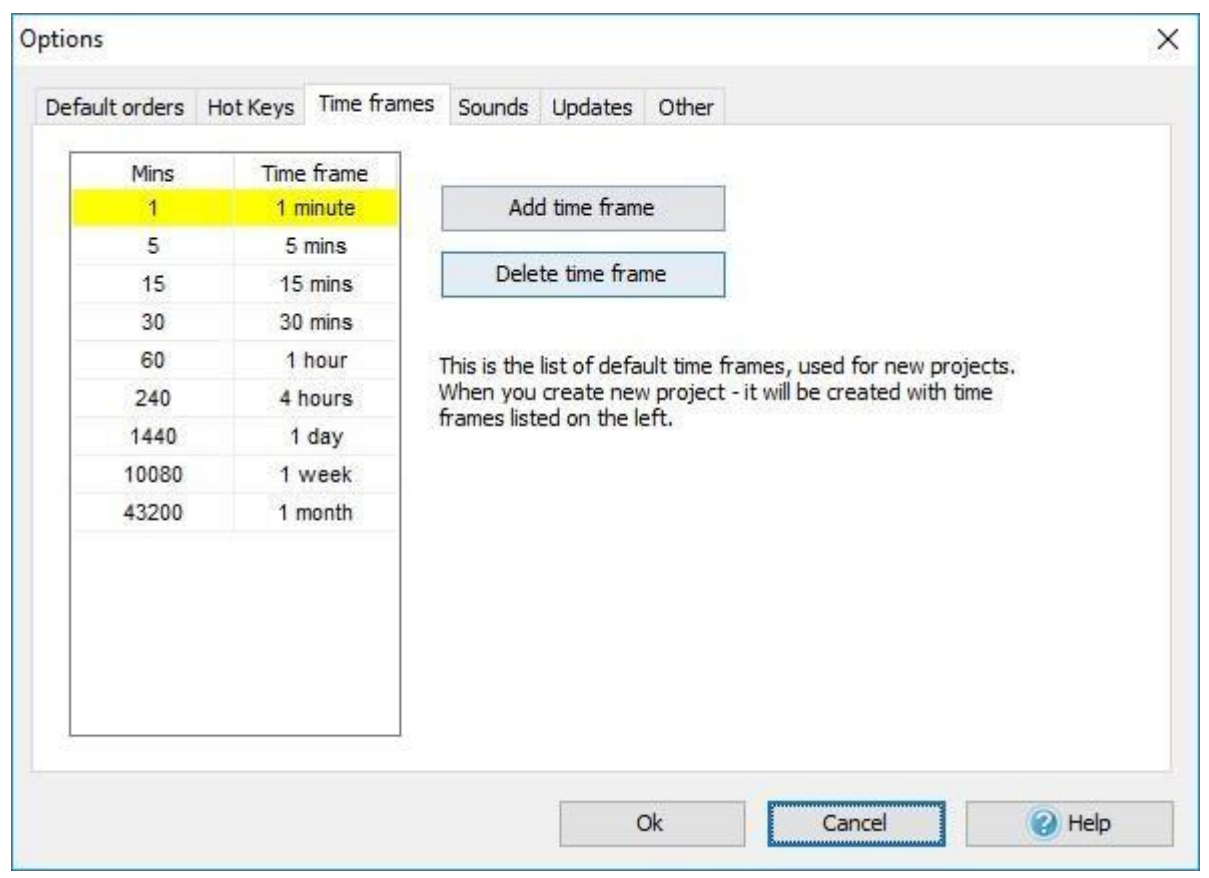

You can add a custom time frame by clicking the **Manage Time Frames** button

on the **Main toolbar**. In the **Edit Time Frames** window, you

can make this list of time frames default for your new projects by clicking

on the **"Make default"** button.

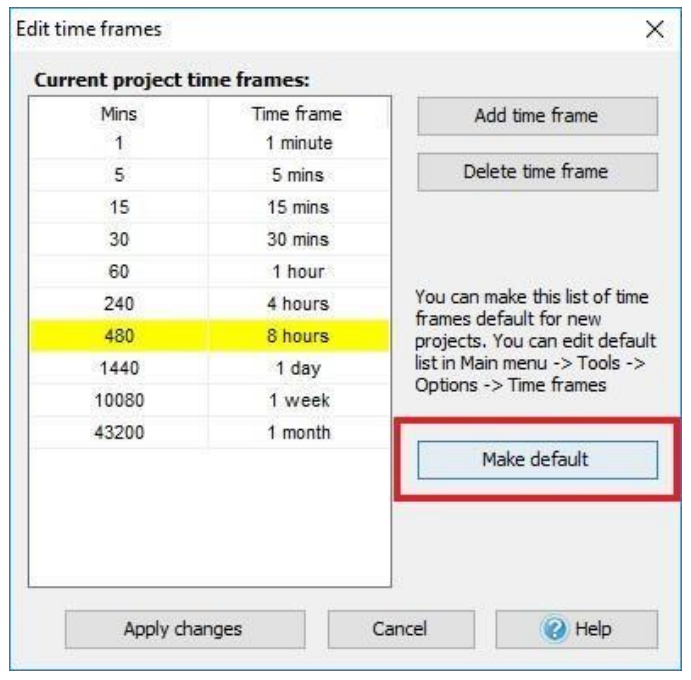

You don't need to create custom time frame for every new project – just do it one time and save your new list of time frames as a default list. When creating a new project, your custom time frame will be also represented among other default time frames.

In the **"Sounds"** tab, you can set, delete or listen to the 4 sounds that exist in Forex Tester. These sounds represent the .wav files that will be played when you start or stop the test when an error or a successful action occur.

To set your own audio file, click on the **"Open file dialog"** button.

To delete the sound use the **"Cross"** button.

To listen to the existing sound, click on the **"Speaker"** icon. In the **"Sounds"** tab, you can set, delete or listen to the 4 sounds that exist in Forex Tester. These sounds represent the .wav files that will be played when you start or stop the test when an error or a successful action occur. To set your own audio file, click on the **"Open file dialog"** button.

To delete the sound use the **"Cross"** button.

To listen to the existing sound, click on the **"Speaker"** icon.

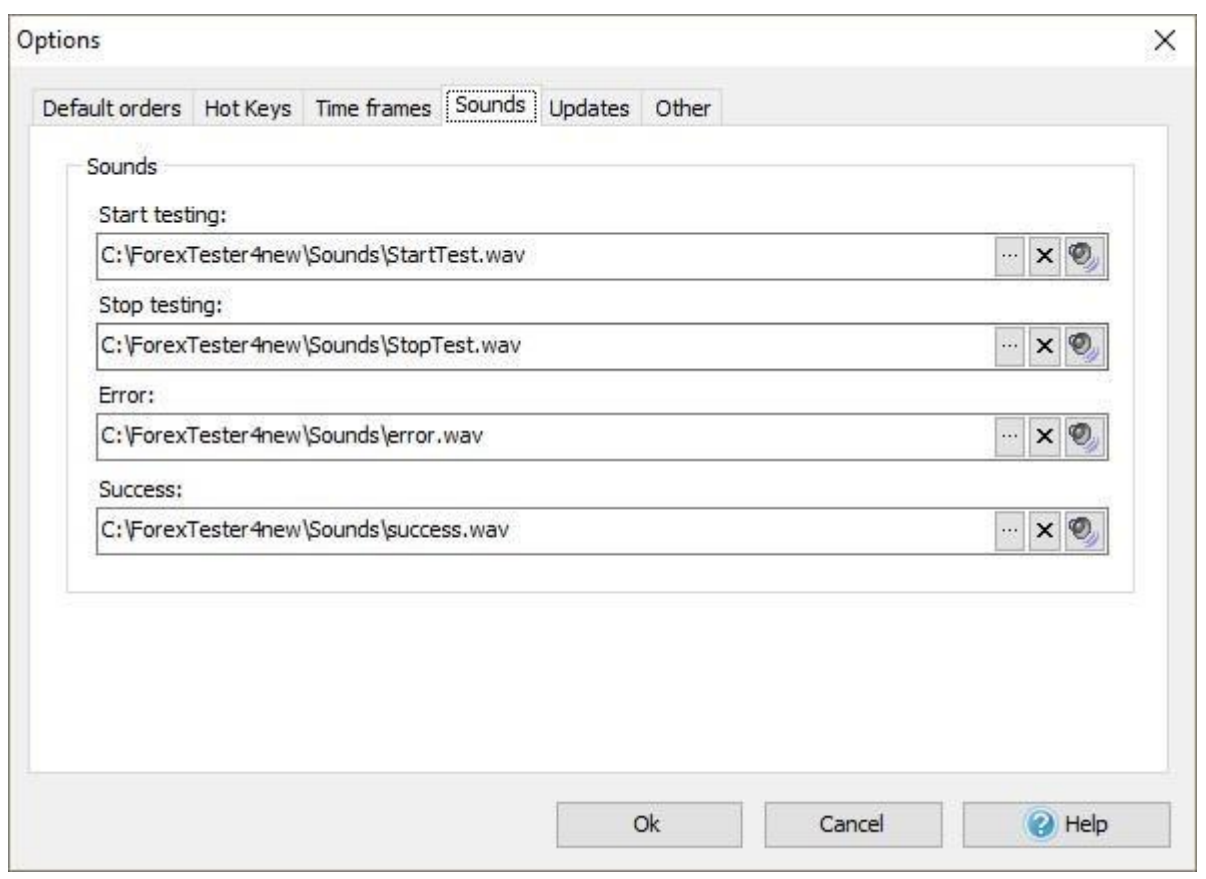

In **"Updates"** tab every user can set periodicity of updates from server requests.

You can also disable this setting so the program never tried to

update till the newest version.

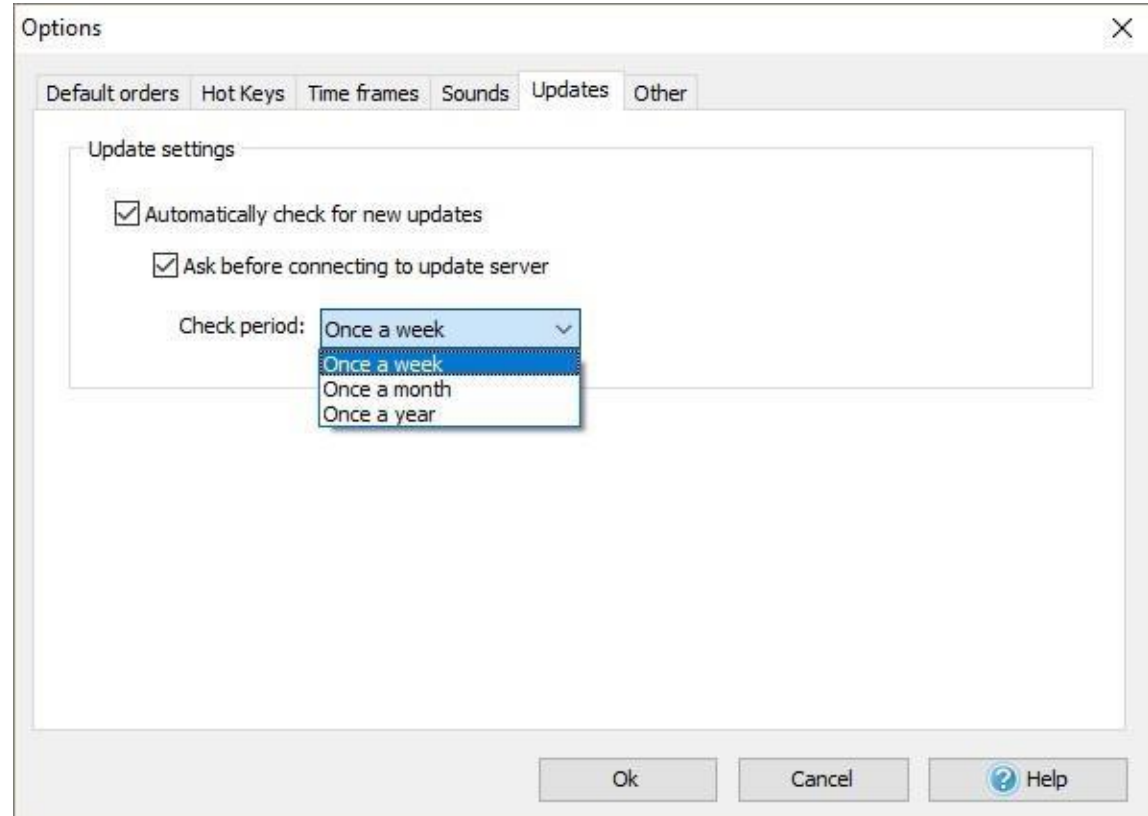

In **"Other"** setting **"Set pause after start test"** can be activated. When this option is enabled, after clicking on **"Start Test"** button new bars will not appear till you click on **"Pause"**.

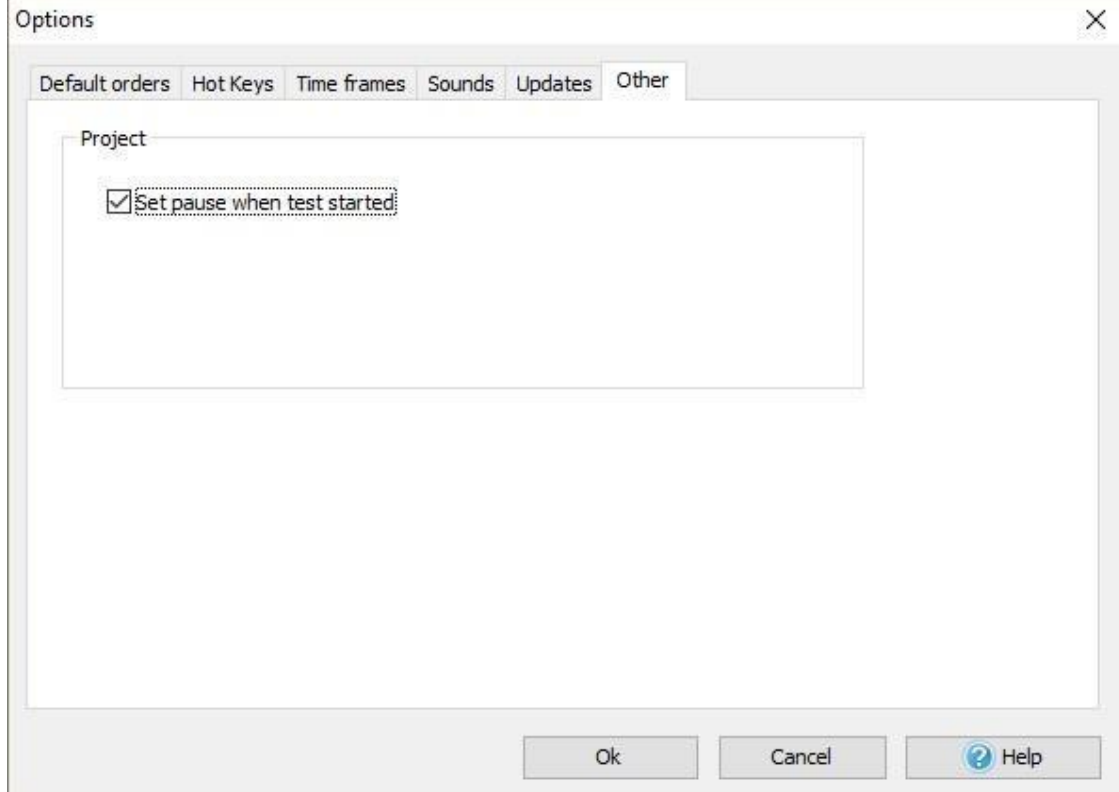

 $\begin{array}{c} \hline \end{array}$ 

# Data center

**Data Center** serves as the manager of the historical quotes. You can:

- Add/delete currency symbols.
- Look through/edit the properties of the currency symbols.
- Download minute historical data from the server.
- Import historical data from files.
- Download tick data from the server.
- Group the currency pairs and change settings for multiple pairs at the same time.
- Export data into CSV files.

#### You can open Datacenter dialog window via **File → Data Center** menu:

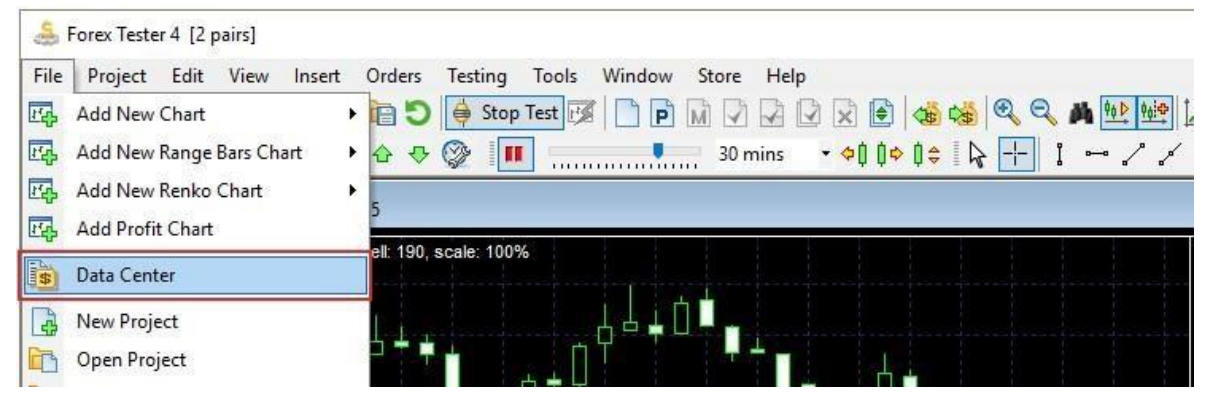

### Or click on this toolbar icon:

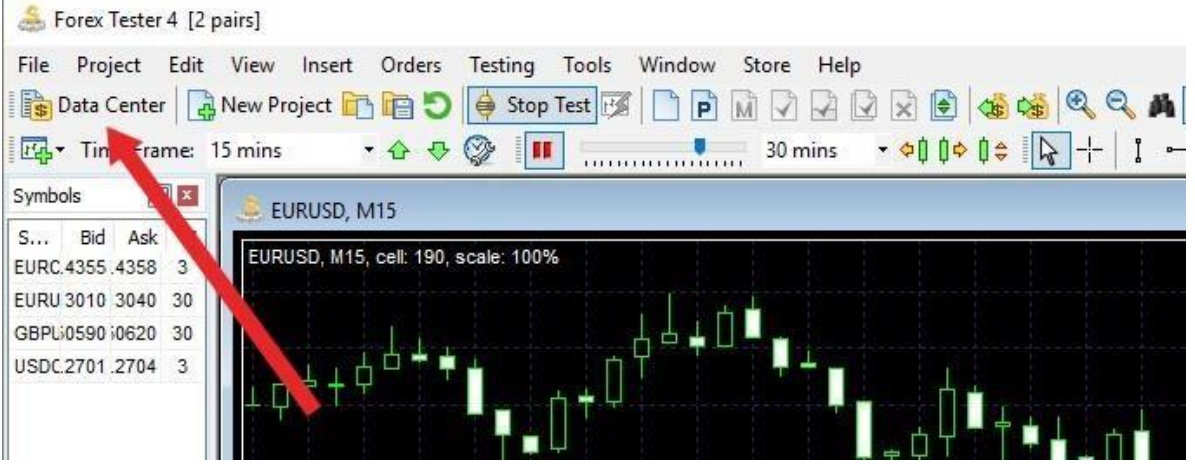

The window of Datacenter has the following view:

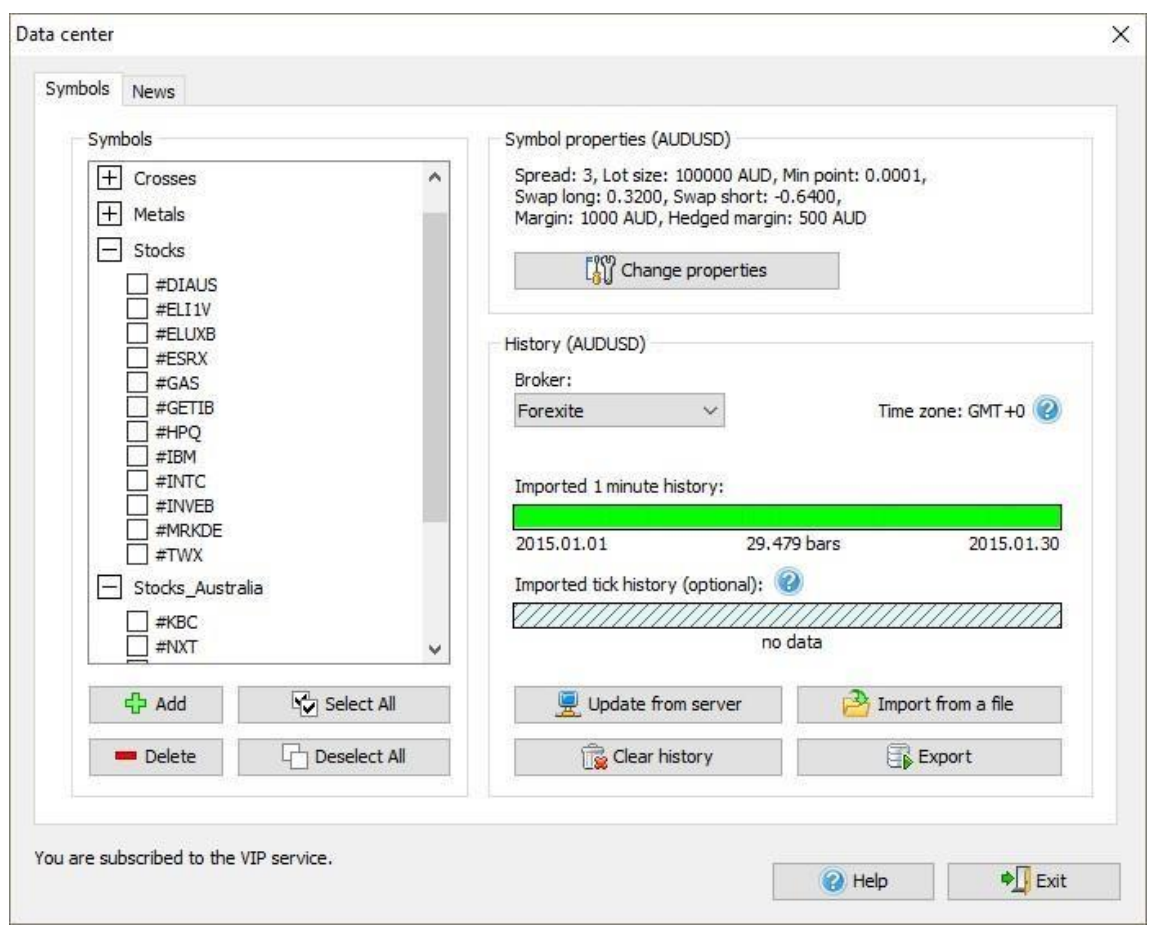

The upper green bar at shows the quality of the imported 1-minute data. The lower green band shows the quality of the imported tick history. You can download free **medium-quality data** directly from the data center in Forex Tester or [from our page](https://forextester.com/data/datasources) 

If you want to get **the most accurate results**, then you can purchase [paid](https://forextester.com/HistoryServiceDescription) [data at an affordable price.](https://forextester.com/HistoryServiceDescription) 

**Please note** that using the lower quality data will most likely lead to less accurate testing results, which, in turn, may adversely affect the subsequent results of trading on the live accounts in case if you choose to use your trading system on the real market.

The indicator at the bottom (the gray one with oblique lines on the screenshot) indicates the absence of tick data in this example. Tick data is extremely important for testing short-term and scalping strategies. If you are trading on M1-M30 time frames, then subscribing to the **paid** 

[historical](https://forextester.com/HistoryServiceDescription) [dat](https://forextester.com/HistoryServiceDescription)[a](http://forextester.com/paidforexhistoricaldata) [wil](http://forextester.com/paidforexhistoricaldata)l be a good investment.

Please see the description of the main elements of the window below.

# **1) The list of currency symbols:**

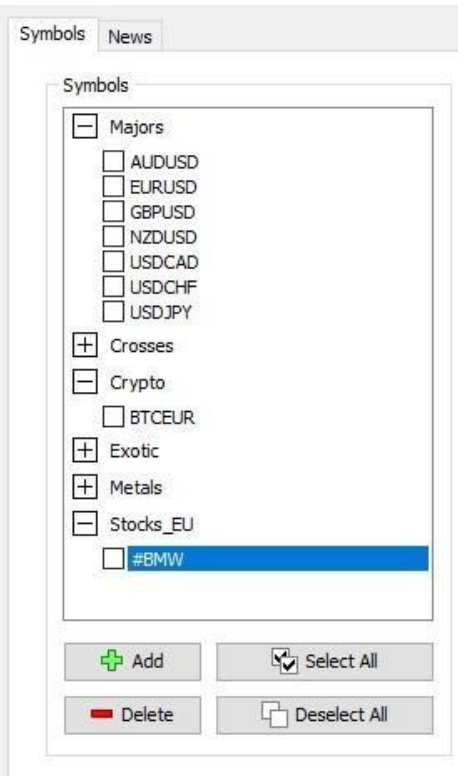

With the help of this list you can:

- Select the currency symbol for further work. On selecting the symbol its detailed information and available actions are displayed in the right part of the window.
- Delete the symbol(s) (**Delete** button under the list). On clicking this button, all selected symbols will be deleted. Add a symbol (Add button under the list).
- Select or deselect all symbols in the list for applying the group settings. For example, you can select all symbols in the list and download historical data for all symbols at the same time.

You can also activate necessary pairs by checking the box to the left from the currency pair name and then apply group settings (download data,

change leverage, etc.) for multiple pairs.

**2) The description of currency symbol properties:**

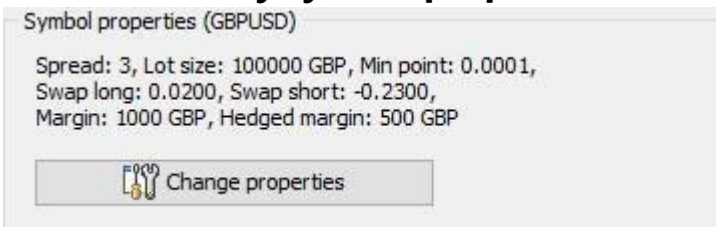

You can change currency symbol properties with the help of the **Change Properties** button.

In the Symbol Properties dialog window you can see 2 tabs: **Common** and

### **Commissions**.

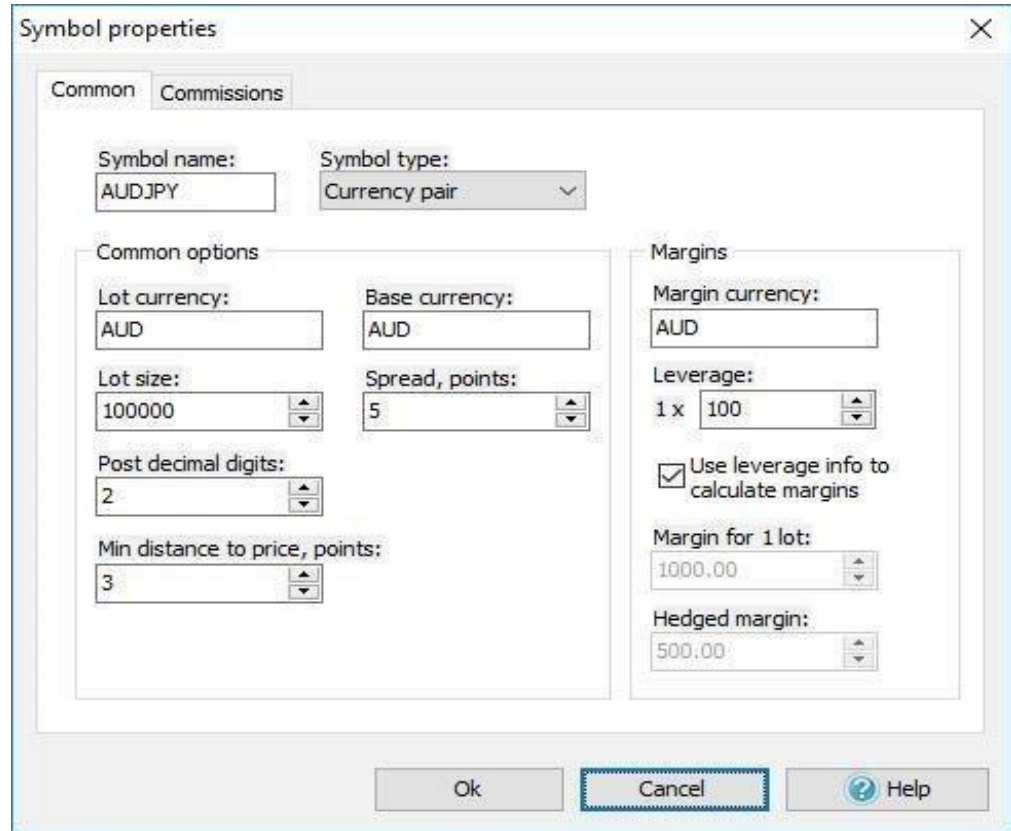

On the **Common tab** you can change the following settings:

- **Symbol name** name of the symbol.
- **Symbol type** symbol type (Currency pair or Stock).

 $\begin{array}{c} \hline \end{array}$ 

**Lot currency** - the currency of the lot.

- **Base currency** base currency.
- **Lot size** the cost of 1 lot in the lot currency.
- **Leverage** the ratio between the Lot size and Margin for 1 lot. Each brokers uses different leverage so we recommend to use the leverage

that is used by your broker.

• **Post decimal digits** - the number of digits after point. For example.

1.2500 is a 4-digit value and 1.25001 is a 5-digit value.

- **Spread, points** spread in points. Spread means the difference between Bid and Ask prices.
- **Min distance to price** a minimal distance to the current price in points where you can place pending orders. Min distance to price" defines two options:
- 1. Minimal distance from a current market price where you can place pending orders. If you set 20 there and try to place a pending order 15 points above/below a current price, you will see a message indicating

that open price is too close.

2. Minimal distance of SL/TP levels. If you set 20 there, you can't set SL/TP levels lesser than 20 points.

When placing the order and defining SL, Stop Loss needs to be equal or bigger than "Min distance to price"+"Spread" value, in this case order will be placed without any problems.

- **Margin currency** the currency of the margin.
- **Margin for 1 lot** the margin for 1 lot. **Hedged margin** - the margin that will be calculated for hedged positions for 1 lot. You need to disable **Use leverage info** option if you want to enter the margin values manually.

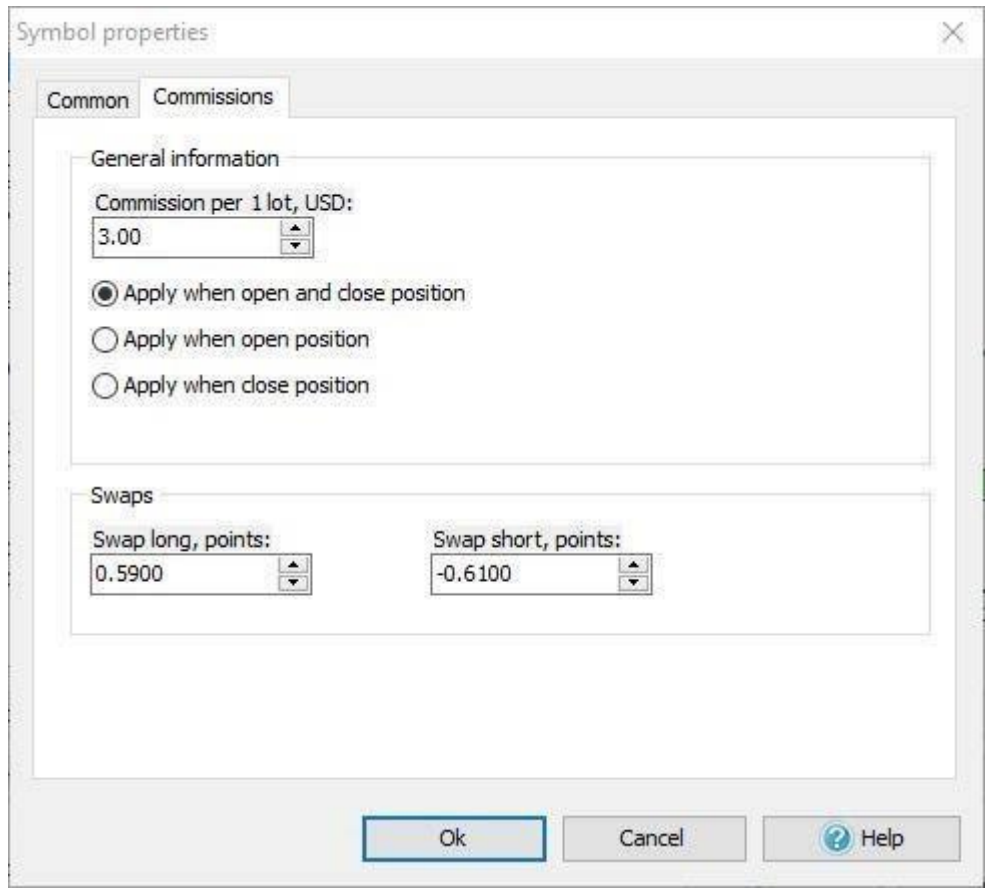

On the **Commissions tab** you have the ability to set up the next properties:

• **Commission per lot, USD** – brokers commission when open and (or) close positions. Here you can choose the option when to apply the commission during testing (according to your

conditions): when open and close positions, only when you open order or only when you close order. Please note that when you close the position partially, the commission the commission will be calculated from the part of the position that you want to close. The amount of commission after position close you can see on the Account History tab at the bottom of the screen.

• **Swap long** - the swap for a long position in points. **Swap short** - the swap for a short position in points.

After you change necessary options please click **Ok** button.

### **3) Information about downloaded data:**

The following dialog allows getting the information about downloaded data and change some import properties.

You can see the elements of this dialog in detail below:

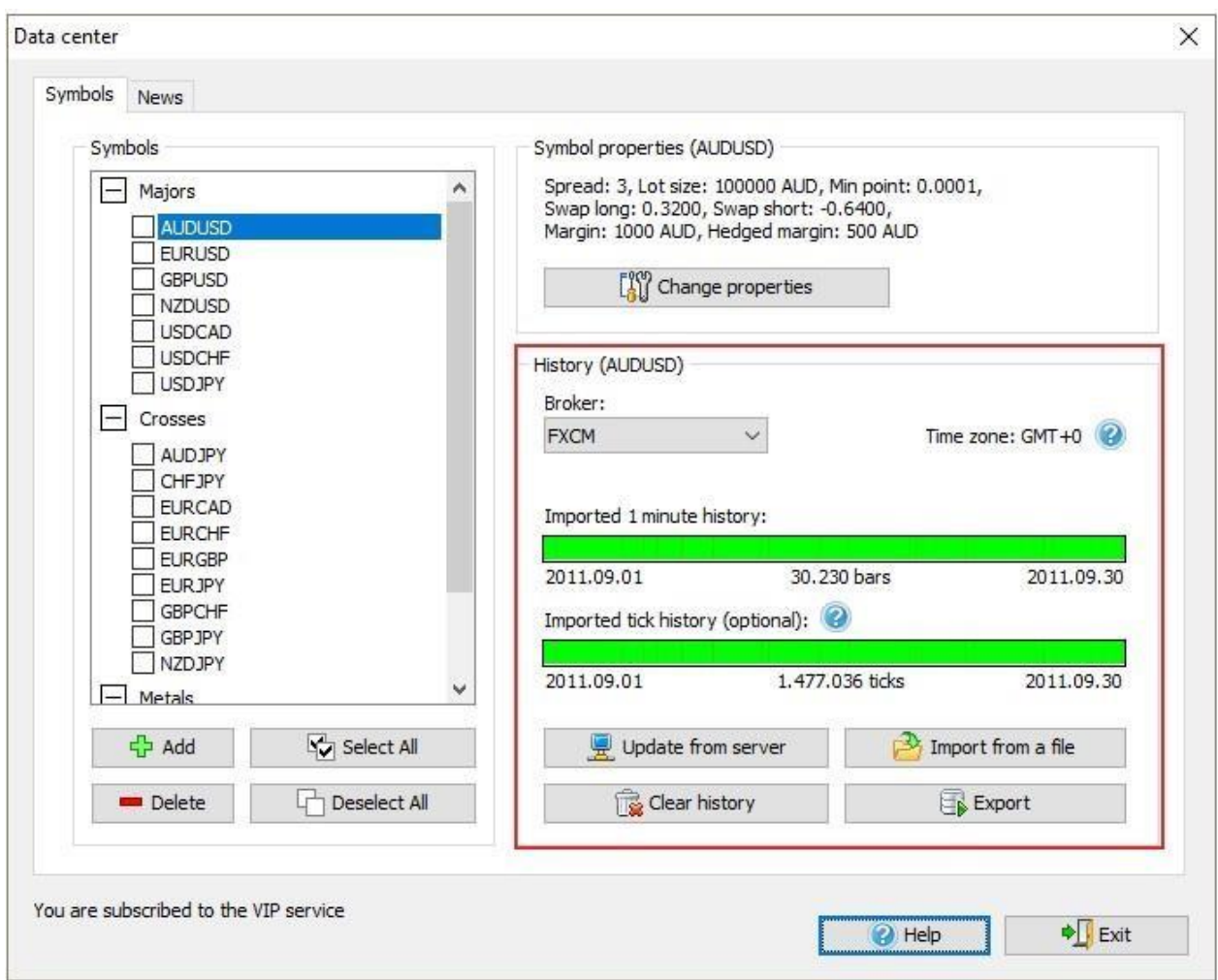

**1. The list of the brokers:**

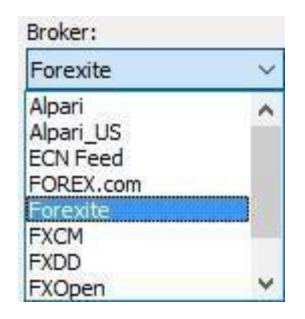

This list shows brokers, which data are available for downloading from our

server.

Attention: the list of brokers differs depending on the subscription type

(please check the more detailed information abou[t](http://forextester.com/HistoryServiceDescription) [data](http://forextester.com/HistoryServiceDescription) [subscription](https://forextester.com/HistoryServiceDescription) [types\).](http://forextester.com/HistoryServiceDescription) After selecting the broker, you can download accurate data from the server by clicking the **Update from server** button.

### **2. Time shift:**

Time zone: GMT+0

This message shows the time zone of historical data. By default, our data are provided in GMT+0 time zone; you will be able to change the time zone when creating a new project.

# **3. Data quality indicators:**

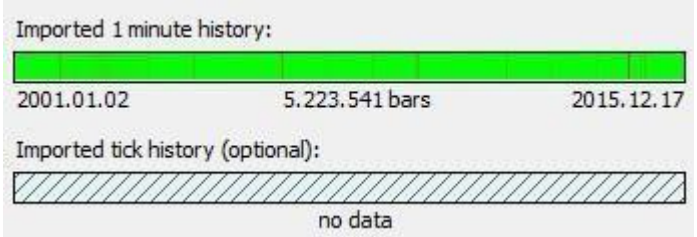

This part of the window gives the ability to evaluate the quality of historical

data:

- Green areas displays the quality data without gaps.
- Red areas mean missing data.
- "Darkened" parts indicate the presence of small blanks.
- Oblique lines show that no data have been downloaded **4.**

### **Data management buttons:**

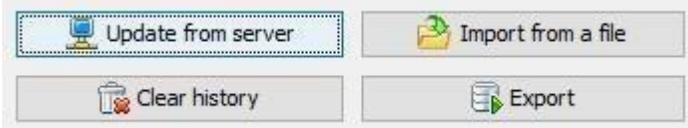

These buttons allow you to perform the following actions:

**Update from server** button allows you downloading historical data from our server. You can find more information about downloading the dat[a](http://forextester.com/import)

[here.](http://forextester.com/import) 

- **Import data from a file** button allows you importing historical data in files from other sources. Files can have .txt or .csv extension. You can find more information about importing data from a fil[e](http://forextester.com/import) [here.](http://forextester.com/import)
- **Export** button allows exporting historical data from a Forex Tester program into a text file for further processing by another application (for example, Excel). Forex Tester allows exporting data with any timeframe. **Clear History** button allows to delete historical data for selected currency symbol(s). By clicking this button you can delete minute or/and

tick history.

#### **5.Information line.**

You are signed for VIP service More data service options / Upgrade

This part is located in the bottom left corner of the Data Center window. Information line displays the connection state to the data server. While connecting to the server, you will see the following message "Connecting to the data server", and in this moment, we do not recommend doing any action with data. Also in information line you can see the type of the Data Subscription you are subscribed to. You can find more info about the types of data subscription and subscrib[e](http://forextester.com/HistoryServiceDescription) here.

6) **The News tab.** On this tab you can find information about available historical news, download them manually or find the link for upgrading your subscription.

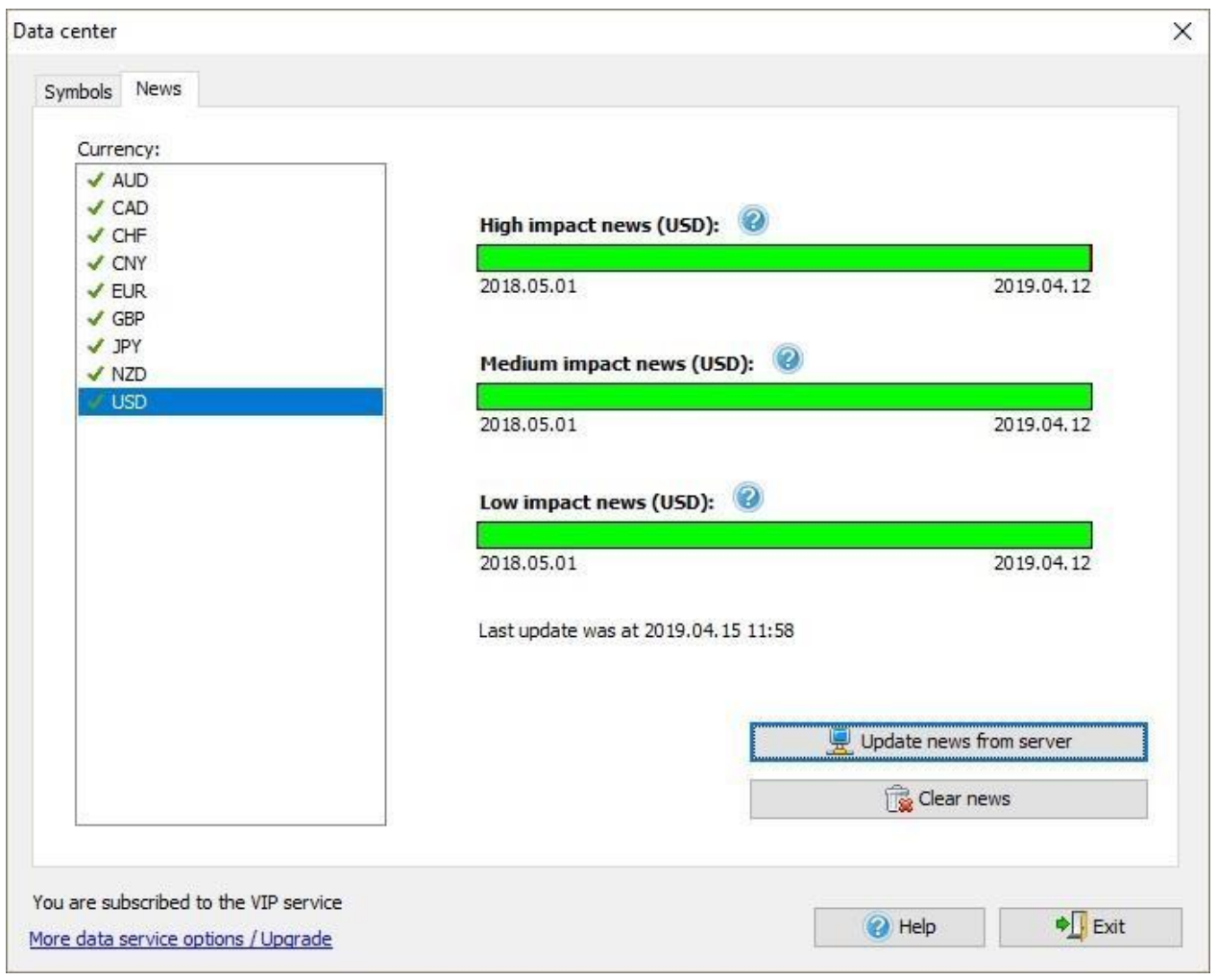

You can learn more about news on this page.

# Importing data

Forex Tester allows downloading historical data from our server or importing the data directly from text files. We provide free historical data starting from 01 January 2001 until the current moment. These data can be downloaded via t[he](http://forextester.com/datacenter) [Data Center](http://forextester.com/datacenter) [wind](http://forextester.com/datacenter)ow in the Forex Tester program or in archives from our site.

Our software converts historical data to a highly timeframes automatically, so we recommend importing 1-minute data into the program, in this case, you will be able to use these data on any timeframes in Forex Tester program.

Historical data can be imported via the Data Center window only. To access the [Data Center,](http://forextester.com/datacenter) [pl](http://forextester.com/datacenter)ease click the **"Data Center"** button on the toolbar:

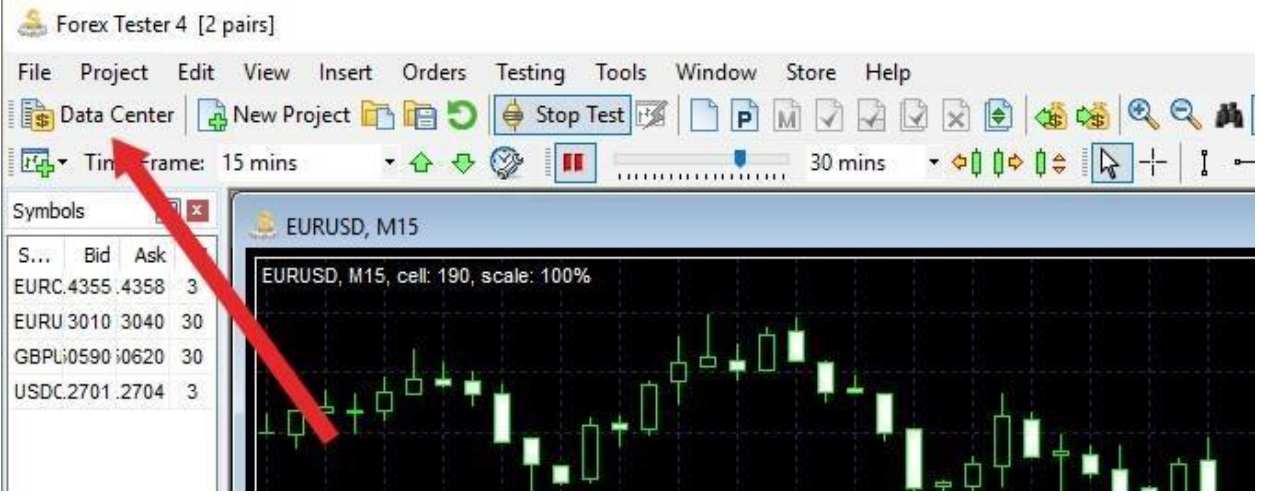

Or open it via **File → Data Center** menu:

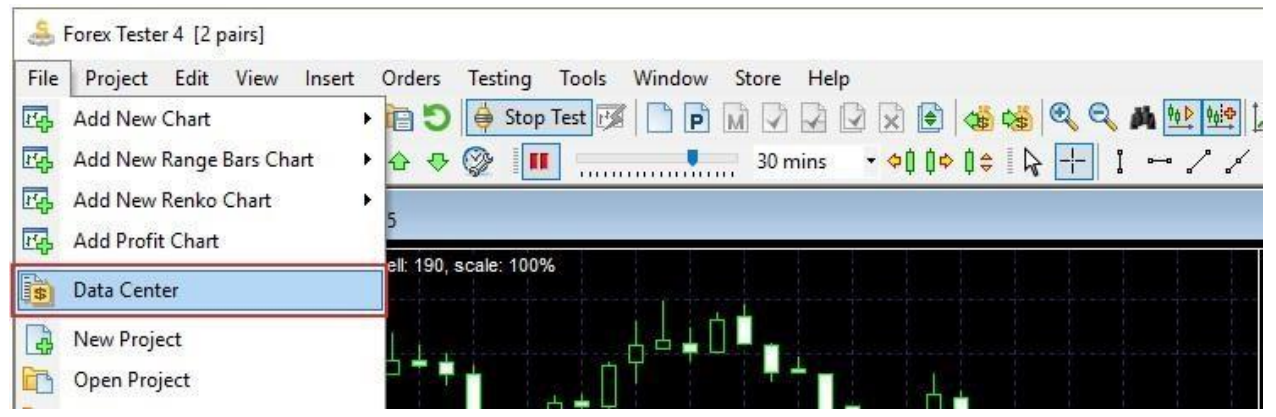

Use the **"Update from server"** button to download data from our server and **"Import from a file"** button to import the data from a text file.

Data center

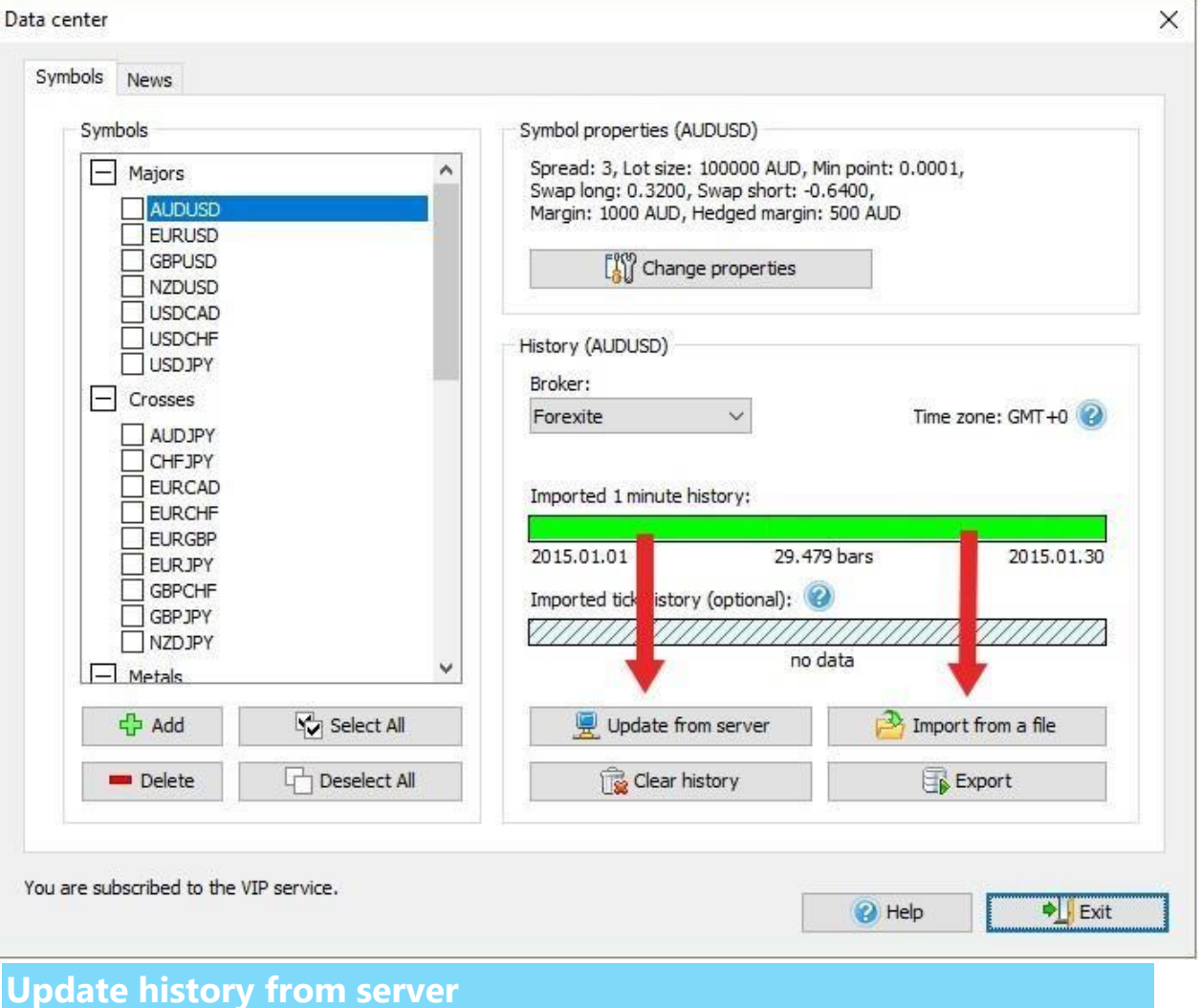
To download the historical data from the data server, you need to select the pair (or multiple pairs) in the list, select the broker and click the "Update from server" button. You need to download data only once; they will be stored on your local disk once you download the data from our server.

**Note** that the list of available brokers can vary depending on the Data Service type. Basic (free) Subscription allows importing historical data for 16 currency pairs + gold + silver from Forexite broker only.

In case if you want to use the historical rates:

- Of a better quality
- From 10 most popular brokers
- With 5 digits after point (3 digits after point for the currency pairs that

contain the JPY symbol)

Then subscribe for th[e](http://www.forextester.com/HistoryServiceDescription) ["Standar](http://www.forextester.com/HistoryServiceDescription)[d](http://www.forextester.com/HistoryServiceDescription)["](http://www.forextester.com/HistoryServiceDescription) [data](http://www.forextester.com/HistoryServiceDescription) [service.](http://www.forextester.com/HistoryServiceDescription) 

If you mostly trad[e](http://www.forextester.com/HistoryServiceDescription) on time frames M1 through M30 then the  $\frac{m}{n}$ [data](http://www.forextester.com/HistoryServiceDescription)

[package](https://store.payproglobal.com/checkout.ashx?products%5b1%5d%5bid%5d=37060) [wil](https://store.payproglobal.com/checkout.ashx?products%5b1%5d%5bid%5d=37060)l suit your needs.

The VIP data service type allows:

- Using tick data
- Considering spread
- Receiving the most accurate and quality results

You can get more detailed information dedicated to the historical rates

at [this](https://forextester.com/HistoryServiceDescription) page

After clicking "Update from server" button you will see the following dialog window:

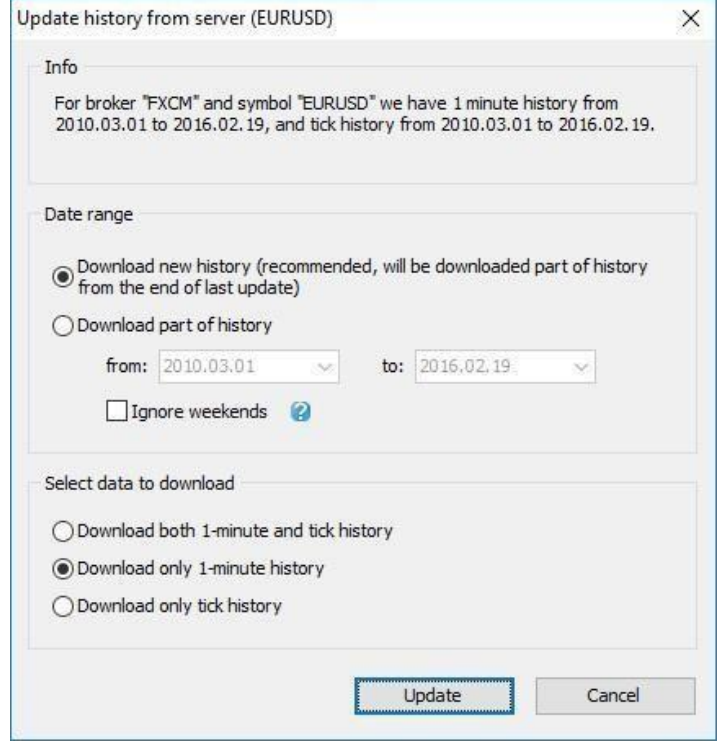

With the help of this dialog you can add your missing data (Forex Tester will automatically determine which data are missing for this currency symbol), or just download data over some period of time. In the **Info** box, you can see the information about the broker and symbol, available data range and the type of data to download. Data Server provides two types of history - 1-minute history and tick history (which consists of real ticks and gives the best quality of testing). Tick hist[or](http://www.forextester.com/HistoryServiceDescription)y is available only for [VIP](http://www.forextester.com/HistoryServiceDescription) [service](http://www.forextester.com/HistoryServiceDescription) subscribers. In the **Date Range** box you can define what part of history you want to download. If you select the **Download new history**option, then you will get the part of history from the last update. For example, if you have already downloaded history up to 01/01/2015 then the program will download the part of history from

01/01/2015 till the last available date and merge new data with the previously imported history. This method is very useful to update your history time by time, so you always have up to date historical data. If you have an empty history (or cleared history before import) - it will download all available history for this symbol.

If you select the **Download part of history** option, then you will get the history for the requested period, this history will be correctly merged with the previously imported historical data.

In the **Select data to download** box, you can define the type of data to download.

- To download minute and tick history (recommended).
- To download only minute history, use this option if you just need to investigate the data on charts without testing them or if tick data are not

available in your subscription type.

• To download only tick history, use this option if you want to have the most

precise data for testing.

Please note: tick history is available only for subscribers of VIP data service.

Please read more info about data service type[s](http://www.forextester.com/HistoryServiceDescription) [here.](http://www.forextester.com/HistoryServiceDescription) 

Click **Update** button to start the downloading process.

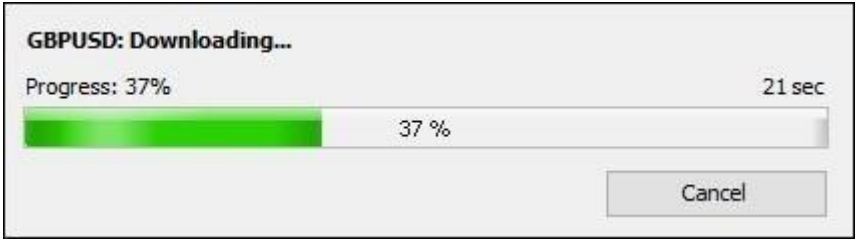

**Note:** If you have selected a large amount of historical data to download, the server will need some to prepare the files.

You can find the start and end dates of downloaded data under the green

bar:

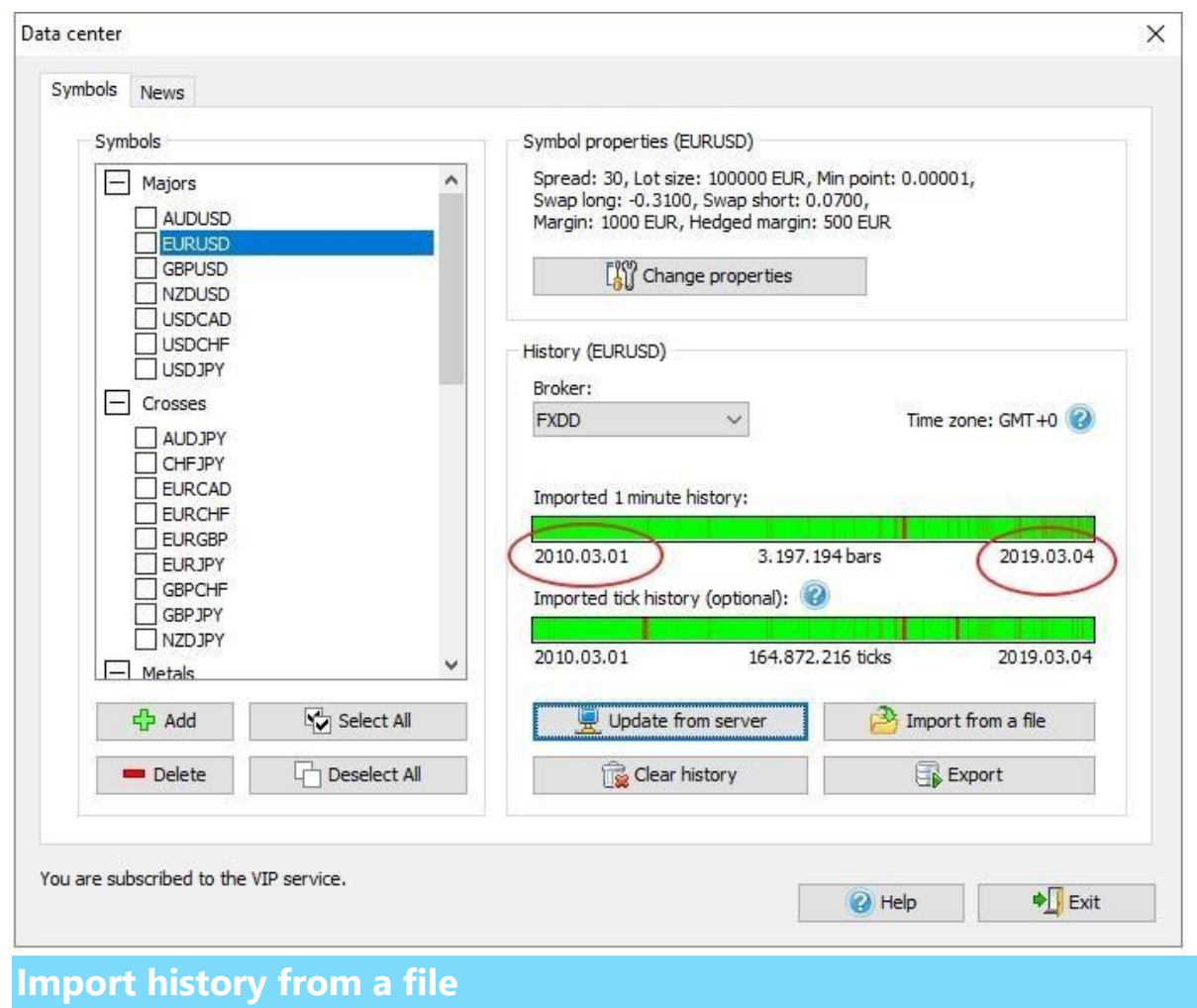

To import the data from a file, please click **"Import from a file"** button in Data

Center window.

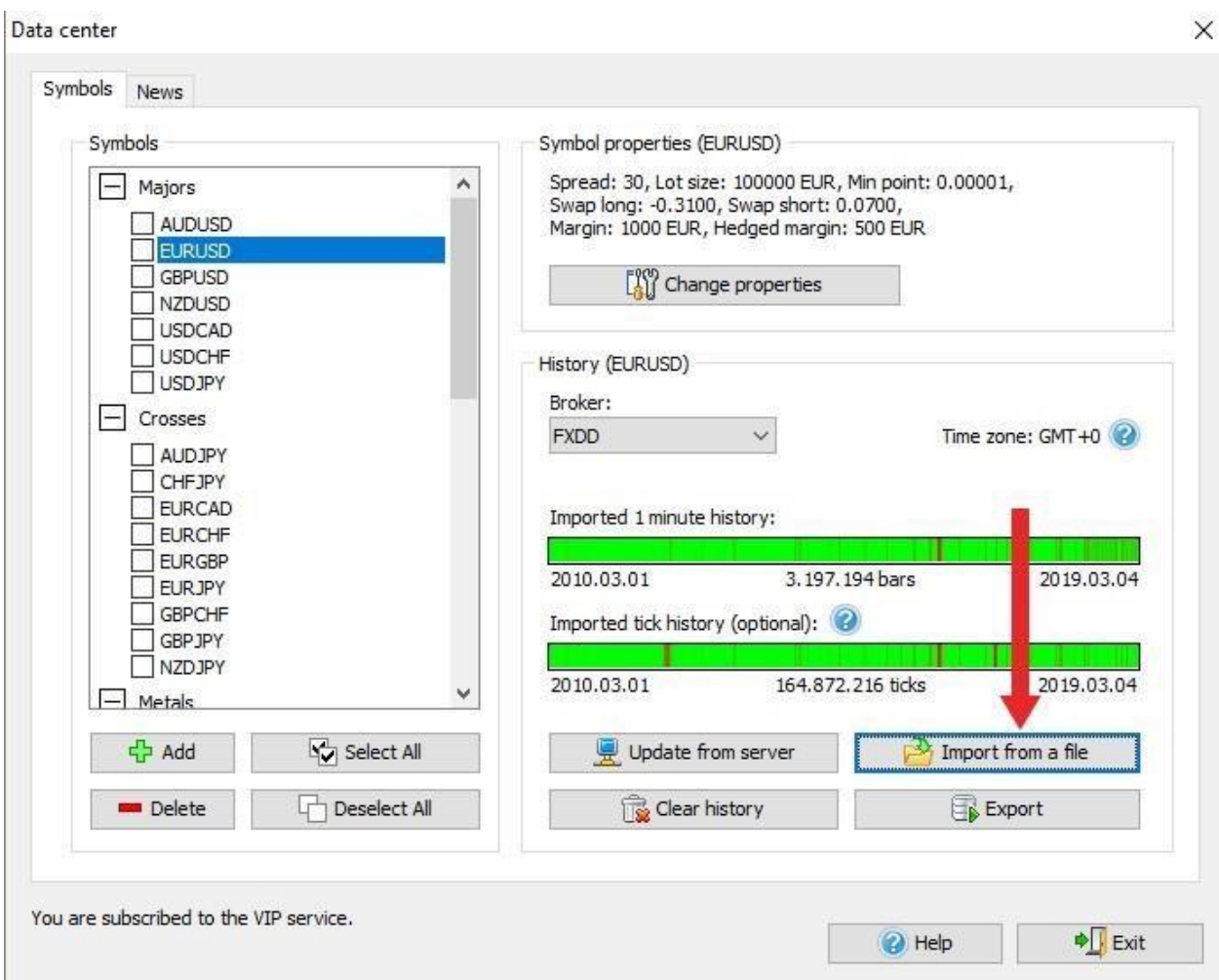

The Import history dialog allows importing historical data from a file into the

program. Forex Tester can import data from any text file, including text format \*.csv. The source data should contain bars for a one minute timeframe or higher (5M, 1H, 1D, etc). Lower timeframes will be incorrect in this case and this can result in a low testing quality.

When you open the **Import history data** dialog, you will see the dialog below:

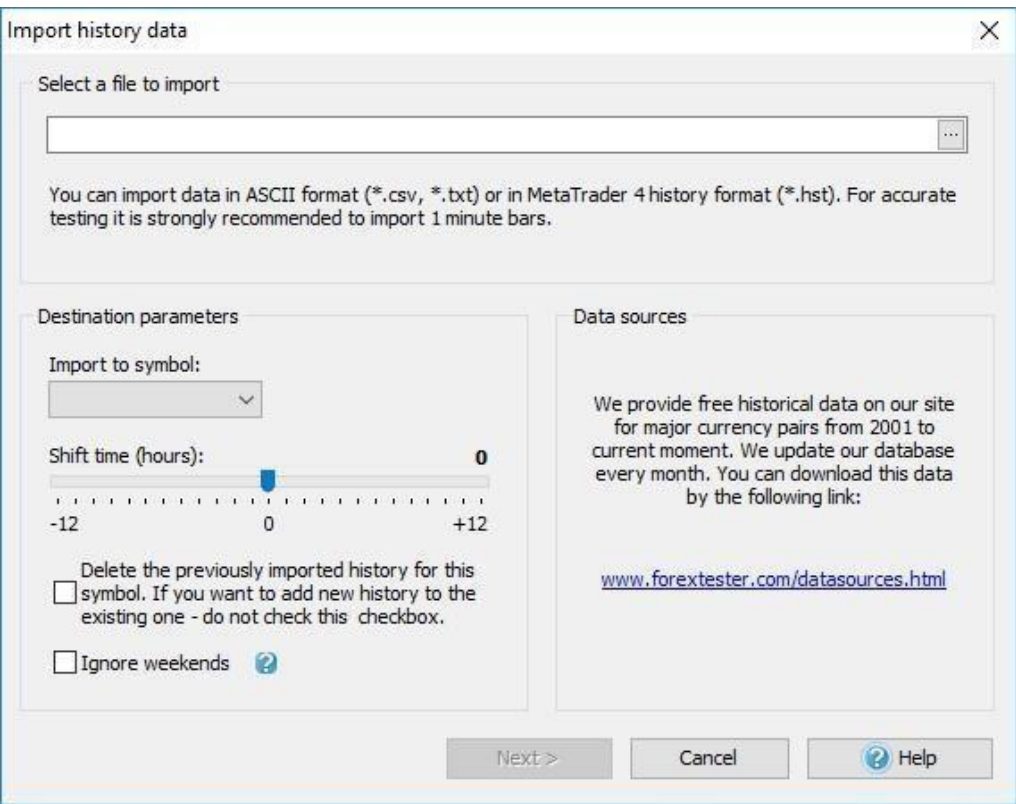

At first, please select a file to import by clicking "..." button.

You can find the data files on our site here

Once the file is selected, Forex Tester will try to determine the destination currency automatically and select the necessary currency in **Import to symbol:** drop-down menu in this case.

 $\begin{array}{c} \hline \end{array}$ 

If the file does not contain information about the currency, the program will not be able to determine the currency automatically: the user needs to select the currency from the list manually.

Also, the user can use **Shift time (hours):** slider to change the time zone of importing historical data. It is necessary if the user imports data from different sources (with different time zones) and wants to have the same time zone for all his data.

You can also activate "Delete the previously imported history for this symbol. If you want to add a new history to the existing one - do not check this checkbox" option, in this case our program will delete all previously imported

### data for this symbol.

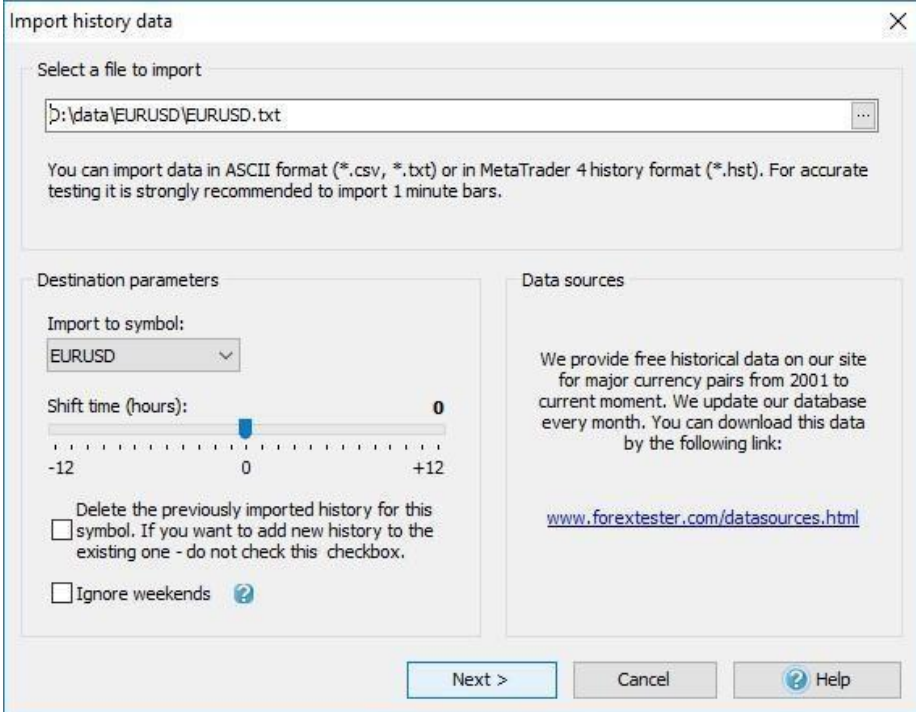

 $\begin{array}{c} \hline \end{array}$ 

 $\begin{array}{c} \hline \end{array}$ 

# Once everything is set, click the **Next** button.

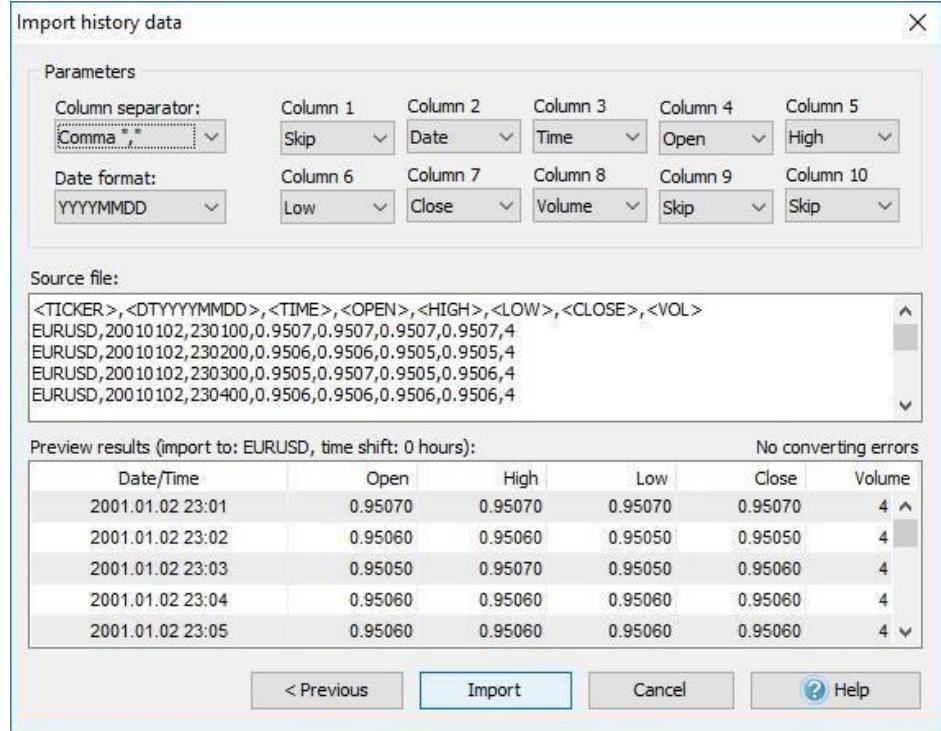

If the text format is selected, the user will see the dialog above. The program will try to determine all fields automatically, but you can also change them manually.

• **Column separator:** this is the character that separates columns in the text

file. Usually, it is comma or semicolon.

• **Date format** - the format of the date. YYYY (YY) - year field, MM month

field, DD - day field.

• **Column1 ... Column10** - data columns. They can contain these values:

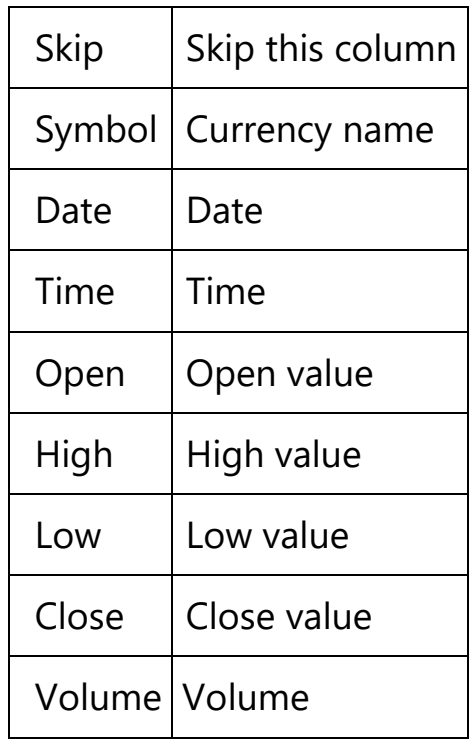

- Source file the part of the source file.
- Preview results the results of file conversion.

#### **Note:**

If columns are defined in a wrong way or some information is missing,

the user will see a red text indicating the number of errors.

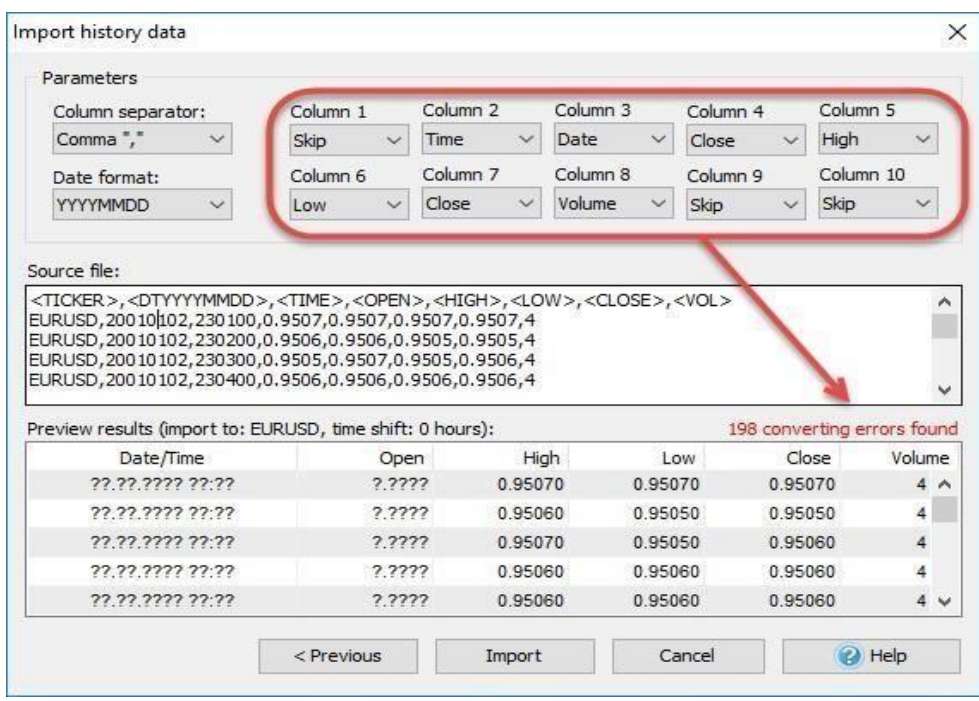

To import history data, click the **Import** button.

When our program finishes importing historical data you will see the message below:

 $\begin{array}{c} \hline \end{array}$ 

 $\begin{array}{c} \hline \end{array}$ 

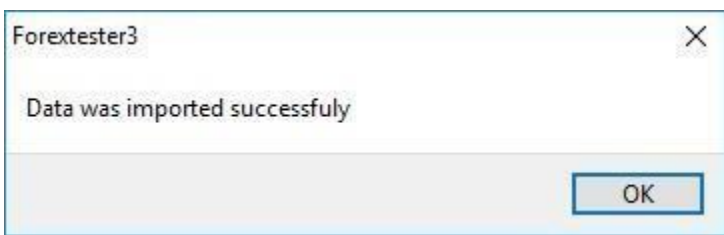

### Creating a new project

Before the testing starts, you need to prepare historical data for it. By clicking New Project button, you will be able to select the symbols that you want to test, the time period for testing, initial deposit in USD etc.

For example, you may have downloaded data for 10 currency pairs but want to

test only 2 of them.

You can select these two pairs when creating a new project and test only these pairs for the period from 2012 till 2016 year, for example.

#### **Please note that you can use real historical tick data during testing**

#### **(they are available for subscribers of VI[P](https://forextester.com/HistoryServiceDescription)** [data](https://forextester.com/HistoryServiceDescription) [service](https://forextester.com/HistoryServiceDescription)**[\).](https://forextester.com/HistoryServiceDescription)**

You can start a new project by clicking **New Project** button or via **File** 

 $\rightarrow$  **New Project** menu in the program:

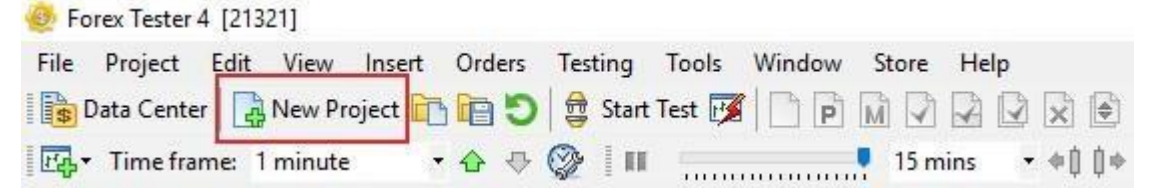

In appeared **Create new project** window you can set the name of the project (in **Project name:** field) and also the initial deposit in USD.

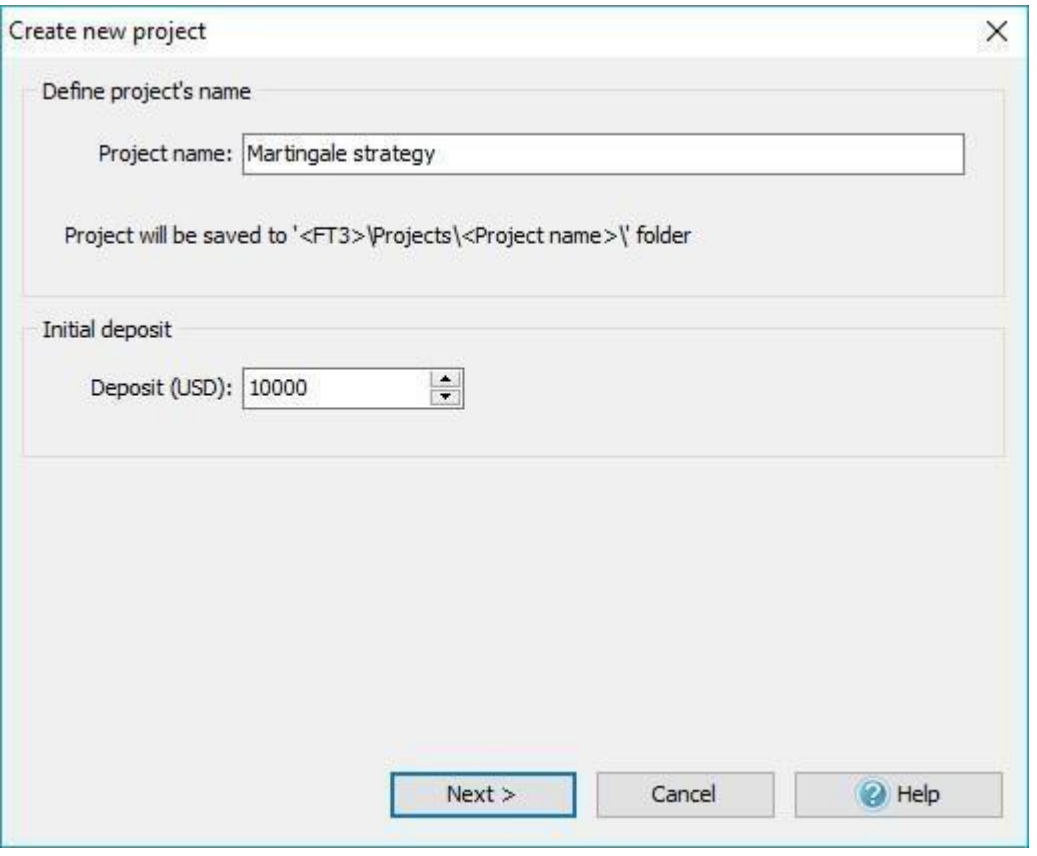

After this, please click **Next** button. The following window will be opened:

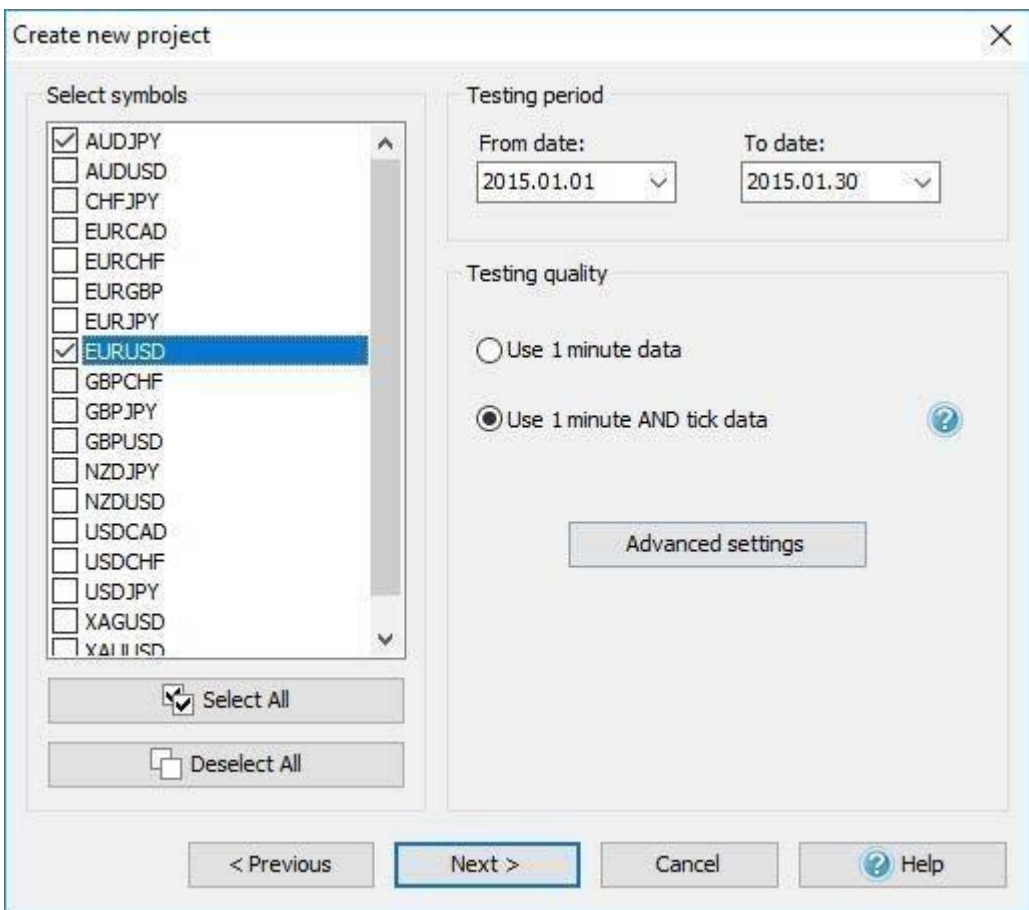

In this window, you need to activate the pairs from the list that you want to test (you can select all of them using **Select All** button). It is possible to test more than one currency symbol simultaneously. In **From date:** and **To date:** fields, you need to select the start and end dates of the period that will be shown during testing.

 $\begin{array}{c} \hline \end{array}$ 

**Testing quality** part of the window is responsible for the quality of the data that will be used by our program during testing.

Select **Use minute data** if you have them, or **Use minute and tick data** if you have downloaded tick historical data from our server (tick data history is available in Premium data service, please see details [here\). Th](https://forextester.com/HistoryServiceDescription)is option gives you the best testing quality.

Click the **Advanced settings** button to open the advanced settings window.

Two methods of preparing are available:

**Generate ticks by OHLC points** – if you select this method, each bar will contain 1-4 ticks based on Open/ High/ Low/ Close values of the given bar

(less than 4 ticks are possible in the situation when

Open=High, or Low=Close).

**Generate ticks randomly by volume** – it means that the number of ticks inside a 1-minute bar will be equal to the volume of this bar, ticks will be distributed randomly inside a single bar. We recommend using the first method of ticks generation, as it is the fastest and gives a good testing

quality.

If you have activated the **Use minute and tick data** option, the **Use floating spread** option will be available in the advanced settings window. This feature is important for all intraday traders (timeframes M1, M5, M15,

M30, H1) to obtain the most precise test results.

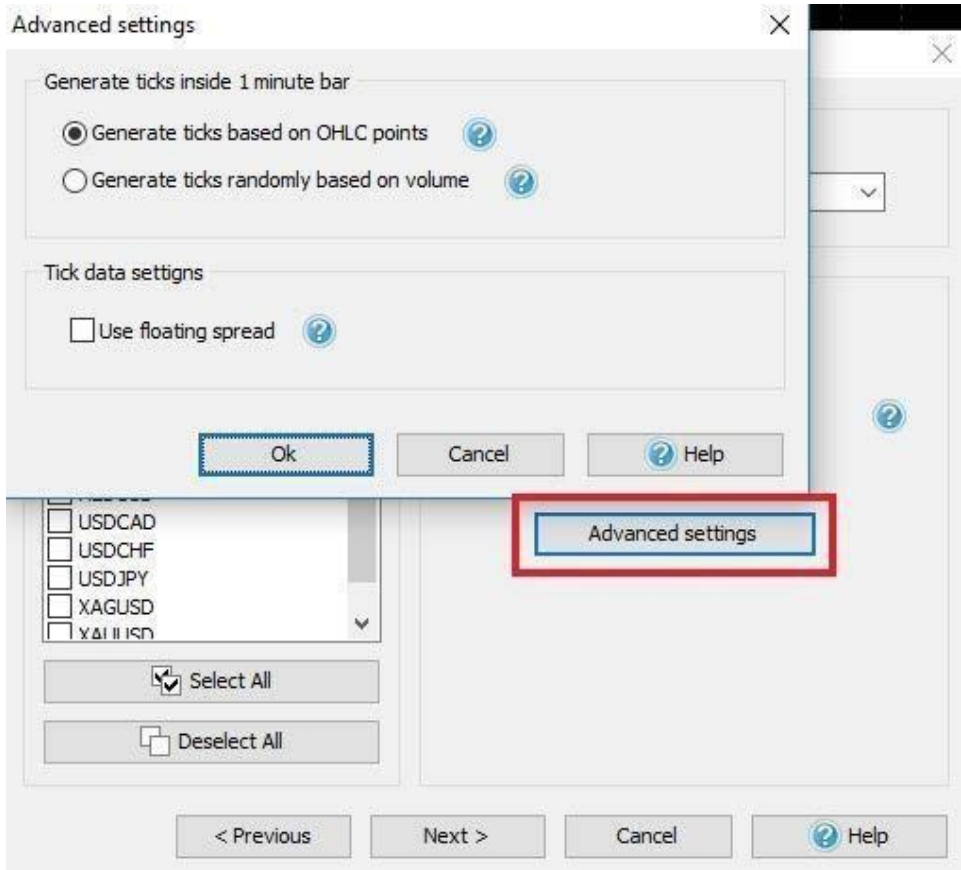

After you select all necessary parameters, please click **Next** button to continue. If you created a project for several currency pairs and one of them lacks data,

you will see the following window:

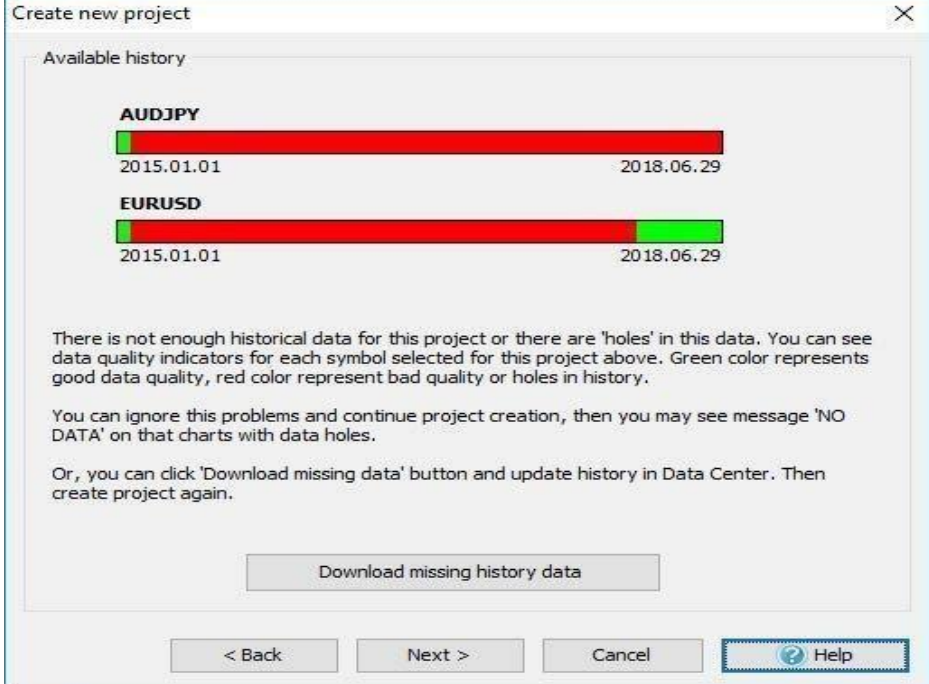

 $\begin{array}{c} \hline \end{array}$ 

On this step you will be able to see for what period you do not have the same data in the project - it is marked in red. In this case please click the **Download missing history data** button and download the data for the

currency pairs of this project and create project again.

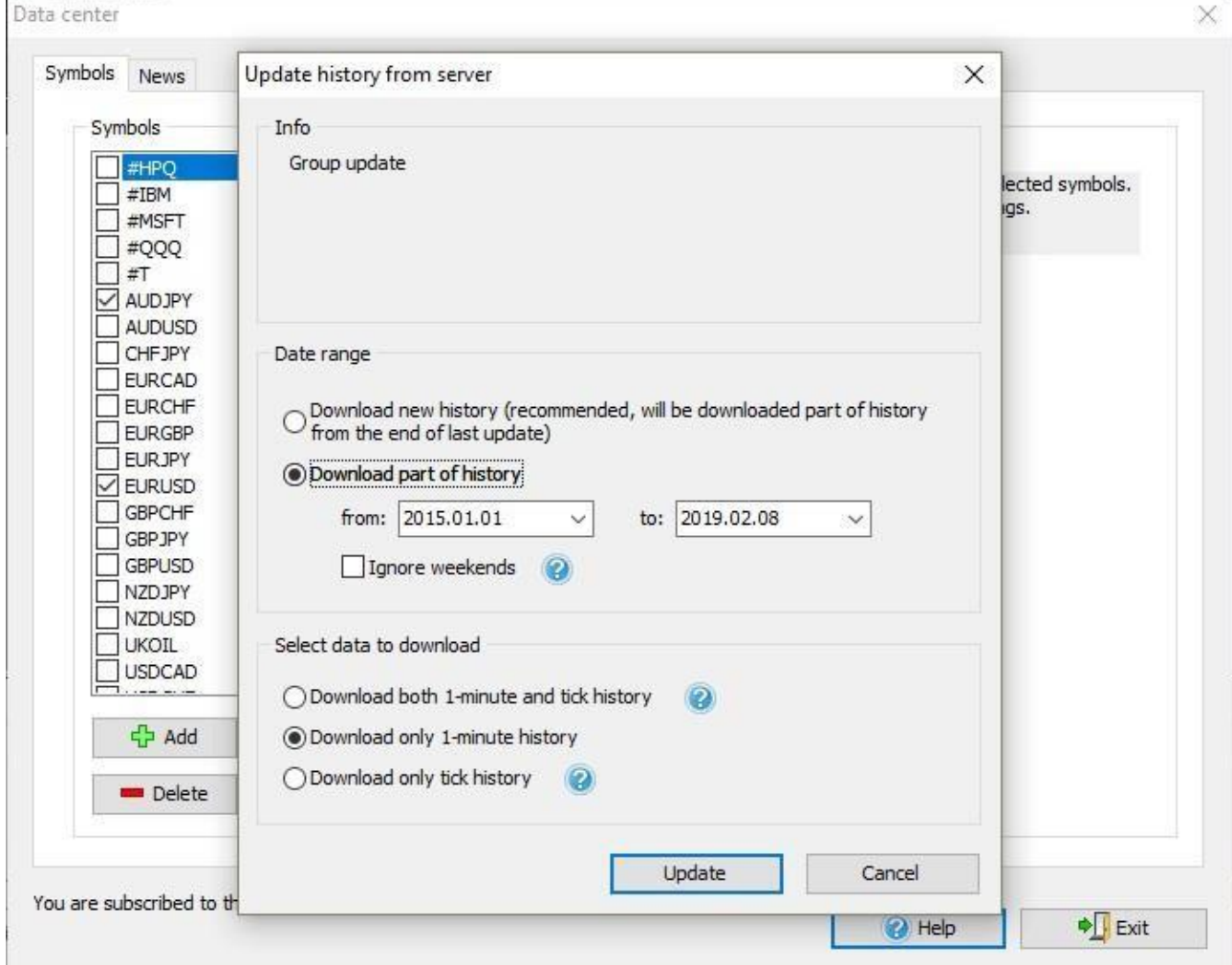

 $\begin{array}{c} \hline \end{array}$ 

If you want to skip this step, just click the "**Next**" button. Bear in mind that you will see the "**No data**" message on the chart of the symbol with missed data after the test begins.

In the next window, you can select the time zone of historical data, use Timezone: slider for this purpose. The selected time zone will be applied to all the selected pairs for testing. Default selected time zone is GMT+0.

You can use the dropdown menu "**Session close time**" to determine the displaying of bars according to the closing time of the session that you need.

The program has 4 predefined Session closing times (Sydney close, Tokyo close, London close and New York) and 1 custom time.

When you select one of the dropdown menu item, the Time Zone slider automatically moves to the corresponding GMT.

By default, when creating a new project, data without applying Daylight Saving Time is used. If necessary, you can apply DST that matches your region from the drop-down list.

If you select **"Start testing from the first date in range"** then testing will be started from the date that you selected in **"From date:"** field in the previous window.

But you can also change the starting date by selecting **Define first Date to start (preload history before start date)** option. In this case the testing can be started from a further date (it can be selected in **Start date:** field or by moving **Preload days:**  slider) and all previous data will be shown on the chart.

This option will be useful if you immediately want to build lines/ indicators based on previous bars or want to analyze previous data and start trading based on them.

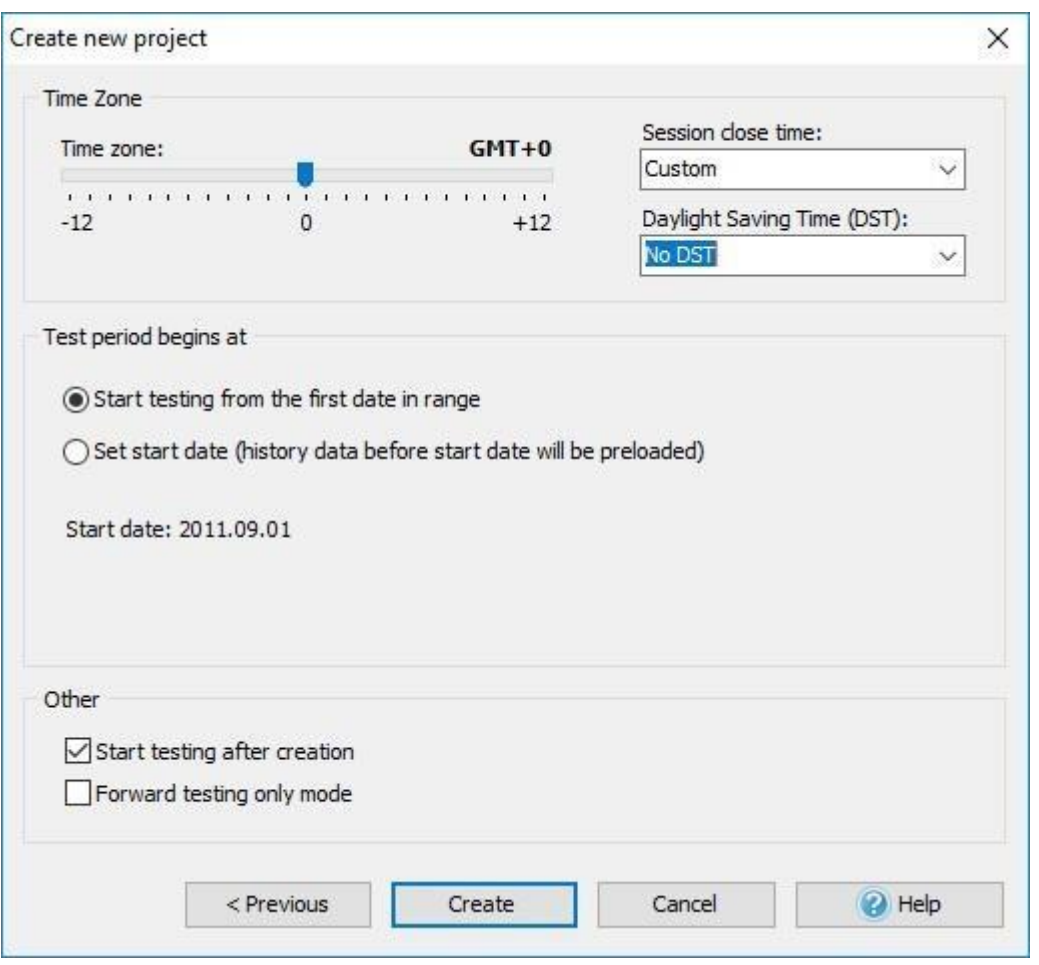

If you want the testing to start immediately after the project is created,

activate the "**Start testing after creation"** option.

**Forward testing only mode** option enables mode as close as possible to real conditions. This means that you can not go backwards in your testing.

You can only restart this project.

When you complete the configuration, please click **Create** button to finish the process of preparing data. Test will start automatically.

If you did not activate the option "**Start testing after creation**", then after that you need to click the "**Start testing**" button and the testing process will be

started.

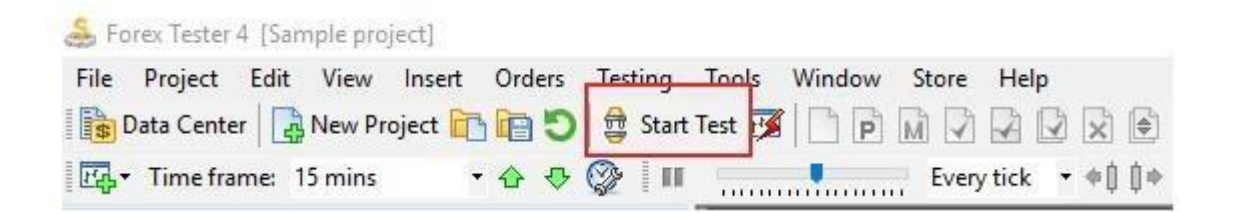

If you need to add new historical data to an existing project, please go to the **Project -> Download and Update New History** menu. Forex Tester will

analyze your downloaded data and if it is not enough to add it to the project the program will update it from our server according to your subscription. So, you no longer have to upload this data through the Data Center and recreate

the project.

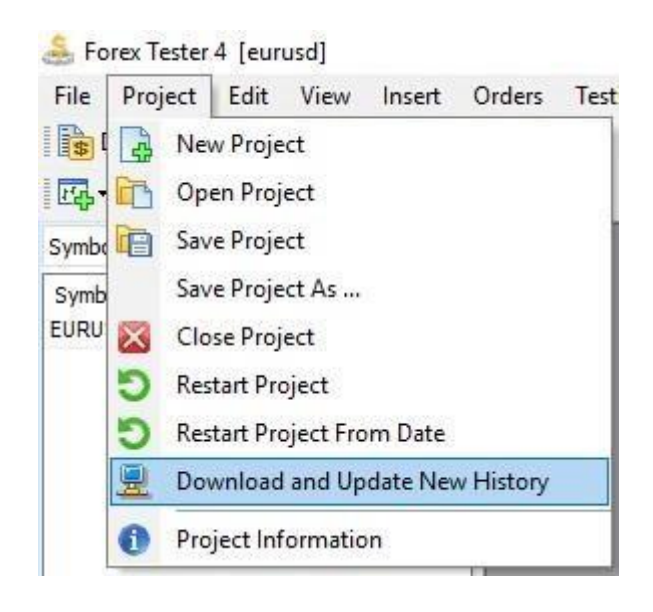

### Start testing

After importing historical data and preparing data for testing by creating a new project you can start testing some trading strategy. To start testing,

please press the **"Start Test"** button

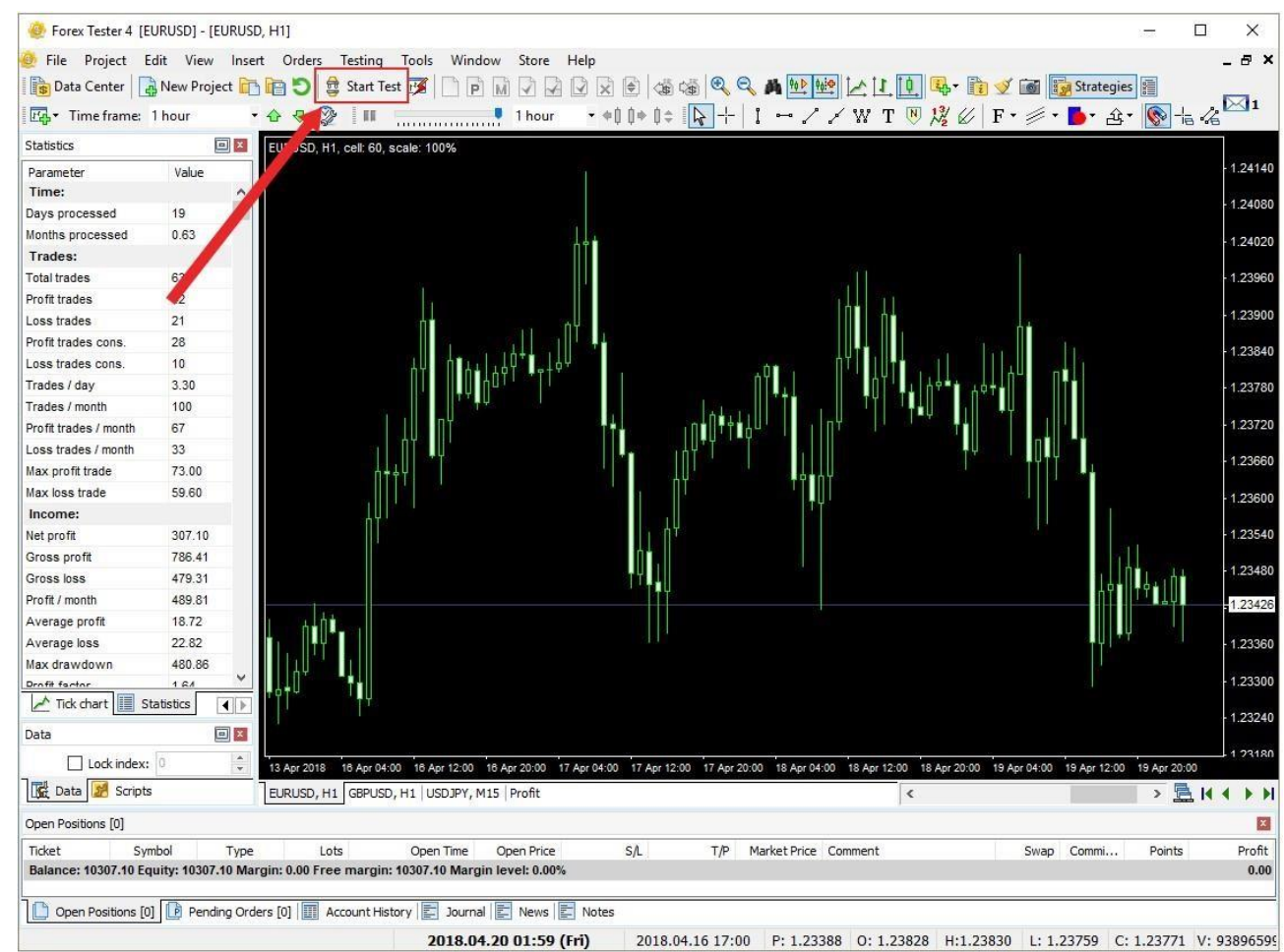

after this, the testing will start immediately, and you will see the moving bars on the chart(s).

When the testing is started, the **"Start Test"** button will be changed to

## **"Stop Test" B** Stop Test button.

Now you can test your trading strategy by placing orders and see how the strategy works (see the next tutorial about how to place orders). You can change the speed of testing, pause it and draw new bars by pressing a button with the next control bar:

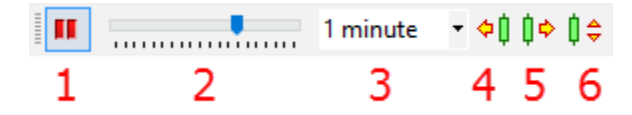

- **1.** The pause button you can set pause mode to pause price changing and analyze the situation. Also, Pause mode enables buttons 4, 5, 6. The pause could be set and released with the "Pause" button on a keyboard.
- **2.** The speed of price changing. By moving this track bar, you define how

fast your testing time goes.

**3.** Tick package size. Here you can set how often to update charts if you set Every tick - charts will be updated after every tick processing if you set 15 minutes - charts will be updated after processing 15 minute-

tick- package. It also affects the speed.

**4.** Move back by a single bar. This button is available only when the Pause set. It will delete 1 bar in terms of the current time frame. If the current time frame is 1 hour - you will go back for 1 hour, if you had some closed trades they could be restored. You can also use the "Backspace" button on a keyboard for this purpose.

**5.** Move forward by a single bar. This button is available only when the Pause set. You will go forward on 1 bar in terms of the current time frame. If the current time frame is 1 hour you will go forward for 1 hour. It affects all the charts. You can also use the "Space" button on a keyboard key for this purpose.

**6.** Move forward by tick package size. This button is available only when the Pause set. You will go forward on time defined by the tick package

size (3). You can use the "F11" button on a keyboard for this purpose.

**Note:** you can change the hotkeys for these, and other actions via **Tools → Options** menu, **Hotkeys** tab.

The program has the opportunity to search the necessary date and time of the current project. Please use the **Search date/time** button

to open the "Search date/time" dialog window (or use the **View -**

**> Search date/time** menu)

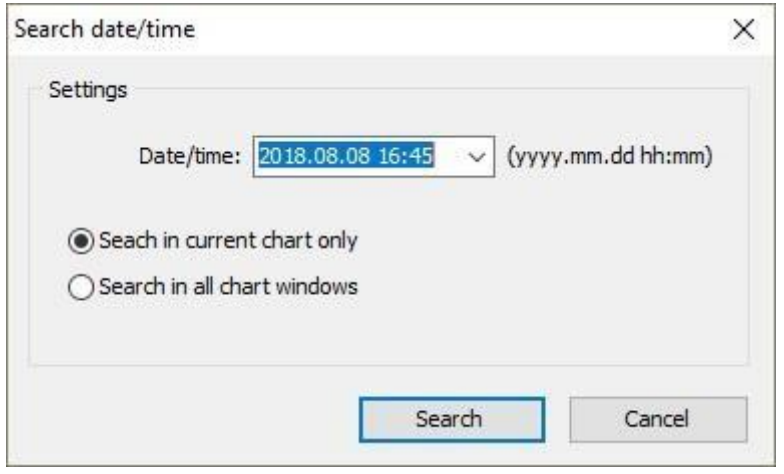

In the Date/time field you can specify date and time which you`re looking for. You have the ability to find this date on the current chart only or in all charts involved in the project.

This is a visual testing mode when you can see your trades and place them manually. Forex Tester can also test automated strategies written with C++ and Delphi. You can find API and examples how to write custom indicators and strategies in the \Examples\ folder after installation.

Also you can try out our great tool for strategy development Visual [Strategy](https://tools.forextester.com/) [Builder.](https://tools.forextester.com/) The main task of this program is to give a possibility for every trader, without reference to their coding skills or trading experience, to create an expert advisor that would match their personal preferences; modify and refine as much as the trader needs. You can backtest automated strategies with the Fast Test option.

### Placing Orders

After starting the test, you can place orders in the program. There are two types of orders - market orders (when you immediately open

a position by the current market price) and pending orders (when you place an order at some price and it will be triggered when the market price hits this level). You can place, modify or delete orders with help of this toolbar:

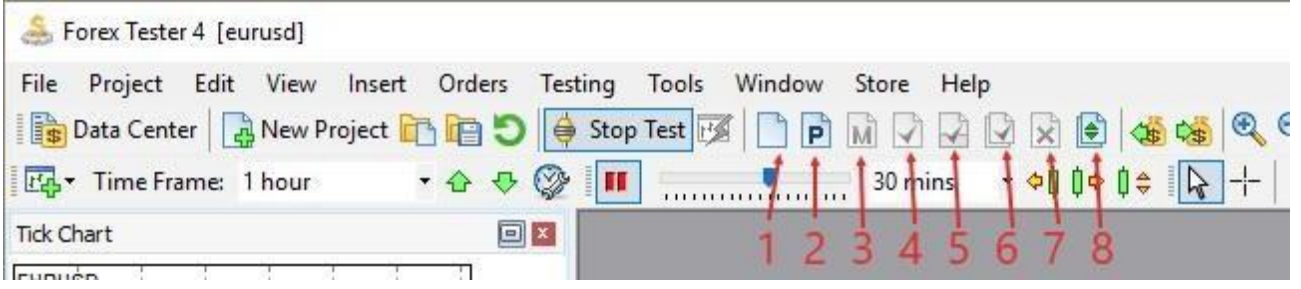

1. **Place new market order** - opens the market order dialog (you can also

use F2 button on a keyboard).

- 2. **Place new pending order** opens the pending order dialog (F3).
- 3. **Modify order (F4)** you need to select an order first in **Open Positions** or **Pending Orders** tabs. This feature allows you to change stop loss and take profit parameters for already opened market orders. For pending orders, you can change not only stop loss/take profit levels but also the entry price

of this order. Also, you can use this window to close the trade.

4. **Close selected position** - closes an open position (F5). You need to select

an order first in the **Open Positions** list.

5. **Close part of selected position** – partially closes the order (Ctrl+F5). You

need to select the order at fist in the **Open Positions** tab.

- 6. **Close all positions and orders** (Ctrl+C) closes all opened market and pending orders from **Open Positions** or **Pending Orders** tabs.
- 7. **Delete pending order** deletes a pending order (F6). You need to select

a pending order first in the **Pending Orders** tab.

8. **Place group of orders** (Ctrl+O) – places a group of orders with predefined parameters.

These buttons are duplicated with the Orders menu:

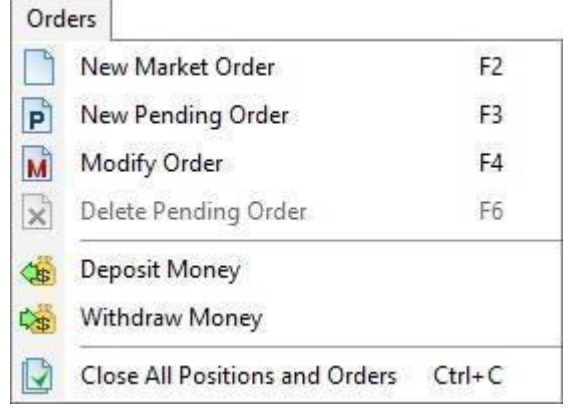

**Market order dialog**. With this dialog, you can place a new market order. Use droplet buttons to pick up the price directly from the chart. You can also type the price directly or use a simple calculator on the right to calculate Stop Loss and Take Profit values. Radio buttons "sell" and "buy" are used to define the calculation mode - Sell or Buy. With the "Risk" and "Lot" radio buttons you can choose how to calculate the lot - manually or based on risk

management. Note that if you choose a risk-based lot calculation, you should enter a stop loss value. Trailing stop bookmark allows you to define trailing

stop parameters for this order.

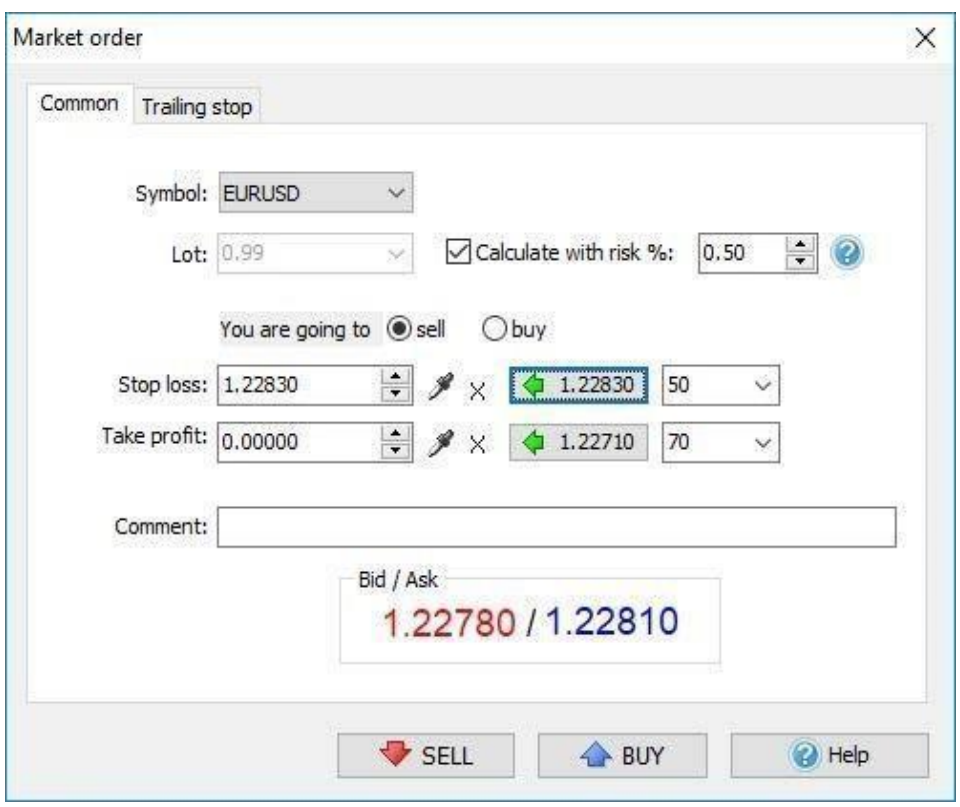

**Pending order dialog**. With this dialog, you can place a new pending order. Use droplet buttons to pick up the price directly from the chart. You can also type the price directly or use a simple calculator on the right to calculate Stop Loss and Take Profit values (the order type will affect these calculations). Use the "Risk" and "Lot" radio buttons to change the way the lot is calculated manually or based on risk management. If you choose a risk-based lot calculation, please enter a stop loss value. Trailing stop bookmark allows you to define trailing stop parameters for this order.

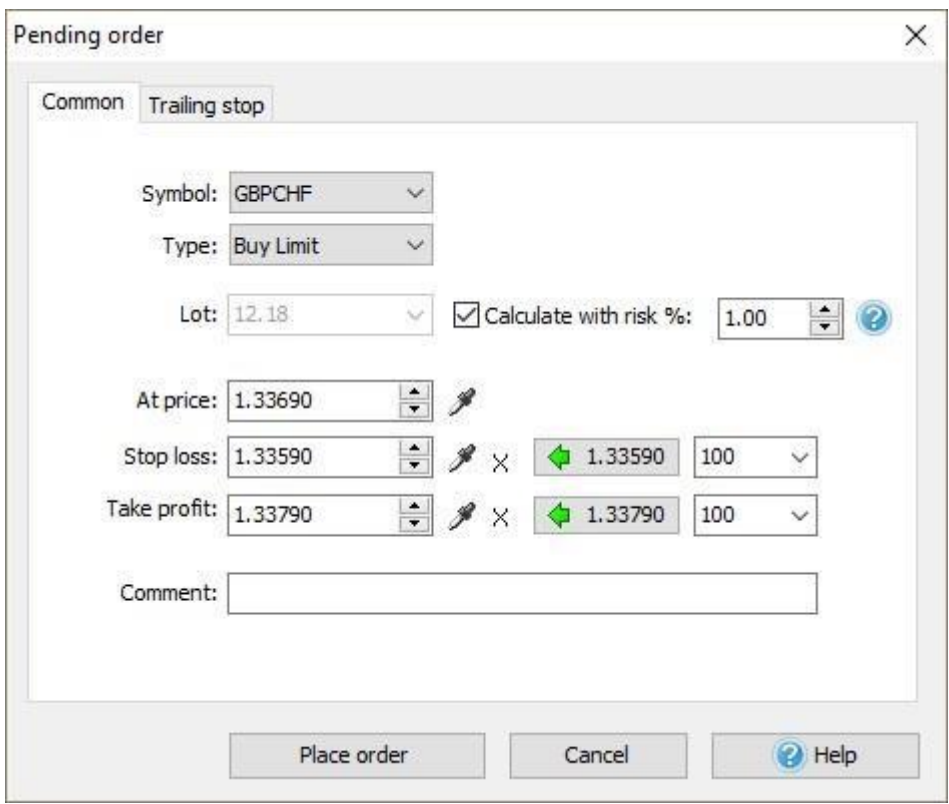

Also, you can place orders with the right mouse click on a chart and with the use of a popup menu:

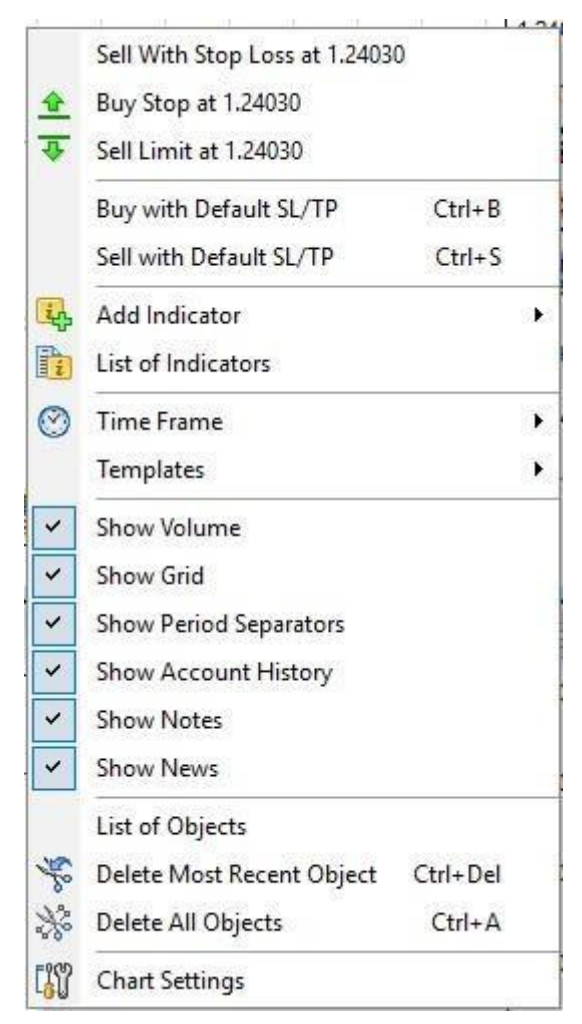

This menu allows you to pick up the price from the chart at that point where you click with the right mouse button. It shows this price in the menu as you can see (1.2833). In this example, you have 3 choices - you can Buy with the predefined stop loss at 1.2833, place Buy Limit order at this price or place Sell Stop order at this price.

There are two other options to place orders - you can make quick buy or sell with predefined parameters. It is better to use hotkeys for this (Ctrl+B and Ctrl+S), it allows placing orders very fast with lots of the predefined

parameters like stop loss/take profit, trailing stop and lot size. You can define these parameters in the menu **Tools → Options → Default orders**:

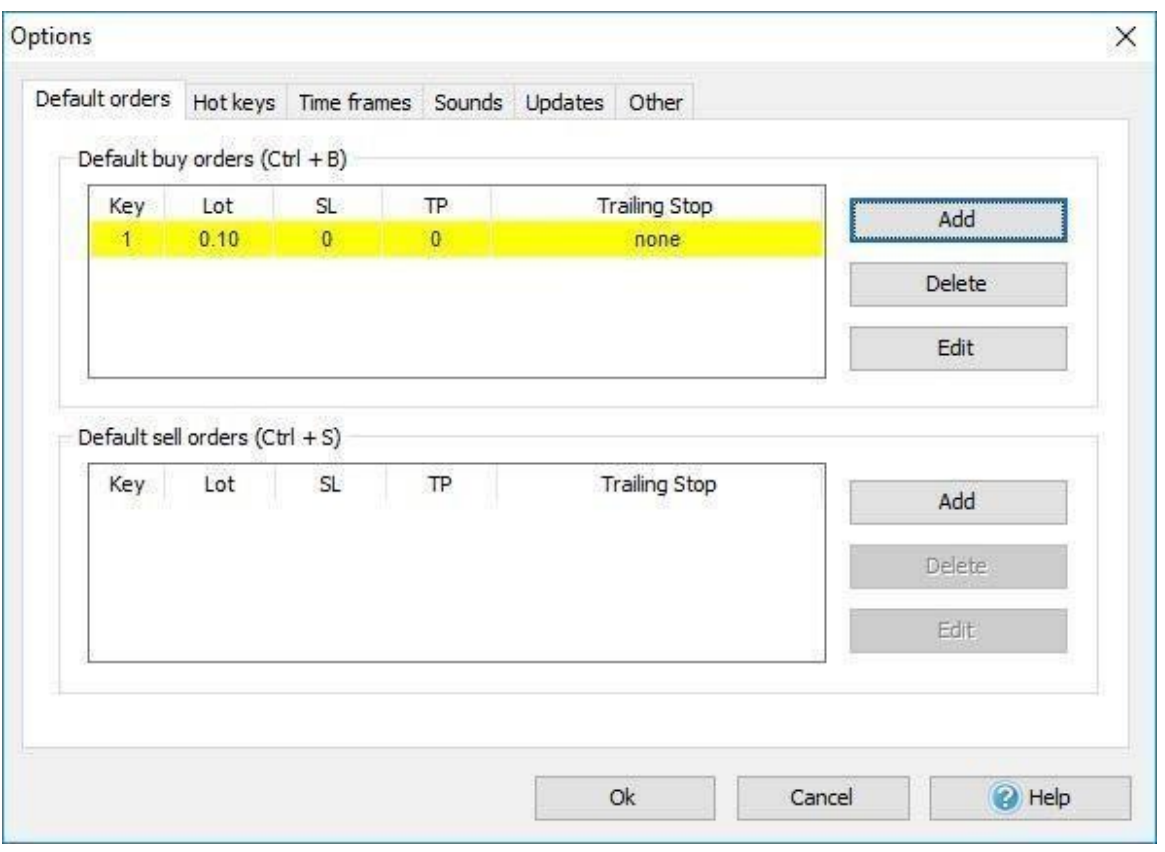

If you set there only 1 order in the list, then after pressing Ctrl+B/Ctrl+S, the order will be set immediately, Otherwise you will be asked to choose which

order to execute:

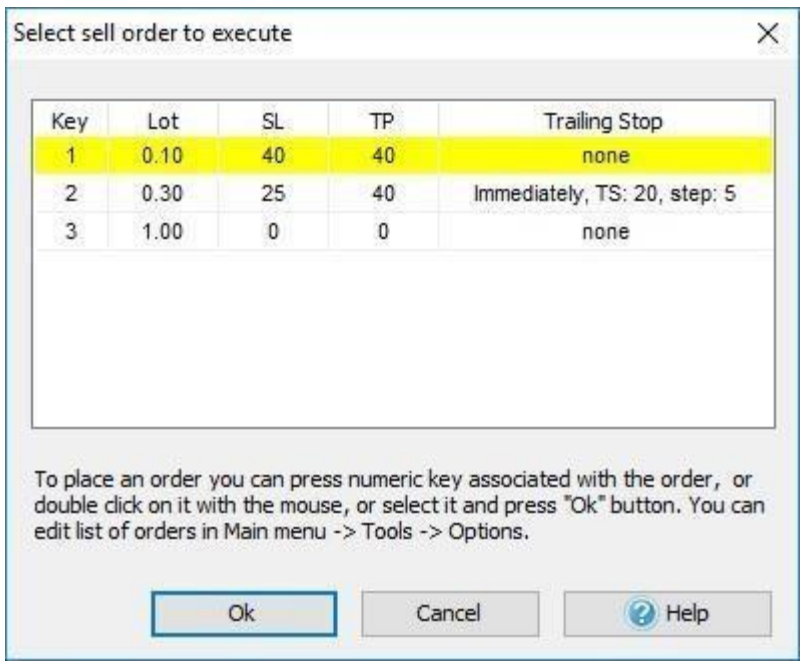

#### Modifying Orders

After placing one or several orders (market or pending), you can change most of their settings. For market orders, you can change the stop loss and take profit levels, for pending orders, you can also change the market price. Also, you can modify trailing stop parameters for both types of orders. If you placed only one order, you can modify it by clicking the **Modify order** button on the toolbar (or pressing the **F4** button on a keyboard). If you placed some orders, you need to select an order in the **Open Positions** or **Pending Orders** list at

first:

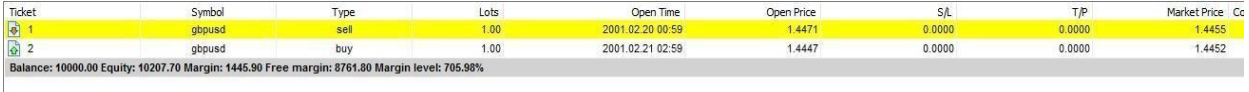

```
Open Positions [2] D Pending Orders [0] III Account History II Journal
```
After this, you can click the **Modify order** button on the toolbar (or press the

**F4** button on a keyboard):

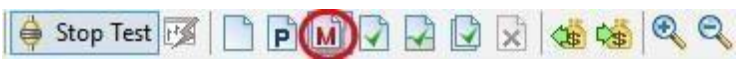

Or click the right mouse button on order and select **"Modify Order"** option

from a drop-down menu.

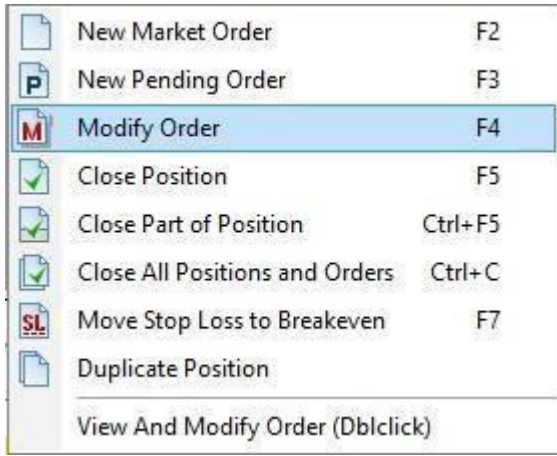

 $\begin{array}{c} \hline \end{array}$ 

Or you can double-click the left mouse button on the order, in this case, the chart will be moved to that time when the order is placed, and this time, will be highlighted with a vertical line and a **"Modify order"** dialog will be opened. This is the dialog for a market order, with this dialog you can modify **Stop Loss** and **Take Profit** parameters (the parameters that can't be modified are grayed out). By clicking the **"Close position"** button, you can close the order.

i.

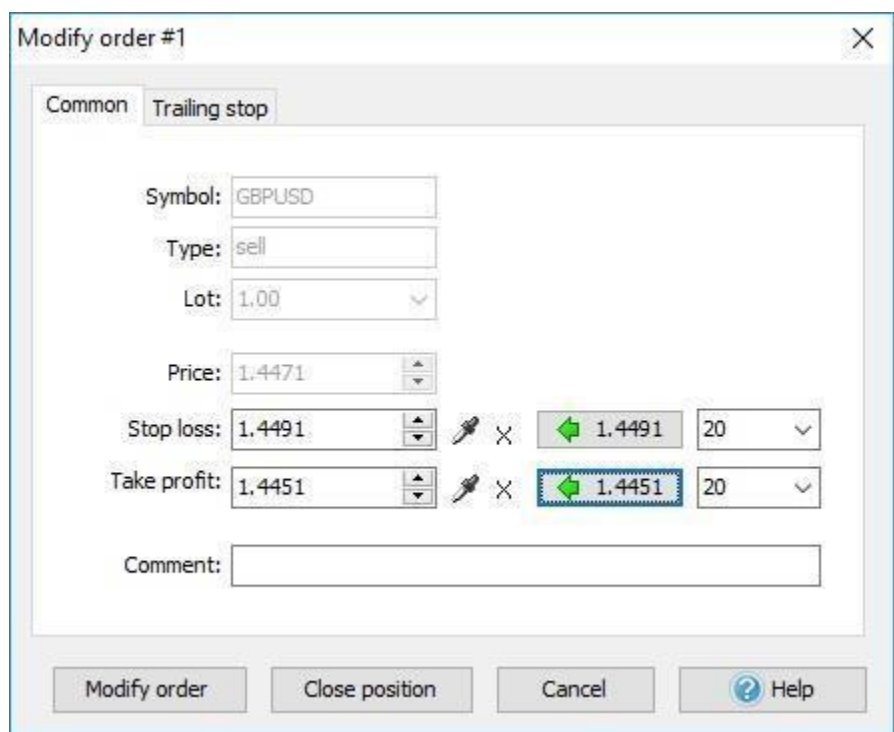

This dialog is for a pending order, and with this dialog, you can modify its

parameters or delete a pending order:

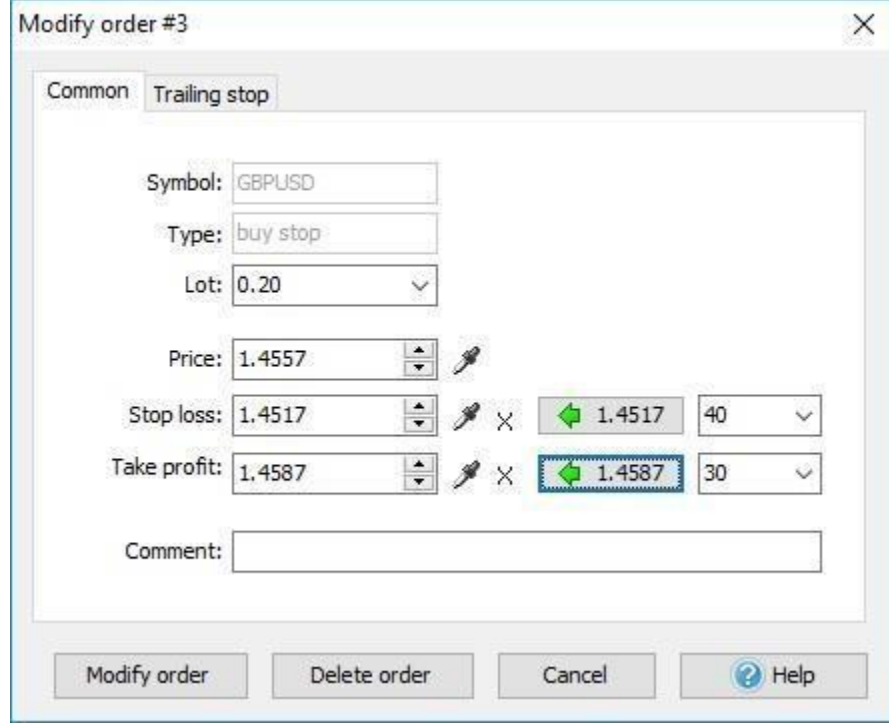

Also, you can use the toolbar buttons, hot keys or drop-down menu to close the position or delete pending orders.

#### Also, you can move the SL/TP of market orders and also the execution price of

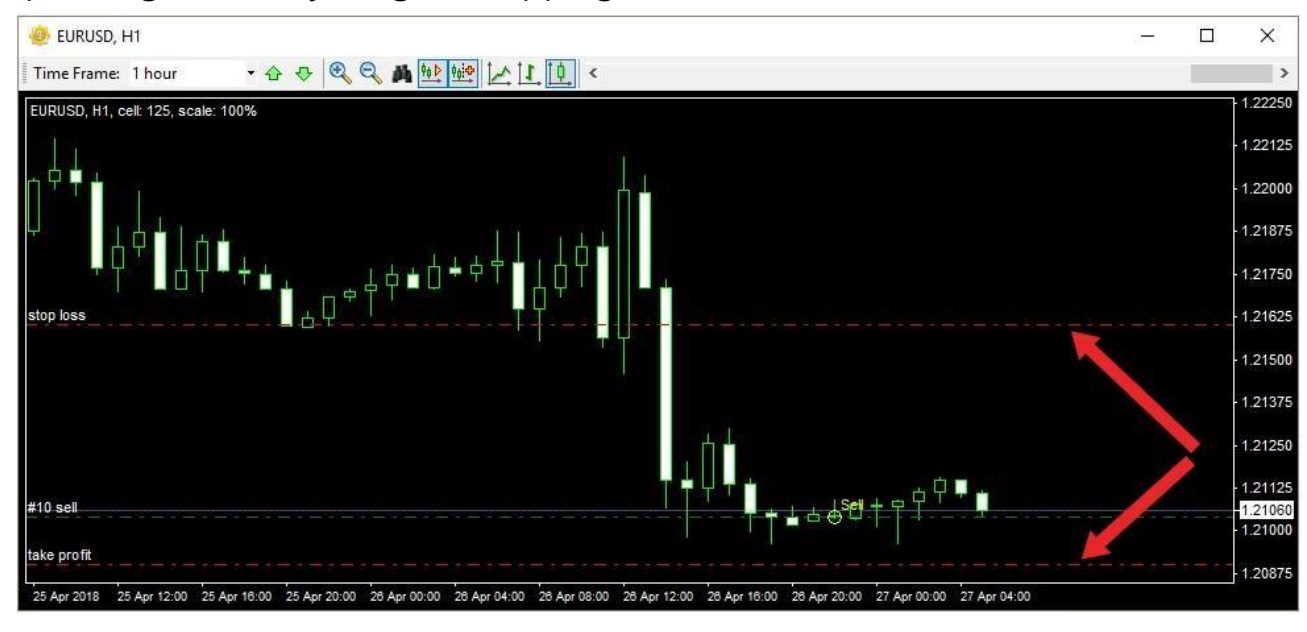

pending orders by drag-n-dropping the lines on the chart.

# Using Indicators

You can add an indicator or oscillator to the chart with the help of this button <sup>14</sup><sup>x</sup> on the toolbar or with help of **Insert → Add Indicator** menu:

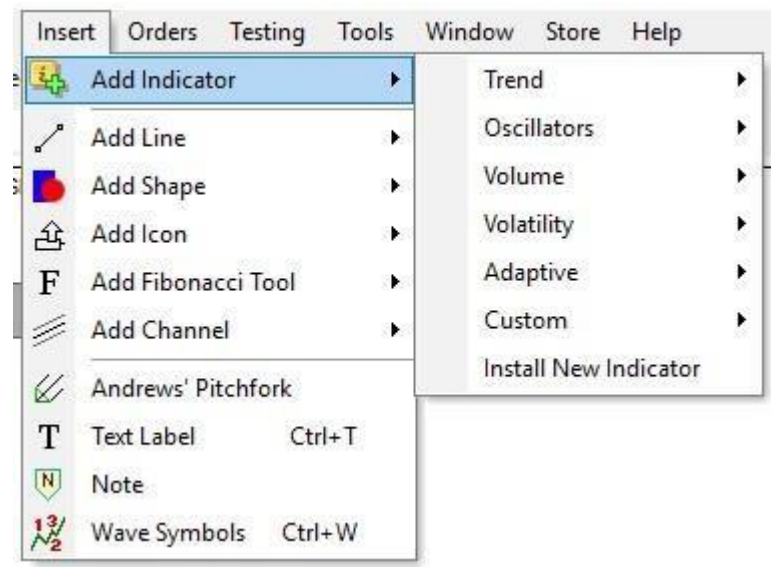

In addition, you can click the right mouse button on the chart and select the **"Add Indicator"** item.

For convenience, the indicators are divided into 7 groups according to the

functions:

- 1. Trend indicators
- 2. Oscillators
- 3. Volume indicators
- 4. Volatility indicators
- 5. Adaptive indicators
- 6. Custom indicators

If you add your own indicators, you can find them in the Custom indicators submenu.

You will see the dialog where you can modify indicator's properties before it

is placed on the chart:

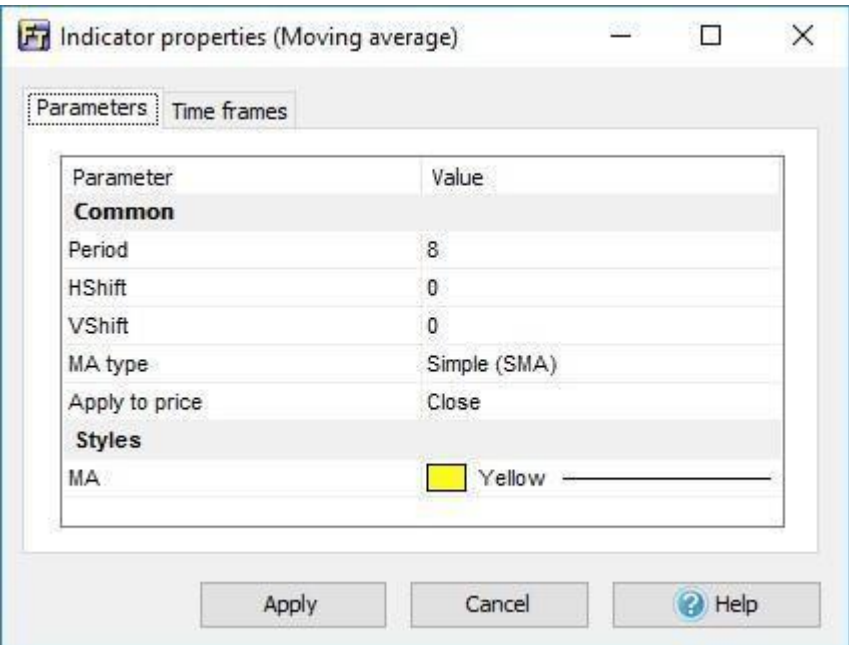

 $\begin{array}{c} \hline \end{array}$ 

To modify an indicator's parameter, you need to double-click on it or click the left mouse button and press the **"Enter"** key. Some of the properties may have the drop-down list or a dialog window where you can select some

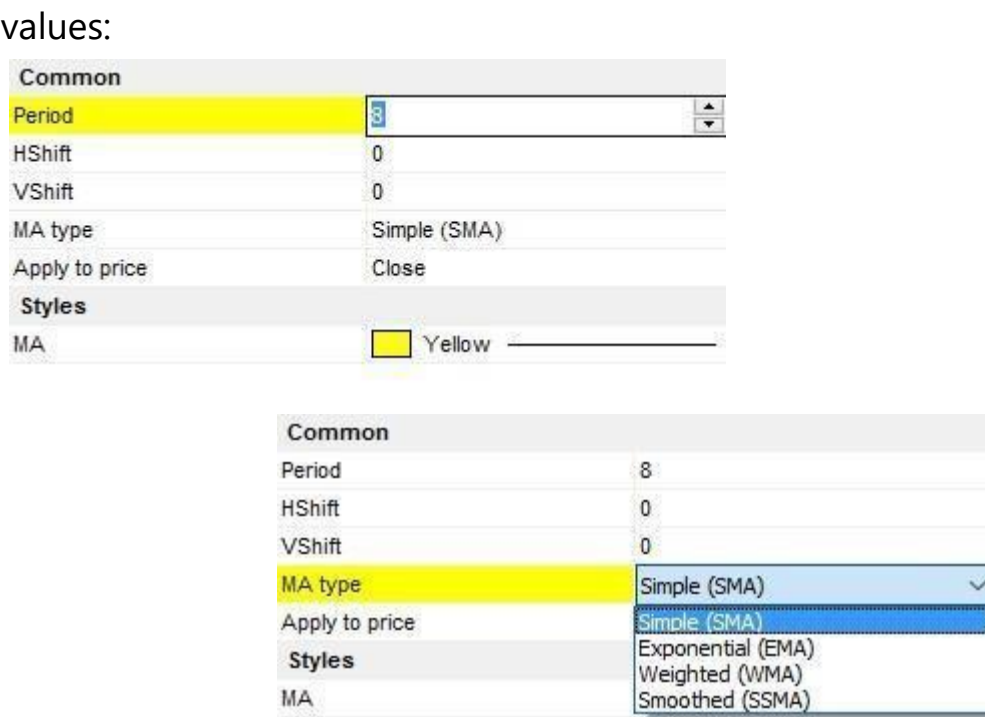

To cancel changes, press the **"Esc"** button on the keyboard, and to apply them press the **"Enter"** or **"Tab"** button, or click the left mouse button on

the dialog.

Each indicator is linked to one timeframe of the chart window. So, if you place it on the H1 time frame, you will not see it on other time frames (15 min, 1 min, etc.). It was done for optimization purposes, if not, it would slow down the testing process significantly. We recommend you to place indicators only on those time frames where

L

you need them. You can do it with the help of **"Timeframes"** tab, activate the needed timeframes here:

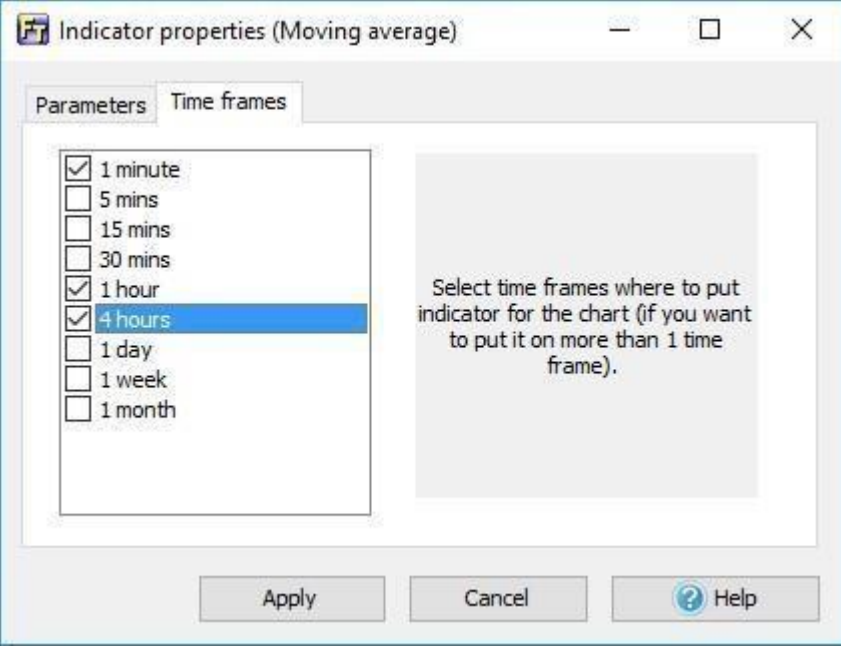

To edit the indicator on the chart, please click the right mouse button

 $\begin{array}{c} \hline \end{array}$ 

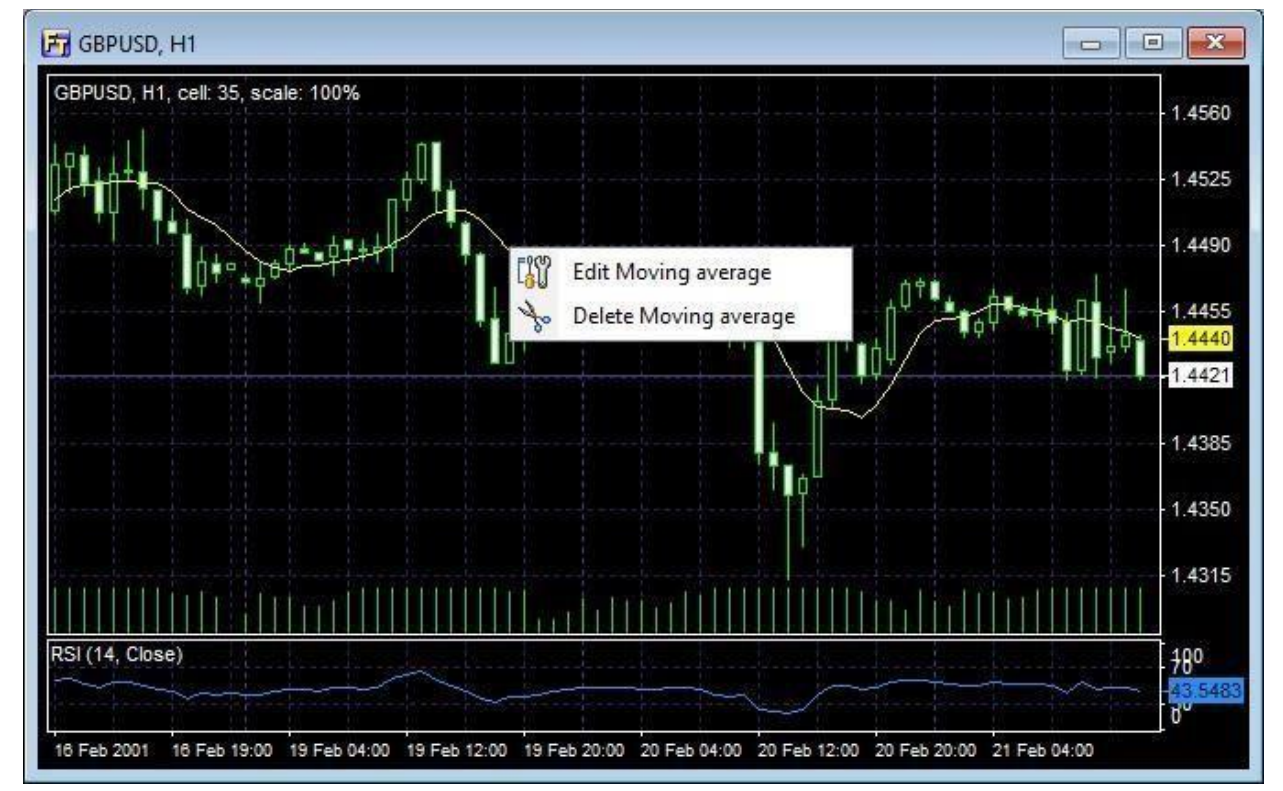

on the indicator's line, you will see the next menu:

You can edit indicator's properties (select **"Edit …"** option in this case) or delete it from the chart (**"Delete …"**).

You can combine more than 1 indicator in the oscillator window. Click the right mouse button in the oscillator window and select "Add indicator to window". When you delete the oscillator's window, all other indicators in this window will be deleted too.

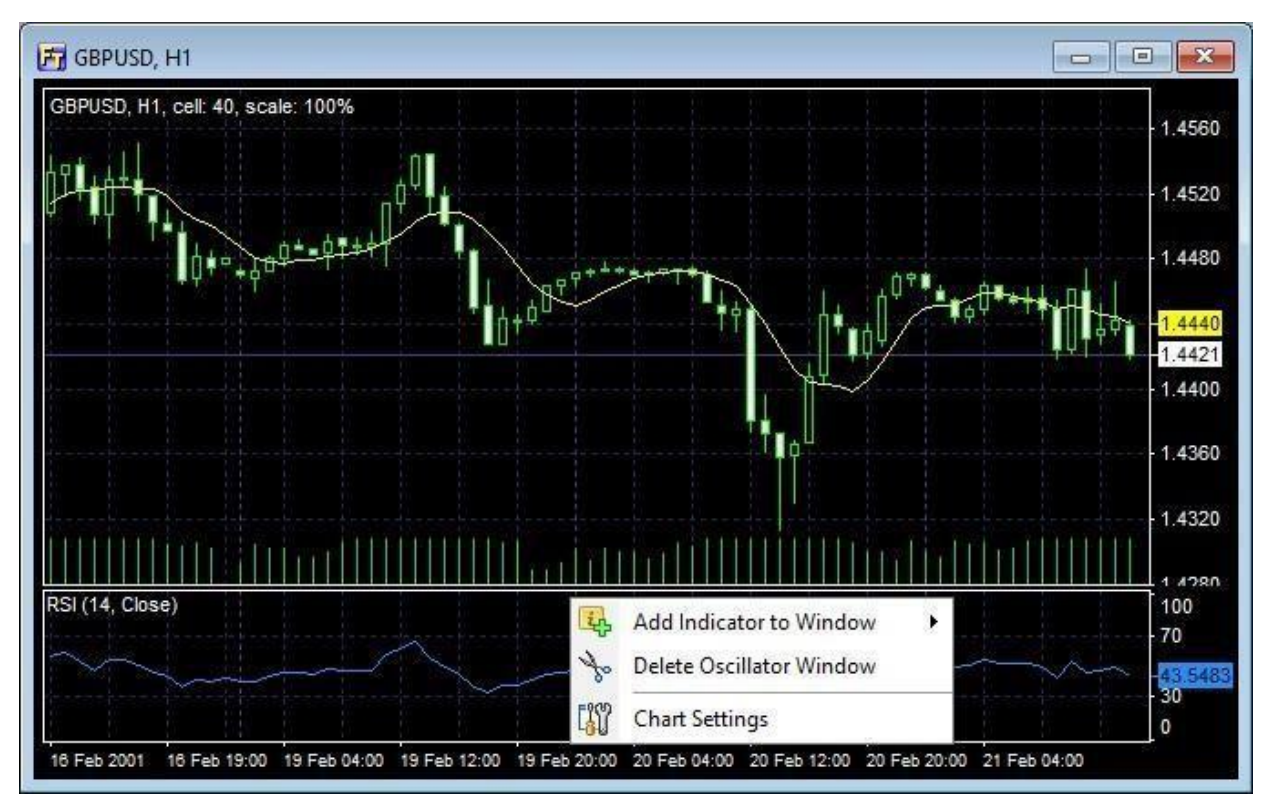

Also, you can see and manage all the indicators on all charts and timeframes

with the help of **"List of indicators"** button on the toolbar:
$100 \text{ M} \cdot 100 \text{ M} \cdot 100 \text{ M} \cdot$ 

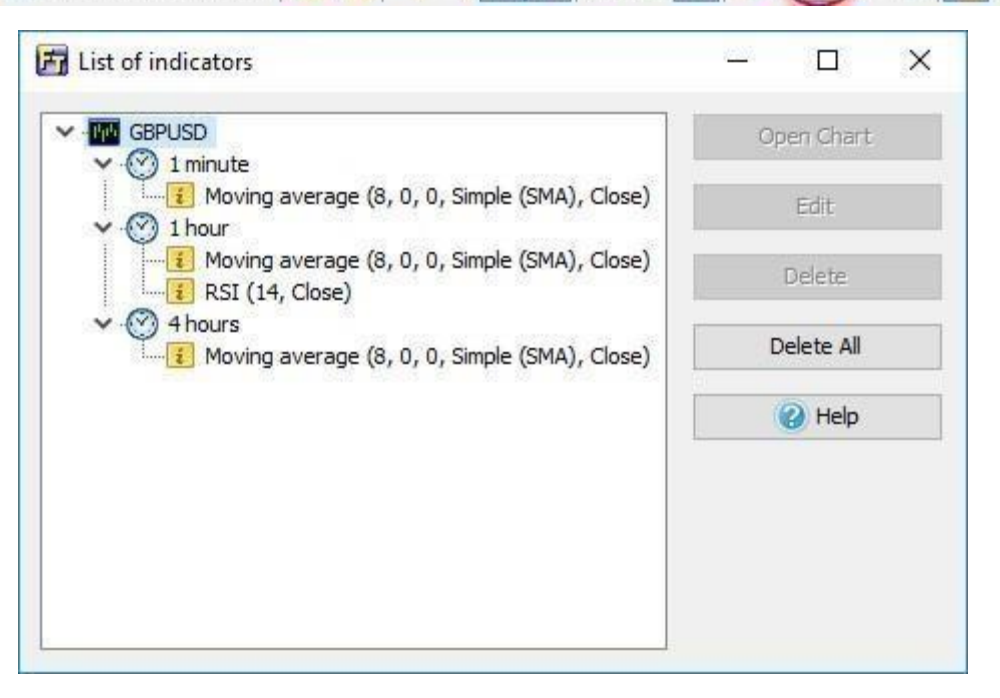

Here you can edit indicator properties, delete indicators, or delete all indicators on all charts at once.

We included lots of standard indicators into Forex Tester, but if you need any of the custom indicators that is not included in the program, you can create it by yourself or hire a programmer who can do this job. Looking for someone to code an indicator / EAs or Expert Advisor from the scratch for you? Check the available opportunities here Custom indicators in .dll format can be installed with the **File → Install** 

**File → → Install indicator** menu.

In case of successful import you will see the message: Indicator installed.

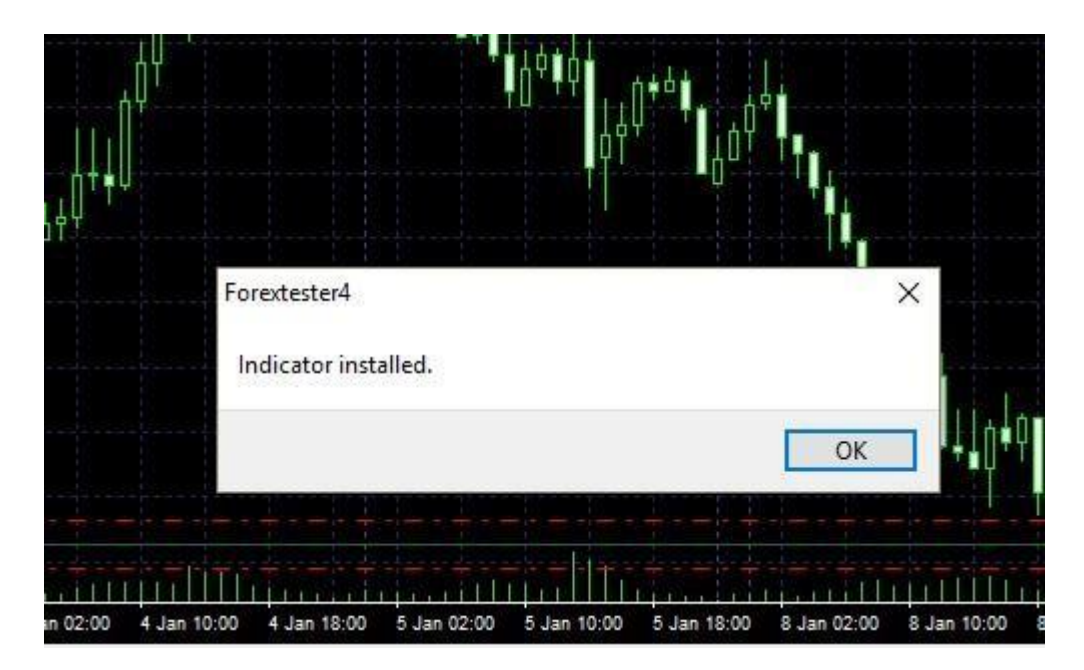

After importing you can find your indicators in the **Insert → Add Indicator → Custom** menu.

The list of built-in Forex Tester indicators:

### **1.1 Trend indicators:**

- Adaptive Moving Average 2 (AMA2) Alligator
- Bollinger Bands
- DeMarker
- DonchianChannel+Midline
- Envelopes
- HeikinAshi
- HMA Colored
- Ichimoku
- Keltner Channel
- Linear Regression Channel
- MA Crossover Signals
- MA Colored
- Moving Average
- Moving Average+Levels
- Parabolic SAR
- Price Channel
- Pivot Points
- ZigZag

# **1.2. Oscillators**

- Accelerator Oscillator
- Aroon
- Average Directional Movement Index
- Awesome Oscillator
- Bears Power
- Bulls Power
- MACD
- MACD new
- Momentum
- Polarized Fractal Efficiency (PFE)
- Rate of Change (ROC)
- Price Daily Range
- Relative Strength Index
- Solar Wind
- Trade dynamic index (TDI)
- Williams' Percent Range
- Ultimate Oscillator

# **1.3. Volume Indicators:**

- MarketProfile(old)
- Market Facilitation Index
- Money Flow Index
- On Balance Volume
- Volume

# **1.4. Volatility :**

- ADR
- Average True Range

### **1.5. Adaptive**

• FATL (Fast Adaptive Trend Line)

## **1.6. Custom**

- ATR\_MA
- Bollinger Bands %b
- Commodity Channel Index (CCI)
- Elder`s Force Index
- Engulfing Bar
- Fractals (B.Williams)
- FTLM-STLM
- Gann HiLo
- I-Sessions
- Inside Bar
- Ishimoku
- PCCI
- Range bars
- Range Expansions Index
- Stochastic
- Time box

This list of indicators is not final. It will be updated as the new indicators will be added to Forex Tester 4.

# Using Graphic Tools

Forex Tester has a large variety of charting tools such as:

- Pointers (arrow pointer, crosshair pointer)
- Lines (Vertical line, Horizontal line, Trend line, Ray, Poly line)
- Shapes (Rectangle, Ellipse, Triangle)
- Signs (Thumb up, Thumb down, Arrow up, Arrow down, Stop sign, **Check**

sign, Right price label, Left price label, Price label)

• Fibonacci tools (Fibonacci retracement, Fibonacci time zones, Fibonacci

fan, Fibonacci arc, Fibonacci extension)

- Channels (Fibo channel, Linear regression channel)
- Andrews' Pitchfork
- Text label
- Wave symbols

You can find all of them in the **"Insert"** menu:

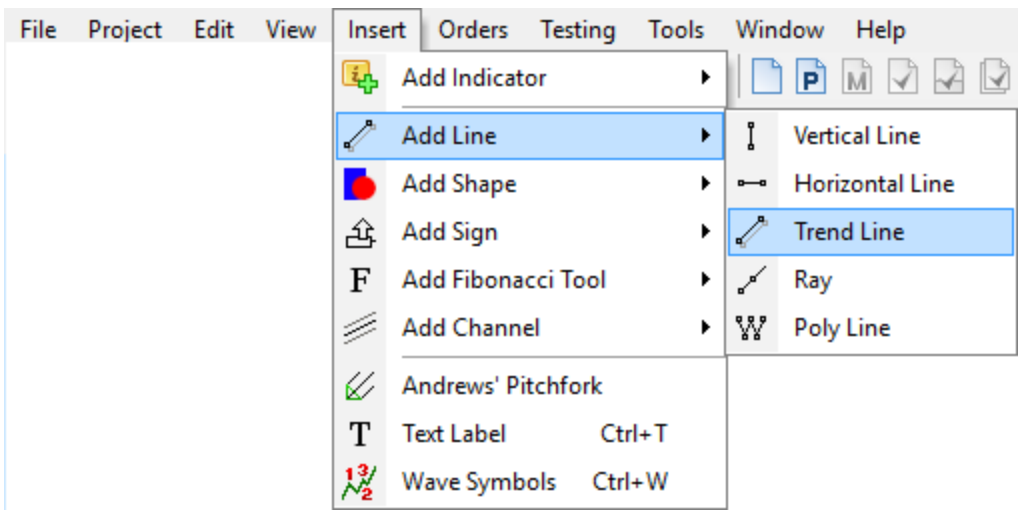

Also, you can find all these graphic instruments on the toolbar:

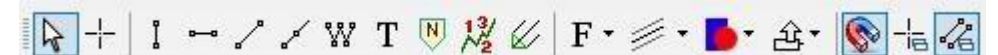

You can see an icon on the toolbar:

 $\pm$  - this icon enables a "crosshair" mode. The crosshair lines are movable lines that can be used to specify and measure positions on the chart. If you hold down the left mouse button in the crosshair cursor mode and drag it to one of the sides, you can get the following information:

- 1) the number of bars between the start and end point of the crosshair;
- 2) price change in pips and percentage;

3) the interval between the start and end points of the cross in days/ hours/ minutes.

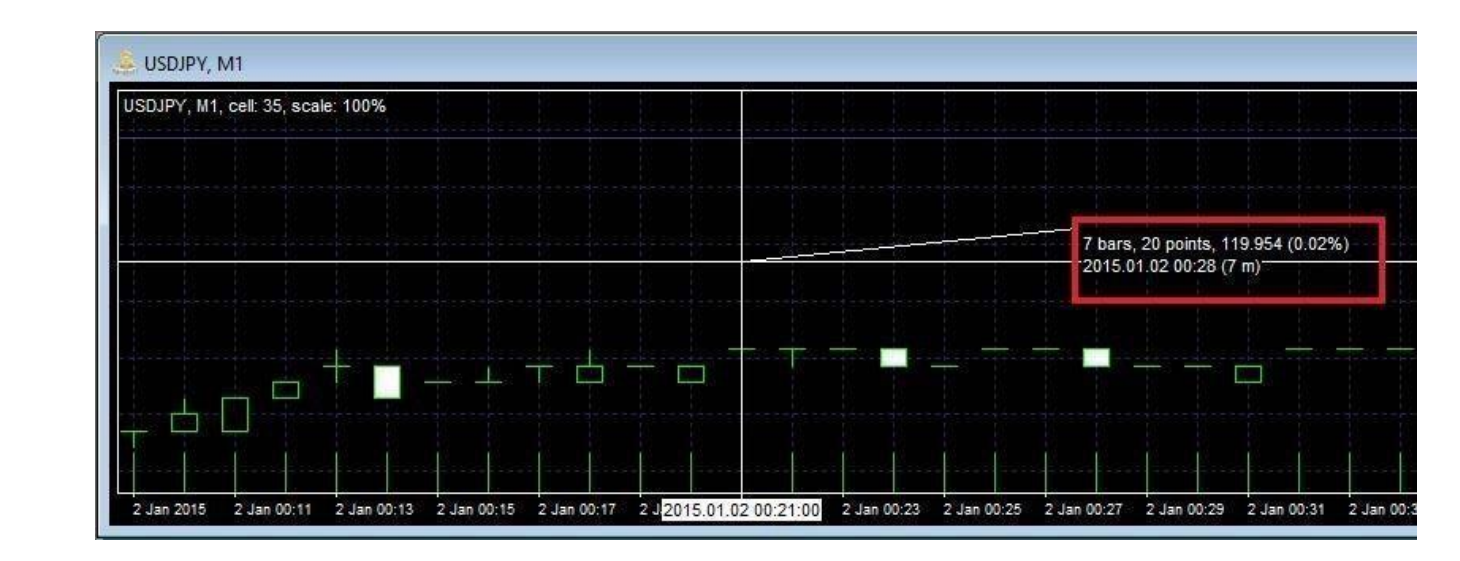

 $\bullet$  - this icon sets a magnet mode. If this mode is activated, then the mouse pointer will stick to the Open/High/Low/Close values of the nearest bar on the chart. You can set a magnet sensitivity in the chart options (click the right

mouse button on the chart and select the "Chart Settings" option).

 $\pm$  - this button enables synchronizing crosshair on all charts. If this mode is activated, the crosshair mouse pointer represented on all the charts with all time frame differences kept. To enable/disable Global Cross Hair Cursor, click the button on the toolbar. Then use Crosshair

#### cursor as a cursor as always.

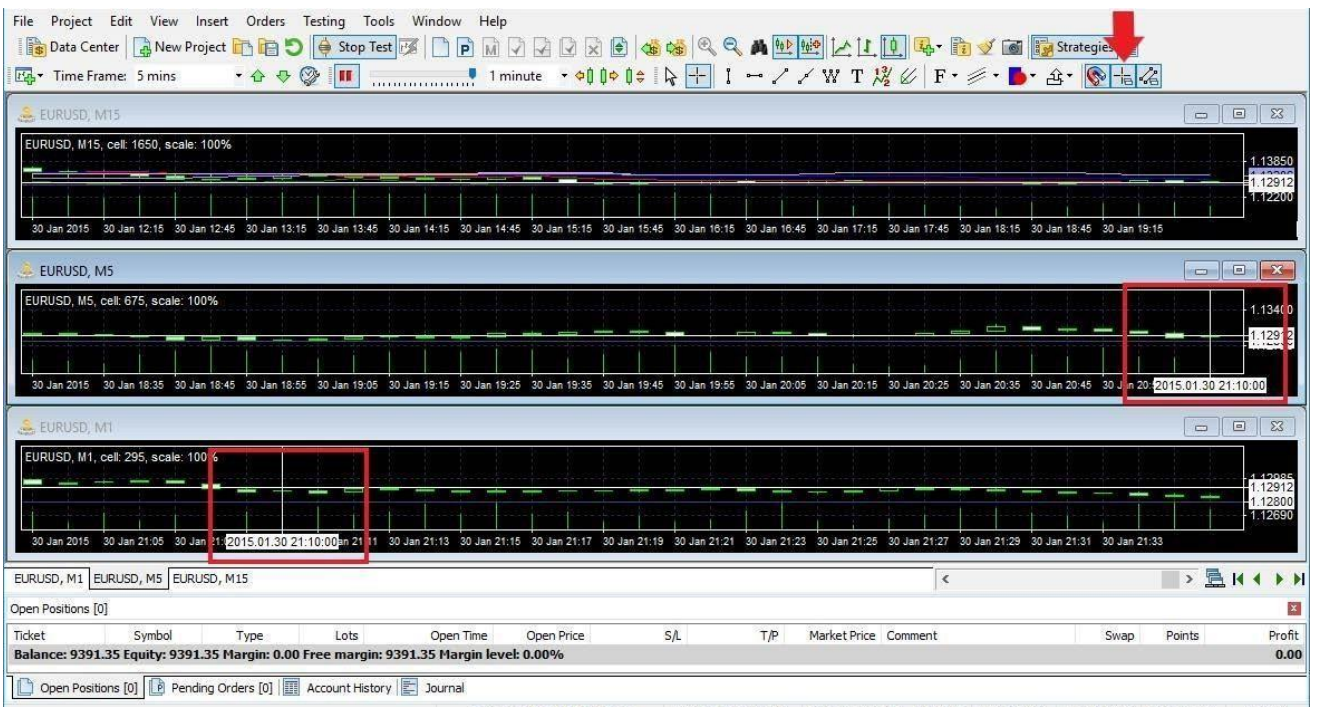

2015.01.30 21:42 (Fri) 2015.01.30 21:10 P: 1.12977 0: 1.12885 H:1.12912 L: 1.12863 C: 1.12884  $V: 269$ 

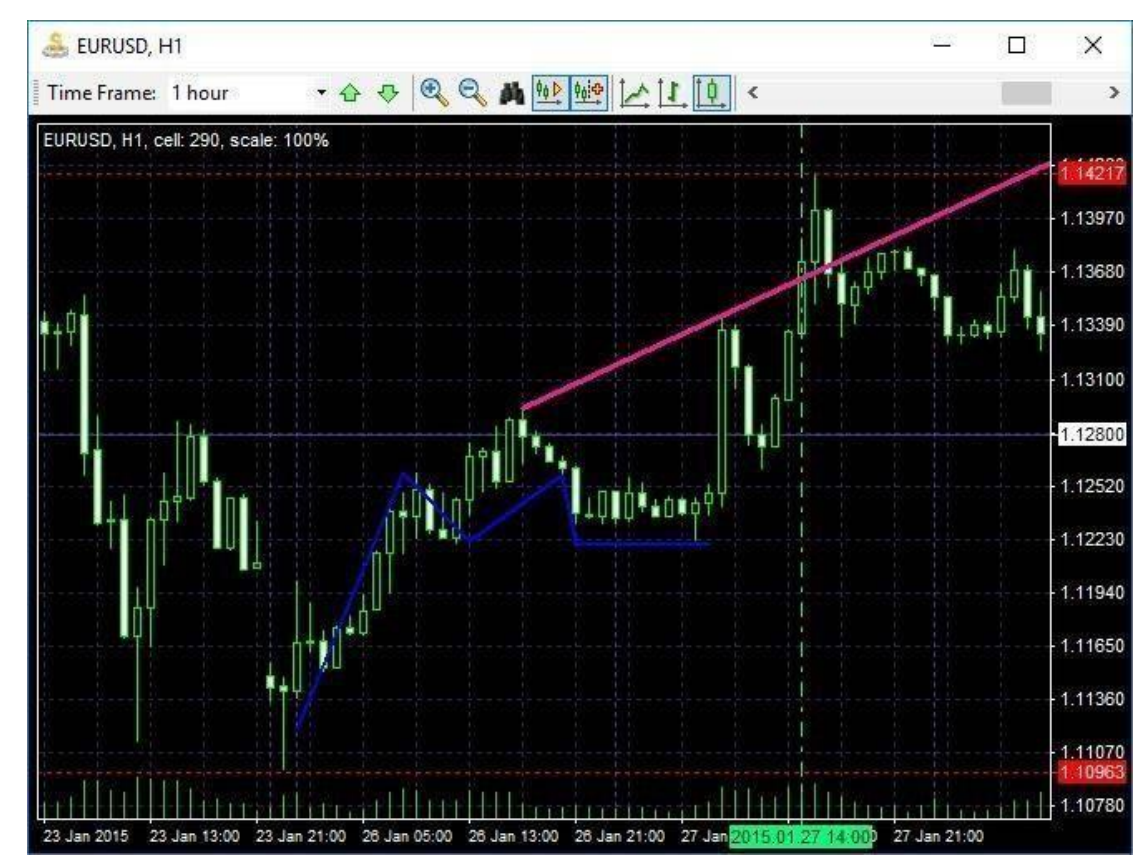

Drawing of the lines is pretty easy: select the tool and then click once with the left mouse to set the first point (in the case of the Vertical and Horizontal lines it will be only 1 point) drag your mouse

and click to set the second point. If you decide to cancel drawing just click the right mouse button - it will cancel the operation. Some tools like Poly line or Andrews' Pitchfork require more than 2 points to place.

Each tool has its own properties. To edit them, right click on the tool and select **Edit tool**. You can also duplicate this tool or delete it with the help

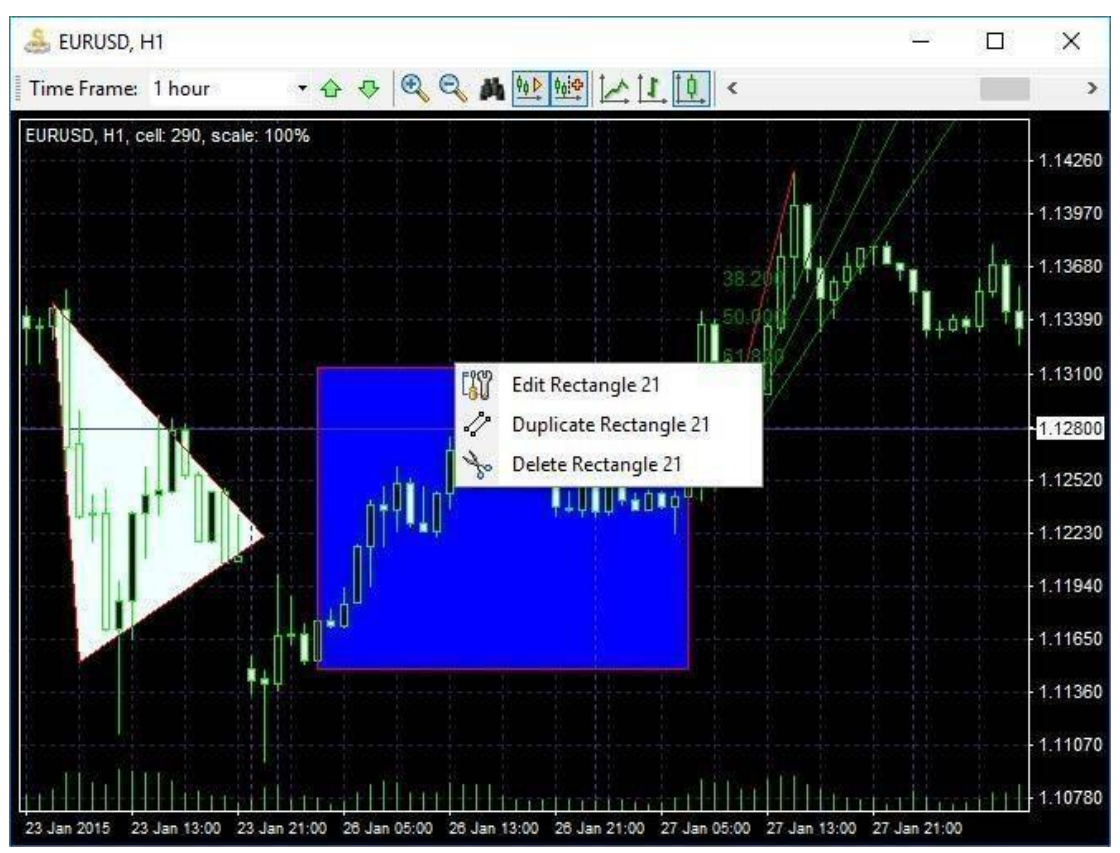

of this menu.

To select the tool, please double-click on it with the left mouse button. You will see white points which you can move to change the shape and position of the tool. If you press the Delete button on the keyboard, then all selected tools in this chart window will be deleted. To deselect the tool, double-click on it with the left mouse button again.

There are some hotkeys that will help you to manage graphic tools:

- **Ctrl + G** to select all the tools on the chart.
- **Ctrl + D** to deselect all the tools on the chart.
- **Ctrl + Del** to delete last added tool.
- **Ctrl + A** to delete all the tools on the chart (selected or not).

**Delete** - to delete only selected tools on the chart.

Note that all the hotkeys can be changed via the **Tools → Options** menu. You can see these shortcuts through the Edit menu. Also in this menu, you can open the **List of objects** where you will see all tools that are currently

added to a selected chart and change or delete any of these tools.

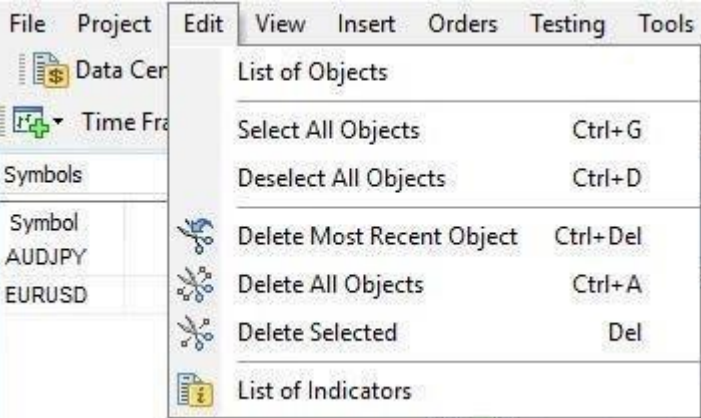

 $\parallel$ 

The **Objects list** dialog has the following view:

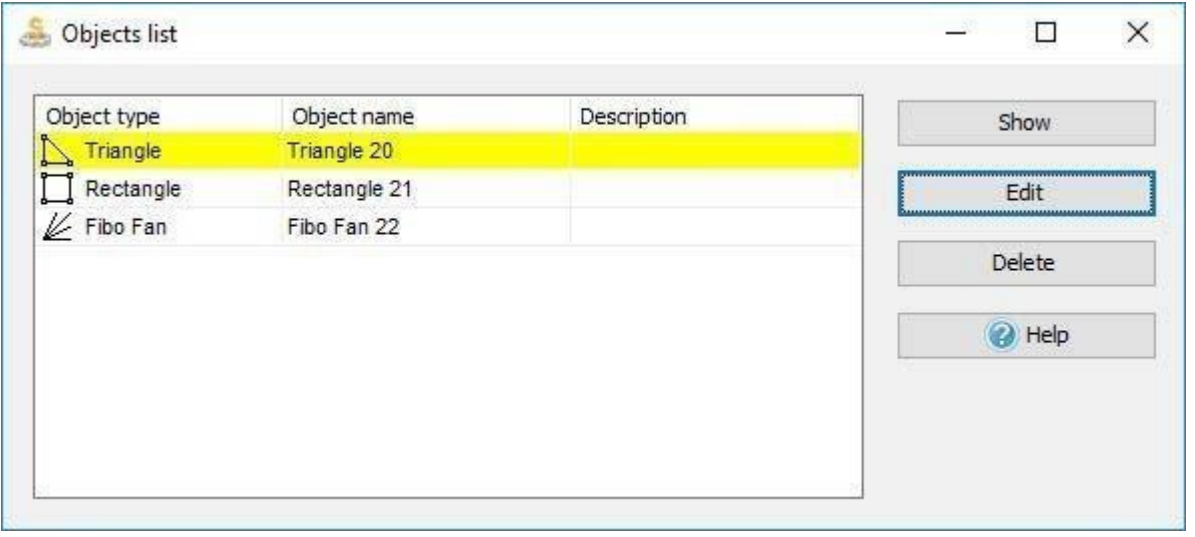

To synchronize graphical tools on all charts and timeframes of one currency pair, use the button **of the Paint toolbar**.

When this mode is active all new graphical objects created on the one of the charts will appear on all of the charts with the same currency pair.

Using Templates and Desktops

Template is a complete set of one chart window's configuration, including indicators, painting tools and chart color scheme. You can use templates to make your testing easier and more comfortable use. When all settings are put up, you can save your template. To save template you should:

1. Click on View:

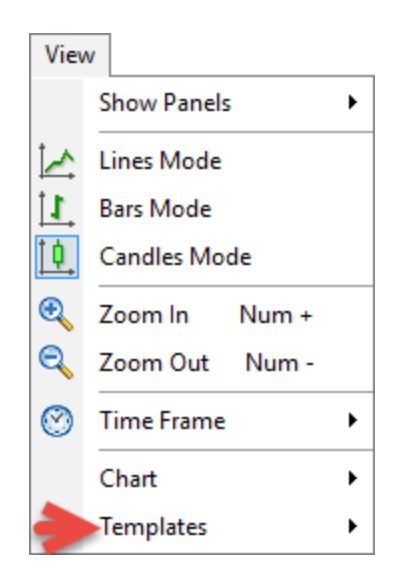

2. Select **Templates**  $\rightarrow$  **Save Template**, or click the right mouse button on

the chart and select **Templates → Save Template**:

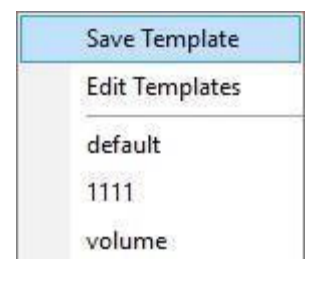

3. Type the template's name and tick the necessary item, for instance, as itis shown below:

### **Save options:**

- **- Save color scheme:** saves the color scheme, both main and additional colors of the current chart.
- **- Save graphic instrument:** saves all graphical tools.
- **- Save indicators:** saves all chosen indicators.

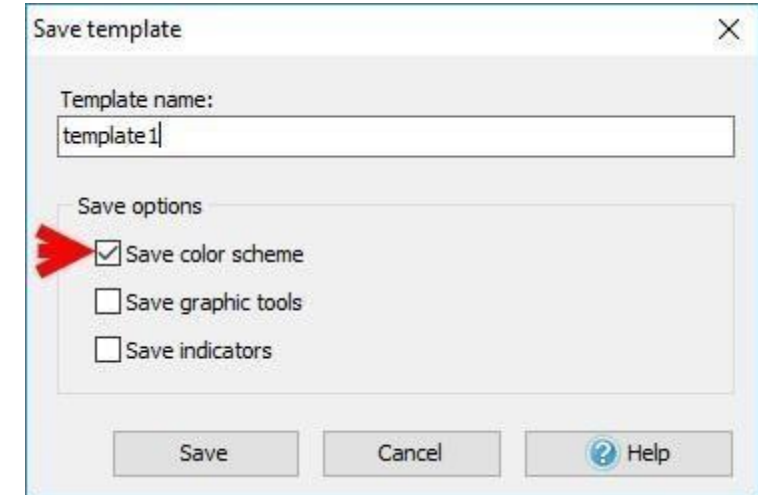

 $\rightarrow$  it will save the colors of the chart, bars, grid, etc. (indicators will not be

displayed on the chart - only color scheme will be saved);

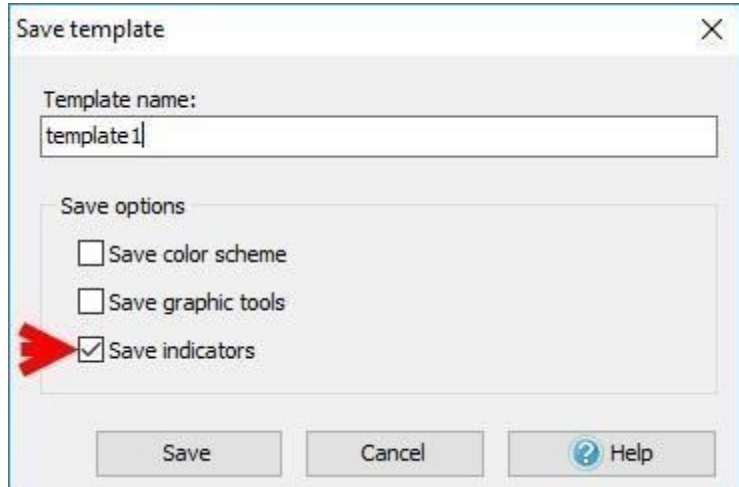

 $\rightarrow$  it will save all indicators for all timeframes of the current window;

 $\begin{array}{c} \hline \end{array}$ 

 $\begin{array}{c} \hline \end{array}$ 

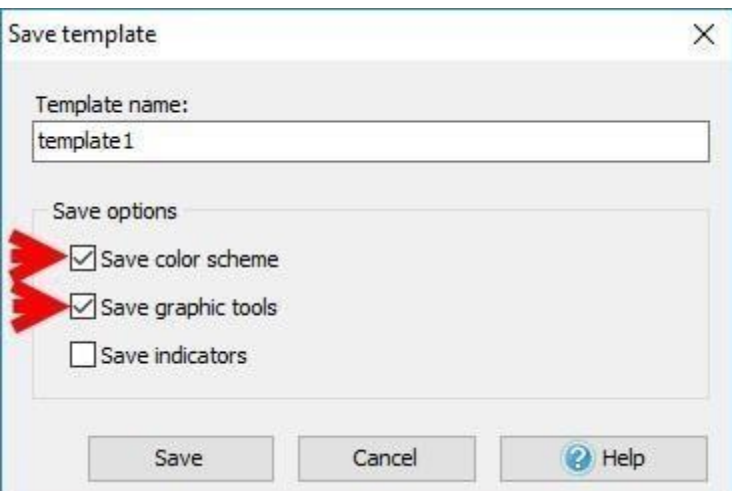

 $\begin{array}{c} \hline \end{array}$  $\rightarrow$  except color scheme, it will save all graphic instruments: lines, Fibonacci tools, Shapes, Channels, Text Labels, etc.

**Please NOTE:** you can uncheck and select the necessary item (as shown above), or just leave it by default:

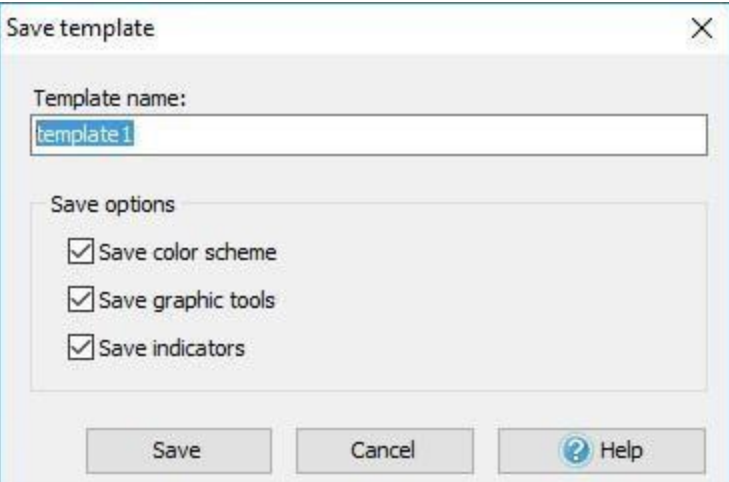

If to apply the template to another currency, so it's better to exclude the

option - Save graphic instruments - as they will be copied in a

nonappropriate way:

 $\begin{array}{c} \hline \end{array}$ 

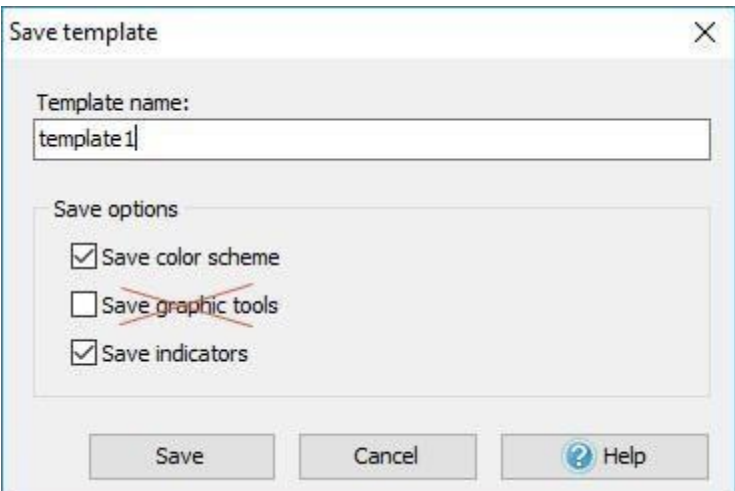

 $\begin{array}{c} \hline \end{array}$ 

**Please NOTE:** indicators are attached to specific timeframes in comparison to other platforms where they are not attached at all. So, if you save a template for 15 minutes, 1 and 4 hours timeframes, then after applying this template, the indicators will appear on these timeframes only.

To apply the template, please click the right mouse button on the chart →

Templates  $\rightarrow$  < Name of the template >:

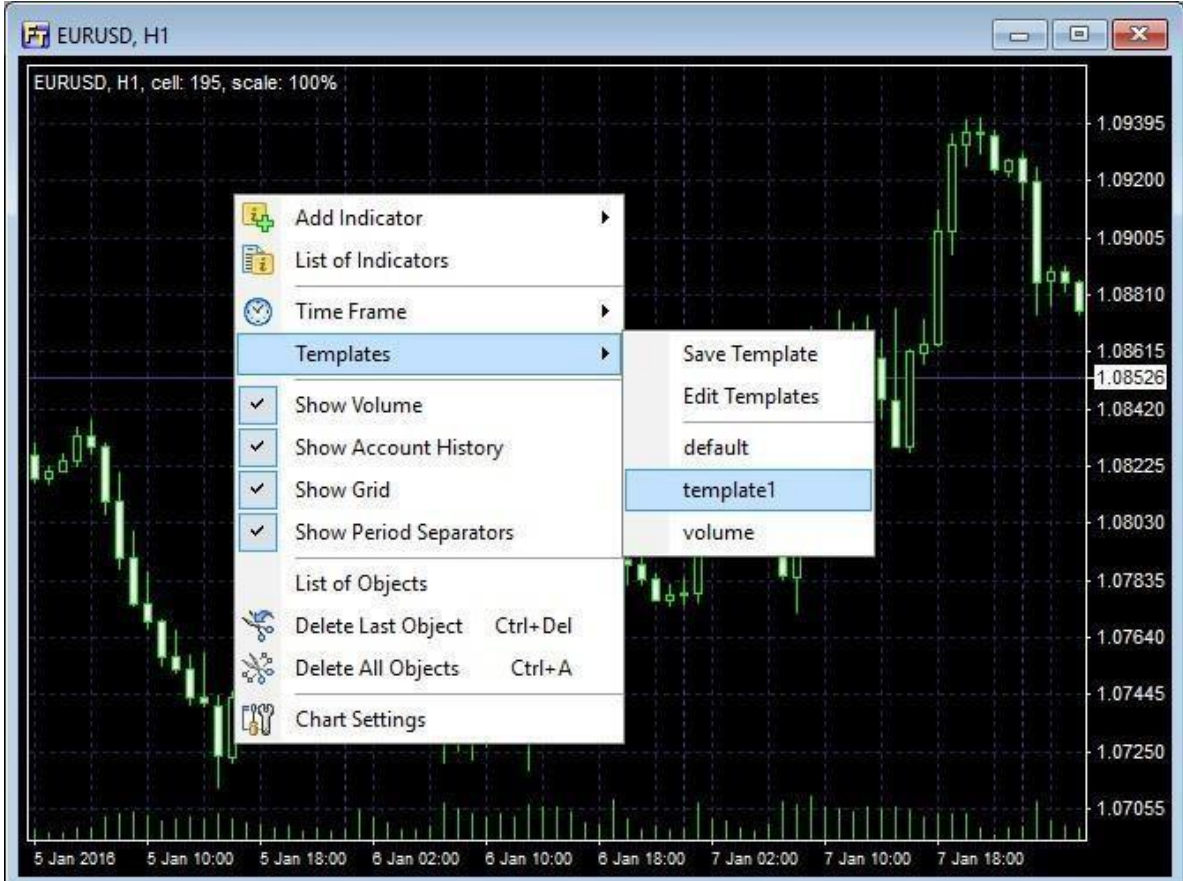

**Please NOTE:** The chart is changed according to the Template, the timeframe shifts to the same one as was saved in your template. That means that the template saves a complete state of the chart including timeframes and indicators that can be applied to the selected timeframes only.

To rename or delete the templates:

- 1. Click the right mouse button on the chart.
- 2. Select **Templates → Edit Templates**:

 $\parallel$ 

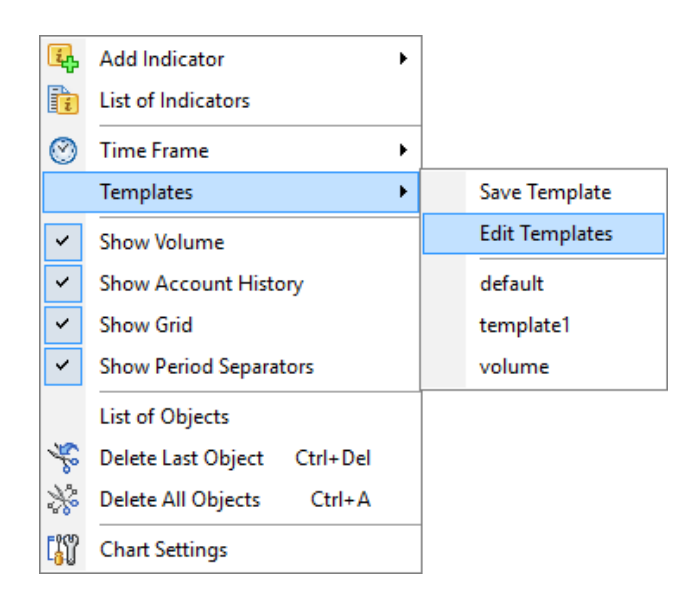

3. You will see the list of templates. Select the template you need from this

list:

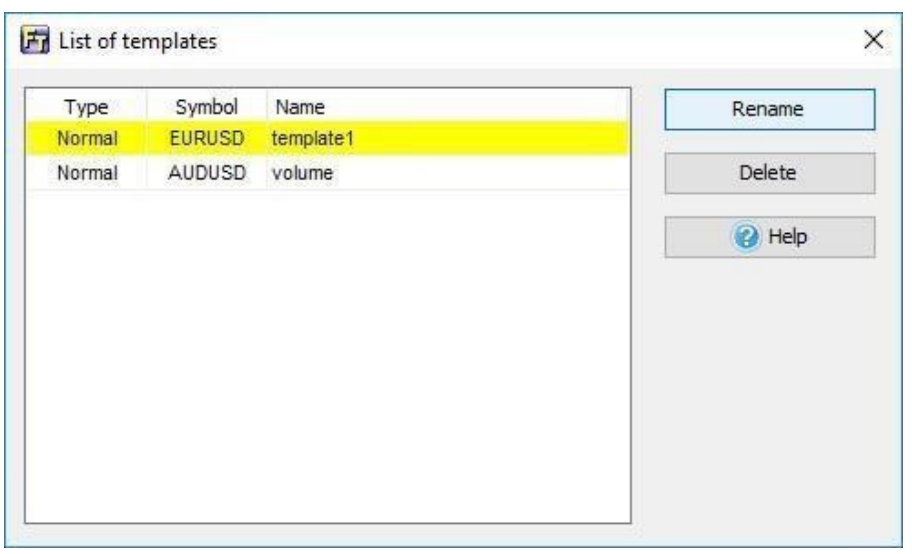

4. Click → **Rename**, make changes and confirm them:

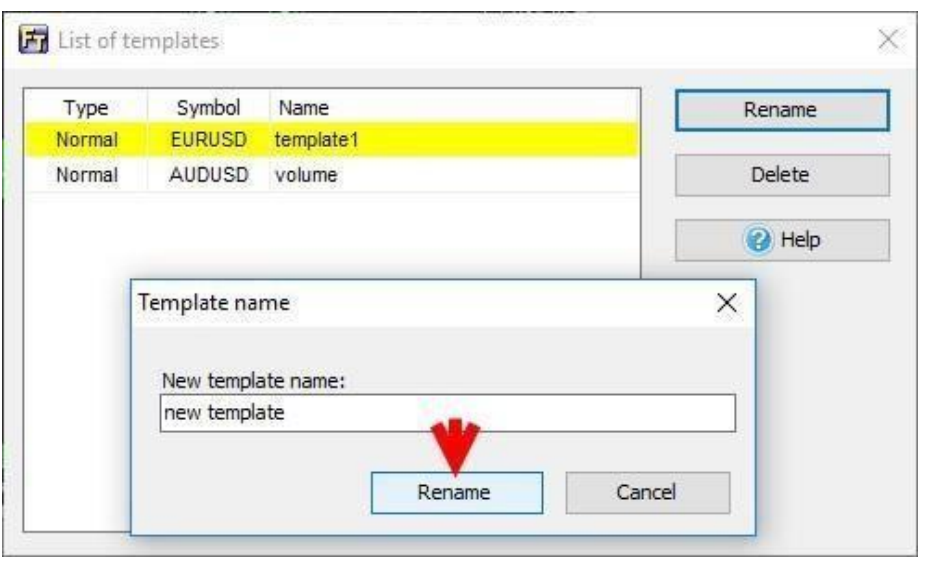

To delete the template, click the **Delete** button and confirm the deletion of

the template:

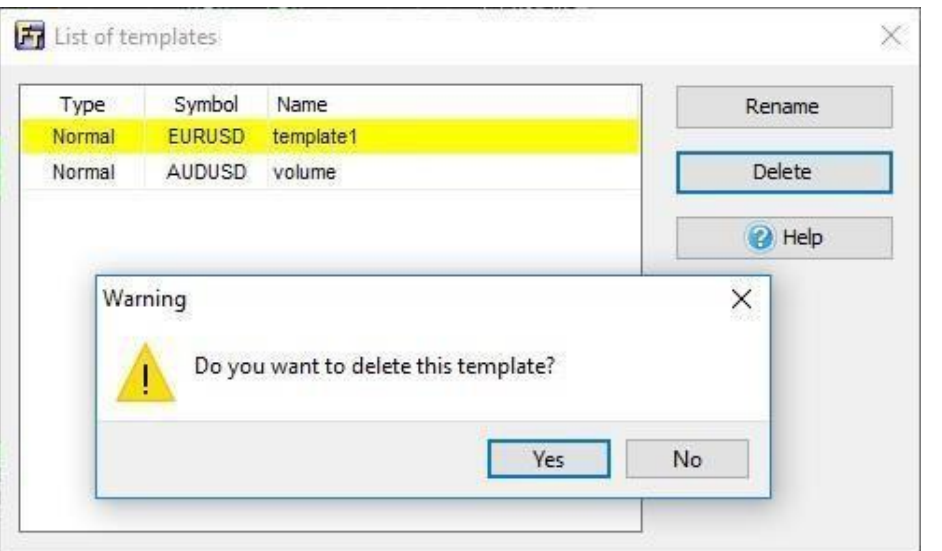

You can also check out your templates via the **View → Templates** menu:

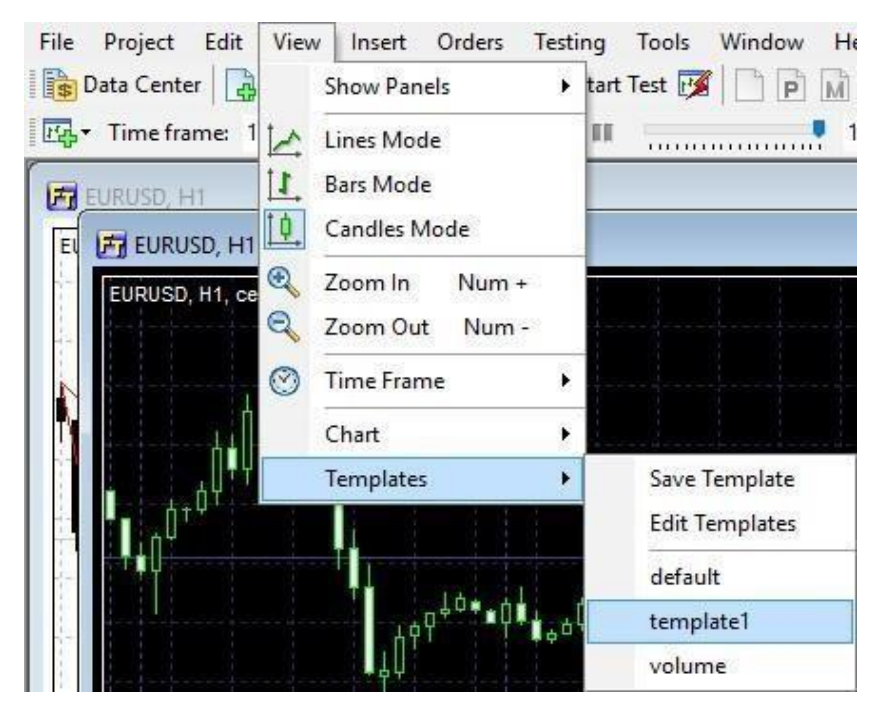

When clicking on Templates → default, the chart gains the default settings:

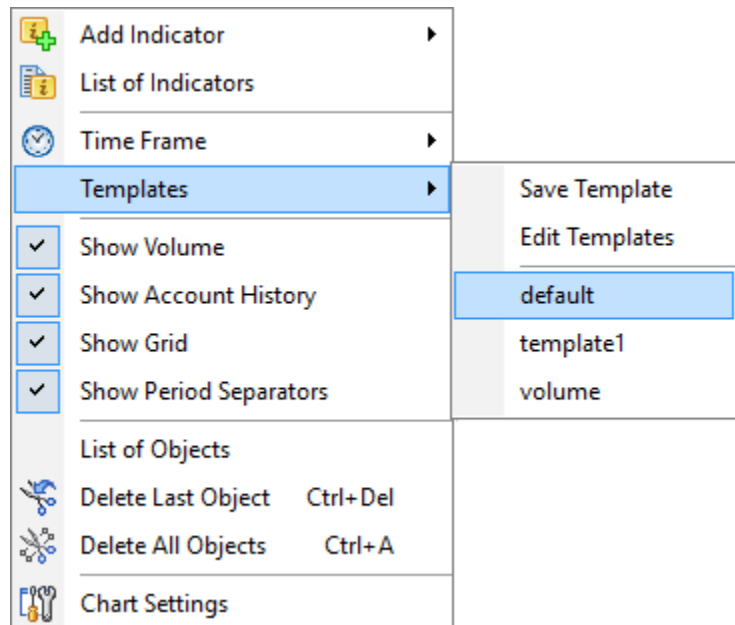

If you want to move your templates from one computer to another, for instance, go to **Forex Tester 4** folder (C:\ForexTester4 folder by default) → Select the **Templates** folder and copy all your templates to some additional folder on your computer in order to restore them when it's necessary.

Forex Tester program allows saving the charts, indicators and graphical instruments as a single file and then load this file again to restore all necessary configuration.

For example, you can add 4 charts in the program, add an indicators and graphical instruments onto these charts and then save them as a desktop on your local disk.

The desktop can be saved via **File -> Save Desktop** menu

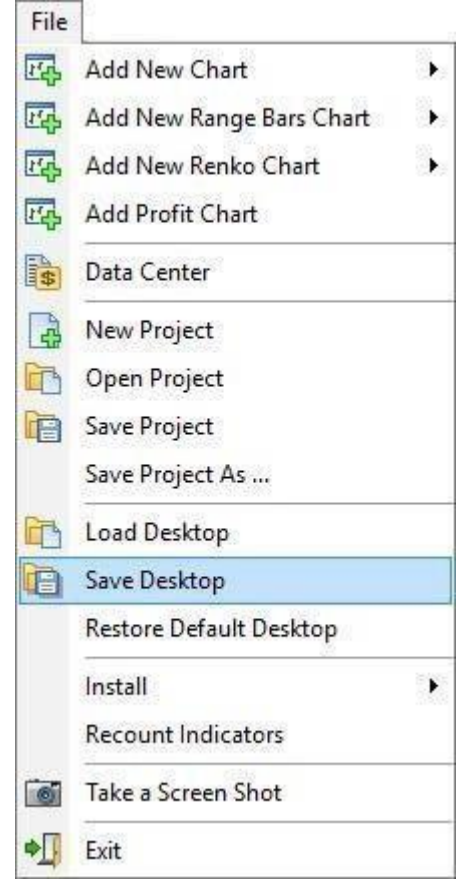

After this, you need to enter the name of a saved desktop and select the folder where the desktop will be saved.

The desktop file has a .dsk extension.

You can load a saved desktop via **File-> Load Desktop** menu.

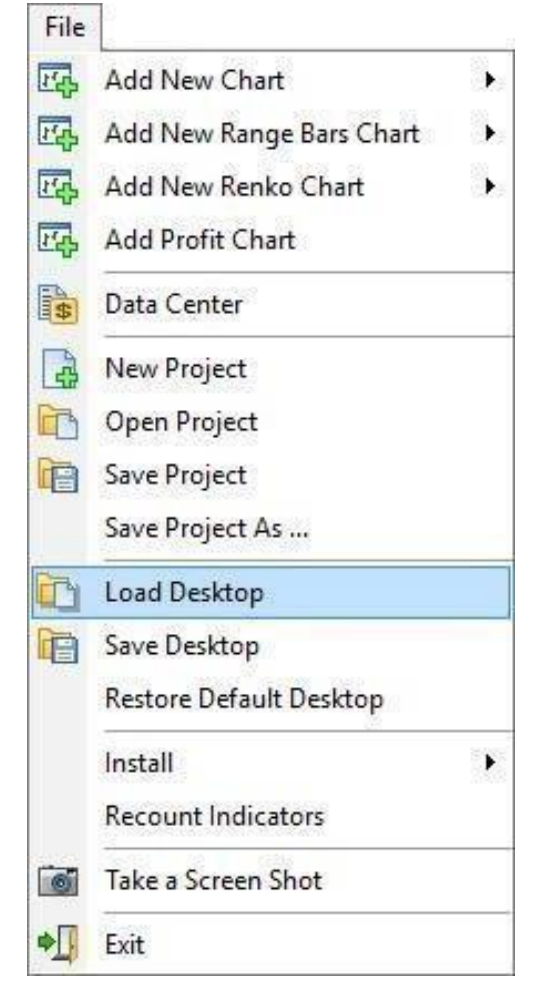

Please note that the desktop will be applied only to the currency pair it was initially saved for. If you save the desktop on a particular currency pair, and then select a new currency pair when creating the project - the desktop will not be applied. The program will warn you about it with the information message, which you can turn off by checking the box **Do not show this message next time**.

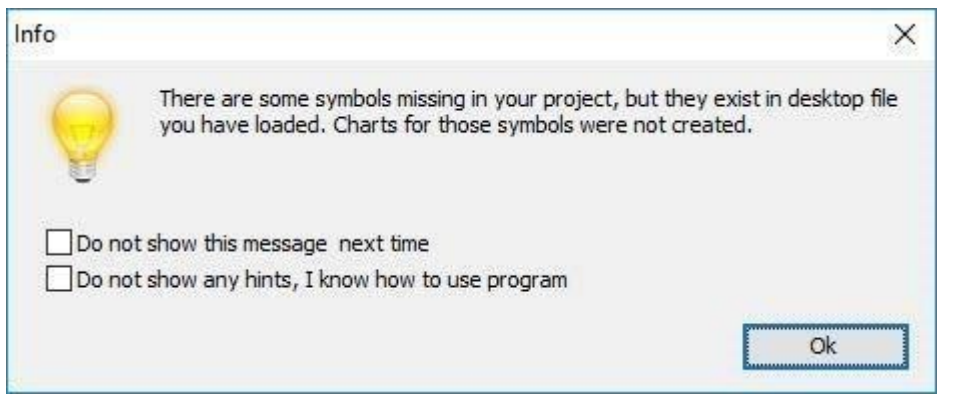

By selecting **Restore Default Desktop** you will load the default desktop. Please note that this will delete your chart so we recommend you to save graphics from your chart as a template via

**View -> Templates -> Save Template** menu

# Save projects

Project is a saved testing strategy with all its features inclusively. Project saves all its structure with orders, charts, and indicators which were placed on these charts. And after opening the project, it restores its entire saved features & elements. For convenience and ease, you can save your current project in this way – Go to **File** → **"Save project"** or **File** → **"Save Project as…"** 

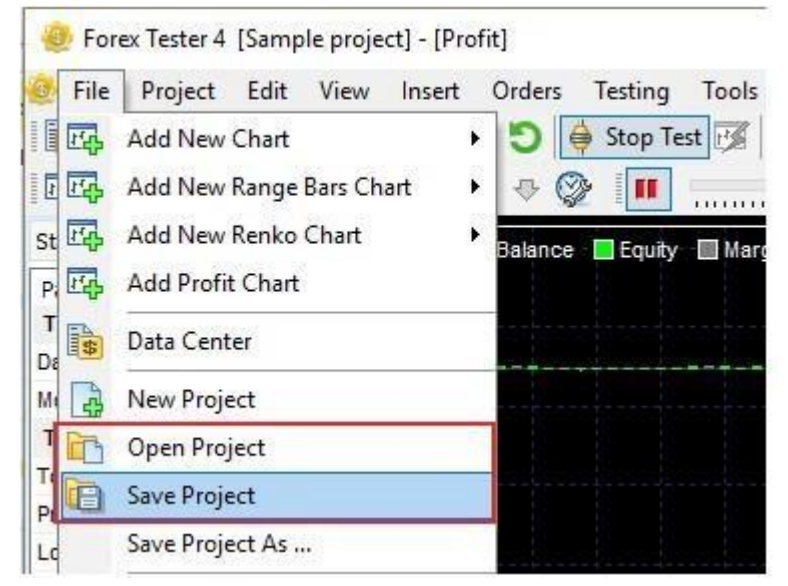

Type the project's name, and click **Save**:

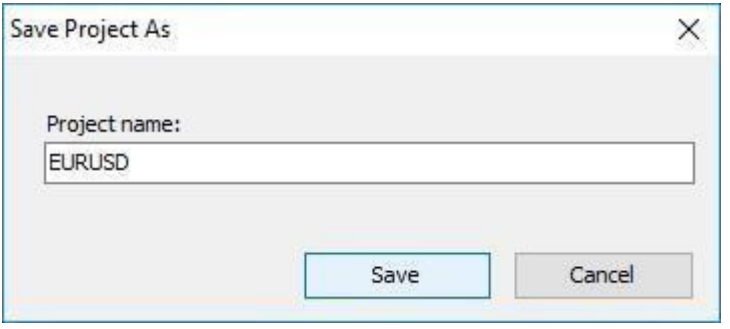

Then you'll see the project's name in brackets:

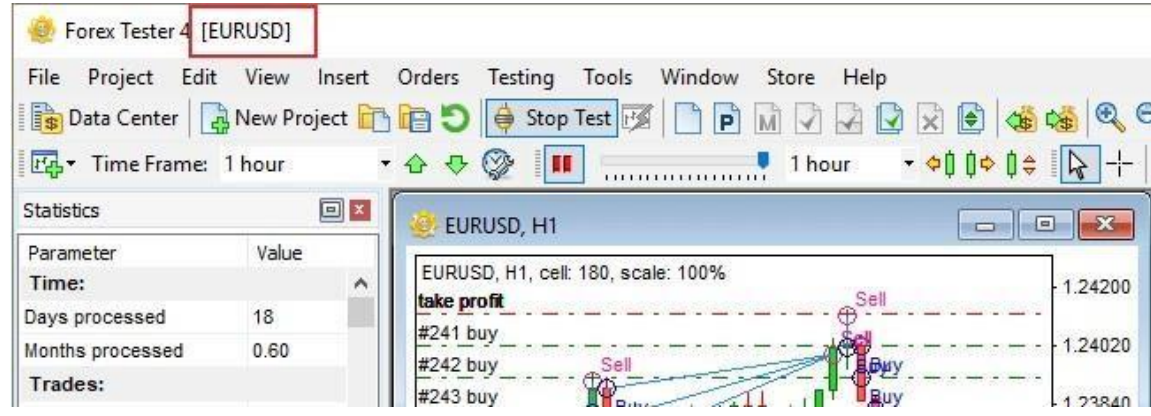

To open your saved project: Click **File → Open Project:** 

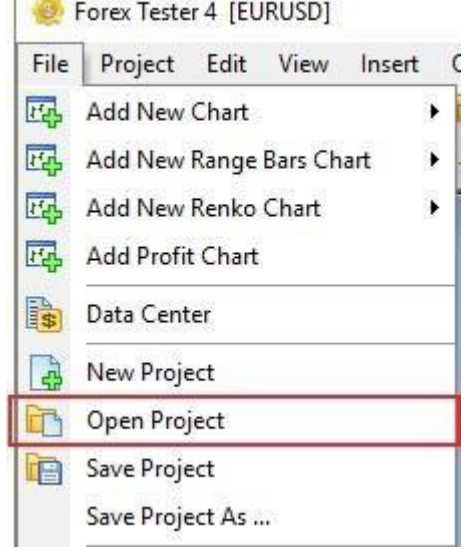

You'll see the window with the list of saved projects. Select the project you need and click **Open:**

 $\mathbf{r}$ 

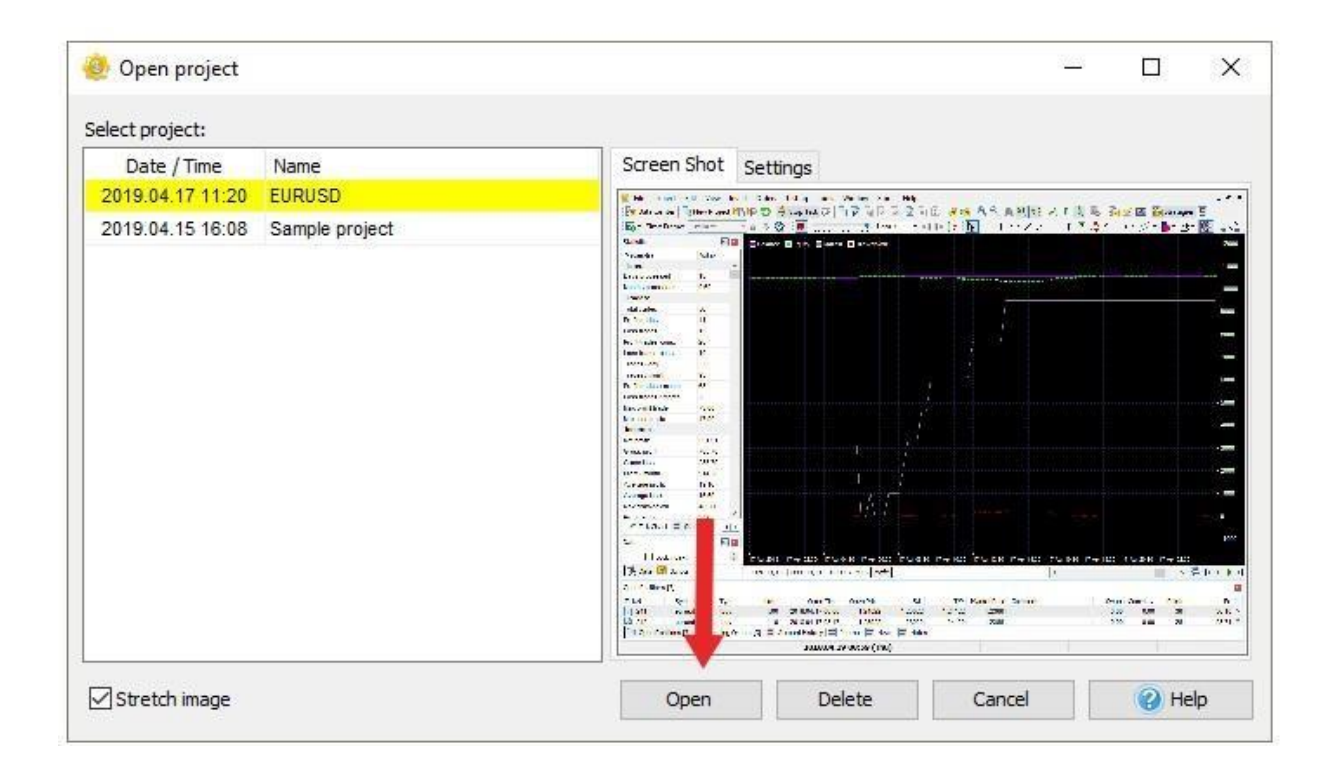

You can use such a point of restoration to save some essential parts while testing the same strategy, and then when it is necessary, to reverse to any of its points you have saved.

Use two buttons on the Toolbar:

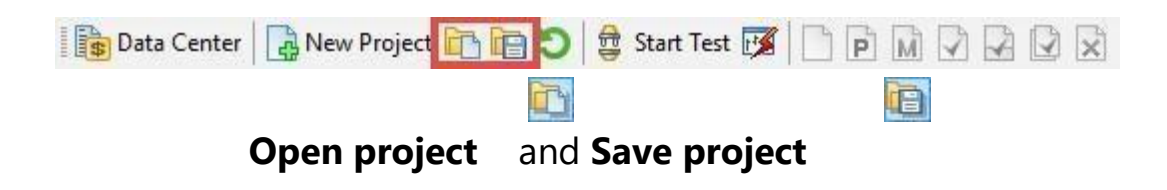

Project restoration saves your time: you can save just your strategy project, or even a couple of parts of one and the same strategy, and then come back to any saved point any time you wish. It's easy, quick, and practical and gives you an opportunity to simply save the point you want or freeze some interesting trading spot.

You can start a current project from the beginning or from the necessary date in any time of testing.

To do this, please click **Restart current project** button **D** in the Forex

Tester program or go to the **Project – Restart project from date** menu.

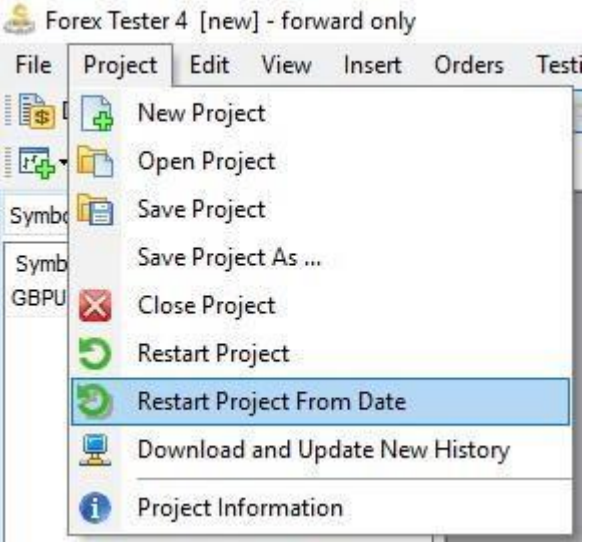

In the opened dialog window please enter the necessary date and time for restarting the project or leave the default value to start your project from the beginning.

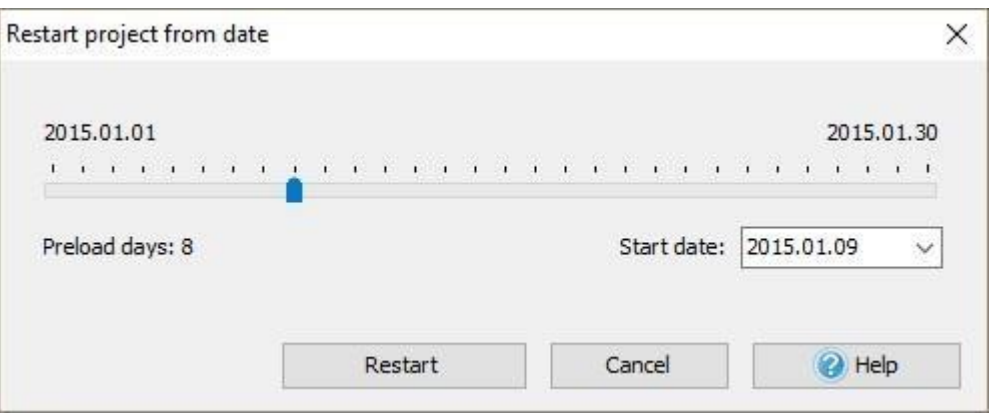

**Please note** that this action will delete all your current trades and account history.

After restarting you need to click the **Start Test** button to start testing.

# Expert Advisers

An Expert Adviser is the program that is based on some trading strategy, and can open and close the trades automatically.

To backtest the EAs that are already included into Forex Tester, navigate to the **"Testing → Strategies list"** menu. Or you can click on the **"List of Strategies"** button on the toolbar.

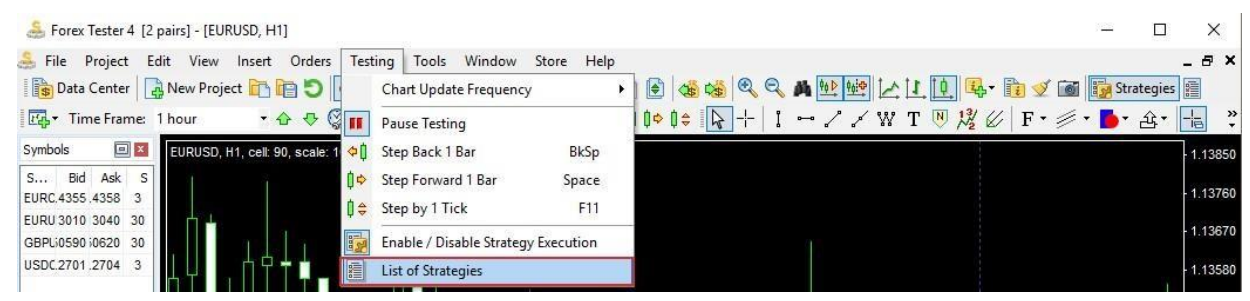

Make sure that the strategy execution is enabled. The **"Enable / Disable** 

**strategy execution"** button on the toolbar should be active. Another way to enable this feature is to navigate to the **"Testing → Enable / Disable strategy execution"** menu.

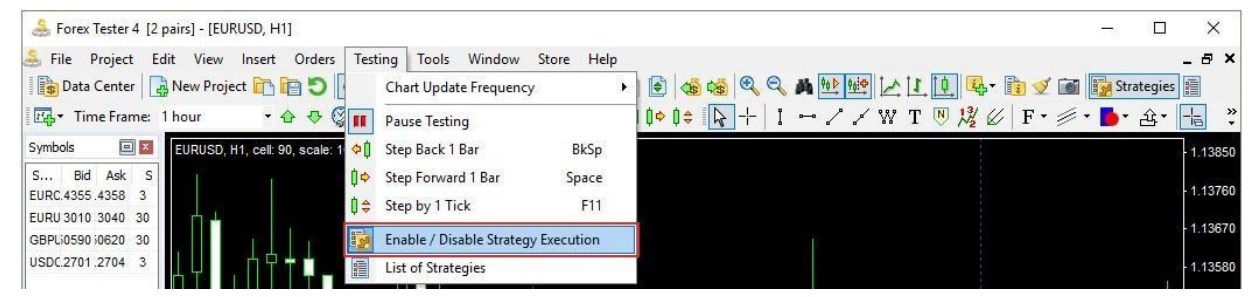

We will cover the topic of Expert Advisers on the **"Awesome Expert** 

**Adviser"** strategy example.

1. Click the "**List of Strategies**" button on the toolbar and check the

"**AwesomeEA** " checkbox

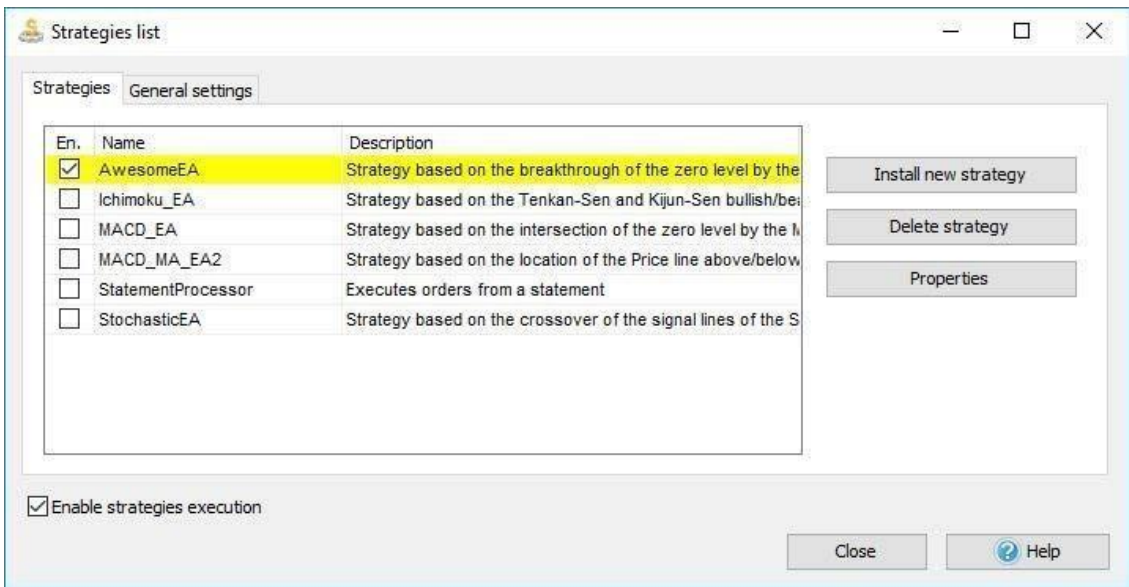

- 2. Double-click on the strategy's name or click on the **Properties** button.
- 3. Choose the symbol from the drop-down menu. If the symbol that you need is not available in the drop-down menu then you need to navigate to the "**Data Center**" and download or import the data for this particular currency pair, then create a new project for this symbol or load an existing project.

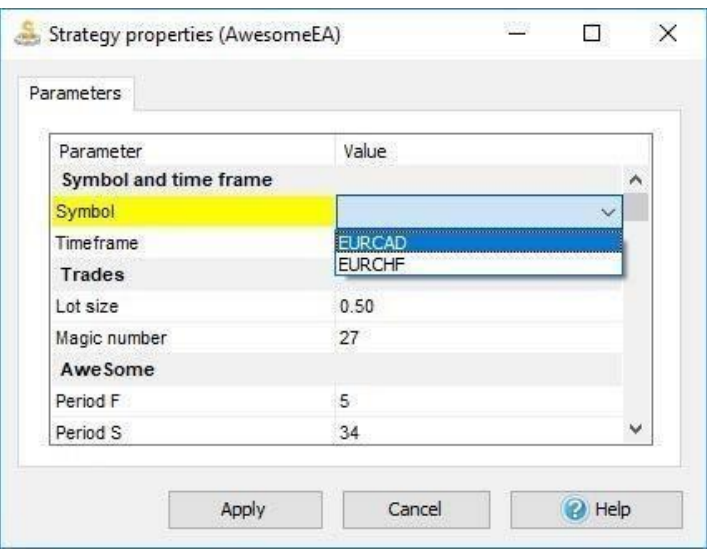

4. Select the time frame where you want to test this strategy

 $\begin{array}{c} \hline \end{array}$ 

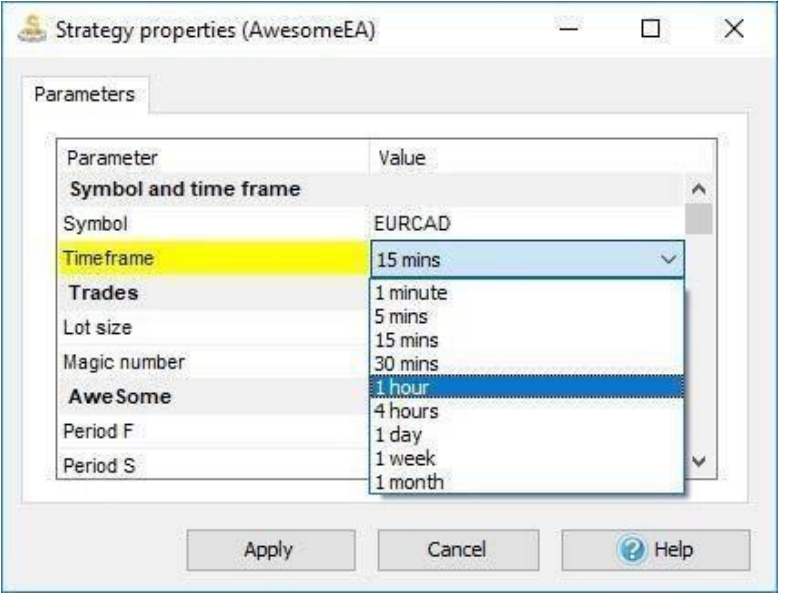

- 5. Set up a lot size
- 6. Pick the **Fast** (F) and **Slow** (S) periods for moving average
- 7. Select the type of moving average and price for applying 8. Click "**Apply**"

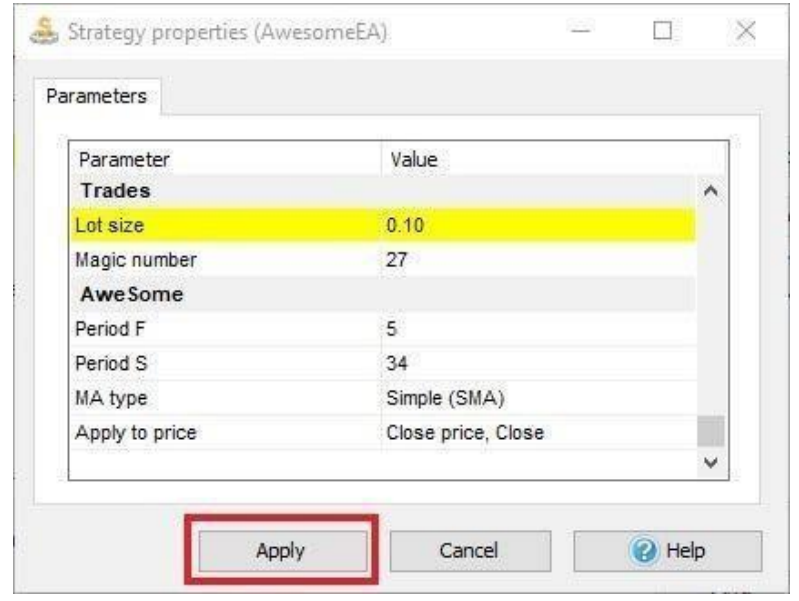

9. Click **"Close"**

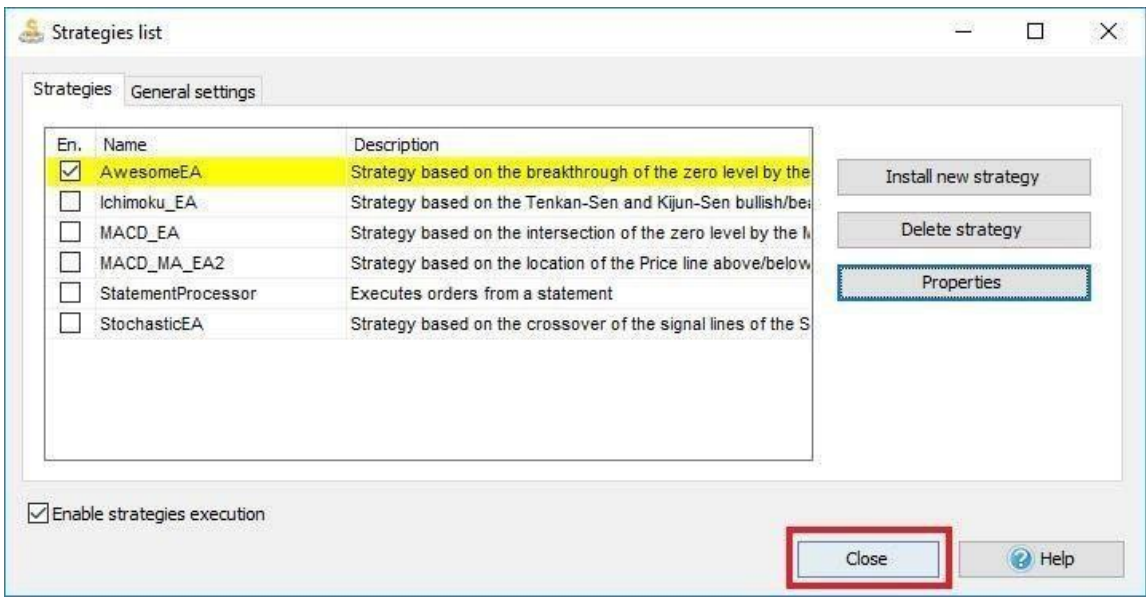

# 10. Click the **"Start Test"** button

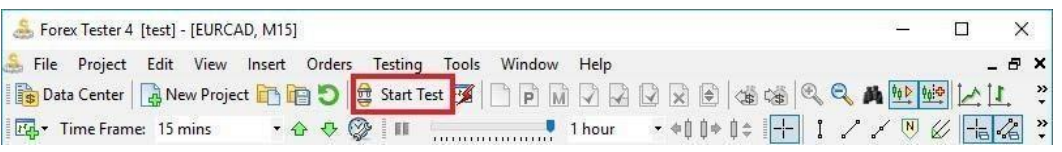

Forex Tester will open and close orders automatically due to the strategy rules

that were programmed in the Expert Adviser.

 $\begin{array}{c} \hline \end{array}$ 

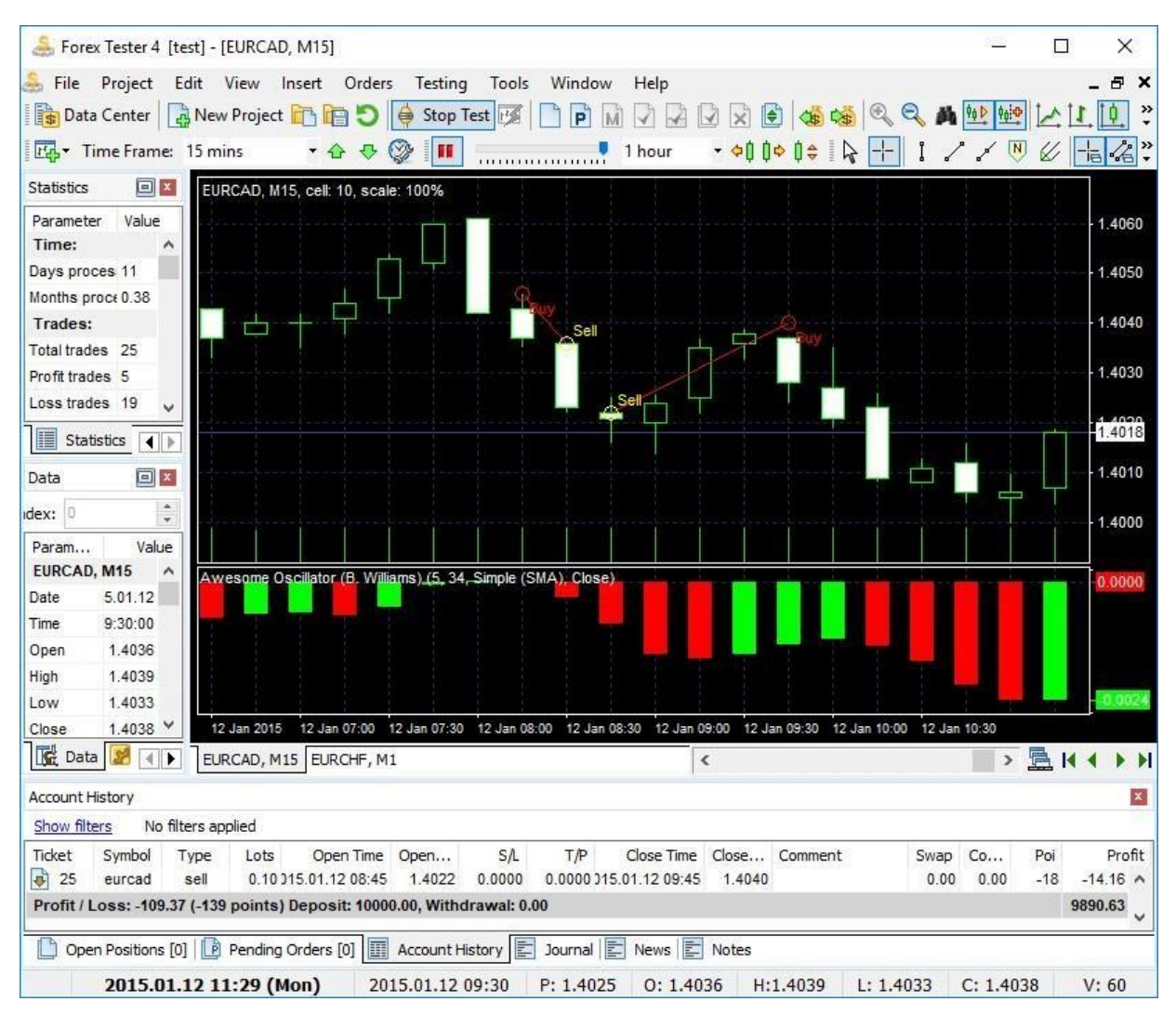

To add a custom EA file that has a .dll extension, please navigate to the

### **"File → Install → Install new strategy".**

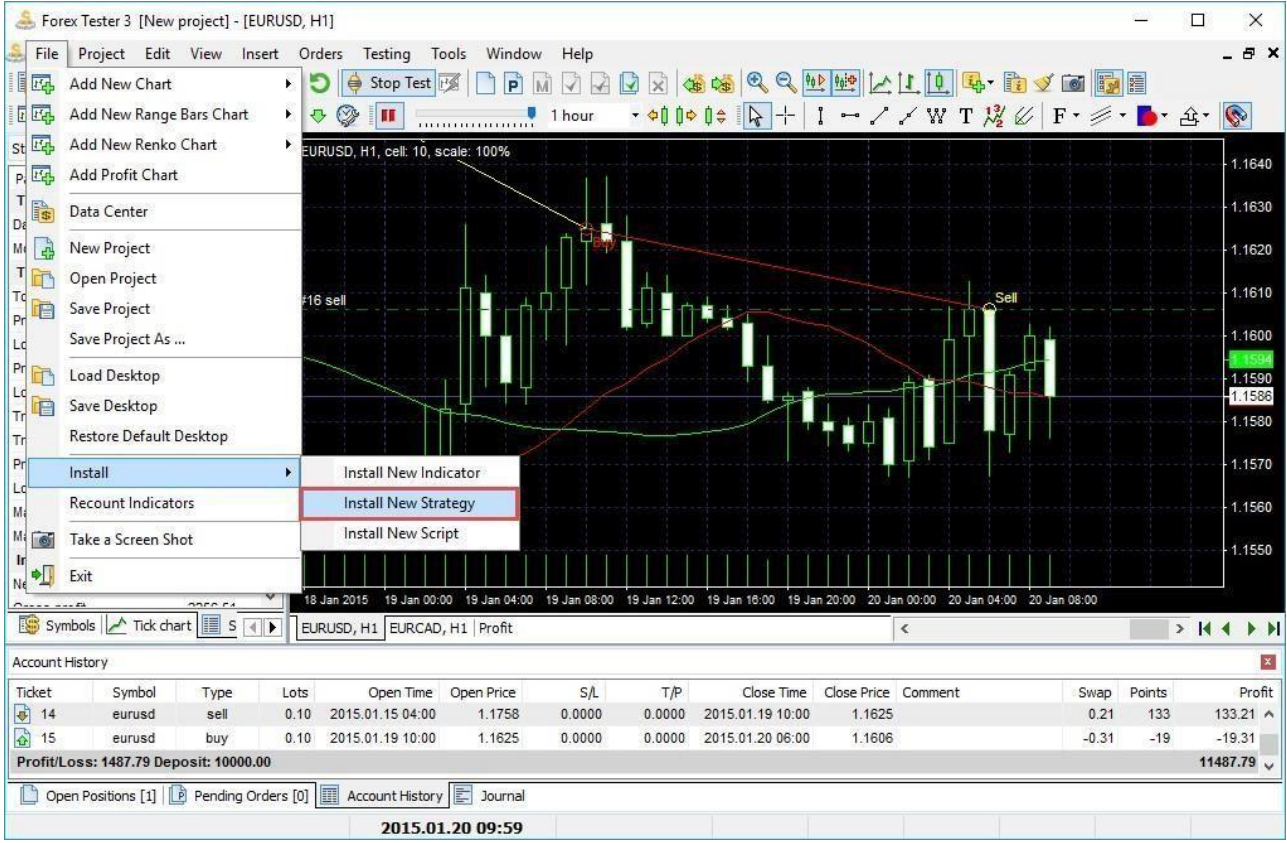

# Statistics and Account History

The statistics on the strategy's performance is displayed during the test and after the testing is finished. The **"Statistics"** window shows the most important indicators such as:

- the number of total profit and loss trades
- maximum profit and loss trade
- net profit
- profit per month
- average profitable and losing trade
- maximum drawdown
- and many others

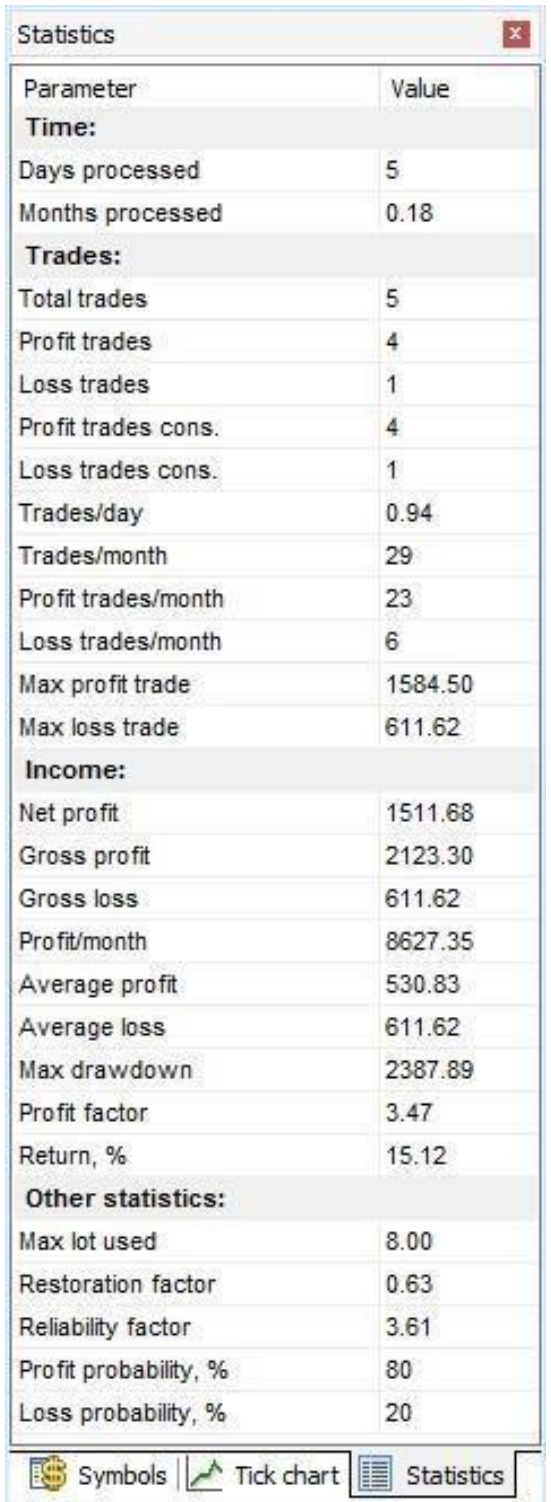

Profit chart is an individual chart that contains the specific candlestick chart and three additional lines:

1. The **Balance** line, the green one, displays your deposit's changes.

- 2. The **Margin** line is colored in gray.
- 3. The **Drawdown** line is painted in red color.
- 4. The **Equity** chart is a set of candlesticks that gives a visual

comprehending of how the equity has been changing.

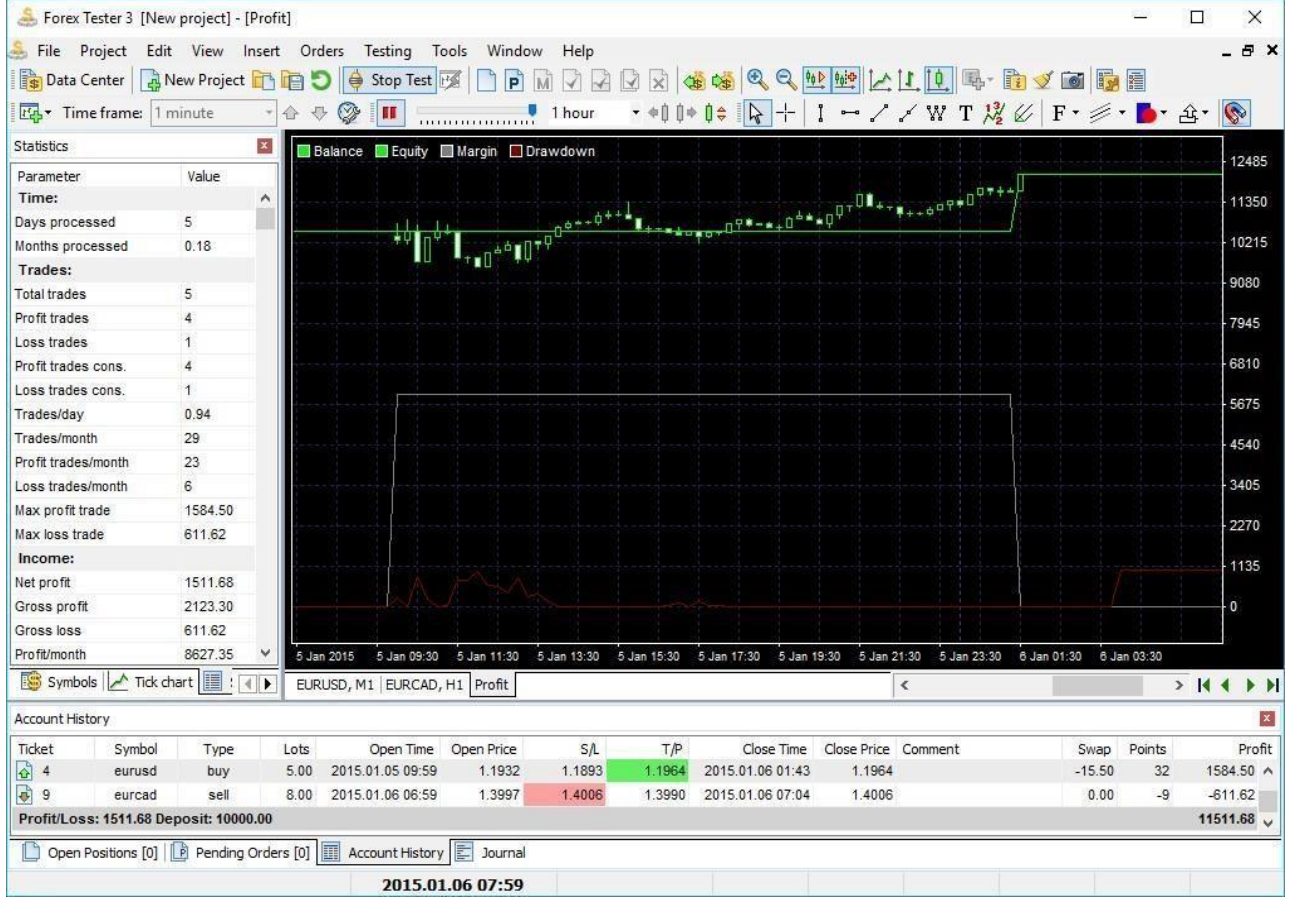

The main difference between the balance and equity is that the balance line can be built only when the trade is closed whereas the equity line shows all the changes in the account for the opening trades.

You can export Profit chart to file or excel for further analysis. Just use rightclick in any place of the chart and select **Export Equity to a File/ Excel**.

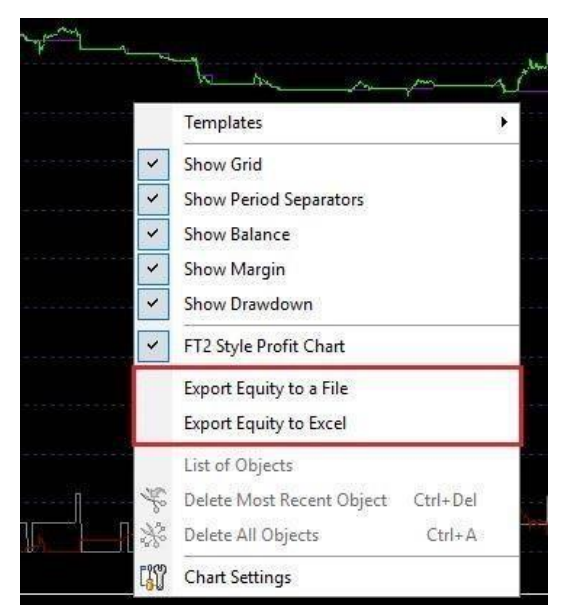

Use right-click on the "Statistics" window, and you will be able to export these data to Excel or to a .txt file. To disable statistics window please go to **View → Show panels → Statistics.**

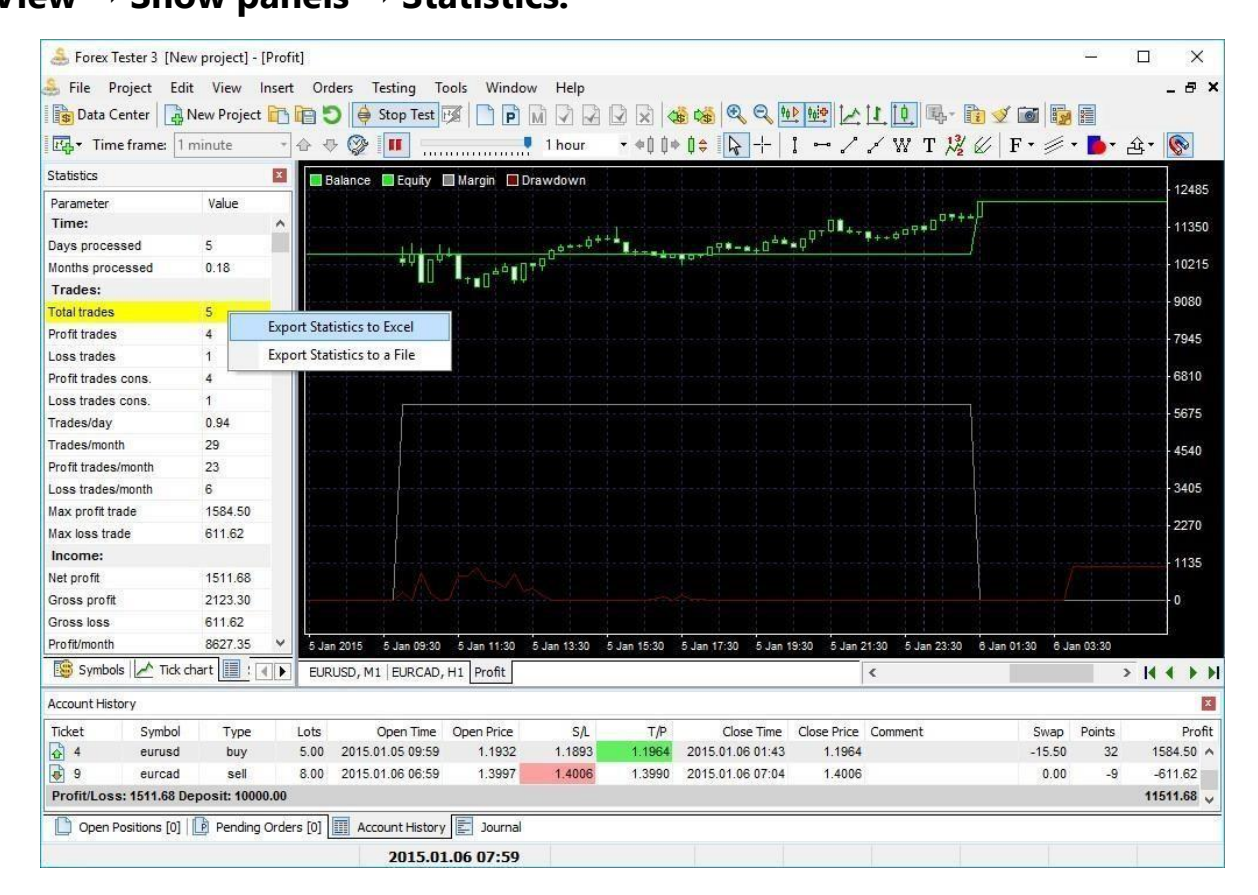

You can see your Profit and Loss in points on the **Account History** tab in the

**"Profit/Loss"** row.

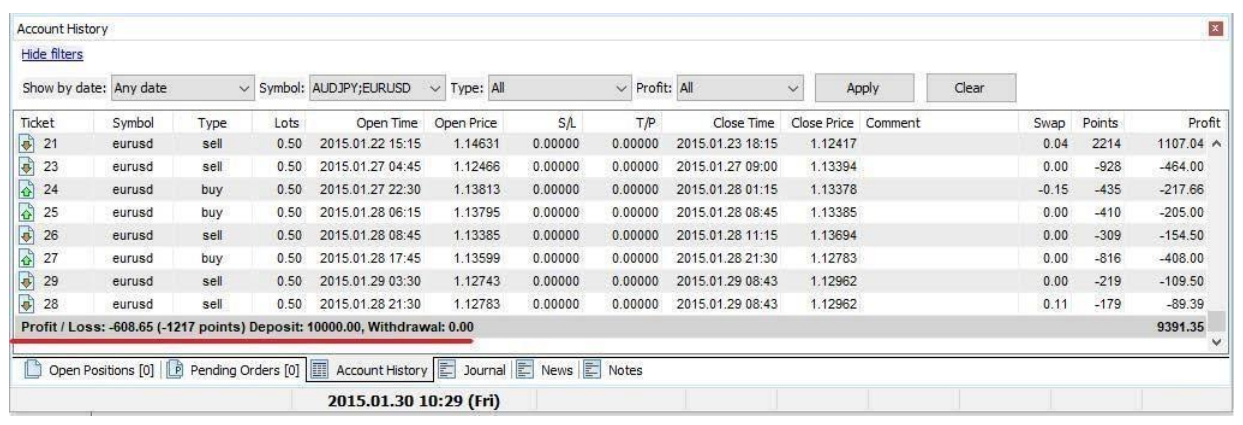

There are different filters in **Account History** to make your trading analysis

more convenient. Just click on the **Show filters** button.

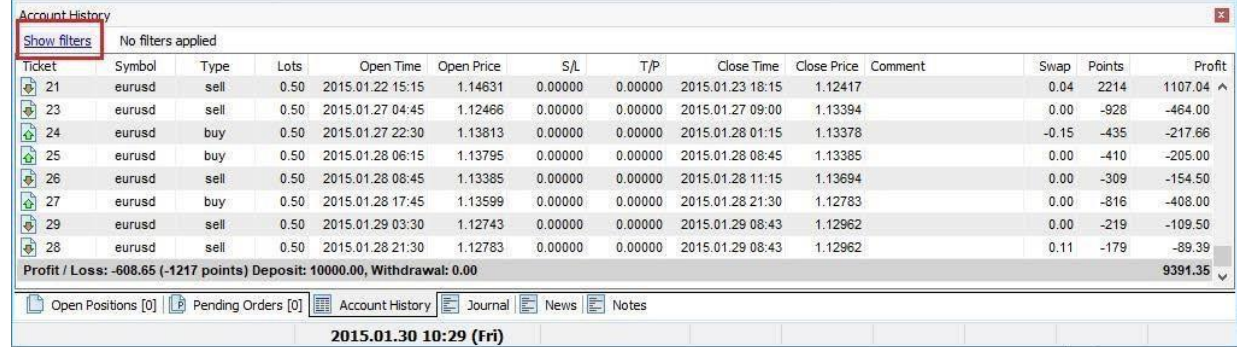

Apply one of the represented filters:

1. **Date filter** - show orders by Open, Close, Open and Close, Open or

Close dates.

- 2. **Symbol** show only selected symbols
- 3. **Type**  show only Buy or Sell or All orders
- 4. **Profit** show all or only profitable/unprofitable orders

Then click **Apply** to filter the values, or **Clear** to reset the filters.

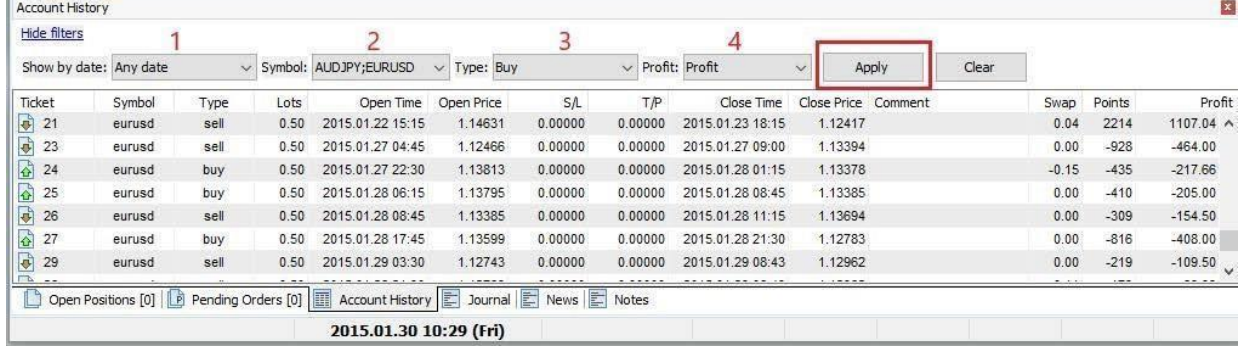
Also, you can export the account history to Excel or text file by clicking the right mouse button on the **Account history** tab and selecting a necessary export option.

## Using News Service

You can make use of news calendar in Forex Tester 4.

The news is updated automatically every time the Dana Center is opened. You can see the animated icon of gear during the updating process in the lower left corner of the window.

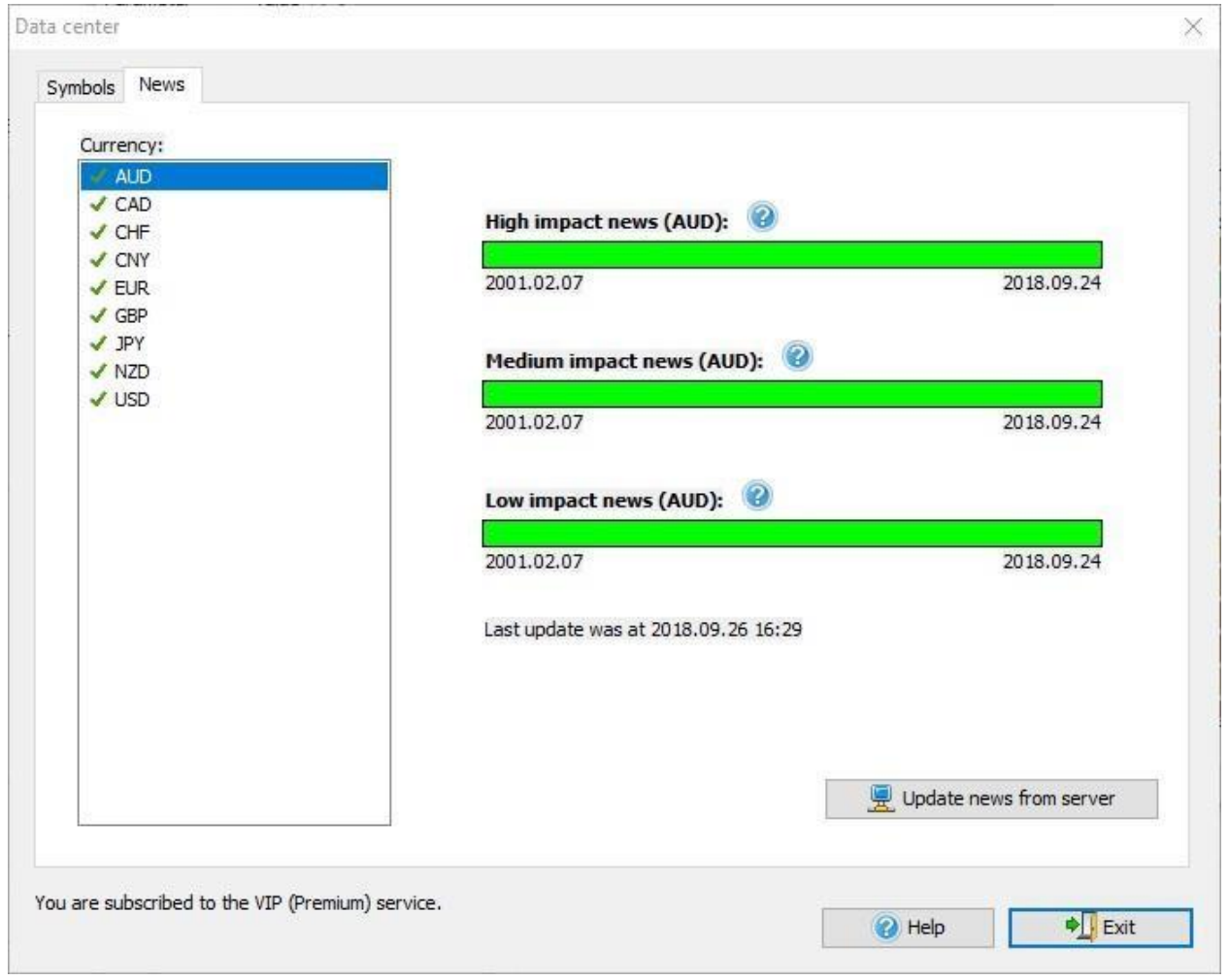

On the **News** tab of Data Center window you can see on the left side - the list of currencies for which data is provided on our server, on the right side - 3 bars indicating the availability of news according to your subscription: high, medium and low importance. Each of the bars displays the start and

end dates of the available news: if the bar is green, data for that period has already been downloaded. If the bar is gray - the news for the period specified under the bar is available on the server. Date and time when the news information was last updated are displayed under the bars.

Please note that in the **Basic(Free)** subscription, only news of USD currency is available.

All other currencies are available in **Standard** and **VIP subscriptions**. To subscribe to Our Paid Data Service, click the **Upgrade Subscription** button. The **Update News from server** button allows you to immediately update the news, if for some reason they have not been updated automatically. By default, the news displaying is enabled and they are represented at the bottom of the chart as flags. The color of the flag border (red, yellow, green) indicates the importance of this news.

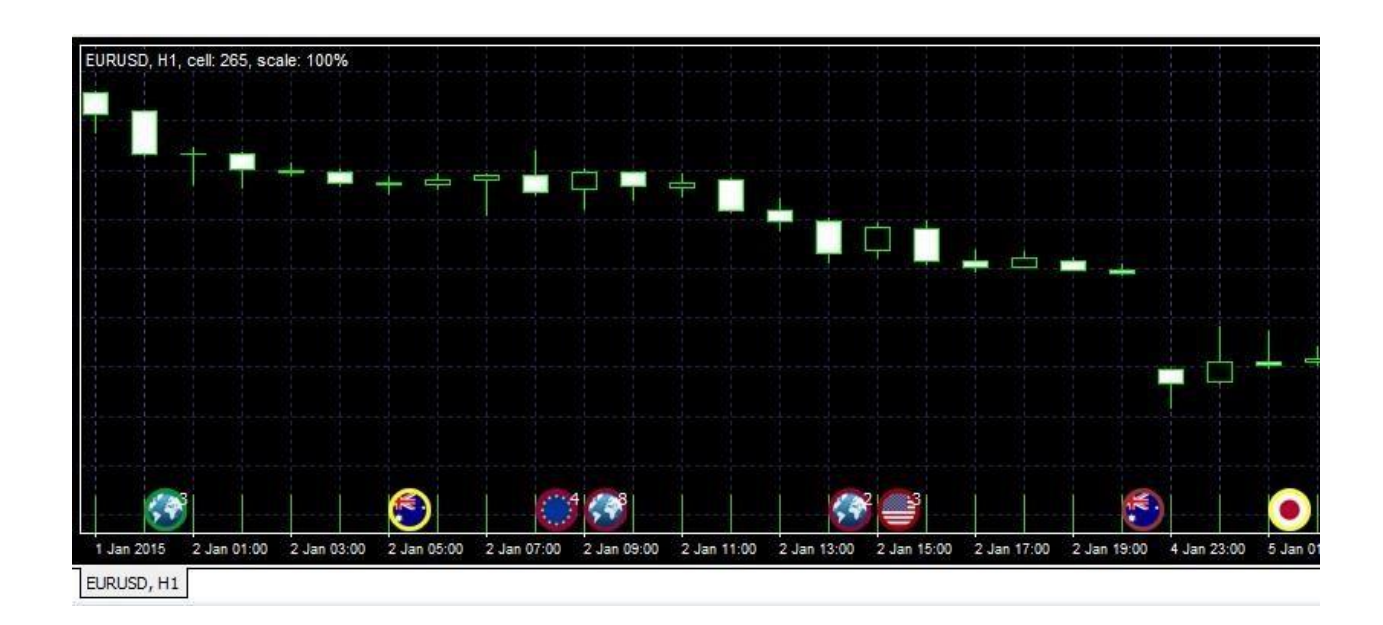

For example, a red flag border - high importance news, after issue this news you can expect a sharp fall/jump rate of the currency pair influenced by this news for which it was announced the actual value.

The yellow flag border means the middle importance of the news, after its release you can also expect a sharp jump or fall.

Green flag border - low importance, sharp fluctuations of the rates should not be expected.

To disable the displaying of news on the chart please use the right-click mouse button and uncheck the "Show news" item or use Right Mouse Click => Chart settings => Settings => uncheck the "Show news" option.

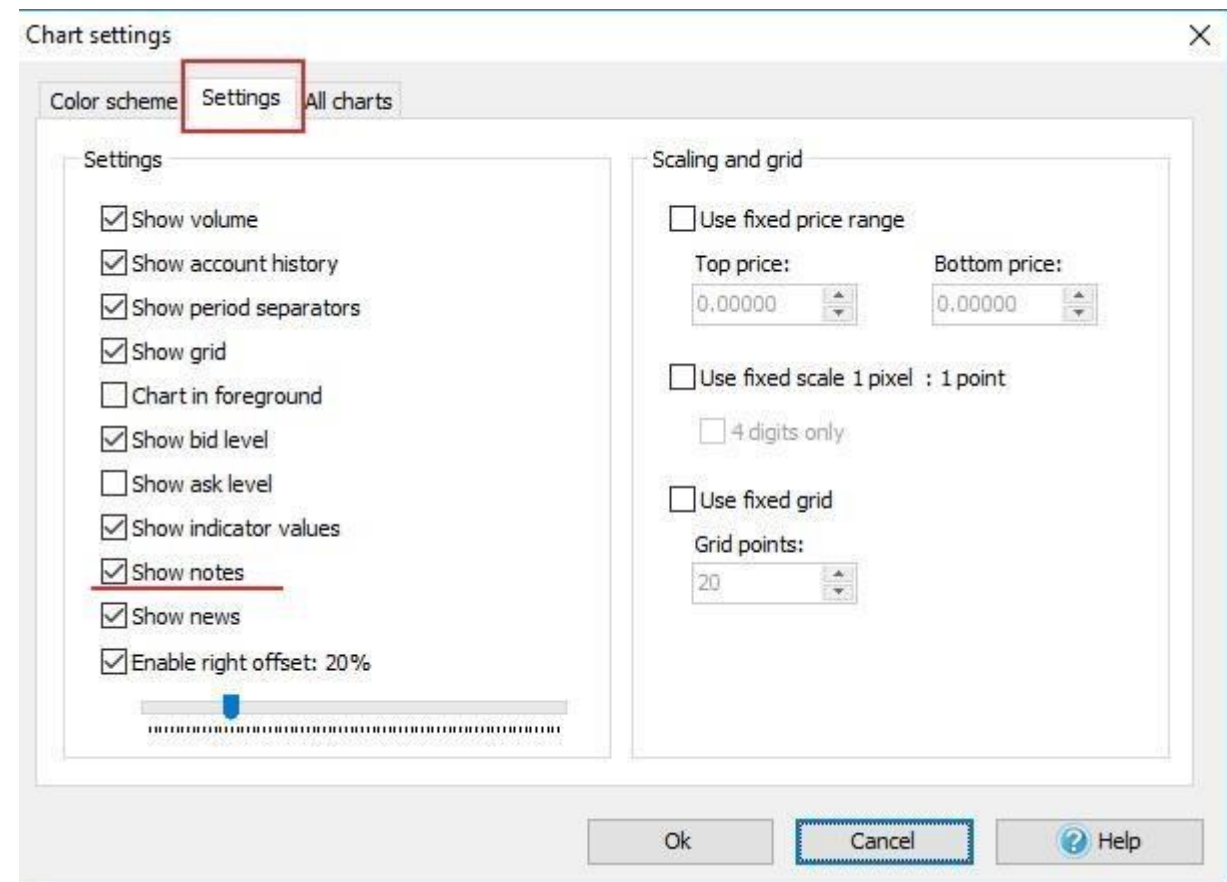

In the **Chart Settings window -> All charts** tab you can enable filtering news by chart currency. Just enable corresponding option and you will see only news of currencies involved in the chart.

 $\begin{array}{c} \hline \end{array}$ 

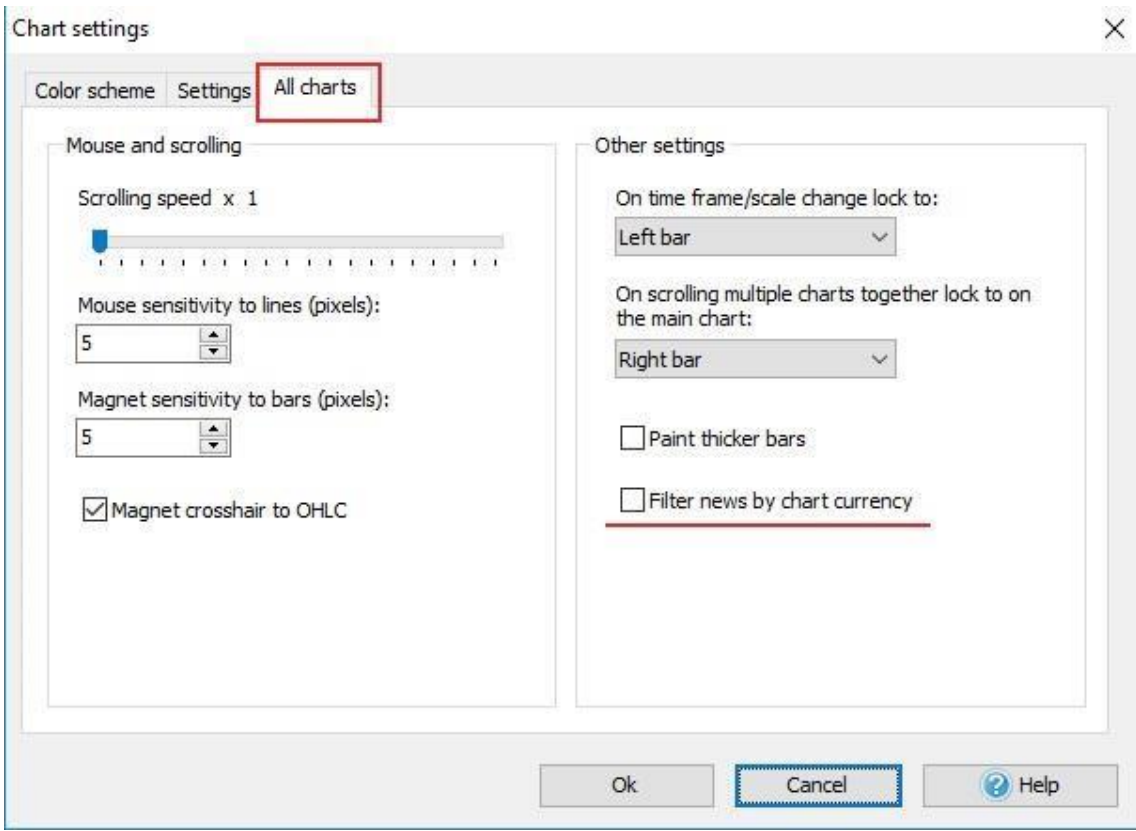

You can find the **News** tab at the bottom of the screen. By default, it is to the left of the Journal tab.

On this tab you will find the following columns:

- **• Time** date and time of the news release
- **• Country** the country to which this news relates
- **• Event** the name of the news
- **• Priority** the importance of the news.
- **• Actual** the actual news value
- **• Previous** the previous news value
- **• Forecast -** the forecast news value

All the news on the **News** tab and on the chart are synchronized. When you click on the appropriate line of the News tab, it becomes highlighted and the chart goes to the corresponding news icon (flag) on the chart. In this

l,

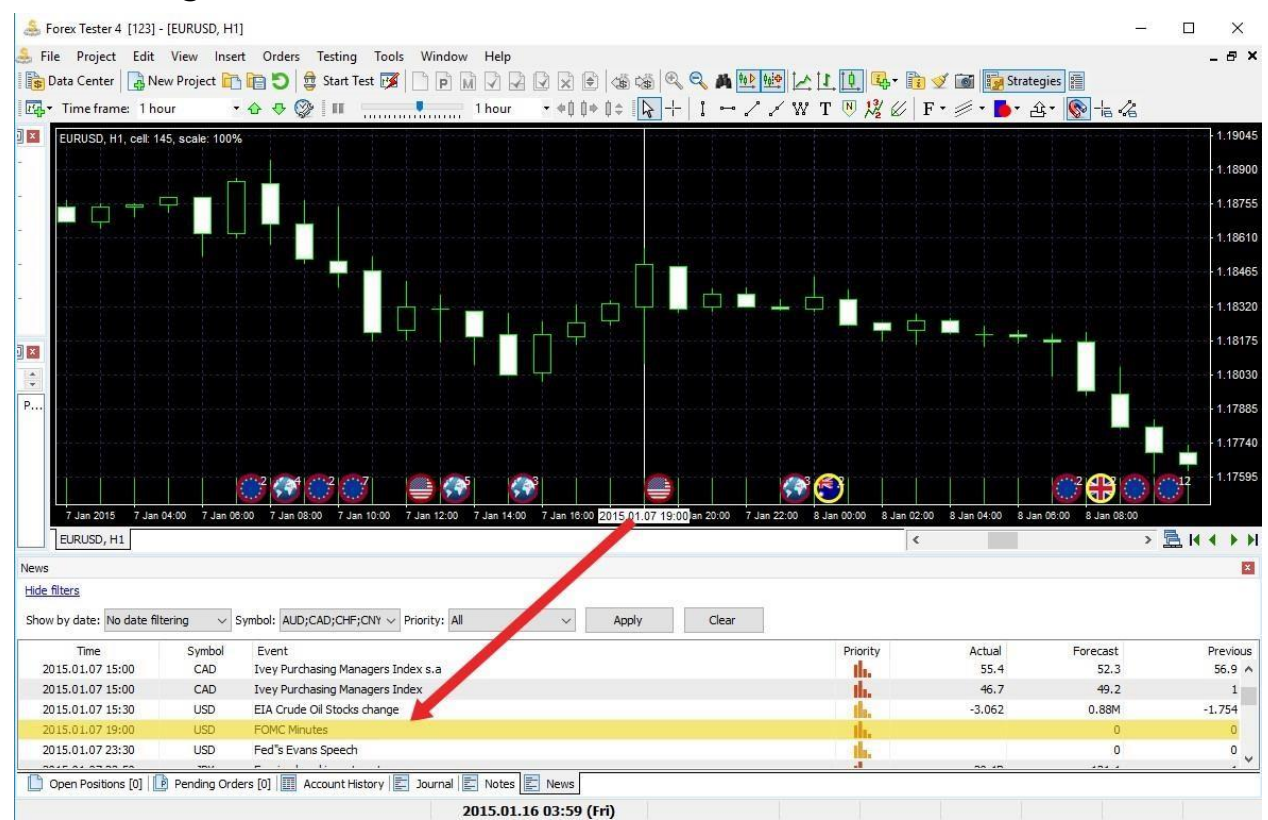

## case, this flag is marked with a white vertical line.

Hovering the cursor on the corresponding news flagon the chart shows popup with information about the news.

If several news for different symbols come out at one time, the news icons collapse into one icon of the Earth.

If the news displayed at the same time is more than 1 you can see a number on the icon indicating the quantity of news at a given time. Hovering over this icon shows you a pop-up window with information of these news. For your convenience of using the news in your trade strategy, you can use the filters on the **News** tab.

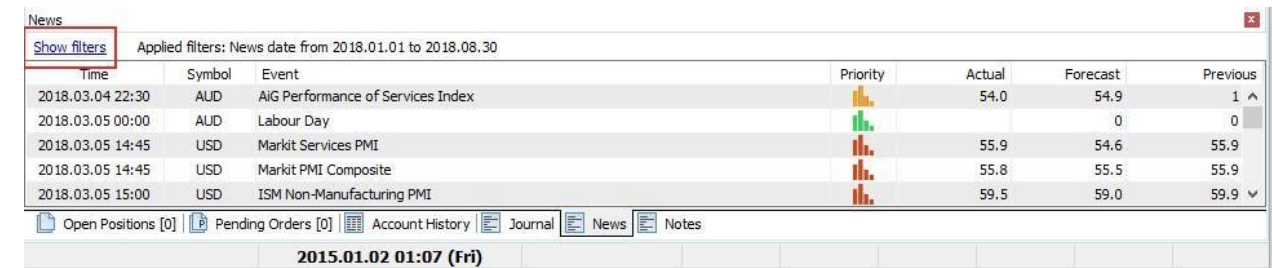

Just click on the "Show Filters" button.

ļ.

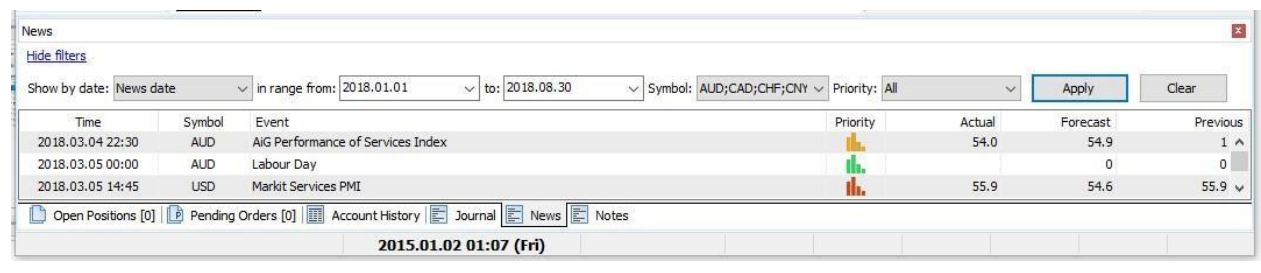

By clicking on the drop-down lists near the filter names, you can select:

- Date and time of displayed news;
- One or more symbols that are involved in the project;
- Show only high, medium or low important news.

When you click the "**Apply**" button, all the selected filters are applied to the list and to the news displaying on the charts within the project.